## <span id="page-0-0"></span>**Touch-Telefon** Handbuch

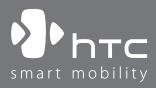

www.htc.com

### **Bitte zuerst lesen**

**WENN SIE DEN AKKU AUS DEM KARTON ENTNEHMEN, IST ER NICHT AUFGELADEN.**

**ENTFERNEN SIE NICHT DEN AKKU, WÄHREND DAS GERÄT GELADEN WIRD.**

### **DIE GARANTIE ERLISCHT, WENN SIE DAS AUSSENGEHÄUSE DES GERÄTS ÖFFNEN ODER SONSTWIE BESCHÄDIGEN.**

### **DATENSCHUTZBESCHRÄNKUNGEN**

Einige Länder erfordern die volle Offenlegung von aufgezeichneten Telefongesprächen und schreiben vor, dass Sie Ihren Gesprächspartner darüber informieren müssen, wenn das Gespräch aufgezeichnet wird. Befolgen Sie immer die entsprechenden Gesetze und Bestimmungen Ihres Landes, wenn Sie die Aufnahmefunktion des Geräts einsetzen.

### **INFORMATIONEN ZU RECHTEN ÜBER GEISTIGES EIGENTUM**

Copyright © 2007 High Tech Computer Corp. Alle Rechte vorbehalten.

 $\mathbf{P}_{\text{hrc}}$ ,  $\mathbf{P}_{\text{hrc}}$ ,  $\mathbf{P}_{\text{hrc}}$  ,  $\mathbf{P}_{\text{hrc}}$  and ExtUSB sind Warenzeichen und/oder Dienstleistungszeichen von High Tech Computer Corp.

Microsoft, MS-DOS, Windows, Windows NT, Windows Server, Windows Mobile, Windows XP, Windows Vista, ActiveSync, Windows Mobile-Gerätecenter, Internet Explorer, Windows Live, MSN, Hotmail, Outlook, Excel, PowerPoint, Word und Windows Media sind entweder eingetragene oder nicht eingetragene Warenzeichen von Microsoft Corporation in den USA und/oder anderen Ländern.

Bluetooth und das Bluetooth-Logo sind Warenzeichen im Besitz von Bluetooth SIG, Inc.

Wi-Fi ist ein eingetragenes Warenzeichen von Wireless Fidelity Alliance, Inc.

microSD ist ein Warenzeichen von SD Card Association.

Java, J2ME und alle anderen Java-basierten Zeichen sind Warenzeichen oder eingetragene Warenzeichen von Sun Microsystems, Inc. in den USA und anderen Ländern.

Copyright © 2007, Adobe Systems Incorporated.

Copyright © 2007, Macromedia Netherlands, B.V.

Macromedia, Flash, Macromedia Flash, Macromedia Flash Lite und Reader sind Warenzeichen und/oder eingetragene Warenzeichen von Macromedia Netherlands, B.V. oder Adobe Systems Incorporated.

Copyright © 2007, JATAAYU SOFTWARE (P) LTD. Alle Recht vorbehalten.

Copyright © 2007, Dilithium Networks, Inc. Alle Rechte vorbehalten.

Copyright © 2007, Tao Group Limited. Alle Rechte vorbehalten.

ArcSoft MMS Composer™ Copyright © 2003-2007, ArcSoft, Inc. und seine Lizenzgeber. Alle Rechte vorbehalten. ArcSoft und das ArcSoft-Logo sind Warenzeichen von ArcSoft, Inc. in den USA und/oder anderen Ländern.

Sprite Backup ist ein Warenzeichen oder Dienstleistungszeichen von Sprite Software.

Alle anderen Firmen-, Produkt- und Dienstleistungsnamen, die hier angeführt werden, sind Warenzeichen, eingetragene Warenzeichen oder Dienstleistungszeichen im Besitz der jeweiligen Eigentümer.

HTC kann nicht haftbar gemacht werden für technische oder redaktionelle Fehler oder Auslassungen in diesem Dokument, oder zufällige bzw. nachfolgende Schäden, die auf Verwendung dieses Materials zurückgeführt werden können. Die Informationen werden im "Ist-Zustand" ohne jegliche Garantien bereitgestellt und können jederzeit ohne Bekanntmachung geändert werden. HTC behält sich auch das Recht vor, den Inhalt dieses Dokuments jederzeit und ohne Bekanntmachung zu ändern.

Es ist nicht zulässig, dieses Dokument ganz oder in Auszügen in irgendeiner Form oder mit irgendwelchen Mitteln, sei es auf elektronische oder mechanische Weise, einschließlich Fotokopien, Tonaufnahmen oder Speicherung in abrufbaren Systemen, ohne die vorherige schriftliche Genehmigung von HTC zu reproduzieren, zu übertragen oder in eine andere Sprache zu übersetzen.

### **Wichtige Gesundheits- und Sicherheitsinformationen**

Wenn Sie dieses Produkt verwenden, sollten Sie die folgenden Sicherheitsvorkehrungen treffen, um mögliche Schäden und rechtliche Folgen zu vermeiden.

Befolgen Sie gewissenhaft alle Sicherheits- und Bedienungsanweisungen, und bewahren Sie sie sorgfältig auf. Beachten Sie alle Warnhinweise in der Bedienungsanleitung und auf dem Produkt.

Um Verletzungen, Stromschläge, Feuer und Beschädigungen des Produkts zu vermeiden, sollten Sie die folgenden Vorsichtshinweise beachten.

### **ELEKTRISCHE SICHERHEIT**

Dieses Produkt ist für den Betrieb mit Strom aus dem Akku oder dem benannten Netzteil vorgesehen. Eine andere Verwendung kann gefährlich sein und zum Verlust jeglicher Garantieansprüche für dieses Produkt führen.

### **SICHERHEITSHINWEISE FÜR INSTALLATION MIT ORDNUNGSGEMÄSSER ERDUNG**

**ACHTUNG:** Anschließen an ein nicht ordnungsgemäß geerdetes Gerät kann am Gerät einen elektrischen Schlag auslösen.

Dieses Produkt ist mit einem USB-Kabel ausgestattet, mit dem es an einen Desktop-Computer oder an ein Notebook angeschlossen werden kann. Stellen Sie sicher, dass der Computer ausreichend geerdet ist, bevor Sie das Gerät daran anschließen. Das Stromkabel eines Desktop-Computers oder Notebooks enthält einen Erdleiter sowie eine Erdungsvorrichtung am Stecker. Der Stecker muss an eine geeignete, richtig installierte und entsprechend den gültigen Vorschriften und Gesetzen geerdete Steckdose angeschlossen werden.

### **SICHERHEITSHINWEISE FÜR DAS NETZTEIL**

#### **• Richtige Art der Stromversorgung verwenden**

Verwenden Sie für das Produkt nur eine Netzquelle, die sich laut der auf dem Etikett angegebenen elektrischen Werte eignet. Falls Sie sich nicht sicher sind, welche Art von Stromquelle erforderlich ist, wenden Sie sich an einen autorisierten Dienstanbieter oder an das örtliche Stromversorgungsunternehm en. Bei Produkten, die mit Akkustrom oder einer anderen Stromquelle betrieben werden, lesen Sie die dem Produkt beigelegte Bedienungsanleitung.

### **• Akkus vorsichtig handhaben**

Dieses Produkt enthält einen Li-Ion-Akku. Es besteht Feuer- und Verbrennungsgefahr, wenn der Akku nicht ordnungsgemäß verwendet wird. Versuchen Sie nicht, den Akku selbst zu öffnen oder zu reparieren. Sie dürfen den Akku nicht auseinandernehmen, zerstören, durchlöchern, kurzschließen, in Feuer oder Wasser werfen oder Temperaturen von mehr als 60˚C (140˚F) aussetzen.

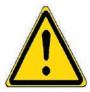

**WARNUNG:** Es besteht Explosionsionsgefahr, wenn ein falscher Akku eingesetzt wird. Um das Risiko von Feuer oder Verbrennungen zu vermeiden, sollten Sie den Akku nicht auseinandernehmen, zerstören, durchlöchern, kurzschließen, einer Hitze von mehr als 60°C (140°F) aussetzen oder in Feuer oder Wasser werfen. Verwenden Sie nur die spezifizierten Akkus. Recyclen oder entsorgen Sie aufgebrauchte Akkus entsprechend der vor Ort geltenden Bestimmungen oder den dem Produkt beigelegten Hinweisen.

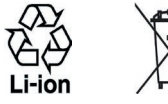

### **SICHERHEITSHINWEISE HINSICHTLICH DIREKTER SONNENEINSTRAHLUNG**

Achten Sie darauf, dass das Gerät nicht übermäßiger Feuchtigkeit und extremen Temperaturen ausgesetzt wird. Lassen Sie das Gerät oder den Akku nicht über einen längeren Zeitraum in einem Fahrzeug oder an anderen Orten liegen, an denen die Temperatur auf über 60°C (140°F) ansteigen kann wie z.B. auf dem Armaturenbrett eines Autos, auf einem Fensterbrett oder hinter einer Glasscheibe, welche direkt von der Sonne oder sehr starkem UV-Licht bestrahlt wird. Dabei können das Gerät oder das Fahrzeug beschädigt und der Akku überhitzt werden.

### **VERMEIDUNG VON HÖRSCHÄDEN**

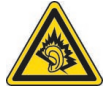

**ACHTUNG:** Es kann zu bleibenden Hörschäden kommen, wenn Kopfhörer oder Hörkapseln über einen längeren Zeitraum bei hoher Lautstärke benutzt werden.

**HINWEIS:** Für Frankreich wurden Kopfhörer, Hörkapseln und verkabelte Fernbedienung (unten aufgelistet) für dieses Gerät getestet und in Übereinstimmung mit Grenzwerten für Schalldruck gemäß den Normen NF EN 50332-1:2000 und/oder NF EN 50332-2:2003 wie durch den französischen Artikel L. 5232-1.

**•** Kopfhörer, hergestellt von Cotron, Modell CHM-311STV08001 oder CHM-311STV08002.

### **SICHERHEIT IN FLUGZEUGEN**

Da dieses Gerät das Navigationssystem und das Kommunikationsnetz eines Flugzeugs stören kann, ist die Verwendung dieses Geräts in Flugzeugen in den meisten Ländern verboten. Wenn Sie dieses Gerät in Flugzeugen benutzen möchten, müssen Sie seine Telefonfunktion unbedingt ausschalten, indem Sie den Flugmodus aktivieren.

### **UMWELTBEZOGENE RESTRIKTIONEN**

Verwenden Sie dieses Produkt nicht an Tankstellen, Treibstoffdepots, Chemieanlagen, an Orten, an denen Sprengungen durchgeführt werden, an Orten mit potenziell explosiven Gasen wie in Auftankbereichen, Treibstofflagern, unter Deck auf Schiffen, an Orten, an denen Treibstoff oder Chemikalien umgeschlagen oder gelagert werden oder an Orten, an denen die Luft Chemikalien oder Partikeln wie Getreide, Staub, Metallstaub usw. enthält. Funken in solchen Umgebungen können Brände und Explosionen auslösen, die zu schweren Verletzungen oder gar zum Tod führen können.

### **UMGEBUNGEN MIT EXPLOSIONSGEFAHR**

Wenn Sie sich in Umgebungen mit Explosionsgefahr oder an Orten befinden, an denen brennbare Materialien vorhanden sind, sollte das Gerät ausgeschaltet werden, und der Nutzer sollte alle Schilder und Anweisungen beachten. Durch Funken in solchen Umgebungen können Brände und Explosionen ausgelöst werden, die zu schweren Verletzungen oder gar zum Tod führen können. Verwenden Sie dieses Gerät nicht an Tankstellen, und beachten Sie unbedingt die Benutzungsbeschränkung von Hochfrequenzgeräten in Treibstofflagern, Chemieanlagen und an Orten, an denen Sprengungen durchgeführt werden. Potenziell explosive Umgebungen sind oft, aber nicht immer, klar gekennzeichnet. Hierzu gehören Tankstellen, Räume unter Deck auf Schiffen, Lagerstätten von Treibstoff oder Chemikalien und Umgebungen, deren Luft chemische Stoffe oder Partikel wie z.B. Getreidestaub, Staub und Metallpulver enthält.

### **SICHERHEIT AUF DER STRASSE**

Beim Steuern von Fahrzeugen ist es von dringenden Notfällen abgesehen nicht zulässig, Telefondienste mit Geräten zu nutzen, die in der Hand gehalten werden müssen. In einigen Ländern ist die Verwendung von Mobiltelefonen mit Freisprechfunktion erlaubt.

#### **SICHERHEITSVORKEHRUNGEN HINSICHTLICH HOCHFREQUENZ**

- **•** Benutzen Sie das Gerät nicht in der Nähe von Stahlkonstruktionen (z.B. dem Stahlgerüst eines Gebäudes ).
- **•** Vermeiden Sie, Ihr Telefon in der Nähe starker elektromagnetischer Quellen, z.B. neben einem Mikrowellengerät, Lautsprechern, Fernsehern und Radios, zu benutzen.
- **•** Verwenden Sie nur Zubehör, das vom Originalhersteller bereitgestellt wird, bzw. Zubehör, das kein Metall enthält.
- **•** Zubehör, das nicht vom Originalhersteller zugelassen ist, erfüllt u.U. nicht die RF-Richtlinien zum Strahlenschutz und sollte deshalb nicht verwendet werden.

### **STÖRUNG DER FUNKTION MEDIZINISCHER GERÄTE**

Dieses Produkt kann in medizinischen Geräten Fehlfunktionen auslösen. Die Verwendung dieses Geräts ist in den meisten Krankenhäusern und Kliniken verboten.

Falls Sie ein anderes persönliches medizinisches Gerät verwenden, erkundigen Sie sich beim Hersteller des Geräts, ob das Gerät einen Schutz gegen externe RF-Strahlung besitzt. Ihr Arzt kann Ihnen eventuell helfen, diese Informationen zu erhalten.

Schalten Sie das Telefon in Krankenhäusern AUS, wenn Sie sich in Bereichen befinden, an denen die Benutzung von Mobiltelefonen nicht erlaubt ist. Krankenhäuser oder medizinische Einrichtungen verwenden u.U. Geräte, die auf externe RF-Strahlung empfindlich reagieren.

#### **HÖRHILFEN**

Einige Mobiltelefone können Störungen bei Hörgeräten hervorrufen. Falls es zu einer solchen Störung kommt, wenden Sie sich bitte an den Dienstanbieter, um Lösungsmöglichkeiten zu erfahren.

### **NICHT IONISIERENDE STRAHLUNG**

Das Gerät besitzt eine interne Antenne. Dieses Produkt sollte nur in der normalen Position für den Betrieb verwendet werden, um sicherzustellen, dass die Grenzwerte für Strahlung eingehalten werden und es zu keinen Störungen kommt. Wie bei anderen mobilen Geräten für die Funkübertragung auch sollten Anwender aus Gründen der einwandfreien Bedienung und des persönlichen Schutzes während des Betriebs einen Sicherheitsabstand zur Antenne einhalten.

Verwenden Sie nur die gelieferte integrierte Antenne. Die Verwendung nicht zugelassener oder modifizierter Antennen kann die Qualität von Gesprächen beeinträchtigen und das Telefon beschädigen, die Leistung mindern und höhere SAR-Werte verursachen, die die empfohlenen Werte überschreiten, was dazu führen kann, dass gesetzliche Bestimmungen in Ihrem Land nicht eingehalten werden.

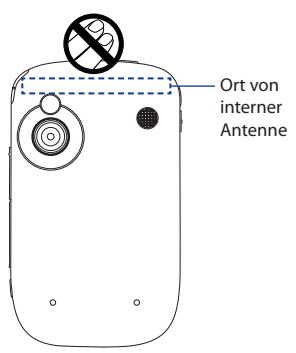

Um eine optimale Leistung des Telefons zu erzielen und zu gewährleisten, dass die Grenzwerte für RF-Strahlung eingehalten werden, sollten Sie das Gerät nur in der normalen Anwendungsweise benutzen. Berühren oder halten Sie nicht die Antenne, wenn Sie einen Anruf absetzen oder empfangen. Wenn Sie die Antenne berühren, kann dies zu einer schlechteren Gesprächsqualität führen, und das Gerät verbraucht u.U. mehr Strom als nötig. Vermeidung des Kontakts mit der Antenne, WÄHREND das Telefon VERWENDET wird, optimiert die Leistung der Antenne und die Nutzungsdauer des Akkus.

### **Allgemeine Sicherheitsvorkehrungen**

#### **• Vermeiden Sie, übermäßigen Druck auf das Gerät auszuüben**

Stellen Sie keine schweren Gegenstände auf das Gerät, und üben Sie keinen übermäßigen Druck auf das Gerät aus, um es nicht zu beschädigen oder das berührsensible Display zu verformen. Tragen Sie das Gerät nicht für ein längeren Zeitraum in einer Tasche.

### **• Reparaturhinweise beachten**

Reparieren Sie das Produkt nur dann selbst, wenn dies ausführlich in der Bedienungs- oder Reparaturanleitung erläutert ist. Reparaturen an Komponenten innerhalb des Gehäuses sollten nur von einem autorisierten Reparaturfachmann oder dem Händler durchgeführt werden.

#### **• Schäden, die eine Reparatur erfordern**

Trennen Sie in folgenden Fällen das Produkt vom Stromnetz, und wenden Sie sich an einen autorisierten Reparaturfachmann oder den Händler:

- **•** Eine Flüssigkeit ist in das Produkt eingedrungen oder ein Gegenstand ist hineingeraten.
- **•** Das Produkt wurde Regen oder Feuchtigkeit ausgesetzt.
- **•** Das Produkt ist heruntergefallen oder wurde beschädigt.
- **•** Es gibt sichtbare Zeichen der Überhitzung.
- **•** Das Produkt funktioniert bei ordnungsmäßiger Bedienung nicht einwandfrei.
- **• Warme Umgebungen vermeiden**

Das Produkt sollte von Wärmequellen wie Heizkörpern, Öfen und anderen Wärme erzeugenden Geräten (einschließlich Verstärkern) fern gehalten werden.

#### **• Feuchte Umgebungen vermeiden**

Verwenden Sie das Produkt nicht in feuchten Umgebungen.

### **• Vermeiden Sie, das Gerät direkt nach starken Temperaturschwankungen zu benutzen**

Wenn Sie das Gerät starken Temperatur- und/oder Luftfeuchtigkeitsschwankungen aussetzen, kann es zu Kondensation im Gerät kommen. Um eine Beschädigung des Geräts zu vermeiden, warten Sie so lange bis die Feuchtigkeit verdunstet ist, bevor Sie das Gerät verwenden.

### **HINWEIS:** Wenn Sie das Gerät von einer kalten in eine warme oder von einer warmen in eine kalte Umgebung bringen, lassen Sie das Gerät erst die Umgebungstemperatur annehmen, bevor Sie es einschalten.

#### **• Keine Fremdkörper in das Gerät stecken**

Stecken Sie niemals Gegenstände durch die Gehäuseschlitze und andere Öffnungen in das Produkt. Die Schlitze und Öffnungen dienen der Belüftung. Sie dürfen weder verdeckt noch verschlossen werden.

#### **• Montagezubehör**

Verwenden Sie nur stabile Tische, Wagen, Stative oder Halterungen. Beachten Sie bei der Montage die Anweisungen des Herstellers, und verwenden Sie nur vom Hersteller empfohlenes Montagezubehör.

#### **• Stabile Unterlagen verwenden**

Legen/Stellen Sie das Gerät nicht auf eine instabile Unterlage.

### **• Geprüftes Zubehör verwenden**

Dieses Produkt sollte nur mit PCs und Zubehörteilen verwendet werden, die für die Verwendung mit dem Produkt geprüft und zugelassen wurden.

#### **• Lautstärke regeln**

Drehen Sie die Lautstärke herunter, bevor Sie Kopfhörer und andere Audiogeräte verwenden.

#### **• Reinigen**

Trennen Sie das Gerät vor dem Reinigen vom Stromnetz. Verwenden Sie keine Reinigungsflüssigkeiten oder -sprays. Reinigen Sie das Produkt mit einem leicht angefeuchteten Tuch, aber verwenden Sie NIEMALS Wasser, um das LCD-Display zu säubern.

# **Inhalt**

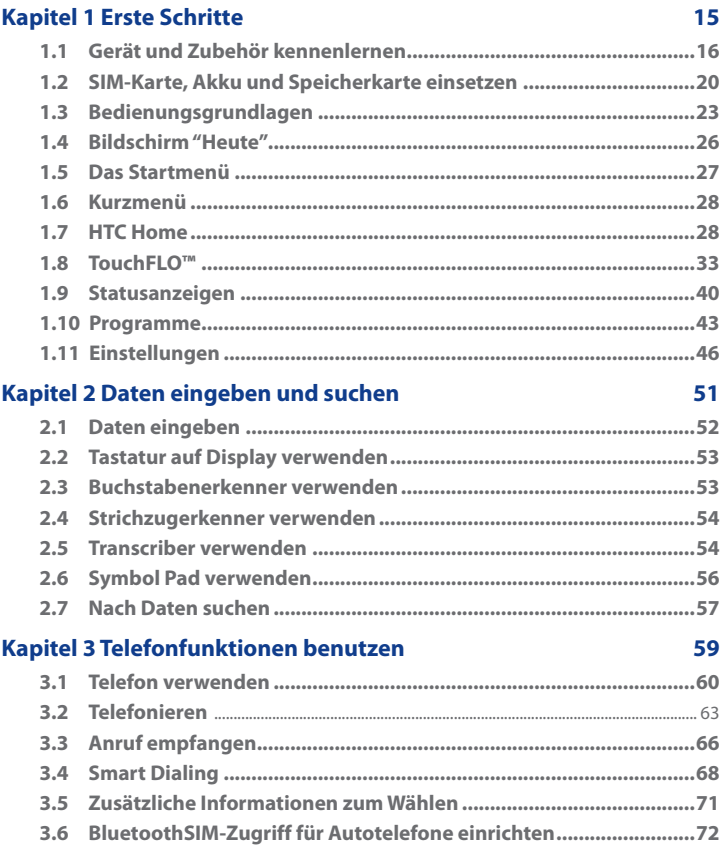

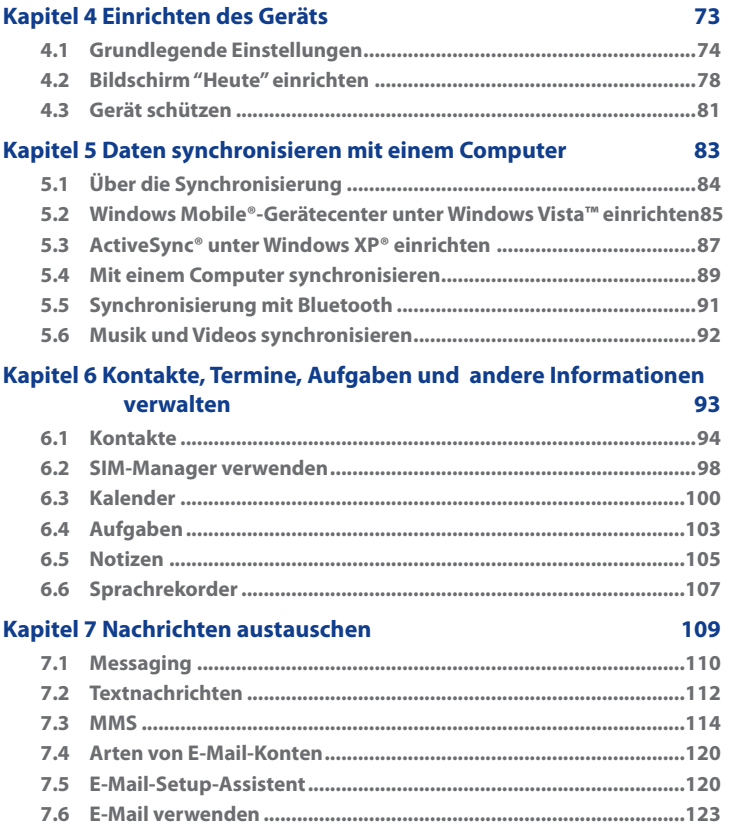

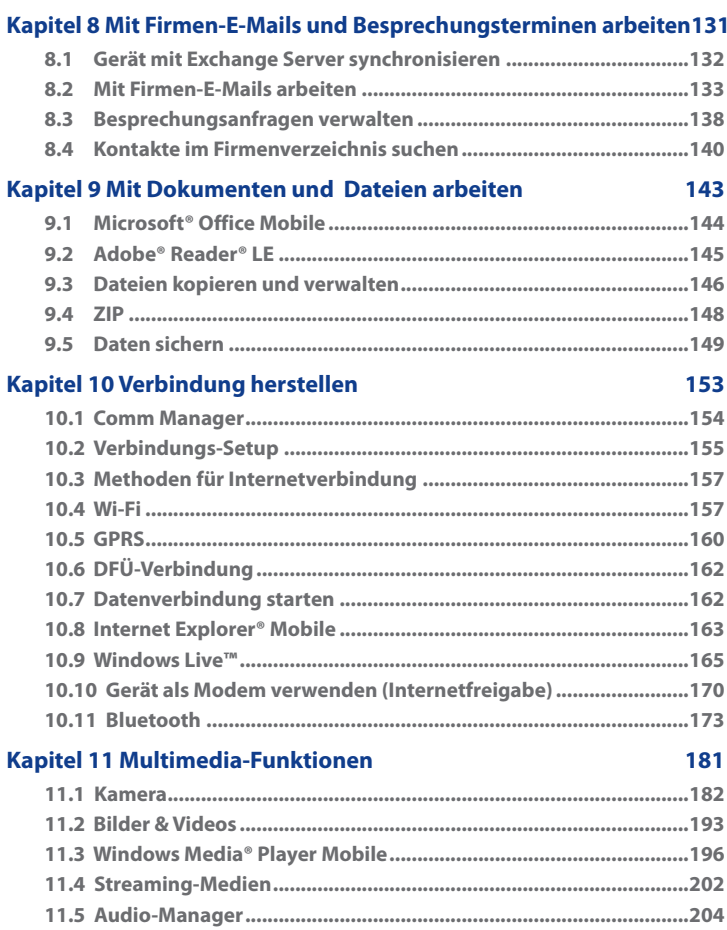

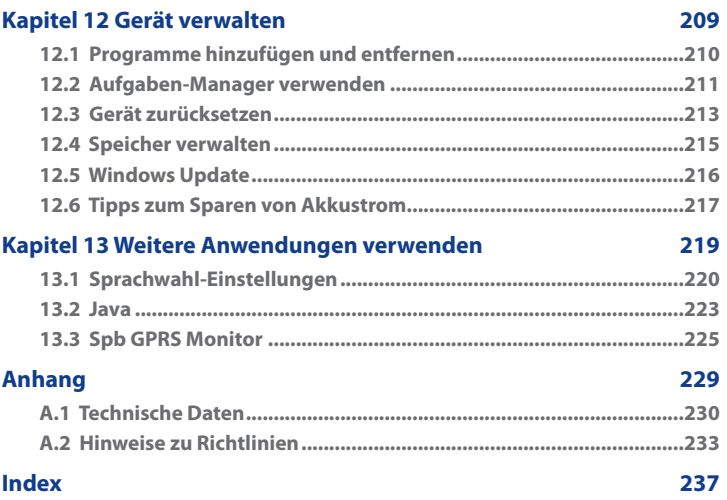

# **Kapitel 1 Erste Schritte**

**[1.1 Gerät und Zubehör kennenlernen](#page-15-0) [1.2 SIM-Karte, Akku und](#page-19-0) [Speicherkarte einsetzen](#page-19-0) [1.3 Bedienungsgrundlagen](#page-22-0) [1.4 Bildschirm "Heute"](#page-25-0) 1.5 Das [Startmenü](#page-26-0) [1.6 Kurzmenü](#page-27-0) [1.7 HTC Home](#page-27-0) [1.8 TouchFLO™](#page-32-0) [1.9 Statusanzeigen](#page-39-0) [1.10 Programme](#page-42-0) [1.11 Einstellungen](#page-45-0)**

### <span id="page-15-0"></span>**1.1 Gerät und Zubehör kennenlernen**

### **Oberseite**

### **EIN/AUS**

Drücken Sie diese Taste, um das Display vorübergehend auszuschalten. Um das Gerät auszuschalten, drücken Sie die Taste etwa 5 Sekunden lang. Für weitere Informationen siehe "Bedienungsgrundlagen" in diesem Kapitel.

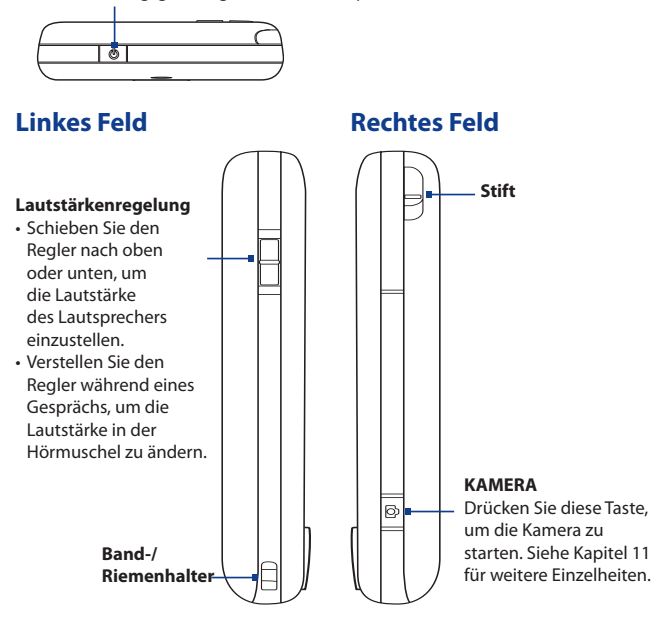

### **Vorderseite**

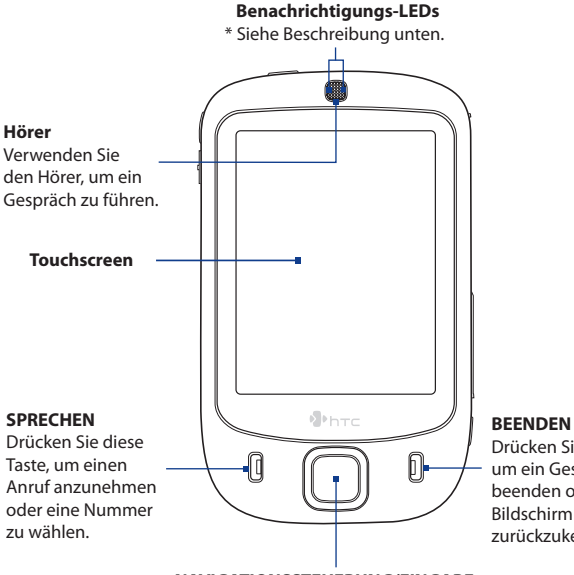

Drücken Sie diese Taste, um ein Gespräch zu beenden oder um zum Bildschirm "Heute" zurückzukehren.

### **NAVIGATIONSSTEUERUNG/EINGABE**

Drücken Sie diese multidirektionale Taste, um den Cursor in den Menüs und Programmanweisungen nach oben, unten, rechts und links zu bewegen. Eine Auswahl wird bestätigt, wenn Sie auf die Mitte der Taste drücken.

\* Rechte LED: Leuchtet grün und gelb-braun auf, um GSM/GPRS/EDGE-Standby, Nachrichten und Netzstatus sowie Akkuladestatus anzuzeigen. Linke LED: Blinkt blau auf, wenn das Bluetooth-System eingeschaltet und für die Übertragung des Bluetooth-Funksignals bereit ist; oder blinkt grün auf, um den Wi-Fi-Status anzuzeigen. Wenn sowohl Bluetooth als auch Wi-Fi aktiviert ist, blinken die Leuchten abwechselnd auf.

### **Rückseite Lautsprecher**  $\sum_{\ell=1}^N$ **Selbstporträtspiegel** • Benutzen Sie diesen Spiegel für Selbstaufnahmen. **2 Megapixel-Kamera** Siehe Kapitel 11 für weitere Einzelheiten. **Hintere Abdeckung** Schieben Sie die hintere  $\circ$  $\circ$ Abdeckung nach oben, um sie zu entfernen.

### **Unterseite**

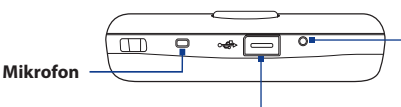

### **ZURÜCKSETZEN**

Drücken Sie mit dem Stift die ZURÜCKSETZEN-Taste, um die Software des Geräts zurückzusetzen.

### **Synchronisierungsanschluss/Kopfhöreranschluss**

Schließen Sie das mitgelieferte USB-Kabel an, um Informationen zu synchronisieren, oder schließen Sie das Netzteil an, um den Akku zu laden. Sie können auch das mitgelieferte USB-Stereo-Headset für Freisprech-Unterhaltung und zum Anhören von Audiomedien anschließen.

### **Zubehör**

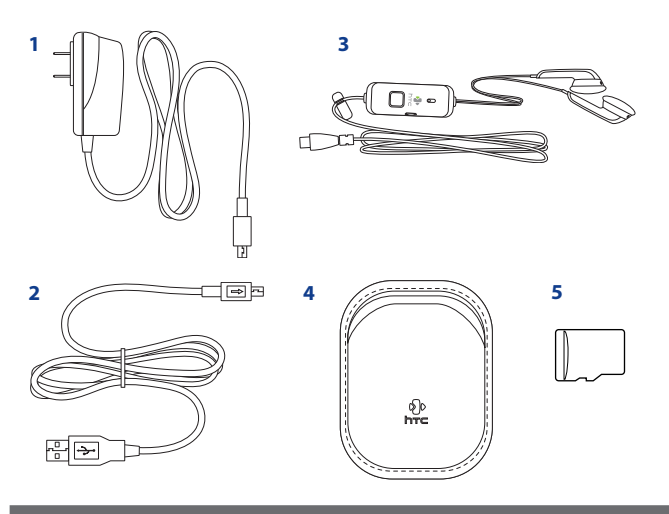

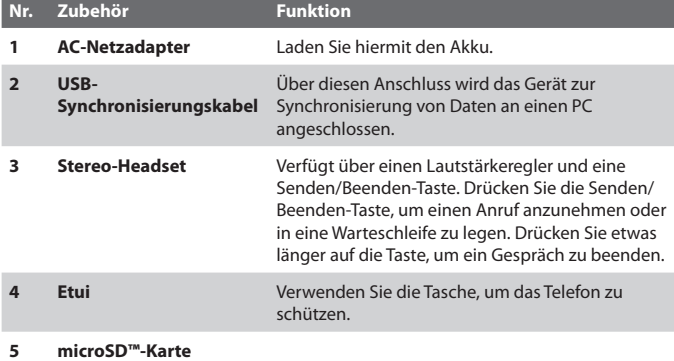

### <span id="page-19-0"></span>**1.2 SIM-Karte, Akku und Speicherkarte einsetzen**

Schalten Sie das Gerät immer erst aus, bevor Sie die SIM-Karte oder den Akku einsetzen oder herausnehmen.

Auf der SIM-Karte befinden sich Ihre Telefonnummer, Einzelheiten zu Diensten und der Speicher für Telefonbuch und Nachrichten. Das Gerät eignet sich für 1,8V und 3V SIM-Karten. Einige Legacy-SIM-Karten funktionieren nicht im Gerät. Erkundigen Sie sich beim Dienstanbieter über den Ersatz der SIM-Karte. Für diesen Dienst können Kosten anfallen.

Das Gerät enthält einen aufladbaren Li-ion-Akku. Es sollten nur vom Hersteller zugelassene Akkus und Zubehör mit dem Gerät verwendet werden. Die Leistung des Akkus hängt von vielen Faktoren ab, einschließlich der Netzwerkkonfiguration, der Signalstärke, der Umgebungstemperatur, in der das Gerät betrieben wird, den Funktionen und/oder Einstellungen die zur Verwendung ausgewählt werden, den Geräten, die mit den Anschlüssen verbunden sind, und der Verwendungsweise der Sprach- und Datenprogramme sowie anderer Programme.

Geschätzte Akkubetriebsdauer (ca.):

- **•** Standby-Zeit: Bis zu **200** Stunden für GSM.
- **•** Sprechzeitzeit: Bis zu **5** Stunden für GSM.
- **•** Wiedergabezeit für Medien: Bis zu **8** Stunden für WMV; Bis zu **12** Stunden für WMA.

### **Warnhinweis!** Um Brandgefahr zu vermeiden:

- Versuchen Sie nicht, den Akku zu öffnen, auseinander zu nehmen oder selbst zu reparieren.
- Der Akku darf nicht zerdrückt und beschädigt oder in Feuer oder Wasser geworfen werden. Die Akkukontakte dürfen nicht kurz geschlossen werden.
- Setzen Sie den Akku nicht Temperaturen über 60°C (140°F) aus.
- Verwenden Sie für dieses Produkt nur Akkus, die speziell dafür vorgesehen sind.
- Entsorgen Sie aufgebrauchte Akkus entsprechend den vor Ort geltenden Entsorgungsvorschriften.

### **Abdeckung auf Rückseite entfernen**

Bevor Sie die SIM-Karte, den Akku oder die Speicherkarte einsetzen, müssen Sie die Abdeckung auf der Rückseite entfernen.

- **1.** Schalten Sie das Gerät aus.
- **2.** Schieben Sie die Abdeckung auf der Rückseite nach oben wie in der folgenden Abbildung zu sehen ist.

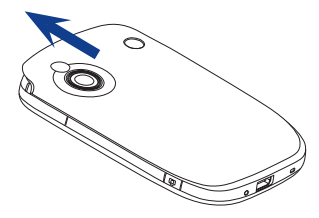

### **SIM-Karte und microSD-Karte einsetzen**

- **1.** Öffnen Sie mit Ihrem Finger die Abdeckung, unter der sich die Einschübe für SIM- und Speicherkarte befinden. Die Abdeckung lässt sich leichter öffnen, wenn Sie sie an beiden Enden anheben.
- **2.** Drehen Sie das Gerät auf den Kopf, so dass die Vorderseite nach unten zeigt.
- **3.** Halten Sie die Abdeckung des Einschubs mit einer Hand geöffnet.

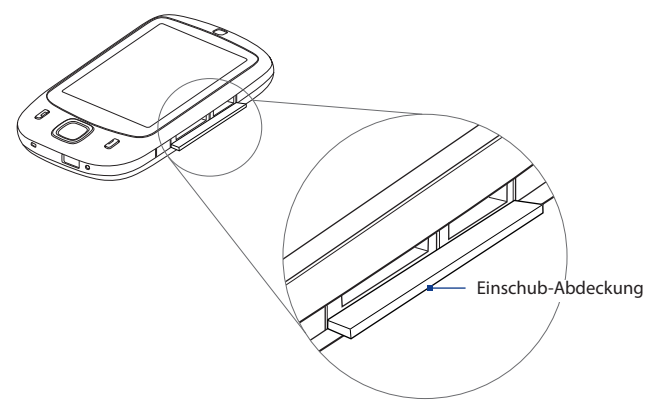

### 22 Erste Schritte

**4.** Der untere Einschub ist der Einschub für die SIM-Karte.

> Setzen Sie die SIM-Karte hinein, wobei die goldenen Kontaktstellen nach unten zeigen und die abgeschrägte Ecke nach außen zeigt.

**5.** Der obere Einschub ist der Einschub für die Speicherkarte.

Setzen Sie eine microSD-Karte mit den goldenen Kontakten nach unten zeigend ein.

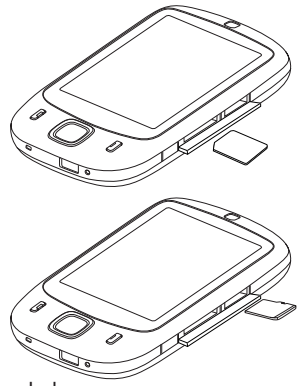

- **6.** Schließen Sie die Abdeckung des Einschubs.
- **Hinweis** Um die SIM-Karte oder die Speicherkarte zu entfernen, drücken Sie auf die Karte, so dass sie aus dem Einschub hervorspringt.

### **Akku einsetzen**

- **1.** Setzen Sie den Akku ein, wobei die freiliegenden Kupferstellen an den hervorstehenden Kupferkontakten oben rechts im Akkufach ausgerichtet sind. Setzen Sie den Akku zuerst rechts ein, und drücken Sie ihn dann vorsichtig in das Fach hinein.
- **2.** Setzen Sie die Abdeckung auf der Rückseite wieder auf.

### **Akku entnehmen**

- **1.** Schalten Sie das Gerät aus.
- **2.** Entfernen Sie die Abdeckung auf der Rückseite.
- **3.** Um den Akku zu entnehmen, heben Sie ihn am linken Ende an.

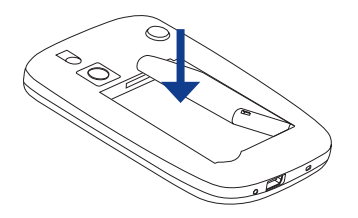

### <span id="page-22-0"></span>**1.3 Bedienungsgrundlagen**

Nachdem Sie die SIM-Karte und den Akku eingesetzt haben, können Sie das Gerät einschalten und mit seiner Bedienung beginnen.

### **Gerät ein- und ausschalten**

### **Gerät einschalten**

**•** Drücken Sie für ein paar Sekunden auf die EIN/AUS-TASTE.

Wenn Sie das Gerät zum ersten Mal einschalten, leitet Sie ein Schnellstart-Assistent durch den Kalibrierungsvorgang und die Einrichtung der Ländereinstellungen, des Datums, der Uhrzeit und des Kennworts. Für weitere Informationen zur Kalibrierung des Displays siehe "Gerät kalibrieren".

### **Gerät ausschalten**

**•** Drücken Sie für ein paar Sekunden auf die EIN/AUS-TASTE.

Auf dem Display erscheint dann eine Meldung, in der Sie bestätigen müssen, dass das Gerät vollständig ausgeschaltet werden soll.

### **Automatische Konfigurierung der Einstellungen für Datenverbindungen**

Wenn Sie Ihr Gerät zum ersten Mal einschalten, erscheint eine Benachrichtigung des **Verbindungs-Setups** im Heute-Fenster.

Das Verbindungs-Setup kann die Datenverbindungen des Geräts wie z.B. GPRS, WAP und MMS automatisch für Sie konfigurieren, so dass Sie auf dem Gerät keine Einstellungen manuell vornehmen brauchen.

### **Einstellungen für Datenverbindungen automatisch konfigurieren**

**1.** Wenn Sie die Benachrichtigung des Verbindungs-Setups sehen, tippen Sie auf **Ja**.

**Hinweis** Wenn Sie die Nachricht nicht sehen, tippen Sie auf Wauf der Titelleiste, um die Nachricht anzuzeigen.

**2.** Wenn die SIM-Karte Profile für mehrere Netzbetreiber unterstützt, erscheint eine Meldung, in der Sie ein Netzwerkprofil auswählen können. Wählen Sie das Profil aus, das Sie verwenden möchten, und tippen Sie auf **OK**.

### 24 Erste Schritte

- **3.** Das Verbindungs-Setup beginnt dann mit der Konfiguration der Einstellungen für die Datenverbindungen auf dem Gerät.
- **4.** Nachdem das Verbindungs-Setup die Konfiguration durchgeführt hat, tippen Sie auf **Neu starten**.

Für weitere Informationen zum Verbindungs-Setup siehe Kapitel 10.

### **Akku laden**

Neue Akkus werden nur teilweise aufgeladen ausgeliefert. Bevor Sie mit der Verwendung des Geräts beginnen, sollten Sie den Akku aufladen. Einige Batterien erzielen die beste Leistung, wenn Sie mehrere Male voll geladen und entladen werden. Sie können den Akku auf zwei unterschiedliche Weisen laden:

- **•** Geräteakku an Netzteil anschließen.
- **•** Gerät mit dem mitgelieferten USB-Synchronisierungskabel an einen PC anschließen.

### **Hinweis** Zur Ladung des Akkus sollten Sie nur das mitgelieferte Netzteil und USB-Kabel verwenden.

Das Laden wird durch ein stetiges gelb-braunes LED-Licht angezeigt. Wenn der Akku geladen wird und das Gerät eingeschaltet ist, wird ein Ladesymbol ( $\left(\mathbf{F}\right)$ ) in der Titelleiste des Bildschirm "Heute" angezeigt. Nachdem der Akku voll geladen wurde, leuchtet die LED grün auf, und ein Symbol für volle Akkuladung ( $\overline{$ 

- **Warnung!** Entfernen Sie den Akku nicht aus dem Gerät, während er mit dem Netzteil oder dem Autoadapter geladen wird.
	- Aus Sicherheitsgründen stoppt der Akku mit dem Ladevorgang, wenn er zu heiß wird.

### **Gerät kalibrieren**

Für die Kalibrierung des berührsensiblen Displays müssen Sie mit dem Stift auf die Mitte eines Kreuzes tippen, das sich über das Display bewegt. Mit diesem Vorgang wird sichergestellt, dass beim Tippen auf das Display ein angetipptes Element korrekt aktiviert wird.

Wenn das Gerät nicht exakt auf das Antippen mit dem Stift reagiert, führen Sie die folgenden Schritte aus, um das Display neu zu kalibrieren:

- **1.** Tippen Sie auf **Start > Einstellungen >** Registerkarte **System > Bildschirm**.
- **2.** Tippen Sie auf der Registerkarte **Allgemein** auf die Option **Touchscreen ausrichten**, und führen Sie dann die Anweisungen auf dem Display aus, um die Kalibrierung durchzuführen.

### **Displayeinstellungen ändern**

Für das Geräte-Display können folgende Ausrichtungsmodi verwendet werden: **Hochformat** und **Querformat**. Um die Ausrichtung zu ändern, tippen Sie auf **Start > Einstellungen >** Registerkarte **System > Bildschirm**. Wählen Sie dann die gewünschte Ausrichtung aus.

**Tipp** Wenn Sie die Ausrichtung für das Display schnell wechseln möchten, können Sie auch auf das Symbol **Displaydrehung** im Startprogramm von HTC Home tippen. Siehe "HTC Home" weiter hinten in diesem Kapitel, um weitere Einzelheiten zu erfahren.

Um den Stufeneffekt der Schrift in bestimmten Programmen zu verringern, können Sie auf der Registerkarte **ClearType** das Kontrollfeld **ClearType aktivieren** markieren.

Um die Lesbarkeit zu verbessern oder um mehr Inhalt auf dem Display anzuzeigen, können Sie auf der Registerkarte **Textgröße** mit dem Schieberegler die Textgröße verändern.

### **Gerät in den Standbymodus schalten**

Wenn Sie kurz auf die EIN/AUS-Taste drücken, wird das Display vorübergehend ausgeschaltet, und das Gerät wird in den **Standbymodus** geschaltet. Im Standbymodus ist das Display deaktiviert, so dass das Gerät nur wenig Strom verbraucht.

Das Gerät geht automatisch in den Standbymodus ein, wenn es für eine bestimmte Dauer nicht bedient wird.

### **So legen Sie die Dauer der Nichtbedienung fest, nach der das Gerät in den Standbymodus eingeht**

- **1.** Tippen Sie auf **Start > Einstellungen >** Registerkarte **System > Stromversorgung >** Registerkarte **Erweitert**.
- **2.** Wählen Sie unter **Bei Akkubetrieb** die Option **Gerät ausschalten nach Leerlauf von**.

### <span id="page-25-0"></span>26 Erste Schritte

**3.** Wählen Sie die Dauer für das Akku-Timeout, und tippen Sie dann auf **OK**. Sie werden weiterhin in der Lage sein, Nachrichten und Anrufe zu empfangen, während sich das Gerät im Standbymodus befindet. Beim erneuten Drücken der EIN/AUS-Taste oder beim Empfang von Anrufen/ Nachrichten wird das Gerät aus dem Standbymodus aufgeweckt.

### **1.4 Bildschirm "Heute"**

Im Bildschirm "Heute" werden wichtige Daten wie bevorstehende Termine und Statusanzeigen dargestellt. Wenn Sie auf einen bestimmten Bereich des Fensters tippen, wird das damit verknüpfte Programm gestartet.

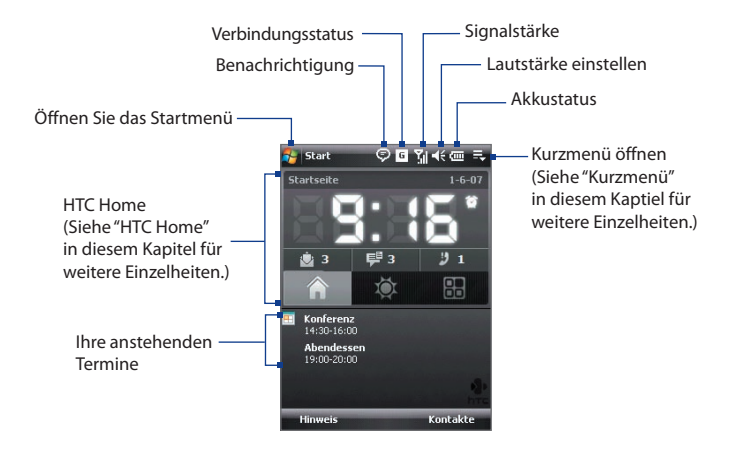

- **•** Um auf das Bildschirm "Heute" zuzugreifen, tippen Sie auf **Start > Heute**.
- **•** Wenn Sie die Anzeige des Bildschirm "Heute", einschließlich des Hintergrundbildes, frei definieren möchten, tippen Sie auf **Start > Einstellungen >** Registerkarte **Persönlich > Heute**.

Für weitere Informationen über die Einrichtung des Bildschirm "Heute" siehe Kapitel 4.

### <span id="page-26-0"></span>**1.5 Das Startmenü**

Im Startmenü, das sich in der linken oberen Ecke des Bildschirm "Heute" befindet, wird eine Liste mit Programmen angezeigt. Sie können ein Programm starten, indem Sie durch die Liste gehen und beim gewünschten Programm auf die EINGABE-Taste drücken oder das Programm mit dem Stift antippen.

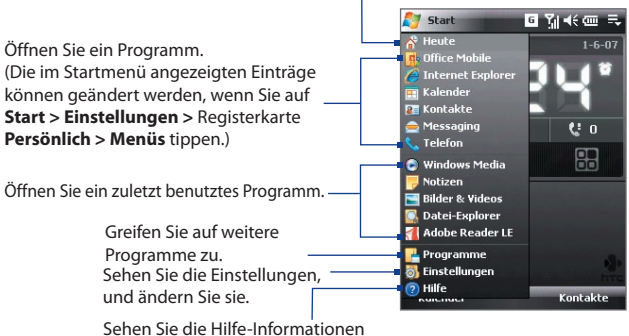

Wechseln Sie zum Bildschirm "Heute".

für das aktuelle Fenster.

### <span id="page-27-0"></span>**1.6 Kurzmenü**

Im Kurzmenü, das sich oben rechts im Bildschirm "Heute" befindet, werden die aktuell ausgeführten Programme angezeigt. Sie können schnell zwischen ausgeführten Programmen wechseln, und Programme beenden, wenn Sie sie nicht länger benutzen möchten.

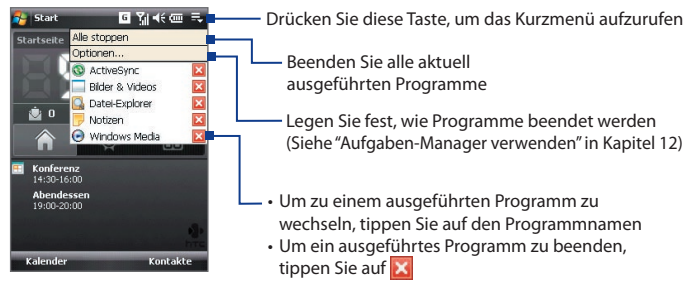

### **1.7 HTC Home**

**HTC Home** ist ein Plugin für das Bildschirm "Heute", das aktuelle lokale Informationen wie z.B. die Uhrzeit, das Datum und Wetterinformationen, neue Nachrichten und verpasste Anrufe auf einen Blick anzeigt. Es besitzt auch einen benutzerdefinierbaren Starter, dem Sie oft benutzte Anwendungen für Ein-Tipp-Zugriff hinzufügen können.

HTC Home besitzt drei Komponenten: **Startseite**, **Wetter** und **Starter**. Unten in HTC Home befindet sich eine Symbolleiste, mit der Sie zwischen diesen Komponenten wechseln können.

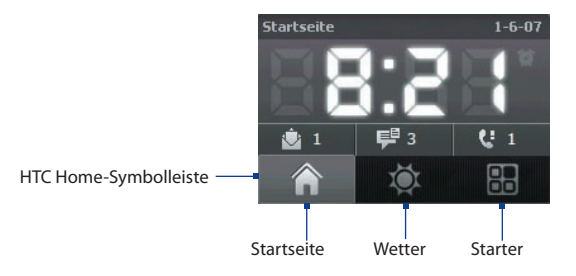

**Zwischen unterschiedlichen Komponenten von HTC Home wechseln** Führen Sie einen dieser Schritte aus:

- **•** Berühren Sie mit Ihrem Finger die Registerkarten in der Symbolleiste.
- **•** Tippen Sie mit dem Stift auf die Registerkarten in der Symbolleiste.
- **•** Verwenden Sie die NAVIGATIONSSTEUERUNG. Wenn die Symbolleiste nicht ausgewählt ist, drücken Sie erst oben/unten auf die NAVIGATIONSSTEUERUNG, um die Leiste auszuwählen. Drücken Sie links/rechts auf die NAVIGATIONSSTEUERUNG, um eine Registerkarte auszuwählen. Drücken Sie dann auf EINGABE.

### **Startseite**

Auf der **Startseite** werden der aktuelle Tag, das Datum und die Ortszeit angezeigt. Wenn Sie neue eingegangene Nachrichten und Anrufe besitzen, werden die Anzahl neuer E-Mails, SMS/MMS-Nachrichten und verpasster Anrufe angezeigt. Wenn Sie den Wecker eingestellt haben, wird auch ein Wecker-Symbol angezeigt.

Zeitanzeige.

Tippen Sie auf diesen Anzeigebereich, wenn Sie das Datum oder die Uhrzeit ändern, oder den Wecker aktivieren möchten.

> Anzahl neuer E-Mails. Tippen Sie auf dieses Symbol, um Ihre E-Mails anzuzeigen.

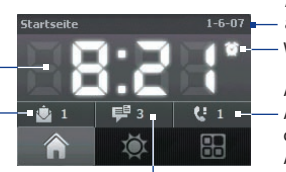

Wecker-Symbol Aktueller Tag und aktuelles Datum

Anzahl verpasster Anrufe. Tippen Sie auf dieses Symbol, um die Anrufliste anzuzeigen.

Anzahl neuer SMS/MMS-Nachrichten. Tippen Sie auf dieses Symbol, um SMS- und MMS-Nachrichten anzuzeigen.

### **Wetter**

Unter **Wetter** werden Informationen über das aktuelle Wetter und eine Wettervorhersage für die nächsten vier Tage der Woche angezeigt. Wenn Sie diese Funktion zum ersten Mal verwenden, müssen Sie erst Ihre Stadt auswählen, um Wetterinformationen über diese Stadt zu erhalten.

### **Stadt auswählen**

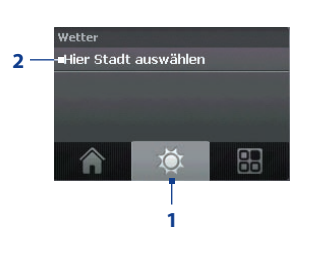

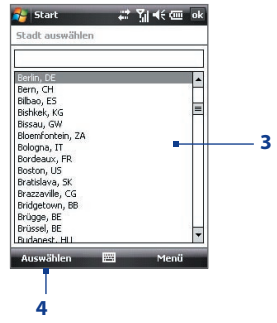

- **1.** Wählen Sie die Registerkarte **Wetter** ( ).
- **2.** Tippen Sie auf den Bereich **Hier Stadt auswählen**.
- **3.** Gehen Sie im Fenster Stadt auswählen durch die Liste mit Städten, und wählen Sie Ihre Stadt aus.
- **4.** Wählen Sie **Auswählen**.

### **Wetterinformationen anzeigen**

Nachdem Sie Ihre Stadt ausgewählt haben, stellt Ihr Gerät automatisch über GPRS eine Verbindung zum Internet her. Es werden dann Wetterdaten für den aktuellen Tag und die nächsten vier Tage der Woche heruntergeladen. TDie aktuelle Temperatur, die höchsten und niedrigsten Temperaturen und eine visuelle Anzeige des Wetters (z.B. Bewölkung und Regen, usw.) werden auf der Registerkarte **Wetter** angezeigt.

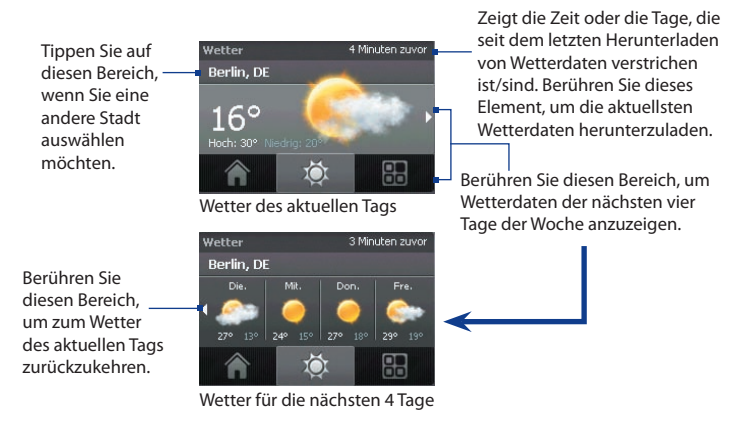

- **Tipp** Sie können auch die Wi-Fi-Verbindung auf dem Gerät verwenden, um Wetterdaten herunterzuladen. Für weitere Informationen über die Verwendung von Wi-Fi siehe Kapitel 10.
- **Hinweis** Wenn Sie für mehr als fünf Tage keine Verbindung mit dem Internet hergestellt und Wetterdaten heruntergeladen haben, wird die folgende Fehlermeldung angezeigt: "Daten für ausgewählte Stadt können nicht abgerufen werden. Wählen Sie dies, um es erneut zu versuchen". Wählen Sie GPRS oder Wi-Fi, um das Gerät mit dem Internet zu verbinden. Berühren Sie dann den Bereich, in dem die Fehlermeldung anzeigt wird, um die Wetterdaten herunterzuladen.

### **Wettereinstellungen benutzerdefinieren**

- **1.** Tippen Sie auf den Bereich, in dem der Stadtname angezeigt wird.
- **2.** Wählen Sie im Fenster Stadt auswählen die Option **Menü > Wetteroptionen**.
- **3.** Sie können die folgenden Optionen aktivieren oder deaktivieren:
	- **• Wetterdaten automatisch herunterladen**. Ist diese Option aktiviert, werden Wetterdaten immer dann automatisch von der Website AccuWeather heruntergeladen, wenn Sie die Registerkarte **Wetter** auswählen und die Daten in den letzten drei Stunden nicht akualisiert wurden. Wetterdaten werden auch

jedesmal heruntergeladen, wenn eine ActiveSync-Verbindung (über Funk oder USB-Kabel) hergestellt wird.

Deaktivieren Sie diese Option, wenn Sie die Wetterdaten lieber manuell herunterladen möchten.

- **• Download während Roaming**. Aktivieren Sie diese Option nur, wenn Sie das automatische Herunterladen von Wetterdaten während Roamingbetrieb ermöglichen möchten. Hierbei können zusätzliche Kosten anfallen.
- **• Temperaturskala**. Legen Sie fest, ob die Temperatur in Celsius oder Fahrenheit angezeigt werden soll.

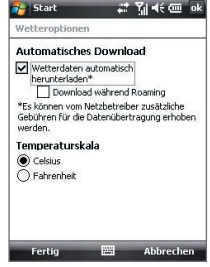

**Tipp** Wenn Sie genauere Wetterdaten von der Website AccuWeather erhalten möchten, wählen Sie **Menü > Über das Wetter** im Fenster Stadt auswählen. Berühren Sie den Link zu AccuWeather.com. Internet Explorer Mobile öffnet dann die Website AccuWeather.

### **Starter**

Mit dem **Starter** können Sie schnell Verknüpfungen zu häufig benutzten Programmen und Einstellungen erstellen, so dass Sie mit einem Tipp auf sie zugreifen können. Schnelleinstellungen wie z.B. **Beleuchtung einstellen**, **Displaydrehung** und **Gerät sperren** und einige Programmverknüpfungen werden standardmäßig hinzugefügt. Sie können die Voreinstellungen durch eigene Einstellungen und Programme ersetzen.

Tippen Sie auf eine leere Stelle, um einer Einstellung oder einem Programm eine Verknüpfung hinzuzufügen.

<span id="page-32-0"></span>Tippen Sie auf eine Verknüpfung, um das damit verbundene Programm zu öffnen oder die verbundene Einstellung anzuwenden.

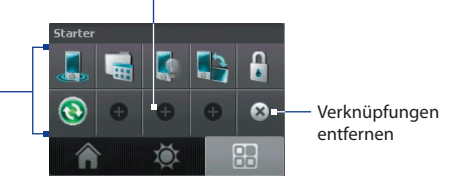

Tippen Sie auf eine Verknüpfung, um sie zu entfernen.

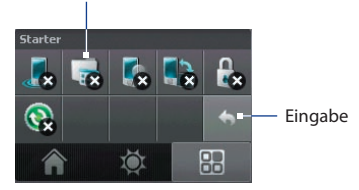

**Hinweis** Um eine Verknüpfung zu ersetzen, müssen Sie sie erst löschen und dann eine Verknüpfung zu einem anderen Programm bzw. einer anderen Einstellung hinzufügen.

### **1.8 TouchFLO™**

**TouchFLO™** ist eine besondere Funktion, die Ihnen eine bessere Bedienung des berührsensiblen Displays des Geräts ermöglicht. Mit TouchFLO können Sie einfach Ihren Finger benutzen, um das Bild zu verschieben und zu schwenken.

Touch FLO besitzt auch den **Touch Cube**, in dem Sie Messaging-Programme, Internet Explorer® Mobile und andere Programme starten können. Sie können auch Ihre bevorzugten Kontakte hinzufügen, Musik abspielen, und auf Bilder und Videos zugreifen.

### 34 Erste Schritte

**Note** Touch Cube wird nur im Hochformat angezeigt. Um in der Lage zu sein, Touch Cube zu öffnen, stellen Sie sicher, dass der Hochformat-Modus eingestellt ist.

### **Touch Cube**

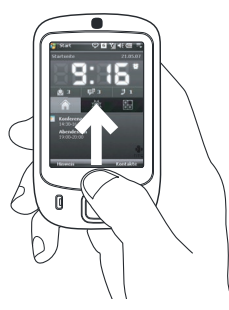

### **Touch Cube öffnen**

**•** Führen Sie Ihren Finger nach oben, wobei Sie unten auf dem Display beginnen, wo ein Logobild zu sehen ist.

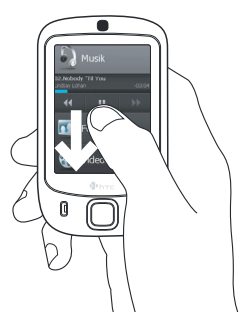

### **Touch Cube schließen**

**•** Um Touch Cube zu schließen und zu dem Fenster zurückzukehren, das geöffnet war, bevor Sie Touch Cube geöffnet haben, führen Sie Ihren Finger nach unten über das Display.

### **Auf dem Touch Cube navigieren**

Der Touch Cube ist eine dreidimensionale Anwenderoberfläche in Form eines Würfels. Um diese Oberfläche von einer Seite zur anderen zu drehen, führen Sie Ihren Finger nach links oder rechts über das Display.

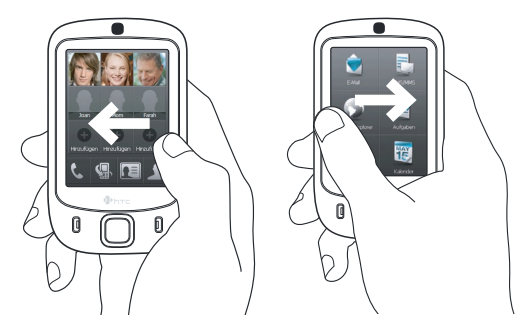

### **Touch Cube-Fenster**

Der Touch Cube besitzt drei Seiten:

- **•** Auf der ersten Seite der Anwenderoberfläche können Sie bis zu neun Favoriten-Kontakte hinzufügen. Wenn Sie mit bestimmten Personen häufig telefonieren oder ihnen häufig Nachrichten senden, können Sie sie als Favoriten-Kontakte hinzufügen, um schneller auf sie zugreifen zu können.
	- **Hinweis** Sie müssen bereits Kontakte erstellt oder auf das Gerät synchronisiert haben, bevor Sie Favoriten-Kontakte hinzufügen können. SIM-Kontakte können nicht als Favoriten-Kontakte hinzufügefügt werden.

 Für weitere Informationen über die Erstellung von Kontakten, siehe Kapitel 6. Für weitere Informationen über die Synchronisierung des Geräts mit dem PC, siehe Kapitel 5. Für Informationen über die Synchronisierung des Geräts mit Exchange Server, siehe Kapitel 8.

Wählen Sie einen Kontakt aus, um auf die Kontaktkarte zuzugreifen und einen Anruf abzusetzen bzw. Nachrichten zu senden.

Wählen Sie einen leeren Einschub, um einen Favoriten-Kontakt hinzuzufügen.

Öffnen Sie das Telefon-Programm. (Siehe Kapitel 3 für weitere Einzelheiten).

Öffnen Sie die Anrufliste. (Siehe Kapitel 3 für weitere Einzelheiten).

Wählen Sie einen Favoriten-Kontakt aus, den Sie entfernen möchten.

Gehen Sie zu der Liste mit Favoriten-Kontakten zurück.

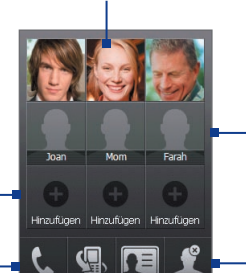

Wenn Sie einen Favoriten-Kontakt hinzufügen und diesem Kontakt kein Foto zugewiesen ist, wird der Vorname (oder Nachname) angezeigt.

Löschen Sie Favoriten-Kontakte.

Öffnen Sie Kontakte. (Siehe Kapitel 6 für weitere Einzelheiten)

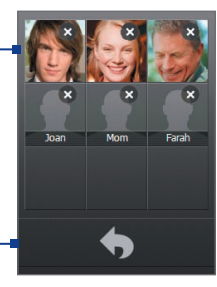
**•** Auf der zweiten Seite der Anwenderoberfläche finden Sie Direktverknüpfungen zu Ihren E-Mail-, Text- und MMS-Nachrichten, dem Internet und anderen Anwendungen.

Tippen Sie einfach auf die Symbole auf dem Display, um das jeweilige Programm zu öffnen.

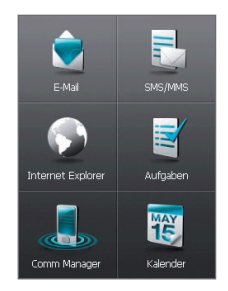

**•** Auf der dritten Seite der Starter-Anwenderoberfläche können Sie Musik abspielen und auf Bild- und Videodateien auf dem Gerät zugreifen.

> Tippen Sie auf dieses Symbol, um Audio-Manager zu öffnen und Musikdateien abzuspielen (für weitere Informationen über die Verwendung von Audio-Manager siehe Kapitel 11).

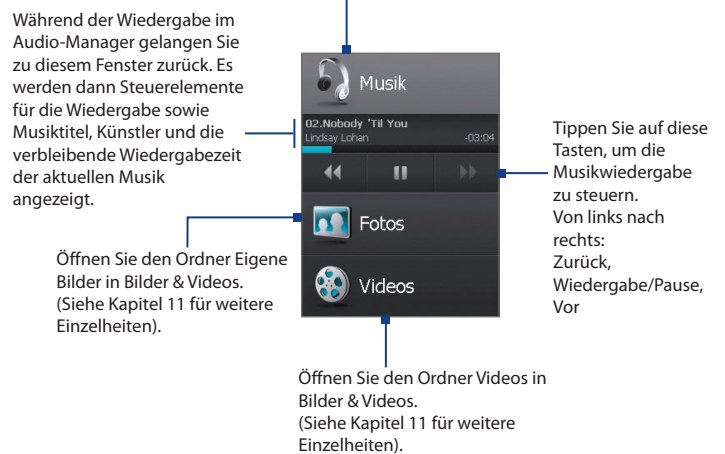

#### **Finger-Bildlauf und Finger-Bildschwenken**

Bei TouchFLO können Sie das Bild mit dem Finger verschieben und schwenken, wenn Sie Inhalt ansehen, der nicht komplett auf dem Display angezeigt werden kann, z.B. Webseiten, Dokumente und Nachrichten. Finger-Bildlauf eignet sich auch, wenn Sie auf und ab durch Listen wie z.B Kontaktlisten, Dateilisten, Kalenderterminlisten usw. gehen.

**Hinweis** Finger-Bildlauf und Finger-Bildschwenken funktioniert sowohl im Hochformat- als auch im Querformat-Modus.

#### **Bild mit Finger verschieben**

- **•** Führen Sie Ihren Finger nach unten über das Display, um das Bild nach unten zu verschieben.
- **•** Führen Sie Ihren Finger nach oben über das Display, um das Bild nach oben zu verschieben.

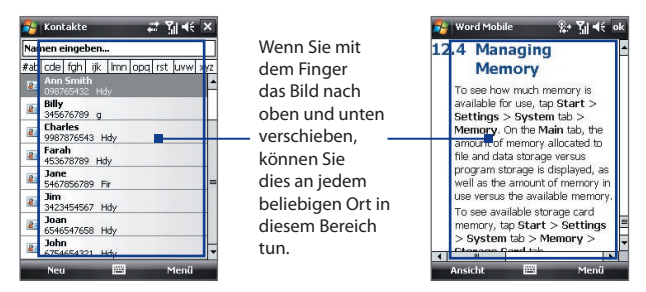

- **•** Um das Bild nach links zu verschieben, führen Sie Ihren Finger nach links über das Display.
- **•** Um das Bild nach rechts zu verschieben, führen Sie Ihren Finger nach rechts über das Display.
- **•** Wenn das Bild verschoben wird, können Sie die Verschiebung anhalten, in dem Sie mit dem Finger das Display berühren.
- **Hinweis** Auf dem Display angezeigte Bildlaufleisten bedeuten, dass der Inhalt eines Dokuments nicht komplett in einem Fenster angezeigt werden kann. Sie können Ihren Finger nach oben oder unten über das Display führen, wenn eine vertikale Bildlaufleiste zu sehen ist, und nach links und rechts führen, wenn eine horizontale Bildlaufleiste angezeigt wird.

#### **Bild mit Finger schwenken**

- **•** Um das Bild nach unten zu schwenken, tippen Sie etwas länger auf das Display, und führen Sie dann Ihren Finger nach oben.
- **•** Um das Bild nach oben zu schwenken, tippen Sie etwas länger auf das Display, und führen Sie dann Ihren Finger nach unten.
- **•** Um das Bild nach rechts zu schwenken, tippen Sie etwas länger auf das Display, und führen Sie dann Ihren Finger nach links.
- **•** Um das Bild nach links zu schwenken, tippen Sie etwas länger auf das Display, und führen Sie dann Ihren Finger nach rechts.
- **•** Sie können das Bild auch diagonal schwenken.
- **Hinweis** Auf dem Display angezeigte Bildlaufleisten bedeuten, dass der Inhalt eines Dokuments nicht komplett in einem Fenster angezeigt werden kann. Sie können das Bild nur dann mit Ihrem Finger schwenken, wenn Bildlaufleisten auf dem Display zu sehen sind.

#### **Bild kontinuierlich schwenken**

**1.** Führen Sie Ihren Finger bis zum Rand, und halten Sie ihn auf dem Display. Die Webseite, das Dokument oder die Nachricht, die/das Sie gerade ansehen, wird dann kontinuierlich geschwenkt.

Vertikale Begrenzung

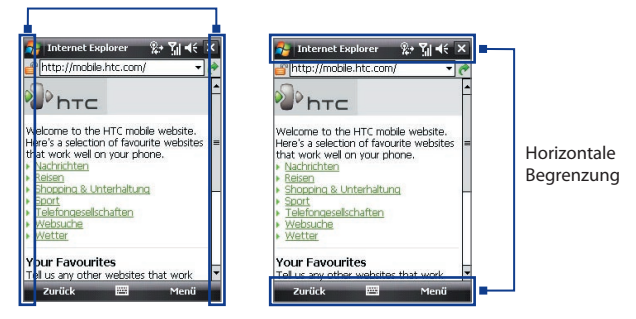

**2.** Heben Sie Ihren Finger vom Display ab, um das Schwenken zu beenden.

#### **Einstellungen für TouchFLO**

Sie können den Ton für Finger-Bildlauf und Finger-Bildschwenken aktivieren oder deaktivieren. Tippen Sie auf **Start > Einstellungen >** Registerkarte **System > TouchFLO**, und aktivieren oder deaktivieren Sie dann die Option **Sound beim Bildlauf und Bildschwenken mit Finger aktivieren**.

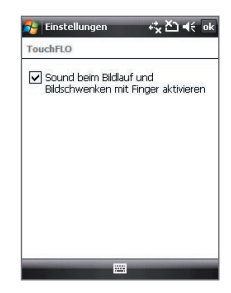

## **1.9 Statusanzeigen**

In der folgenden Tabelle sind einige der Statusanzeigen aufgelistet, die auf dem Gerät erscheinen können.

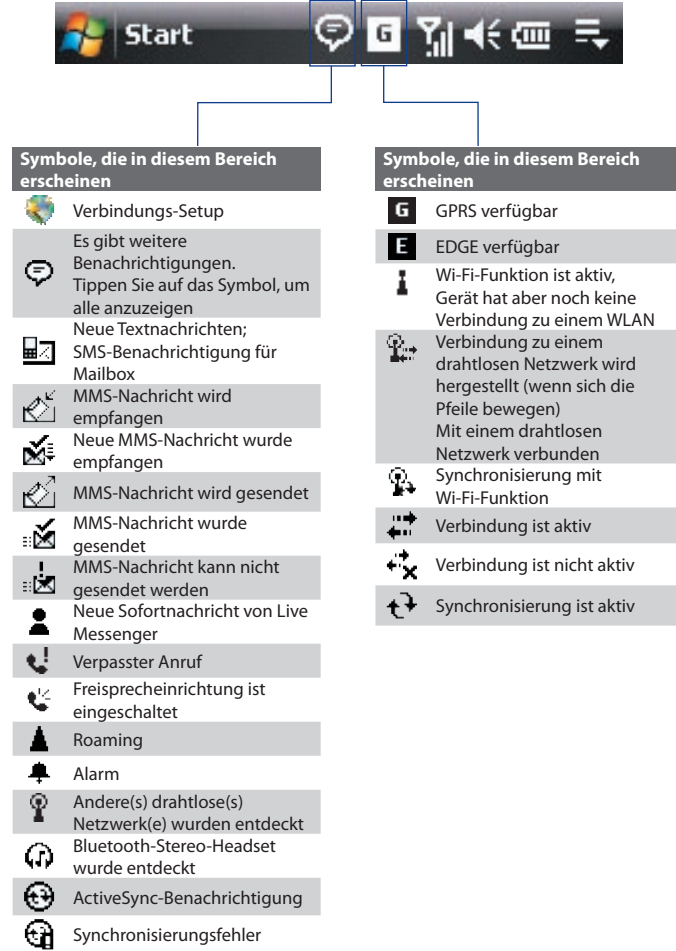

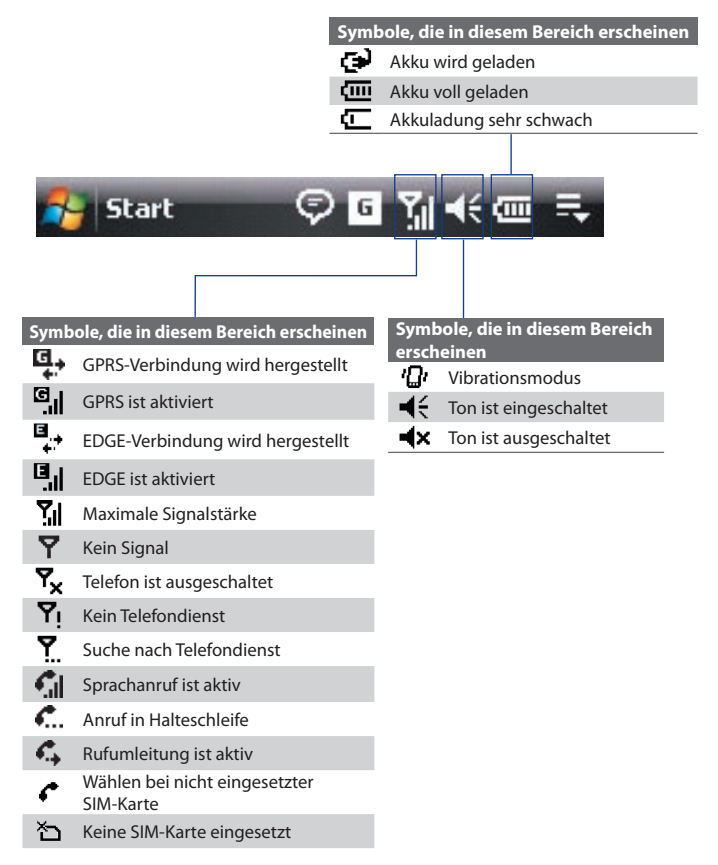

## **1.10 Programme**

ı

Die folgenden Programme sind bereits auf dem Gerät installiert.

#### **Programme im Startmenü**

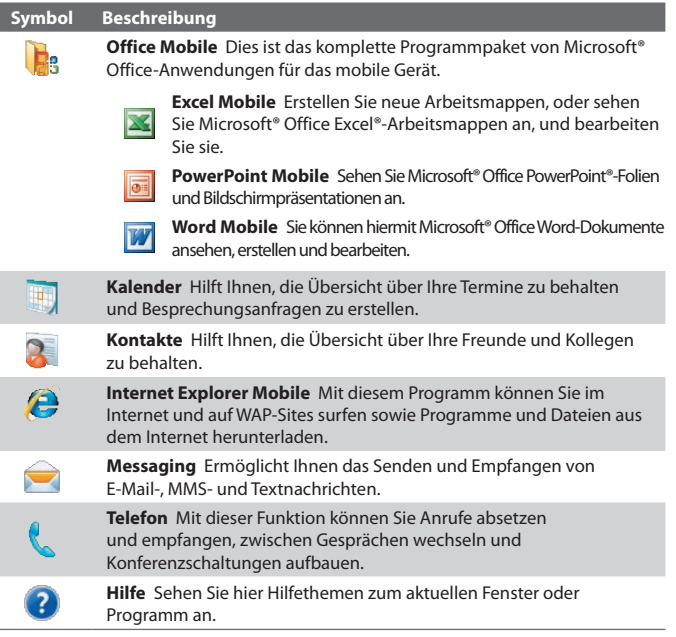

#### **Programme-Fenster**

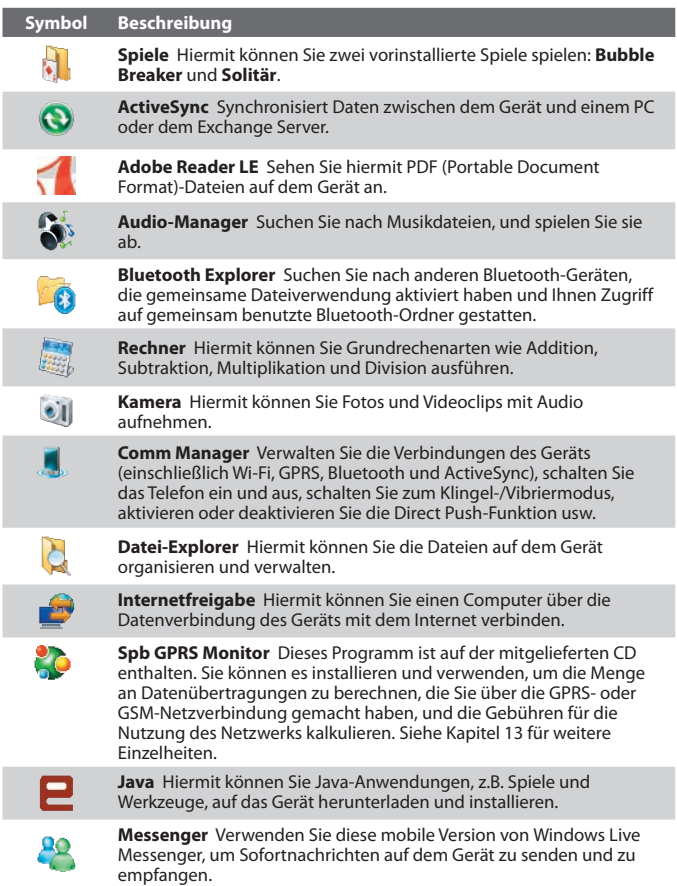

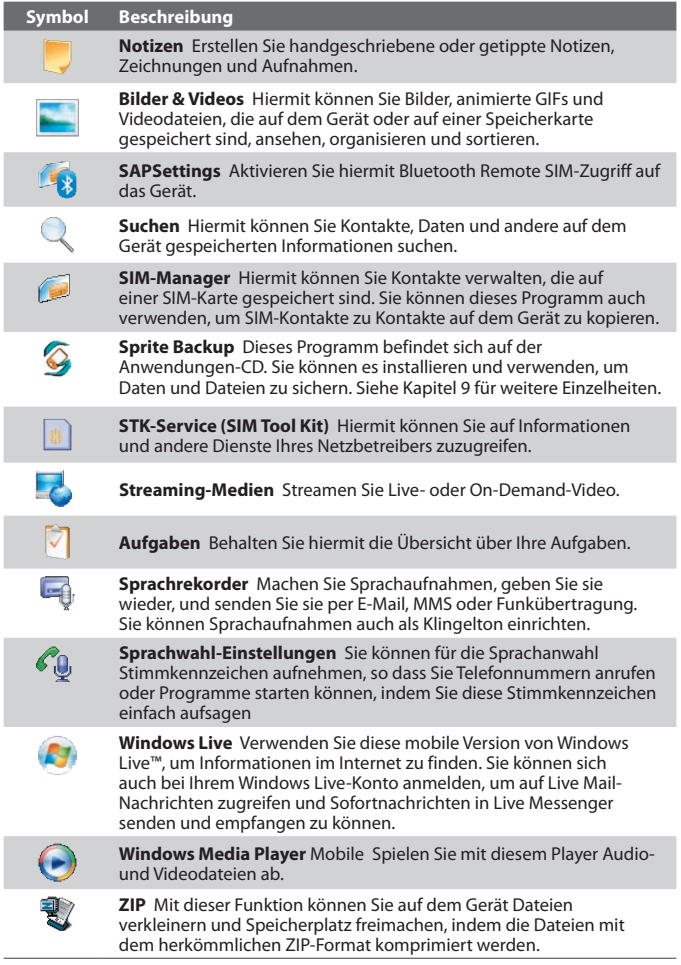

## **1.11 Einstellungen**

Sie können die Geräteeinstellungen auf Ihre eigenen Bedürfnisse anpassen. Um alle verfügbaren Einstellungen aufzurufen, tippen Sie erst auf **Start > Einstellungen** und dann auf die Registerkarten **Persönlich**, **System** und **Verbindungen**, die sich am unteren Rand des Displays befinden.

## **Registerkarte Persönlich**

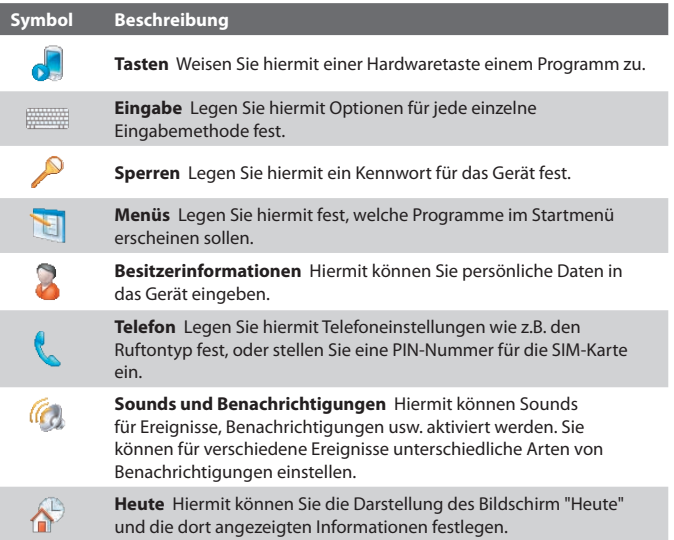

## **Registerkarte System**

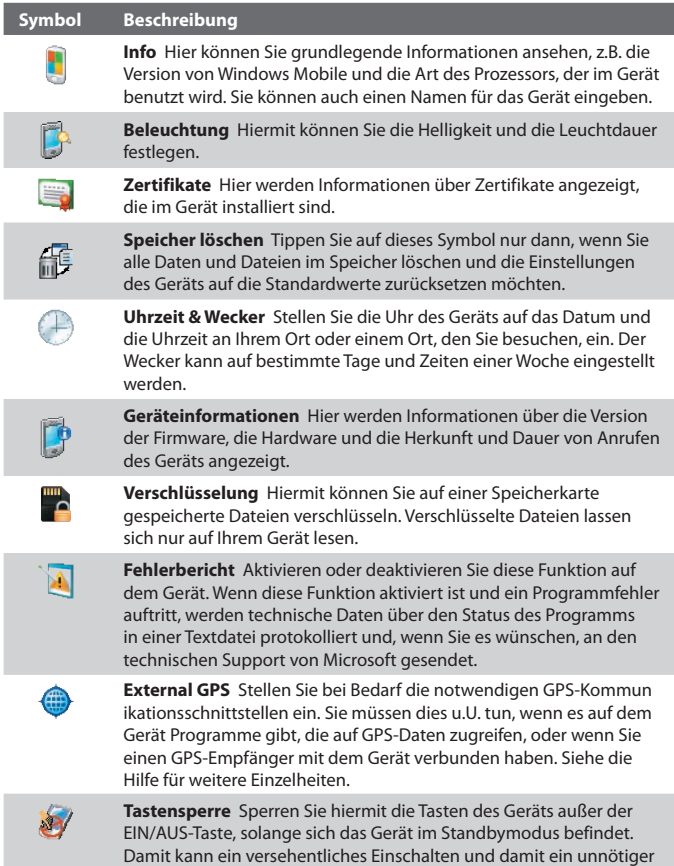

Stromverbrauch vermieden werden.

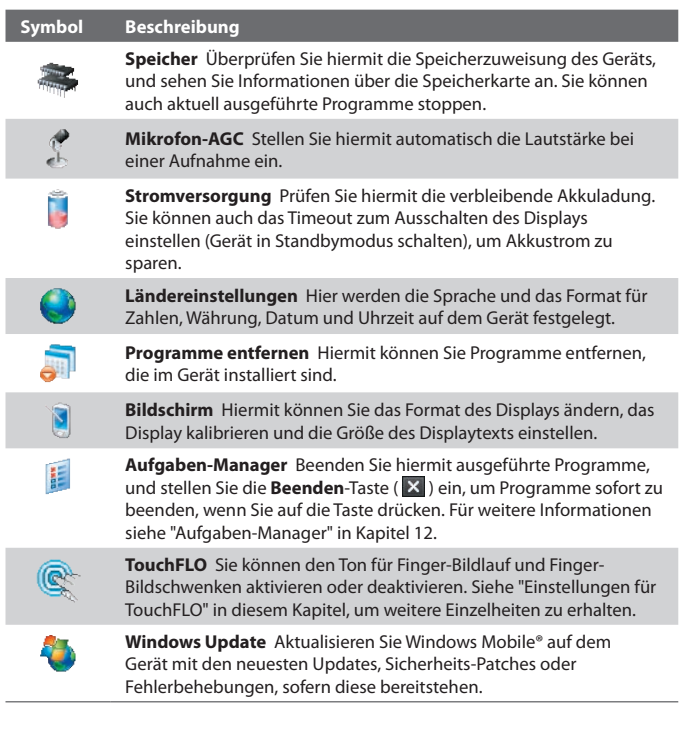

## **Registerkarte Verbindungen**

I

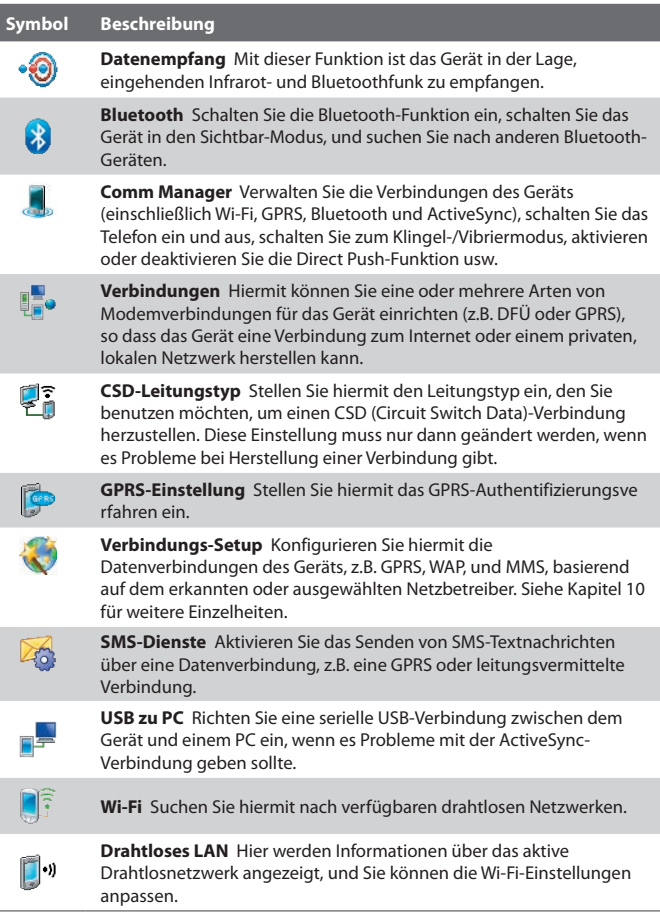

# **Kapitel 2**

## **Daten eingeben und suchen**

**[2.1 Daten eingeben](#page-51-0) [2.2 Tastatur auf Display verwenden](#page-52-0) [2.3 Buchstabenerkenner verwenden](#page-52-0) [2.4 Strichzugerkenner verwenden](#page-53-0) [2.5 Transcriber verwenden](#page-53-0) [2.6 Symbol Pad verwenden](#page-55-0) [2.7 Nach Daten suchen](#page-56-0)**

## <span id="page-51-0"></span>**2.1 Daten eingeben**

Wenn Sie ein Programm starten oder ein Feld wählen, bei dem Text oder Zahlen eingegeben werden müssen, erscheint das Symbol **Eingabebereich** auf der Menüleiste.

Tippen Sie auf den Pfeil für die **Eingabeauswahl** (der neben dem Symbol **Eingabebereich** erscheint), um ein Menü zu öffnen, in dem Sie eine Texteingabemethode auswählen und Eingabeoptionen festlegen können. Nachdem Sie eine Texteingabemethode ausgewählt haben, wird das entsprechende **Eingabebereich** angezeigt, und Sie können dies dann zur Eingabe von Text verwenden. Um das Eingabebereich entweder anzuzeigen oder auszublenden, tippen Sie einfach auf das Symbol **Eingabebereich**.

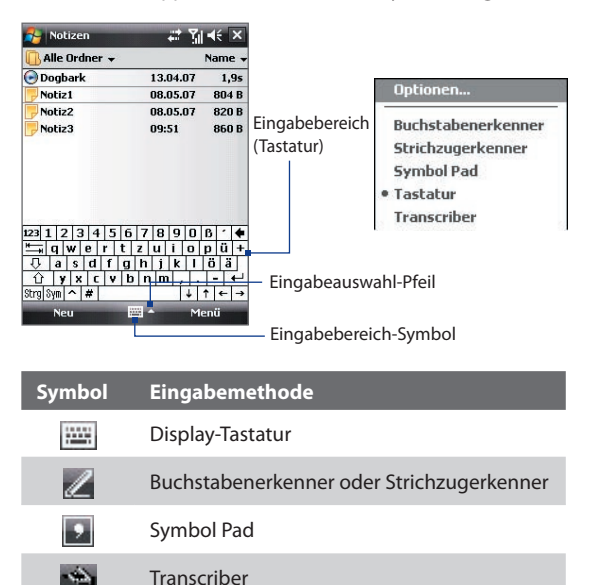

**Hinweis** Einige Texteingabemethoden stehen u.U. nicht für alle Sprachversionen auf dem Gerät zur Verfügung.

## <span id="page-52-0"></span>**2.2 Tastatur auf Display verwenden**

Die **Tastatur** auf dem Display steht nur zur Verfügung, wenn eine Texteingabe möglich ist. Sie können den Text eingeben, indem Sie auf die Tasten der Tastatur tippen, die auf dem Display angezeigt werden.

#### **Text mit der Tastatur auf dem Display eingeben**

- **1.** Tippen Sie in einem Programm auf den **Eingabeauswahl**-Pfeil und auf **Tastatur**.
- **2.** Geben Sie den Text ein, indem Sie auf die Tasten der Displaytastatur tippen.

#### **Tastatur auf dem Display vergrößern**

- **1.** Tippen Sie auf den **Eingabeauswahl**-Pfeil, und tippen Sie dann auf **Optionen**.
- **2.** Wählen Sie in der Liste **Eingabemethode** die Option **Tastatur**.
- **3.** Tippen Sie auf **Große Tasten**.

## **2.3 Buchstabenerkenner verwenden**

Mit dem **Buchstabenerkenner** können Sie individuelle Buchstaben, Zahlen und Satzzeichen schreiben, die dann in getippten Text umgewandelt werden.

#### **Text mit dem Buchstabenerkenner eingeben**

- **1.** Wenn Sie sich in einem Programm befinden, tippen Sie auf den **Eingabeauswahl**-Pfeil, und tippen Sie auf **Buchstabenerkenner**.
- **2.** Schreiben Sie die Zeichen, Zahlen und Symbole in den dafür vorgesehenen Schreibbereich.
	- **•** Geben Sie Großbuchstaben ein, indem Sie im Bereich **ABC** (links) des Felds schreiben.
	- **•** Geben Sie Kleinbuchstaben in den **abc-**Bereich (Mitte) des Felds ein.
	- **•** Geben Sie Zahlen in den **123**-Bereich (rechts) des Felds ein.
	- **•** Satzzeichen können Sie in einen beliebigen Bereich des Felds schreiben. Schreiben Sie danach den gewünschten Buchstaben.

#### **Hinweis** Der **Buchstabenerkenner** ist verfügbar, wenn eine Texteingabe möglich ist.

**Tipp** Wenn Sie bei der Buchstabeneingabe Hilfe benötigen, tippen Sie auf das Fragezeichen neben dem Schreibbereich.

## <span id="page-53-0"></span>**2.4 Strichzugerkenner verwenden**

Mit dem **Strichzugerkenner** können Sie mit einem einzigen Strich Buchstaben, Zahlen, Symbole und Satzzeichen schreiben, die dann in getippten Text umgewandelt werden.

#### **Mit dem Strichzugerkenner Text eingeben**

- **1.** Wenn Sie sich in einem Programm befinden, tippen Sie auf den **Eingabeauswahl**-Pfeil und tippen Sie auf **Strichzugerkenner**.
- **2.** Schreiben Sie die Zeichen, Zahlen und Symbole in den dafür vorgesehenen Schreibbereich.
	- **•** Geben Sie Buchstaben in den **abc**-Bereich (links) des Felds ein.
	- **•** Geben Sie Zahlen in den **123**-Bereich (rechts) des Felds ein.
	- **•** Symbole und Satzzeichen können in einen beliebigen Bereich des Felds geschrieben werden. Schreiben Sie danach den gewünschten Buchstaben.

**Hinweis** Der **Strichzugerkenner** ist verfügbar, wenn eine Texteingabe möglich ist.

**Tipp** Wenn Sie bei der Buchstabeneingabe mit dem **Strichzugerkenner** Hilfe benötigen, tippen Sie auf das Fragezeichen neben dem Schreibbereich.

## **2.5 Transcriber verwenden**

**Transcriber** ist ein Programm zur Handschrifterkennung, das Ihnen erlaubt, in Schreibschrift, Druckschrift oder einer Kombination aus beidem zu schreiben.

#### **Text mit Transcriber eingeben**

- **1.** Starten Sie ein Programm wie Word Mobile, bei dem Text eingegeben werden kann.
- **2.** Tippen Sie auf den **Eingabeauswahl**-Pfeil, und tippen Sie dann auf **Transcriber**. Das Einführungsfenster von Transcriber erscheint.
- **3.** Platzieren Sie den Mauszeiger dort, wo der Text erscheinen soll.
- **4.** Schreiben Sie mit dem Stift an einer beliebigen Stelle des Displays. Kurz nachdem Sie den Stift vom Display entfernt, wird der Text umgewandelt.

#### **Satzzeichen und Symbole eingeben**

Der Transcriber verfügt über eine Displaytastatur, mit der Satzzeichen und Symbole problemlos in einen Text eingefügt werden können. Um diese Display-Tastatur zu verwenden, tippen Sie auf EEE auf der Transcriber-Symbolleiste.

Die Tastatur bleibt so lange zu sehen, bis Sie noch einmal auf die Taste tippen.

- **Tipps** Wenn Sie die Tastatur verschieben möchten, tippen Sie auf die Titelleiste, und halten Sie den Stift darauf. Verschieben Sie die Leiste dann in die gewünschte Position.
	- **•** Wenn kein Text markiert ist, können Sie die Tastatur auch öffnen, indem Sie die Bewegung ausführen. Weitere Informationen zur Benutzung

von Transcriber erhalten Sie in der Hilfe-Funktion des Geräts.

#### **Text bearbeiten**

- **1.** Wenn Sie sich in einem Programm befinden, ziehen Sie eine Linie quer über den Text, der bearbeitet werden soll.
- **2.** Sobald Sie den Stift vom Display abheben, verschwindet die Linie, und der ausgewählte Text wird markiert dargestellt.
- **3.** Führen Sie einen der folgenden Schritte aus:
	- **•** Schreiben Sie den Text neu.
	- **•** Setzen Sie Stiftbewegungen ein, um aus Kleinbuchstaben Großbuchstaben zu machen, ein Leerzeichen einzufügen usw. Für weitere Informationen zu den Stiftbewegungen bei Transcriber siehe die Hilfe-Funktion auf dem Gerät.

## <span id="page-55-0"></span>**2.6 Symbol Pad verwenden**

Das **Symbol Pad** verfügt über eine umfangreiche Liste häufig gebrauchter Symbole wie Anführungszeichen, Klammern, Währungszeichen usw. sowie Interpunktions- und Sonderzeichen.

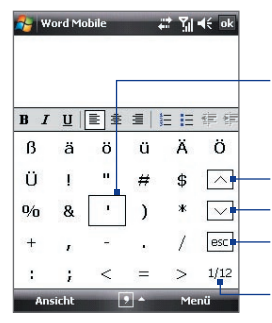

Tippen Sie auf ein Symbol, um es zu markieren. Verwenden Sie die Navigationssteuerung, um durch die verfügbaren Symbole zu navigieren. Drücken Sie dann auf EINGABE, um ein Symbol auszuwählen.

Tippen Sie dies, um die vorhergehende Symbolseite anzuzeigen.

Tippen Sie dies, um die nächste Symbolseite anzuzeigen.

Tippen Sie dies, um das Symbolfeld zu schließen, ohne ein Symbol auszuwählen.

Dies zeigt die aktuelle Seite und die Gesamtanzahl von Symbolseiten an.

#### **Symbol Pad öffnen und Symbole auswählen**

- **1.** Erstellen oder öffnen Sie ein Dokument, z.B. ein Word-Dokument.
- **2.** Um das Symbol Pad zu öffnen, tippen Sie auf den **Eingabeauswahl**-Pfeil, und tippen Sie dann auf **Symbol Pad**.
- **3.** Mit den Tasten  $\boxed{\wedge}$  /  $\boxed{\vee}$  des Symbol Pad können Sie die Symbolseiten durchsuchen.
- **4.** Tippen Sie auf ein Symbol, um es zu markieren und das Symbol Pad zu schließen. Das ausgewählte Symbol wird dann in das Dokument eingefügt.

## <span id="page-56-0"></span>**2.7 Nach Daten suchen**

Sie können Dateien und andere Elemente suchen, die im Ordner Eigene Dateien oder auf der Speicherkarte im Gerät gespeichert sind. Sie können eine Datei nach ihrem Namen oder nach enthaltenen Wörtern suchen. Sie können Daten unter E-Mails, Notizen, Terminen, Kontakten, Aufgaben und in der Online-Hilfe suchen.

#### **Nach einer Datei oder einem anderen Element suchen**

- **1.** Tippen Sie auf **Start** > **Programme** > **Suchen**.
- **2.** Im Feld **Suchen nach** können Sie:
	- **•** Den Dateinamen, ein Wort oder andere Daten eingeben, nach denen Sie suchen möchten.
	- **•** Tippen Sie auf den nach unten zeigenden Pfeil  $(\blacktriangledown)$ , und wählen Sie in der Liste den Eintrag aus, den Sie gesucht haben.
- **3.** Tippen Sie im Feld **Typ** auf den nach unten zeigenden Pfeil ( $\rightarrow$ ), und wählen Sie in der Liste einen Datentyp aus, um die Datensuche einzugrenzen.
- **4.** Tippen Sie auf **Suchen**. Das System beginnt mit der Suche nach der gewünschten Datei im Ordner **Eigene Dateien** sowie den darin enthaltenen Unterordnern.
- **5.** Tippen Sie in der Liste **Ergebnisse** auf die Elemente, die Sie öffnen möchten.

**Hinweis** Das Speicherkartensymbol (**Digital**) wird neben den Namen der Dateien angezeigt, die auf der Speicherkarte gespeichert sind.

#### 58 Daten eingeben und suchen

# **Kapitel 3**

## **Telefonfunktionen benutzen**

**[3.1 Telefon verwenden](#page-59-0) [3.2 Telefonieren](#page-62-0) [3.3 Anruf empfangen](#page-65-0) [3.4 Smart Dialing](#page-67-0) [3.5 Zusätzliche Informationen zum Wählen](#page-70-0) [3.6 BluetoothSIM-Zugriff für Autotelefone](#page-71-0) [einrichten](#page-71-0)**

## <span id="page-59-0"></span>**3.1 Telefon verwenden**

Sie können dieses Gerät wie jedes herkömmliche Mobiltelefon zum Anrufen, Empfangen und Verfolgen von Telefongesprächen und zum Senden von Nachrichten verwenden. Sie können Anrufe direkt aus den Kontakten anwählen oder Ihre Telefonbucheinträge der SIM-Karte in die Kontakte des Telefons kopieren.

#### **Das Fenster Telefon**

Vom Fenster Telefon aus können Sie auf die Funktion Anrufliste, die Kurzwahlfunktion und die Telefoneinstellungen zugreifen. Führen Sie einen der folgenden Schritte aus, um das Fenster Telefon zu öffnen:

- **•** Tippen Sie auf **Start > Telefon**; oder
- **•** Drücken Sie die SPRECHEN-Taste.

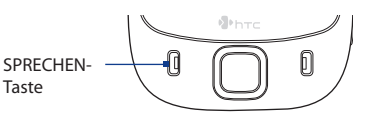

## **PIN eingeben**

Den meisten SIM-Karten ist vom Netzbetreiber eine persönliche Identifikationsnummer (PIN) zugewiesen.

- **1.** Geben Sie die PIN ein, die Sie von Ihrem Netzbetreiber erhalten haben.
- **2.** Tippen Sie auf **Eingabe**.
- **Hinweis** Wenn die PIN dreimal falsch eingegeben wird, wird die SIM-Karte gesperrt. In diesem Fall können Sie die PIN-Sperre nur mit der PUK-Nummer wieder aufheben, die Sie ebenfalls von Ihrem Netzbetreiber erhalten.

## **Telefonfunktion ein- und ausschalten**

In vielen Ländern ist es gesetzlich vorgeschrieben, das Telefon an Bord eines Flugzeugs auszuschalten.

#### **Telefonfunktion ausschalten**

- **1.** Tippen Sie auf **Start > Programme > Comm Manager** oder **Start > Einstellungen >** Registerkarte **Verbindungen > Comm Manager**.
- **2.** Tippen Sie im Fenster Comm Manager auf die Taste **Telefon**, um die Telefonfunktion auszuschalten.

Das Symbol  $\sim$   $\sqrt{8}$  zeigt an, dass die Telefonfunktion ausgeschaltet ist.

#### **Telefonfunktion wieder aktivieren**

**•** Um die Telefonfunktion wieder zu aktivieren, tippen Sie im Fenster Comm Manager noch einmal auf die **Telefon**-Taste.

Das Symbol zeigt an, dass die Telefonfunktion eingeschaltet ist.

#### **Flugmodus**

Eine andere Möglichkeit, die Telefonfunktion auszuschalten, ist die Aktivierung des **Flugmodus** auf dem Gerät.

#### **Flugmodus aktivieren**

Wenn Sie den Flugmodus aktivieren, werden sämtliche Funkfunktionen auf dem Gerät, einschließlich der Telefonfunktion, Bluetooth und Wi-Fi, ausgeschaltet.

- **1.** Tippen Sie auf **Start > Programme > Comm Manager** oder **Start > Einstellungen >** Registerkarte **Verbindungen > Comm Manager**.
- **2.** Tippen Sie im Comm Manager-Fenster auf die Schaltfläche **Flugmodus**, um den Flugmodus zu aktivieren.

Das Symbol **ZE** zeigt an, dass der Flugmodus aktiviert ist.

#### **Flugmodus deaktivieren**

Wenn Sie den Flugmodus deaktivieren, wird die Telefonfunktion wieder eingeschaltet. Dabei wird der vorherige Bluetooth-Status wiederhergestellt, die Wi-Fi-Funktion bleibt jedoch deaktiviert.

**•** Deaktivieren Sie den Flugmodus, indem Sie erneut auf die Schaltfläche **Flugmodus** im Comm Manager-Fenster tippen.

Das Symbol **Zo** zeigt an, dass der Flugmodus deaktiviert ist.

## **Die Lautstärke des Geräts regeln**

- 1. Tippen Sie auf das Lautsprecher-Symbol ( $\blacktriangleleft$ ).
- **2.** Gehen Sie unter **Lautstärke** folgendermaßen vor:
	- **•** Regeln Sie die Lautstärke des Telefons  $\left(\overleftrightarrow{\bullet}\right)$  oder des Geräts ( $\Box$ ), indem Sie den Schieberegler auf die gewünschte Lautstärke verschieben.
	- **•** Tippen Sie auf **Ein**, **Vibrieren** oder **Aus**, um sowohl die Lautstärke des Systems als auch die des Klingeltons zu ändern.

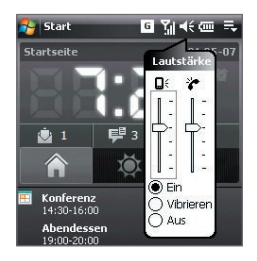

- **Hinweise** Wenn Sie die Gesprächslautstärke regeln möchten, müssen Sie dies während eines Gesprächs tun. Ein Betätigen des Lautstärkereglers, wenn gerade kein Telefongespräch stattfindet, ändert die Lautstärke des Klingeltons, der Benachrichtigung und der MP3-Wiedergabe.
	- **•** Wenn Sie den Vibrieren-Modus aktivieren, wird der Ton automatisch ausgestellt, und Ihr Gerät vibriert, wenn Sie einen Anruf empfangen. Das Vibrieren-Symbol (<sup>1</sup>) erscheint in der Titelleiste, um anzuzeigen, dass der Vibrieren-Modus aktiviert ist.

## <span id="page-62-0"></span>**3.2 Telefonieren**

Mit dem Gerät können Sie Anrufe mit **Telefon**, **Kontakte**, **TouchFLO, Kurzwahl**, **Anrufliste** und **SIM-Manager** absetzen.

#### **Anruf mit Telefon absetzen**

- **1.** Tippen Sie auf **Start** > **Telefon**.
- **2.** Drücken Sie einfach mit Ihrem Finger auf die Tasten auf dem Tastenfeld des Telefons, oder tippen Sie sie mit dem Stift an, um eine Telefonnummer einzugeben.
- **3.** Drücken Sie die SPRECHEN-Taste auf dem Gerät, um den Anruf abzusetzen.
- **Tipp** Wenn Sie eine falsche Nummer eingegeben haben, tippen Sie auf Löschen (**1996**), um eingegebene Ziffern der Reihe nach wieder zu löschen. Wenn Sie die gesamte Nummer löschen möchten, tippen Sie etwas länger auf die **Löschen**-Taste.

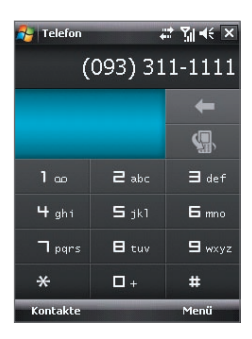

#### **Anruf mit Kontakte absetzen**

Tippen Sie auf **Kontakte** im Heute-Fenster, oder tippen Sie auf **Start** > **Kontakte**, und gehen Sie dann folgendermaßen vor:

- Drücken Se oben oder unten auf die NAVIGATIONSSTEUERUNG, um einen Kontakt auszuwählen, und drücken Sie dann auf SPRECHEN.
- **•** Tippen Sie auf den gewünschten Kontakt in der Kontaktliste, und tippen Sie auf die Nummer, die Sie anrufen möchten.
- **•** Tippen Sie etwas länger auf den gewünschten Kontakt, und tippen Sie dann im Shortcut-Menü auf **Büro anrufen**, **Privat anrufen** oder **Handy anrufen**.

#### 64 Telefonfunktionen benutzen

#### **Eine der Nummern eines Kontakts auswählen**

Standardmäßig wird die Handynummer (hdy) eines Kontakts benutzt, wenn Sie eine Person aus der Kontaktliste anwählen. Sie können jedoch auch festlegen, dass eine andere Nummer angewählt werden soll.

- **1.** Tippen Sie auf **Start** > **Kontakte**.
- **2.** Drücken Sie oben oder unten auf die NAVIGATIONSSTEUERUNG, um den Kontakt auszuwählen.
- **3.** Drücken Sie links oder rechts auf die NAVIGATIONSSTEUERUNG. Die Buchstaben, die für die Nummer stehen, ändern sich während des Durchblätterns.

## **Anruf mit TouchFLO absetzen**

Wenn Sie einen Anruf an einen Favoriten-Kontakt absetzen möchten, den Sie TouchFLOs Touch Cube hinzugefügt haben, gehen Sie folgendermaßen vor:

**1.** Öffnen Sie den Touch Cube, indem Sie Ihren Finger nach oben über das Display führen, wobei Sie unten auf dem Display beginnen, wo ein Logobild zu sehen ist.

(Siehe Kapitel 1 für genaue Anweisungen.)

- **2.** Führen Sie Ihren Finger nach links oder rechts über das Display, um den Würfel zu drehen und zu dem Fenster zu gelangen, in dem Ihre Favoriten-Kontakte angezeigt werden.
- **3.** Berühren Sie das Foto oder den Namen des Favoriten-Kontakts, den Sie anrufen möchten.
- **4.** Die Kontaktkarte Ihres ausgewählten Favoriten-Kontakts wird dann angezeigt. Berühren Sie eine der Telefonnummern, die Sie wählen möchten.

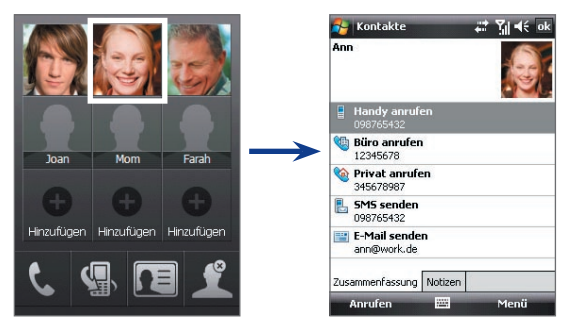

#### **Anruf von Anrufliste aus absetzen**

- 1. Tippen Sie im Telefon-Fenster auf die Schaltfläche **Anrufliste** (**1999**) oder tippen Sie auf **Menü** > **Anrufliste**.
- **2.** Sie können entweder mit Ihrem Finger durch alle Anrufe in der Anrufliste blättern oder auf **Menü > Filter** tippen und eine Auswahl in einer Kategorie mit Anrufarten auswählen.
- **3.** Blättern Sie dann mit Ihrem Finger zum gewünschten Kontakt oder der gewünschten Telefonnummer, und tippen Sie auf **Anrufen**.

#### **Ein-Tipp-Kurzwahl**

Mit der **Kurzwahl**-Funktion können Sie häufig verwendete Nummern mit einem einzigen Antippen anwählen. Wenn Sie z.B. einem Kontakt mit der Kurzwahlfunktion die Position **2** zuweisen, können Sie im Telefon-Fenster mit dem Stift etwas länger auf **Nummer 2** tippen, um die Telefonnummer des Kontakts anzurufen. Wenn Sie eine Kurzwahlposition belegen möchten, muss die Nummer bereits in der Kontaktliste vorhanden sein.

#### **Kurzwahleintrag erstellen**

- **1.** Tippen Sie im Telefon-Fenster auf **Menü** > **Kurzwahl**.
- **2.** Tippen Sie auf **Menü** > **Neu**.
- **3.** Tippen Sie auf einen Kontakt. Wählen Sie die Telefonnummer aus, die Sie hinzufügen möchten, um sie einer Kurzwahltaste zuzuweisen.
- **4.** Wählen Sie im Feld **Ort** eine verfügbare Taste aus, die Sie als Kurzwahltaste verwenden möchten.
- **Hinweis** Wenn Sie eine Telefonnummer an einem bereits belegten Speicherort speichern möchten, ersetzt die neue Nummer die vorhandene Nummer.
- **Tipps •** Wenn Sie einen Kurzwahleintrag von Kontakte oder von einem Kontakt auf der SIM-Karte aus erstellen möchten, tippen Sie auf den Kontakt, wählen Sie die Nummer, die Sie der Kurzwahl hinzufügen möchten, aus, und tippen Sie dann auf **Menü** > **Als Kurzwahl hinzufügen**.
	- **•** Wenn Sie einen Kurzwahleintrag löschen möchten, tippen Sie in der Liste **Kurzwahl** etwas länger auf den gewünschten Eintrag, und tippen Sie dann auf **Löschen**.

#### <span id="page-65-0"></span>66 Telefonfunktionen benutzen

#### **Mailbox anrufen**

Die **Nummer 1** ist in der Regel für die Mailbox reserviert. Tippen Sie im Telefon-Fenster etwas länger auf diese Taste, um die Mailbox anzurufen.

#### **Anruf mit SIM-Manager absetzen**

Mit **SIM-Manager** können Sie den Inhalt Ihrer SIM-Karte ansehen, SIM-Telefonbucheinträge zu Kontakte auf Ihrem Gerät übertragen und einen Anruf von Ihrer SIM-Karte aus absetzen.

#### **SIM-Kontakt anrufen**

- **1.** Tippen Sie auf **Start** > **Programme** > **SIM-Manager**. Es wird der Inhalt der SIM-Karte geladen.
- **2.** Tippen Sie etwas länger auf den Namen oder die Telefonnummer der Person, die Sie anrufen möchten, und tippen Sie auf **Anrufen**.

Für weitere Informationen über SIM-Manager siehe Kapitel 6.

## **3.3 Anruf empfangen**

Wenn ein Anruf eingeht, erscheint eine Meldung, die Ihnen die Möglichkeit gibt, den Anruf entweder anzunehmen oder abzuweisen.

#### **Eingehenden Anruf annehmen oder abweisen**

- **•** Um den Anruf anzunehmen, tippen Sie auf **Annehmen**, oder drücken Sie auf die SPRECHEN-Taste des Geräts.
- **•** Um den Anruf abzuweisen, tippen Sie auf **Abweisen** oder drücken Sie auf die BEENDEN-Taste des Geräts.

#### **Gespräch beenden**

Ein laufendes Telefongespräch können Sie beenden, indem Sie auf **Auflegen** tippen oder auf die BEENDEN-Taste des Geräts drücken.

#### **Verpassten Anruf ansehen**

Wenn Sie einen Anruf verpasst haben, erscheint das Symbol & oben auf dem Display. Nachsehen, wer angerufen hat:

- Tippen Sie auf das Symbol **U** und dann auf **Ansicht**; oder
- **•** Tippen Sie im Telefon-Fenster auf die Schaltfläche **Anrufliste** (**4. b**). Sie können verpasste Anrufe, sowie eingehende und ausgehende Anrufe in der Anrufliste ansehen.

#### **Einen Anruf halten**

Ihr Gerät benachrichtigt Sie, wenn während eines Gesprächs ein zweiter Anruf eingeht. Sie haben dann die Möglichkeit, den Anruf anzunehmen oder abzulehnen. Wenn Sie gerade ein Gespräch führen und einen neuen Anruf annehmen, können Sie entweder zwischen den zwei Anrufern makeln oder mit allen drei Anrufern eine Konferenz aufbauen.

- **1.** Tippen Sie auf **Annehmen**, um den zweiten Anruf entgegenzunehmen und den ersten Anruf zu halten.
- **2.** Um das zweite Gespräch zu beenden und zum ersten zurückzuwechseln, tippen Sie auf **Auflegen**, oder drücken Sie auf die Beenden-Taste des Geräts.

#### **Zwischen zwei Anrufen umschalten**

**•** Tippen Sie auf **Makeln**.

#### **Konferenzschaltung einrichten**

- **1.** Setzen Sie entweder ein Gespräch in Haltestellung, und rufen Sie dann eine zweite Nummer an, oder nehmen Sie bei einem laufenden Gespräch einen eingehenden Anruf an.
- **2.** Tippen Sie auf **Menü** > **Konferenz**.

#### **Hinweis** Nicht alle Netzbetreiber unterstützen Konferenzgespräche. Genauere Informationen erhalten Sie von Ihrem Netzbetreiber.

#### **Freisprechen ein- und ausschalten**

Die in das Gerät integrierte Freisprechfunktion erlaubt es ihnen, freihändig zu sprechen oder andere Personen bei einem Gespräch zuhören zu lassen.

- **•** Tippen Sie während eines Gesprächs auf **Freisprech**., oder drücken Sie die SPRECHEN-Taste, bis die Freisprechfunktion eingeschaltet ist. Das Freisprechen-Symbol (  $\leq$  ) erscheint in der Titelleiste.
- **•** Wenn Sie die Freisprechfunktion ausschalten möchten, tippen Sie auf **Freispr. aus**, oder drücken Sie erneut auf SPRECHEN, und halten Sie so lange, bis die Freisprechfunktion deaktiviert ist.

**Warnung!** Um Ihre Ohren nicht zu verletzen, sollten Sie das Gerät nicht an Ihr Ohr halten, wenn Sie die Freisprechfunktion aktivieren.

#### <span id="page-67-0"></span>**Gespräch stumm stellen**

Sie können das Mikrofon während eines Anrufs ausschalten, damit Sie den Anrufer hören können, der Anrufer Sie jedoch nicht hören kann.

- **•** Tippen Sie während eines Anrufs auf **Mikro aus**.
- **•** Wenn das Mikrofon ausgeschaltet ist, erscheint das Mikro-aus-Symbol ( ) auf dem Display. Tippen Sie auf **Mikro ein**, um das Mikrofon wieder einzuschalten.

## **3.4 Smart Dialing**

**Smart Dialing** erleichtert Ihnen die Eingabe einer Telefonnummer. Wenn Sie mit der Eingabe einer Telefonnummer oder eines Kontaktnamens beginnen, durchsucht und sortiert Smart Dialing automatisch die Kontakteinträge auf der SIM-Karte, in Kontakte sowie Telefonnummern in der Anrufliste (inklusive eingehender, ausgehender und unbeantworteter Anrufe). Sie können dann den herausgefilterten Kontakt oder die gewünschte Nummer markieren und anwählen.

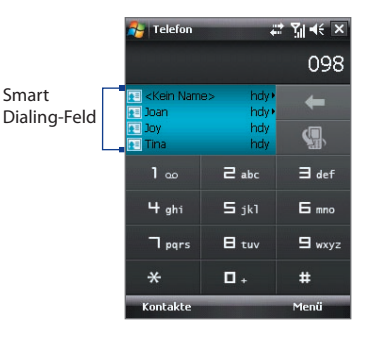

## **Tipps für die Smart Dialing-Funktion**

Smart Dialing beginnt mit der Suche nach Zahlen oder Kontakten, die mit der Ziffern- oder Buchstabenfolge übereinstimmen, die Sie bereits eingegeben haben. Nachfolgend finden Sie einige Tipps, wie Sie mit der Smart Dialing-Funktion schnell eine bestimmte Telefonnummer oder einen Kontakt finden können.

#### **Telefonnummer suchen**

**•** Um eine Telefonnummer unter Anrufliste zu finden, geben Sie die erste oder zweite Ziffer ein.

**•** Um eine Telefonnummer in den im Gerät oder auf der SIM-Karte gespeicherten Kontakten zu finden, geben Sie die ersten drei oder mehr Ziffern ein.

#### **Kontakt suchen**

Geben Sie den ersten Buchstaben des Vor- oder Nachnamens eines Kontakts ein. Smart Dialing beginnt dann mit der Suche beim ersten Buchstaben eines Kontakts sowie bei Buchstaben, die nach einer Leertaste, einem Bindestrich oder einem Unterstrich erscheinen. Wenn Sie z.B. auf die Ziffer "2" tippen, die auf der Telefontastatur mit den Buchstaben [a, b, c] verknüpft ist, werden Namen wie "**B**en Miller", "George **A**dams", " John-**C**arter", "**C**arter, Ellen", "Dixon, **A**llan", "Thomas\_**C**lark", "Jane**C**ampbell" als zutreffend betrachtet.

Wenn die Liste zu lang ist, geben Sie einen weiteren Buchstaben ein. Wenn Sie beim oben genannten Beispiel weiterhin auf die Taste "3" tippen, die mit den Buchstaben [d, e, f] verknüpft ist, verkürzt sich die Liste auf die folgenden Namen "**Be**n Miller", "George **Ad**ams", "**C**arter, **E**llen", "**D**ixon, **A**llan".

#### **Textnachrichten mit Smart Dialing erstellen und absenden**

- **1.** Drücken Sie auf die SPRECHEN-Taste des Geräts, um das Telefon-Fenster aufzurufen.
- **2.** Geben Sie die ersten Ziffern oder Zeichen ein.

Wenn Sie mit der Eingabe einer Nummer oder eines Buchstabens beginnen, werden im Smart Dialing-Fenster die Zutreffungen angezeigt.

- **3.** Gehen Sie im Smart Dialing-Fenster durch die Liste, indem Sie Ihren Finger oder den Stift nach oben oder unten über das Display führen oder indem Sie mit der NAVIGATIONSSTEUERUNG nach oben oder unten gehen.
- **4.** Sie können folgendermaßen vorgehen:
	- **•** Wenn der gewünschte Kontakt ausgewählt ist, drücken Sie die SPRECHEN-Taste, um einen Anruf abzusetzen.

#### 70 Telefonfunktionen benutzen

- **•** Wenn Sie an den gewählten Kontakt eine SMS senden möchten, tippen Sie etwas länger auf den Kontakt, und tippen Sie auf **SMS senden**.
- **•** Wenn Sie eine andere Telefonnummer anrufen möchten, die mit dem ausgewählten Kontakt verknüpft ist, tippen Sie etwas länger auf den ausgewählten Kontakt und tippen Sie auf die Telefonnummer, die Sie anrufen möchten.

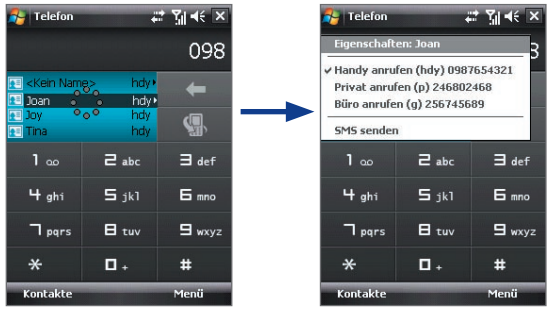

Tippen Sie etwas länger auf den Kontakt, um das Kontextmenü zu öffnen.

**Tipp** Wenn Sie sich die mit dem ausgewählten Kontakt verknüpften Informationen ansehen oder diese bearbeiten möchten, tippen Sie im Shortcut-Menü auf den Namen des Kontakts (diese Funktion ist nur bei Kontakten verfügbar, die sich auf dem Gerät befinden).

#### **Smart Dialing einrichten**

- **1.** Tippen Sie im Telefon-Fenster auf **Menü > Smart Dialing-Optionen**.
- **2.** Markieren Sie auf der Registerkarte **Optionen** das Kontrollfeld **Smart Dialing aktivieren**.
	- **•** Markieren Sie das Kontrollfeld **Ausgewählten Kontakt automatisch erweitern**, damit der Name und die Telefonnummer eines Kontakts angezeigt werden, wenn der Kontakt in der Liste ausgewählt wird.
	- **•** Markieren Sie das Kontrollfeld **Ziehendes Rollen aktivieren**, um durch Ziehen in der zugehörigen Liste nach oben und unten zu gehen.

<span id="page-70-0"></span>**•** Markieren Sie das Kontrollfeld **Doppelklicken für das Wählen aktivieren**, um ein Telefongespräch durch Doppelklicken eines Listeneintrags zu starten.

## **3.5 Zusätzliche Informationen zum Wählen**

#### **Notruf absetzen**

- **•** Geben Sie die an Ihrem Ort geltende internationale Notrufnummer ein, und drücken Sie die SPRECHEN-Taste auf dem Gerät.
- **Tipp** Es ist möglich, dass weitere Notrufnummern auf der SIM-Karte gespeichert sind. Genauere Informationen erhalten Sie von Ihrem Netzbetreiber.

## **Auslandsgespräch absetzen**

- **1.** Tippen Sie etwas länger auf die Taste **Nummer 0** auf dem Tastenfeld des Telefons, bis das **+**-Zeichen erscheint. Das **+** ersetzt die internationale Vorwahl des Landes, in das Sie anrufen möchten.
- **2.** Geben Sie die komplette Telefonnummer ein, die Sie wählen möchten, und drücken Sie die SPRECHEN-Taste auf dem Gerät. Die vollständige Telefonnummer besteht aus der Landesvorwahl, der Ortsvorwahl (ohne die erste Null) und der Telefonnummer.

## <span id="page-71-0"></span>**3.6 BluetoothSIM-Zugriff für Autotelefone einrichten**

Bluetooth-Autotelefone, die SAP (SIM Access Profile) unterstützen, können mit dem Gerät verbunden werden und über Bluetooth auf seine SIM-Karte zugreifen. Sobald Sie eine SAP-Verbindung hergestellt haben, können Sie SIM-Kontakte vom Gerät zum Autotelefon herunterladen. Sie können auch das Autotelefon verwenden, um mit der SIM-Karte des Geräts Anrufe abzusetzen und anzunehmen.

- **Hinweis** Um das Herunterladen von Kontakten zum Autotelefon zu ermöglichen, stellen Sie sicher, dass alle Kontakte auf dem Gerät auf der SIM-Karte und nicht im Gerätespeicher gespeichert sind. Konfigurieren Sie das Autotelefon, um Kontakte nur von der SIM-Karte herunterzuladen.
	- **1.** Stellen Sie auf dem Gerät sicher, dass Bluetooth eingeschaltet ist und sich im Sichtbar-Modus befindet. Für weitere Informationen über das Einschalten von Bluetooth und die Aktivierung des Sichtbar-Modus siehe "Bluetooth-Modi" in Kapitel 10.
	- **2.** Tippen Sie auf **Start > Programme > SAPSettings**.
	- **3.** Wählen Sie im Fenster BT Remote SIM-Zugriff die Option **Remote SIM-Zugriff**, und klicken Sie dann auf **Fertig**.
	- **4.** Schließen Sie das Autotelefon über Bluetooth an das Gerät an. Um zu erfahren, wie Sie das Gerät anschließen können, lesen Sie die Bedienungsanleitung des Autotelefons.
	- **5.** Falls Sie das Autotelefon zum ersten Mal mit dem Gerät verbinden, geben Sie das Kennwort des Telefons in das Gerät ein.
	- **6.** Auf dem Gerät erscheint eine Meldung, die Ihnen mitteilt, dass eine Verbindung zwischen dem Gerät und dem Autotelefon hergestellt wurde. Tippen Sie auf **OK**.
	- **7.** Tippen Sie im Fenster BT Remote SIM-Zugriff auf **Fertig**.
- **Hinweis** Sie werden nicht in der Lage sein, Anrufe abzusetzen/zu empfangen, Nachrichten zu senden/zu empfangen oder ähnliche Aktivitäten auf dem Gerät auszuführen, wenn die SIM Access Profile-Verbindung aktiv ist. Dies ist bei aktiver SAP-Verbindung nur über das Autotelefon möglich. Nachdem die Verbindung unterbrochen wurde, können Sie das Gerät wie gewohnt verwenden.
## **Kapitel 4 Einrichten des Geräts**

**[4.1 Grundlegende Einstellungen](#page-73-0) [4.2 Bildschirm "Heute" einrichten](#page-77-0) [4.3 Gerät schützen](#page-80-0)**

## <span id="page-73-0"></span>**4.1 Grundlegende Einstellungen**

## **Uhrzeit und Datum**

### **Uhrzeit und Datum einstellen**

- **1.** Tippen Sie auf **Start > Einstellungen >** Registerkarte **System > Uhrzeit & Wecker >** Registerkarte **Uhrzeit**.
- **2.** Wählen Sie die richtige Zeitzone, und geben Sie das Datum und die Uhrzeit ein.

**Hinweis** Während der Synchronisierung wird die Uhrzeit des Geräts mit der des Computers aktualisiert.

### **Datum und Uhrzeit für einen anderen Standort einstellen**

Wenn Sie sich häufig in einer anderen Zeitzone aufhalten oder mit einer Person dort kommunizieren, können Sie diese Zone als Ihre Besuchszeitzone festlegen.

- **1.** Tippen Sie auf **Start > Einstellungen >** Registerkarte **System** > **Uhrzeit & Wecker** > Registerkarte **Uhrzeit**.
- **2.** Tippen Sie auf **Besucht**.
- **3.** Wählen Sie die richtige Zeitzone, und geben Sie das Datum und die Uhrzeit ein.

## **Ländereinstellungen**

Bei den Ländereinstellungen wird die Darstellungsart von Zahlen, Währungen, Datum und Uhrzeit festgelegt.

- **1.** Tippen Sie auf **Start** > **Einstellungen** > Registerkarte **System > Ländereinstellungen**.
- **2.** Wählen Sie auf der Registerkarte **Region** eine Region in der Liste aus.

**Hinweis** Hierbei wird die Sprache des Betriebssystems im Gerät nicht geändert.

- **3.** Die Region, die Sie hier festlegen, bestimmt die Optionen, die auf den anderen Registerkarten verfügbar sind.
- **4.** Für weitere Einstellungen können Sie die entsprechenden Registerkarten aufrufen und die gewünschten Optionen auswählen.

## **Anzeigeeinstellungen**

### **Helligkeit des Displays einstellen**

- **1.** Tippen Sie auf **Start > Einstellungen >** Registerkarte **System > Beleuchtung >** Registerkarte **Helligkeit**.
- **2.** Verstellen Sie den Schieberegler, um die Helligkeit anzupassen.

### **Abdunklung der Beleuchtung nach einer bestimmten Verzögerung einstellen**

- **1.** Tippen Sie auf **Start > Einstellungen >** Registerkarte **System** > **Beleuchtung**.
- **2.** Tippen Sie auf die Registerkarte **Akkustrom** oder **Externe Stromversorgung**.
- **3.** Markieren Sie das Kontrollfeld von **Beleuchtung ausschalten nach Leerlauf von**, und geben Sie die Dauer ein.

### **Text auf dem Display vergrößern oder verkleinern**

- **1.** Tippen Sie auf **Start > Einstellungen >** Registerkarte **System > Bildschirm >** Registerkarte **Textgröße**.
- **2.** Verschieben Sie den Regler, um die Textgröße zu vergrößern oder verkleinern.

### **Gerätename**

In folgenden Situationen wird mit dem Gerätenamen das Gerät identifiziert:

- **•** Beim Synchronisieren mit einem PC
- **•** Beim Herstellen der Verbindung zu einem Netz
- **•** Beim Wiederherstellen von Daten aus einer Datensicherungsdatei

**Hinweis** Falls Sie mehrere Geräte mit demselben PC synchronisieren, muss jedes einzelne Gerät einen eigenen einmaligen Namen besitzen.

### **Gerätenamen ändern**

- **1.** Tippen Sie auf **Start** > **Einstellungen** > Registerkarte **System > Info**.
- **2.** Tippen Sie auf die Registerkarte **Geräte-ID**.
- **3.** Geben Sie einen Namen ein.

**Hinweis** Der Gerätename muss mit einem Buchstaben beginnen, kann dann aus den Buchstaben **A** bis **Z** und den Zahlen **0** bis **9** bestehen und darf keine Leerstellen enthalten. Verwenden Sie das Unterstreichen-Zeichen ( \_ ), um Worte zu trennen.

## **Klingeltoneinstellungen**

### **Klingeltyp und Klingelton ändern**

- **1.** Tippen Sie im Telefon-Fenster auf **Menü** > **Optionen** > Registerkarte **Telefon**.
- **2.** Wählen Sie in der Liste **Ruftontyp** aus, ob Sie über eingehende Anrufe durch einen Klingelton, eine Vibration oder eine Kombination aus beidem benachrichtigt werden möchten.
- **3.** Tippen Sie in der Liste **Klingelton** auf den gewünschten Ton.
- **Tipp** Sie können **\*.wav**, **\*.mid**, **\*.mp3**, **\*.wma** oder andere Arten von Klangdateien, die Sie aus dem Internet heruntergeladen oder von einem PC aus kopiert haben, als Klingtöne verwenden. Für eine komplette Liste unterstützter Audiodateiformate für Klingeltöne, siehe "Technische Daten" im Anhang.

Um Klangdateien als Klingeltöne zu verwenden, kopieren Sie sie erst in den Ordner **/Windows/Klingeltöne** auf dem Gerät und wählen Sie dann den Klang in der Liste **Klingelton** auf dem Gerät aus. Für weitere Informationen zum Kopieren von Dateien siehe Kapitel 9.

## **Signale und Benachrichtigungen**

### **Signal einstellen**

- **1.** Tippen Sie auf **Start > Einstellungen >** Registerkarte **System > Uhrzeit & Wecker >** Registerkarte **Signale**.
- **2.** Tippen Sie auf **<Beschreibung>**, und geben Sie einen Namen für das Signal ein.
- **3.** Tippen Sie auf den Wochentag, an dem das Signal ertönen soll. Sie können mehrere Tage festlegen, indem Sie auf die gewünschten Tage tippen.
- **4.** Tippen Sie auf die Uhrzeit, um eine Uhr aufzurufen und dort die Uhrzeit für das Signal einzustellen.
- **5.** Tippen Sie auf das Signalsymbol ( $\hat{A}$ ), um die Art des gewünschten Signals festzulegen. Sie können ein Blinksignal, einen einzelnen Ton, einen sich wiederholenden Ton oder ein Vibrationssignal wählen.
- **6.** Wenn ein Ton abgespielt werden soll, tippen Sie in der Liste auf das Kontrollfeld neben **Sound abspielen**, und wählen Sie den gewünschten Ton aus.

### **Festlegen, wie Sie über Ereignisse und Aktionen benachrichtigt werden**

- **1.** Tippen Sie auf **Start > Einstellungen >** Registerkarte **Persönlich > Sounds & Benachrichtigungen**.
- **2.** Legen Sie auf der Registerkarte **Sounds** fest, wie Sie benachrichtigt werden möchten, indem Sie die entsprechenden Optionen markieren.
- **3.** Tippen Sie auf der Registerkarte **Benachrichtigungen** unter **Ereignis** auf den Namen eines Ereignisses und legen Sie fest, wie Sie benachrichtigt werden möchten. Sie haben mehrere Auswahlmöglichkeiten, z.B. besondere Töne, Meldungen oder Blinklicht.
- **Tipp** Wenn Sie Töne und Blinklicht deaktivieren, wird weniger Akkustrom verbraucht.

## **Telefondienste**

Das Gerät kann eine direkte Verknüpfung zu einem Mobiltelefonnetz herstellen und Ihnen ermöglichen auf die Einstellungen unterschiedlicher Telefondienste für das Gerät zuzugreifen und diese Einstellungen zu ändern. Zu Telefondiensten können Rufumleitung, Anklopfen, Mailbox usw. gehören. Kontaktieren Sie den Netzbetreiber, um mehr über die Verfügbarkeit von Telefondiensten für das Gerät herauszufinden.

### **Auf Einstellungen von Telefondiensten zugreifen und diese Einstellungen ändern**

- **1.** Tippen Sie auf **Start > Einstellungen >** Registerkarte **Persönlich > Telefon >** Registerkarte **Dienste**.
- **2.** Wählen Sie die Dienste aus, die Sie verwenden möchten, und tippen Sie auf **Einstellungen anfordern**.
- **3.** Wählen Sie die gewünschten Optionen aus, und tippen Sie dann auf **OK**.

Für weitere Informationen zur die Festlegung von Einstellungen für Telefondienste siehe die Hilfe auf dem Gerät.

## <span id="page-77-0"></span>**4.2 Bildschirm "Heute" einrichten**

Im Bildschirm "Heute" werden alle Termine, aktiven Aufgaben und Informationen über eingehende Nachrichten angezeigt. Sie können frei bestimmen, was im Bildschirm "Heute" angezeigt wird.

### **Bildschirm "Heute" einrichten**

- **1.** Tippen Sie auf **Start** > **Einstellungen** > Registerkarte **Persönlich > Heute**.
- **2.** Wählen Sie auf der Registerkarte **Darstellung** das gewünschte Hintergrundthema für das Bildschirm "Heute".
- **3.** Wählen Sie auf der Registerkarte **Elemente** die Objekte aus, die im Bildschirm "Heute" angezeigt werden sollen.

### **Benutzerdefiniertes Hintergrundbild verwenden**

Sie können für das Bildschirm "Heute" auch ein eigenes Bild als Hintergrundbild verwenden.

- **1.** Tippen Sie auf **Start** > **Einstellungen** > Registerkarte **Persönlich > Heute**.
- **2.** Markieren Sie das Kontrollfeld **Dieses Bild als Hintergrund verwenden**, und tippen Sie auf **Durchsuchen**, um eine Liste Ihrer Bilddateien anzuzeigen.
- **3.** Tippen Sie auf den Dateinamen des Bilds, das Sie verwenden möchten.
- **4.** Tippen Sie auf **OK**.

### **Besitzerinformationen anzeigen**

Wenn Besitzerinformationen im Bildschirm "Heute" angezeigt werden, kann für den Fall, dass Sie das Gerät verlieren sollten, der Finder es ihnen leichter zurückgeben.

- **1.** Tippen Sie auf **Start > Einstellungen >** Registerkarte **Persönlich > Besitzerinformationen**.
- **2.** Auf der Registerkarte **Identifizierung** können Sie Ihre persönlichen Informationen eingeben.
- **Tipps** Wenn Sie Besitzerinformationen im Bildschirm "Heute" anzeigen möchten, tippen Sie auf **Start** > **Einstellungen** > Registerkarte **Persönlich** > **Heute**. Wählen Sie auf der Registerkarte **Elemente** die Option **Besitzerinformationen**.
	- **•** Sie können das Gerät so einstellen, dass das 'Persönlich'-Fenster angezeigt wird, wenn das Gerät eingeschaltet wird. Auf dem Display werden all Ihre persönlichen Informationen angzeigt. Um das 'Persönlich'-Fenster anzuzeigen, tippen Sie auf **Start** > **Einstellungen** > Registerkarte **Persönlich** > **Besitzerinformationen** > Registerkarte **Optionen**, und markieren Sie dann das Kontrollkästchen **Identifizierungsinformationen**.

### **Optionen für die Anzeige von Terminen im Bildschirm "Heute" einrichten** Wenn Sie viele Termine besitzen, haben Sie die Möglichkeit, die Art der Termine festzulegen, die im Bildschirm "Heute" angezeigt werden soll.

- **1.** Tippen Sie auf **Start** > **Einstellungen** > Registerkarte **Persönlich > Heute**.
- **2.** Tippen Sie auf die Registerkarte **Elemente**.
- **3.** Wählen Sie **Kalender**, und tippen Sie auf **Optionen**.
- **4.** Führen Sie einen dieser Schritte aus:
	- **•** Wählen Sie **Nächsten Termin**, wenn nur der nächste Termin des Zeitplans angezeigt werden soll, oder **Bevorstehende Termine**, wenn mehrere bevorstehende Termine angezeigt werden sollen.
	- **•** Löschen Sie die Markierung für **Ganztägige Ereignisse anzeigen**, wenn keine ganztägigen Ereignisse angezeigt werden sollen.

Für weitere Informationen zur Verwendung von Kalendar, siehe Kapitel 6 und 8.

### **Optionen für die Anzeige von Aufgaben im Bildschirm "Heute" einrichten**

Wenn Sie viele Aufgaben besitzen, haben Sie die Möglichkeit, die Art der Aufgaben festzulegen, die im Heute-Fenster angezeigt werden sollen.

- **1.** Tippen Sie auf **Start** > **Einstellungen** > Registerkarte **Persönlich** > **Heute**.
- **2.** Tippen Sie auf die Registerkarte **Elemente**.

### 80 Einrichten des Geräts

- **3.** Wählen Sie **Aufgaben**, und tippen Sie auf **Optionen**.
- **4.** Führen Sie einen dieser Schritte aus:
	- **•** Wählen Sie bei **Anzeigen der Anzahl von** die Art der Aufgaben, die im Bildschirm "Heute" erscheinen sollen.
	- **•** Bestimmen Sie in der Liste **Kategorie**, ob nur die einer bestimmten Kategorie zugewiesenen Aufgaben oder alle Aufgaben angezeigt werden sollen.

Für weitere Informationen zur Erstellung von Aufgaben auf dem Gerät siehe Kapitel 6.

## **Startmenü einrichten**

Sie können festlegen, welche Elemente im **Start** Menü erscheinen sollen.

- **1.** Tippen Sie auf **Start** > **Einstellungen** > Registerkarte **Persönlich** > **Menüs**.
- **2.** Markieren Sie die Kontrollfelder der Objekte, die im **Start** Menü angezeigt werden sollen. Sie können bis zu sieben Objekte auswählen.
- **Tipp** Sie können auch Ordner und Verknüpfungen erstellen, die im Startmenü erscheinen. Navigieren Sie mit Windows Explorer auf dem PC zum Ordner **/Windows/Startmenü** des Geräts, und erstellen Sie dann die gewünschten Ordner und Verknüpfungen. Sie können die auf dem Gerät hinzugefügten Elemente nach der Synchronisierung sehen. Für Informationen zur Synchronisierung des Geräts mit einem Computer siehe Kapitel 5.

## <span id="page-80-0"></span>**4.3 Gerät schützen**

## **SIM-Karte mit einer PIN schützen**

Sie können die SIM-Karte vor unbefugtem Zugriff schützen, indem Sie eine PIN-Nummer (Persönliche Identifikationsnummer) zuweisen. Die Standard-PIN erhalten Sie vom Netzbetreiber.

### **PIN ändern**

- **1.** Tippen Sie im Telefon-Fenster auf **Menü > Optionen >** Registerkarte **Telefon**.
- **2.** Wählen Sie die Option **PIN zur Benutzung des Telefons notwendig**.
- **3.** Sie können die PIN jederzeit wieder ändern, wenn Sie auf **PIN ändern** tippen.
- **Tipp** Notrufe können jederzeit auch ohne Eingabe einer PIN getätigt werden.

## **Gerät mit einem Kennwort schützen**

Ihre Daten sind sicherer, wenn bei jedem Einschalten des Geräts ein Kennwort abgefragt wird.

### **Gerätekennwort einrichten**

- **1.** Tippen Sie auf **Start** > **Einstellungen** > Registerkarte **Persönlich** > **Sperren**.
- **2.** Markieren Sie das Kontrollfeld **Erforderlich, wenn Gerät nicht verwendet seit**, und wählen Sie dann im Feld rechts daneben die Zeitdauer, die das Gerät ausgeschaltet sein muss, bis ein Kennwort abgefragt wird.
- **3.** Wählen Sie im Feld **Kennworttyp** den Kennworttyp fest, den Sie verwenden möchten. Wenn das Gerät für die Verbindung mit einem Netzwerk konfiguriert ist, sollte das Kennwort für eine größere Sicherheit des Geräts alphanumerisch aufgebaut sein.
- **4.** Geben Sie das Kennwort in die Felder **Kennwort** und **Bestätigen** ein.
- **5.** Tippen Sie auf **OK**. Beim nächsten Einschalten des Geräts werden Sie aufgefordert, das Kennwort einzugeben.

### 82 Einrichten des Geräts

- **Hinweise** Um sicherzustellen, dass Sie jederzeit Notrufe absetzen können, sollte der Anfang des Kennworts nicht mit der vor Ort geltenden Notrufnummer identisch sein.
	- **•** Wenn Sie eine Erinnerungshilfe eingegeben haben, wird diese Hilfe angezeigt, nachdem sie das Kennwort fünf Mal falsch eingegeben haben.
	- **•** Mit jeder Eingabe eines falschen Kennworts wird die Reaktionszeit des Geräts auf die Eingabe länger, bis Sie am Ende den Eindruck haben, dass es gar nicht mehr reagiert.
	- **•** Wenn Sie das Kennwort vergessen sollten, können Sie eine Hardware-Zurücksetzung durchführen oder den Gerätespeicher löschen. Bevor Sie dies tun, stellen Sie sicher, dass Sie Ihre Daten und Dateien gesichert haben, so dass Sie sie später wieder auf das Gerät kopieren können. Für weitere Informationen zur Hardware-Zurücksetzung des Geräts und zum Löschen des Speichers siehe Kapitel 12.

### **Dateien auf einer Speicherkarte verschlüsseln**

Sie können das Gerät so einstellen, dass es Dateien verschlüsselt, wenn diese auf der Speicherkarte gespeichert werden.

- **1.** Tippen Sie auf **Start > Einstellungen >** Registerkarte **System > Verschlüsselung**.
- **2.** Wählen Sie **Dateien auf Speicherkarten verschlüsseln**.
- **Hinweise** Verschlüsselte Dateien können nur auf dem Gerät gelesen werden, das die Dateien verschlüsselt hat.
	- **•** Verschlüsselte Dateien werden wie andere Dateien auch geöffnet, vorausgesetzt, Sie verwenden das Gerät, mit dem sie verschlüsselt wurden. Sie brauchen keinen zusätzlichen Schritt durchzuführen, um diese Dateien zu lesen.

# **Kapitel 5**

## **Daten synchronisieren mit einem Computer**

**[5.1 Über die Synchronisierung](#page-83-0) [5.2 Windows Mobile®-Gerätecenter unter](#page-84-0) [Windows Vista™ einrichten](#page-84-0) [5.3 ActiveSync® unter Windows XP® einrichten](#page-86-0) [5.4 Mit einem Computer synchronisieren](#page-88-0) [5.5 Synchronisierung mit Bluetooth](#page-90-0) [5.6 Musik und Videos synchronisieren](#page-91-0)**

## <span id="page-83-0"></span>**5.1 Über die Synchronisierung**

Sie können Daten aus einem Computer überall hin mitnehmen, indem Sie sie auf das Gerät synchronisieren. Folgende Arten von Daten können zwischen einem Computer und dem Gerät synchronisiert werden:

- **Microsoft Outlook®-Daten,** einschließlich Outlook-E-Mail, Kontakte, Kalender, Aufgaben und Notizen.
- **Mediendateien,** z.B. Bilder, Musik und Video
- **Favoriten,** d.h. gespeicherte Verknüpfungen zu Ihren Lieblingswebsites
- **Dateien,** z.B. Dokumente

Bevor Sie eine Synchronisierung durchführen können, müssen Sie erst die Synchronisierungssoftware auf dem Computer installieren und einrichten. Für weitere Informationen siehe "Windows Mobile®-Gerätecenter unter Windows Vista™ einrichten" und "ActiveSync® unter Windows XP® einrichten".

## **Synchronisierungsmethoden**

Nachdem Sie die Synchronisierungssoftware auf dem Computer installiert haben, können Sie das Gerät auf folgende Weisen mit einem Computer verbinden und eine Synchronisierung durchführen:

- **•** Verwenden Sie das USB-Synchronisierungskabel zur Herstellung der Verbindung und zur Synchronisierung. Nachdem Sie das Synchronisierungskabel an das Gerät und den Computer angeschlossen haben, beginnt die Synchronisierung automatisch.
- **•** Verwenden Sie Bluetooth zur Herstellung der Verbindung und zur Synchronisierung.

Sie müssen erst eine Bluetooth-Partnerschaft zwischen dem Gerät und dem Computer einrichten, bevor Sie Informationen zwischen ihnen über Bluetooth synchronisieren können. Für weitere Informationen über die Einrichtung einer Bluetooth-Partnerschaft siehe Kapitel 10. Für Informationen über die Synchronisierung mit Bluetooth siehe "Synchronisierung mit Bluetooth" weiter unten in diesem Kapitel.

Führen Sie nach Möglichkeit häufig Synchronisierungen durch, um Daten auf dem Gerät und dem Computer jederzeit auf dem neuesten Stand zu halten.

**Hinweis** Sie können auch Outlook-E-Mail, Kontakte, und Aufgaben auf dem Gerät mit dem Exchange Server Ihrer Firma synchronisieren. Für weitere Informationen über die Einrichtung des Geräts zur Synchronisierung mit dem Exchange Server, siehe Kapitel 8.

## <span id="page-84-0"></span>**5.2 Windows Mobile®-Gerätecenter unter Windows Vista™ einrichten**

**Microsoft Windows Mobile**®-**Gerätecenter** ersetzt Microsoft® ActiveSync® in Windows VistaTM.

**Hinweis** In einigen Versionen von Windows Vista ist Windows Mobile-Gerätecenter bereits installiert. Wenn Windows Mobile-Gerätecenter nicht in Ihrem Windows Vista zur Verfügung steht, können Sie es von der Start-Disc aus, die mit dem Gerät geliefert wird, installieren.

## **Synchronisierung mit Windows Mobile-Gerätecenter einrichten**

Wenn Sie das Gerät mit einem PC verbinden und Windows Mobile-Gerätecenter zum ersten Mal starten, werden Sie aufgefordert, eine Windows Mobile-Partnerschaft mit dem Gerät einzurichten. Gehen Sie folgendermaßen vor, um eine Partnerschaft zu erstellen.

- **1.** Schließen Sie das Gerät an den PC an. Windows Mobile-Gerätecenter wird automatisch konfiguriert und geöffnet.
- **2.** Klicken Sie im Fenster mit der Lizenzvereinbarung auf **Akzeptieren**.
- **3.** Klicken Sie auf der Startseite von Windows Mobile-Gerätecenter auf **Gerät einrichten**.

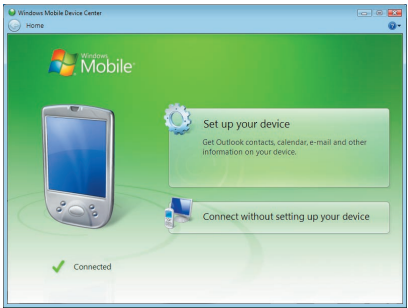

**Hinweis** Wählen Sie **Verbinden**, **ohne Gerät einzurichten**, wenn Sie nur Mediendateien übertragen, nach Updates sehen und das Gerät durchsuchen, aber keine Synchronisierung von Outlook-Daten durchführen möchten.

### 86 Daten synchronisieren mit einem Computer

**4.** Wählen Sie die Art der Elemente, die Sie synchronisieren möchten, und klicken Sie dann auf **Weiter**.

**5.** Geben Sie einen Gerätenamen ein, und klicken Sie auf **Einrichten**. Wenn Sie den Setup-Assistenten beendet haben, synchronisiert Windows Mobile-Gerätecenter das Gerät automatisch. Sie werden feststellen, dass Outlook-E-Mails und andere Daten nach der Synchronisierung auf dem Gerät zu sehen sind.

## **Windows Mobile-Gerätecenter verwenden**

Um Windows Mobile-Gerätecenter zu öffnen, klicken Sie auf **Start > Alle Programme > Windows Mobile-Gerätecenter** auf dem Windows Vista-Computer.

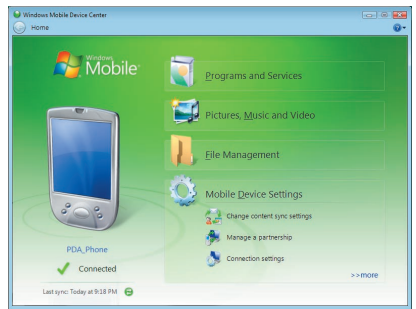

In Windows Mobile-Gerätecenter können Sie folgendermaßen vorgehen:

- **•** Klicken Sie auf **Einstellungen für mobiles Gerät**, um Synchronisierun gseinstellungen anzuzeigen und zu ändern.
- **•** Wenn Sie auf **Bilder**, **Musik und Videos** >\_\_\_ **neue Bilder/Videoclips stehen zum Import bereit klicken**, leitet Sie ein Assistent durch das Markieren und Übertragen von Fotos vom Gerät zur Fotogalerie auf dem Windows Vista-PC.
- <span id="page-86-0"></span>**•** Klicken Sie auf **Bilder**, **Musik und Videos** > **Vom Windows Media Player Medien zum Gerät hinzufügen**, um Musik- und Videodateien unter Verwendung von Windows Media™ Player zu synchronisieren. Für weitere Informationen siehe "Windows Media® Player Mobile verwenden" in Kapitel 11.
- **•** Klicken Sie auf **Dateiverwaltung > Inhalt von Gerät durchsuchen**, um Dokumente und Dateien auf dem Gerät anzuzeigen.

**Hinweis** Siehe die Hilfe von Windows Mobile-Gerätecenter, um weitere Informationen zu erhalten.

## **5.3 ActiveSync® unter Windows XP® einrichten**

Die Begleit-Disc, die zusammen mit dem Gerät geliefert wird, enthält Microsoft ActiveSync 4.5 oder eine neuere Version dieses Programms. Folgen Sie den Schritten in diesem Abschnitt, um ActiveSync unter Windows XP oder einem anderen kompatiblen Windows-System zu installieren und einzurichten.

**Hinweis** Für eine Liste kompatibler Windows-Systeme siehe http://www.microsoft.com/windowsmobile/activesync/activesync45.mspx.

### **ActiveSync installieren**

- **1.** Legen Sie die Begleit-Disc in das Disc-Laufwerk des PCs ein.
- **2.** Klicken Sie auf **Setup und Installation**.
- **3.** Wählen Sie die Option **ActiveSync**, und klicken Sie auf **Installieren**.
- **4.** Lesen Sie die Lizenzbedingungen, und klicken Sie auf **Annehmen**.
- **5.** Klicken Sie auf **Fertig**, nachdem die Installation durchgeführt wurde.
- **6.** Klicken Sie im Fenster Mit Windows Mobile beginnen auf **Schließen**.

## **Synchronisierung in ActiveSync einrichten**

Gehen Sie folgendermaßen vor, um eine Synchronisierungspartnerschaft herzustellen.

- **1.** Schließen Sie das Gerät an den PC an. Der Assistent für das Synchronisierungs-Setup startet automatisch, und leitet Sie durch die Erstellung einer Synchronisierungspartnerschaft. Klicken Sie auf **Weiter**, um fortzufahren.
- **2.** Um das Gerät mit einem PC zu synchronisieren, deaktivieren Sie die Option **Direkt mit einem Microsoft Exchange-Server synchronisieren**, und klicken Sie dann auf **Weiter**.
- **3.** Wählen Sie die Art der Daten, die Sie synchronisieren möchten, und klicken Sie dann auf **Weiter**.
- **4.** Aktivieren oder deaktivieren Sie ganz nach Ihren Bedürfnissen die Option **Drahtlose Datenverbindungen ermöglichen**.
- **5.** Klicken Sie auf **Fertig**.

Nachdem Sie den Assistenten beendet haben, beginnt ActiveSync automatisch, das Gerät zu synchronisieren. Sie werden feststellen, dass Outlook-E-Mails und andere Daten nach der Synchronisierung auf dem Gerät zu sehen sind.

## <span id="page-88-0"></span>**5.4 Mit einem Computer synchronisieren**

Verbinden Sie das Gerät mit dem USB-Kabel oder über Bluetooth mit dem PC, und führen Sie die Synchronisierung durch.

## **Synchronisierung beginnen und beenden**

Sie können auf manuelle Weise entweder vom Gerät oder vom PC aus eine Synchronisierung durchführen.

### **Vom Gerät aus**

**•** Tippen Sie auf **Start** > **Programme** > **ActiveSync**., und tippen Sie dann auf **Synchr**.

Wenn Sie die Synchronisierung vor Fertigstellung des Vorgangs abbrechen möchten, tippen Sie auf **Anhalten**.

**Tipp** Wenn Sie eine Partnerschaft mit einem PC komplett löschen möchten, trennen Sie erst das Gerät vom PC. Tippen Sie in ActiveSync auf dem Gerät auf **Menü** > **Optionen**, tippen Sie dann auf den Computernamen und dann auf **Löschen**.

### **Vom Windows Mobile-Gerätecenter aus**

- **1.** Klicken Sie auf **Start** > **Alle Programme** > **Windows Mobile-Gerätecenter**.
- **2.** Klicken Sie auf **Number unten links vom Windows Mobile-Gerätecenter.**

Wenn Sie die Synchronisierung vor Beendigung des Vorgangs abbrechen möchten, klicken Sie auf **D**.

### **Von ActiveSync auf dem PC aus**

Wenn Sie das Gerät an einen PC anschließen, wird ActiveSync automatisch auf dem PC gestartet, und die Synchronisierung wird durchgeführt.

- **•** Wenn Sie die Synchronisierung manuell starten möchten, klicken Sie  $\overline{\mathbf{a}}$ uf  $\overline{\mathbf{Q}}$ .
- **•** Wenn Sie die Synchronisierung vor Beendigung des Vorgangs abbrechen möchten, klicken Sie auf

## **Ändern, welche Daten synchronisiert werden**

Sie können die Art von und die Menge an Daten, die Sie für jede Art synchronisieren möchten, entweder auf dem Gerät oder dem PC festlegen. Gehen Sie folgendermaßen vor, um die Synchronisierungseinstellungen auf dem Gerät zu ändern.

**Hinweis** Trennen Sie das Gerät immer erst vom PC, bevor Sie im Gerät die Synchronisi erungseinstellungen ändern.

- **1.** Tippen Sie unter ActiveSync auf dem Gerät auf **Menü** > **Optionen**.
- **2.** Markieren Sie die Felder der Einträge, die synchronisiert werden sollen. Wenn sich ein Feld nicht markieren lässt, müssen Sie möglicherweise die Markierung eines anderen Felds mit ähnlichem Dateninhalt aus derselben Liste entfernen.
- **3.** Wenn Sie die Synchronisierungseinstellungen für einen bestimmten Datentyp ändern möchten, z.B. für **E-Mail**, wählen Sie diesen Typ aus, und tippen Sie auf **Einstellungen**.

Sie können dann ein Größenlimit für die Herunterladung, die Zeitspanne der herunterzuladenden Daten und usw. festlegen.

- **Hinweise** Einige Datentypen, z.B. Favoriten, Dateien und Medien, können nicht in den Optionen von ActiveSync auf dem Gerät ausgewählt werden. Sie können diese Elemente nur auf dem PC in Windows Mobile-Gerätecenter oder ActiveSync auswählen bzw. ihre Auswahl aufheben.
	- **•** Ein PC kann Synchronisierungspartnerschaften mit mehreren Windows Mobile-Geräten besitzen, aber ein Gerät kann höchstens über Synchronisierungspartnerschaften mit zwei PCs verfügen. Um sicherzustellen, dass das Gerät problemlos mit zwei PCs synchronisieren kann, sollten Sie für den zweiten PC die gleichen Synchronisierungseinstellungen verwenden wie für den ersten PC.
	- **•** Outlook-E-Mail kann nur mit einem Computer synchronisiert werden.

## <span id="page-90-0"></span>**Behebung von Problem mit Synchronisierungsverbindung**

Wenn der PC mit dem Internet oder einem lokalen Netz verbunden wird, kann er u.U. die Verbindung zum Gerät unterbrochen werden, da er der Internet- oder Netzverbindung den Vorrang gibt.

Wenn dies der Fall ist, tippen Sie auf **Start** > **Einstellungen** > Registerkarte **Verbindungen** > **USB zu PC**, und deaktivieren Sie dann die Option **Erweiterte Netzwerkfunktionen** aktivieren. Der PC nutzt dann eine serielle USB-Verbindung zum Gerät.

Das Symbol USB zu PC ( $\overline{\mathbf{H}}$ ) erscheint im Bildschirm "Heute", wenn die serielle USB-Verbindung benutzt wird.

## **5.5 Synchronisierung mit Bluetooth**

Sie können das Gerät mit Hilfe von Bluetooth mit einem PC verbinden und synchronisieren.

### **Über Bluetooth mit einem PC synchronisieren**

- **1.** Richten Sie Windows Mobile-Gerätecenter oder ActiveSync auf dem PC ein, um eine Synchronisierung mit Bluetooth durchführen zu können. Siehe die Programmhilfe für weitere Anweisungen.
- **2.** Tippen Sie auf dem Gerät auf **Start** > **Programme** > **ActiveSync**.
- **3.** Stellen Sie sicher, dass die Bluetooth-Funktion sowohl auf dem Gerät als auch dem Computer eingeschaltet und der Sichtbar-Modus aktiviert ist. Für weitere Informationen, siehe "Bluetooth" in Kapitel 10.
- **4.** Tippen Sie auf **Menü** > **Über Bluetooth verbinden**. Stellen Sie sicher, dass die Bluetooth-Funktion sowohl auf dem Gerät als auch dem Computer eingeschaltet und der Sichtbar-Modus aktiviert ist.
- **5.** Bei der ersten Verbindung mit dem Computer über die Bluetoothfunktion müssen Sie zuerst auf dem Gerät den Bluetooth-Assistenten abschließen, um zwischen Gerät und Computer eine Bluetooth-Partnerschaft einzurichten. Für weitere Informationen zur Einrichtung einer Bluetooth-Partnerschaft siehe "Bluetooth-Partnerschaften" in Kapitel 10.

#### <span id="page-91-0"></span>92 Daten synchronisieren mit einem Computer

- **Hinweise •** Um Akkustrom zu sparen, sollten Sie die Bluetoothfunktion ausschalten, wenn Sie sie nicht benutzen.
	- **•** Um das Gerät über Bluetooth mit einem Computer zu verbinden und eine Synchronisierung durchzuführen, muss im Computer Bluetooth installiert bzw. ein Bluetooth-Adapter oder -Dongle an ihm angeschlossen sein.

## **5.6 Musik und Videos synchronisieren**

Wenn Sie Musikdateien oder digitale Medien unterwegs mitnehmen möchten, können Sie Microsoft® Windows Media® Player auf dem Computer einrichten, um Musik und Videos mit dem Gerät zu synchronisieren.

Mit Ausnahme der Auswahl des **Medien**-Informationstyps, der synchronisiert werden soll, müssen alle Einstellungen für die Mediensynchronisierung in Windows Media Player vorgenommen werden. Führen Sie die folgenden Schritte aus, um die Medien zu synchronisieren:

- **•** Installieren Sie Windows Media Player Version 11 auf dem PC. (Windows Media Player 11 funktioniert nur unter Windows XP oder einer neueren Betriebssystemversion.)
- **•** Schließen Sie das Gerät mit einem USB-Kabel an den PC an. Wenn das Gerät derzeit über Bluetooth verbunden ist, müssen Sie diese Verbindung unterbrechen, bevor Medien synchronisiert werden können.
- **•** Richten Sie eine Synchronisierungspartnerschaft zwischen dem Gerät und dem Windows Media® Player auf dem PC ein.

Für weitere Informationen zur Verwendung von Windows Media® Player Mobile siehe Kapitel 11.

# **Kapitel 6**

## **Kontakte, Termine, Aufgaben und andere Informationen verwalten**

**[6.1 Kontakte](#page-93-0) [6.2 SIM-Manager verwenden](#page-97-0) [6.3 Kalender](#page-99-0) [6.4 Aufgaben](#page-102-0) [6.5 Notizen](#page-104-0) [6.6 Sprachrekorder](#page-106-0)** <span id="page-93-0"></span>94 Kontakte, Termine, Aufgaben und andere Informationen verwalten

## **6.1 Kontakte**

Die **Kontakte** sind Ihr Adressbuch und Datenspeicher für die Personen, mit denen Sie kommunizieren möchten. Sie können auf dem Gerät die folgenden Arten von Kontakten erstellen:

Es gibt drei Arten von Kontakten, die Sie auf dem Gerät erstellen können:

- **• Outlook-Kontakte**. Kontakte, die auf dem Gerät gespeichert sind und auf dem Gerät erstellt oder mit einem PC oder Exchange Server synchronisiert werden.
- **• SIM-Kontakte**. Kontakte, die auf der SIM-Karte gespeichert werden. Für jeden Eintrag kann nur der Name und eine Telefonnummer gespeichert werden.
- **• Windows Live-Kontakte**. Kontakte, mit denen Sie kommunizieren, wenn Sie Windows Live Messenger oder MSN benutzen. Wie bei Outlook-Kontakten können Sie für einen Windows Live-Kontakt auch komplette Informationen eingeben. Für weitere Informationen siehe "Windows Live-Kontakte hinzufügen" in Kapitel 10.

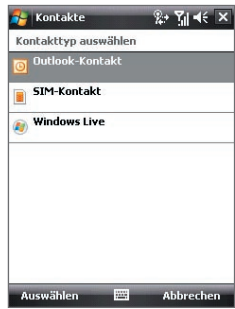

**Hinweis** Sie können Windows Live-Kontakte nur hinzufügen, wenn Sie Windows Live auf dem Gerät installiert haben.

## **Neue Kontakte hinzufügen**

### **Kontakt auf dem Gerät hinzufügen**

- **1.** Tippen Sie auf **Start > Kontakte**.
- **2.** Tippen Sie auf **Neu**, wählen Sie **Outlook-Kontakt**, und geben Sie die Kontaktinformationen ein.
- **3.** Wählen Sie im Feld **Speich. unt.** aus, wie der Name des Kontakts in der Kontaktliste erscheinen soll.

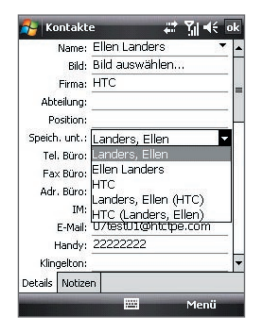

- **4.** Um ein Foto des Kontakts hinzuzufügen, tippen Sie auf **Bild auswählen**, wählen Sie dann die Bilddatei aus, oder tippen Sie auf **Kamera**, um ein Bild des Kontakts aufzunehmen. Dieses Foto erscheint dann im Telefon-Fenster, wenn Sie einen Anruf von dem Kontakt empfangen.
- **5.** Wenn Sie dem Kontakt einen Klingelton zuweisen möchten, tippen Sie auf das Feld **Klingelton**, gehen Sie durch die Liste der Töne, und wählen Sie dann den gewünschten Ton aus.
- **6.** Wenn Sie alle Informationen eingegeben haben, tippen Sie auf **OK**.
- **Tipps** Falls jemand, der nicht in Ihrer Kontaktliste eingetragen ist, Sie anruft, können Sie einen Kontakt von Anrufliste aus erstellen, indem Sie etwas länger auf die Telefonnummer tippen und dann im Kontextmenü auf **Kontakt speichern** tippen.
	- **•** Wenn Sie eine Telefonnummer speichern möchten, die in einer Nachricht enthalten ist, tippen Sie auf die Telefonnummer, und tippen Sie dann auf **Menü > Kontakt speichern**.
	- **•** Um Kontaktinformationen zu bearbeiten, tippen Sie auf den Kontaktnamen und dann auf **Menü > Bearbeiten**.

### **Kontakt der SIM-Karte hinzufügen**

- **1.** Tippen Sie auf **Start > Kontakte**.
- **2.** Tippen Sie auf **Neu**, und wählen Sie dann **SIM-Kontakt**.
- **3.** Geben Sie einen Kontaktnamen und eine Telefonnummer ein.
- **4.** Tippen Sie auf **OK**.
- **Tipp** Sie können auch SIM-Manager verwenden, um Kontakte auf der SIM-Karte hinzuzufügen oder zu bearbeiten. Für weitere Informationen siehe "SIM-Manager" weiter unten in diesem Kapitel.

## **Ansicht, Organisieren und Suchen**

### **Kontaktinformationen anzeigen**

- **1.** Tippen Sie auf **Start > Kontakte**.
- **2.** Führen Sie Ihren Finger nach oben über das Display, um in der Kontaktliste nach unten zu blättern.

Wenn Sie in der Kontaktliste nach oben blättern möchten, führen Sie Ihren Finger nach unten über das Display.

**Hinweis** Für genauere Anweisungen über die Verwendung von Finger-Bildlauf siehe "Finger-Bildlauf und Finger-Bildschwenken" in Kapitel 1.

96 Kontakte, Termine, Aufgaben und andere Informationen verwalten

- **3.** Berühen Sie den Namen eines Kontakts, um dessen Kontaktkarte zu öffnen.
- **4.** Auf der Kontaktkarte sehen Sie die letzten ausgehenden oder eingehenden Anrufe sowie detaillierte Informationen wie z.B. die Telefonnummer und die E-Mail-Adresse des Kontakts usw.

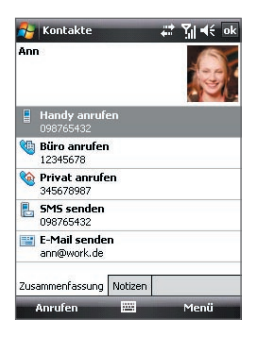

### **Ähnliche Kontakte gruppieren**

Sie können ähnliche Kontakte in Kategorien gruppieren, um sie leichter verwalten zu können.

- **1.** Erstellen Sie einen neuen Outlook-Kontakt, oder bearbeiten Sie einen bestehenden Outlook-Kontakt.
- **2.** Tippen Sie auf **Kategorien**.
- **3.** Wählen Sie eine voreingestellte Kategorie, z.B. Geschäftlich oder Persönlich aus, oder tippen Sie auf **Neu**, um eine eigene Kategorie zu erstellen.
- **4.** Wenn Sie alle Informationen eingegeben haben, tippen Sie auf **OK**.

### **Kontakte nach Kategorie anzeigen**

**•** Tippen Sie auf **Menu > Filter**, und wählen Sie dann die gewünschte Kategorie aus.

### **Kontakt auf dem Gerät erstellen**

Wenn Sie eine sehr lange Kontaktliste besitzen, können Sie einen Kontakt auf unterschiedliche Weise suchen.

- **1.** Tippen Sie auf **Start > Kontakte**.
- **2.** Führen Sie einen dieser Schritte aus:
	- **•** Geben Sie in das entsprechende Textfeld einen Kontaktnamen ein, bis der gewünschte Kontakt angezeigt wird.
	- **•** Verwenden Sie das alphabetische Verzeichnis, dass sich über der Kontaktliste befindet.

**•** Filtern Sie die Liste nach Kategorien. Tippen Sie in der Kontaktliste auf **Menü > Filter** und tippen Sie dann auf eine Kategorie, die Sie einem Kontakt zugewiesen haben. Wenn Sie erneut alle Kontakte anzeigen möchten, wählen Sie **Alle Kontakte**.

## **Kontaktinformationen verbreiten**

### **Kontaktdetails übertragen**

Sie können mit Bluetooth-Übertragung Kontaktinformationen schnell an ein anderes Mobiltelefon oder -gerät senden.

- **1.** Tippen Sie auf **Start > Kontakte**, und wählen Sie dann einen Kontakt aus.
- **2.** Tippen Sie auf **Menü > Kontakt senden > Datenempfang**, und wählen Sie dann ein Gerät aus, dem Sie den Kontakt zusenden möchten.
- **Hinweis** Bevor Sie die Übertragung durchführen können, stellen Sie sicher, dass Bluetooth auf dem Gerät und dem Zielgerät eingeschaltet und auf den Sichtbar-Modus gestellt ist. Sie können Kontaktinformationen auch an einen PC übertragen. Siehe "Bluetooth" in Kapitel 10 für weitere Einzelheiten.

### **Kontaktinformationen per SMS senden**

- **1.** Tippen Sie auf **Start > Kontakte**, und wählen Sie dann einen Kontakt aus.
- **2.** Tippen Sie auf **Menü > Kontakt senden > SMS \ MMS**.
- **3.** Wählen Sie die Informationen, die Sie senden möchten, und tippen Sie dann auf **Fertig**.
- **4.** Geben Sie in die neue Textnachricht die Nummer des Mobiltelefons des Empfängers ein, und tippen Sie dann auf **Senden**.

### **Kontaktinformationen als eine vCard senden**

vCard (virtuelle Visitenkarte) ist ein standardmäßiges Dateiformat, das für das Austauschen von Kontaktinformationen verwendet wird.

vCard-Dateien können nach Outlook auf dem PC exportiert werden. Vom Gerät aus können Sie eine vCard, die Kontaktinformationen enthält, als eine Dateianlage zu einer MMS-Nachricht senden.

- **1.** Tippen Sie auf **Start > Kontakte**, und wählen Sie dann einen Kontakt aus.
- **2.** Tippen Sie auf **Menü > Als vCard versenden**.
- **3.** Es wird eine neue MMS-Nachricht erstellt, an der die vCard angehängt ist. Geben Sie die Mobiltelefonnummer oder die E-Mail-Adresse des Empfängers ein, und tippen Sie auf **Senden**.

Für weitere Informationen, siehe "MMS" in Kapitel 7.

## <span id="page-97-0"></span>**6.2 SIM-Manager verwenden**

Mit **SIM-Manager** können Sie den Inhalt der SIM-Karte anzeigen, Kontakte von der SIM-Karte auf das Gerät übertragen oder umgekehrt und einen Anruf an einen SIM-Kontakt absetzen.

### **Kontakt auf SIM-Karte erstellen**

- **1.** Tippen Sie auf **Start > Programme > SIM-Manager**.
- **2.** Tippen Sie auf **Neu**, und geben Sie den Namen und die Telefonnummer des Kontakts ein.
- **3.** Tippen Sie auf **Speichern**, um die Daten auf der SIM-Karte zu speichern.
- **Tipp:** Wenn Sie die Kontaktinformationen auf der SIM-Karte ändern möchten, tippen Sie einen SIM-Kontakt, an, und bearbeiten Sie ihn. Tippen Sie abschließend auf **Speichern**.

### **SIM-Kontakte auf das Gerät kopieren**

Wenn Sie Kontakte auf der SIM-Karte gespeichert haben, können Sie diese in die Kontakte auf dem Gerät kopieren.

- **1.** Tippen Sie auf **Start > Programme > SIM-Manager**.
- **2.** Wählen Sie einen Eintrag aus, oder markieren Sie alle SIM-Kontakte, indem Sie auf **Menü > Alles markieren** tippen.
- **3.** Tippen Sie auf **Menü > Kontakt speichern**.

### **Kontakte auf die SIM-Karte kopieren**

Auf einer SIM-Karte kann nur eine Telefonnummer pro Kontakt gespeichert werden. Wenn Sie einen Kontakt auf die SIM-Karte kopieren, der mehrere Telefonnummern enthält, speichert der SIM-Manager jede Nummer unter einem anderen Namen.

Wenn Sie jede Nummer unter einem anderen Kontaktnamen auf der SIM-Karte speichern möchten, hängt SIM-Manager jedem Namen ein Kennzeichen an. Standardmäßig wird /M, /W und /H angehängt, was für Handy, Arbeit und Privat steht. Bevor Sie die Kontakte auf die SIM-Karte kopieren, können Sie das Kennzeichen ändern. Kennzeichen anderer Arten von Telefonnummern können Sie selbst definieren.

- **1.** Tippen Sie auf **Start > Programme > SIM-Manager** und dann auf **Menü > Extras > Optionen**.
- **2.** Markieren Sie die Kontrollfelder der Telefonnummerarten, die mit auf die SIM-Karte kopiert werden sollen.

Kontakte, Termine, Aufgaben und andere Informationen verwalten 99

- **3.** In der Spalte **Markierung** können Sie das Kennzeichen ändern, das für jede Telefonnummernart an den Namen des SIM-Kontakts angehängt wird. Wählen Sie hierfür den Telefontyp aus, tippen Sie auf **Bearbeiten**, und geben Sie das gewünschte Kennzeichen ein. Tippen Sie dann auf **Speichern**.
- **4.** Tippen Sie nach der Änderung auf **OK**.
- **5.** Tippen Sie auf **Menü > Kontakte zur SIM-Karte**.
- **6.** Markieren Sie die Kontrollfelder der Telefonnummern von Kontakten, die auf die SIM-Karte kopiert werden sollen, und tippen Sie dann auf **Speichern**.

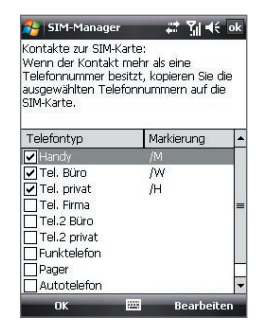

### **Telefonnummer der SIM-Karte speichern**

- **1.** Tippen Sie im SIM Manager-Fenster auf **Menü > Extras > Liste eigener Nummern**.
- **2.** Tippen Sie auf **[Sprachleitung 1]**.
- **3.** Ändern Sie bei Bedarf den Namen, und geben Sie dann die Mobiltelefonnummer ein.
- **4.** Tippen Sie auf **Speichern**.

Wenn die Telefonnummer auf der SIM-Karte gespeichert ist, erscheint Sie im SIM-Manager-Fenster.

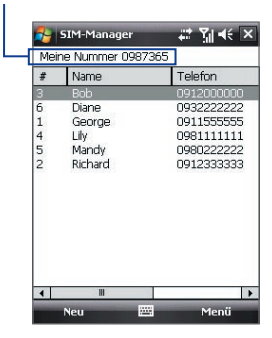

<span id="page-99-0"></span>100 Kontakte, Termine, Aufgaben und andere Informationen verwalten

## **6.3 Kalender**

Mit **Kalender** können Sie Termine, z.B. für Konferenzen, und andere Anlässe, erstellen. Sie können auch Kalendertermine zwischen Gerät und PC synchronisieren.

## **Termine erstellen**

### **Termin erstellen**

- **1.** Tippen Sie auf **Start > Kalender**.
- **2.** Tippen Sie auf **Menü** > **Neuer Termin**.
- **3.** Geben Sie einen Namen für den Termin ein.
- **4.** Führen Sie einen dieser Schritte aus:
	- **•** Wenn es sich um einen besonderen Anlass handelt, z.B. einen Geburtstag oder ein ganztägiges Ereignis, stellen Sie die Option **Ganztägig** auf **Ja**.
	- **•** Wenn es einen Zeitrahmen für den Termin gibt, wählen Sie das Anfangs- und das Enddatum aus.
- **5.** Bestimmen Sie die Kategorie für den Termin, so dass er mit anderen ähnlichen Terminen gruppiert werden kann. Tippen Sie auf **Kategorien**, und wählen Sie dann eine voreingestellte Kategorie (Geschäftlich, Feiertage, Persönlich oder Saisonal), oder tippen Sie auf **Neu**, um eine eigene Kategorie zu erstellen.
- **6.** Wenn Sie alle Informationen eingegeben haben, tippen Sie auf **OK**, um zum Kalender zurückzukehren.
- **Hinweise** Ganztägige Termine belegen keine Zeitblöcke im Kalender, sondern erscheinen am oberen Rand des Kalenders als Flagge.
	- Um einen Termin zu verwerfen, tippen Sie auf **Menü > Termin löschen**.
- **Tipp** Damit die Uhrzeit automatisch in der Tagesansicht eingefügt wird, tippen Sie für den neuen Termin auf das Zeitfeld, und tippen Sie dann auf **Menü > Neuer Termin**.

### **Standarderinnerung für alle neuen Termine einrichten**

Sie können festlegen, dass für alle neuen Termine automatisch die Erinnerung eingeschaltet wird.

- **1.** Tippen Sie auf **Start > Kalender**.
- **2.** Tippen Sie auf **Menü** > **Extras** > **Optionen** > Registerkarte **Termine**.
- **3.** Aktivieren Sie die Option **Erinnerungen für neue Elemente einstellen**.
- **4.** Stellen Sie die Uhrzeit ein, zu der Sie an den Termin erinnert werden möchten.
- **5.** Tippen Sie auf **OK**, um zum Kalender zurückzukehren.

## **Termine anzeigen**

Standardmäßig zeigt der Kalender Termine in der **Agendaansicht**. Sie können die Termine auch in den Ansichten **Tag**, **Woche**, **Monat** und **Jahr** anzeigen.

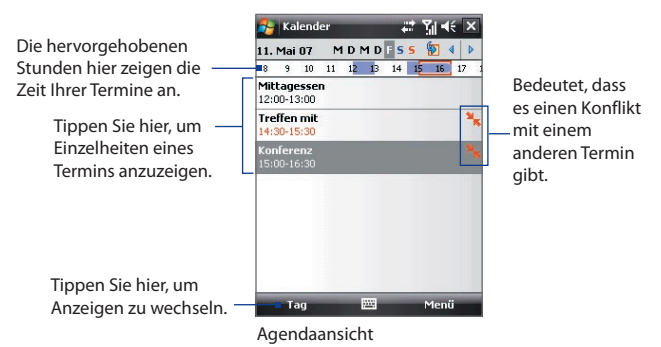

- **•** Wenn sie sich die ausführlichen Termininformationen ansehen möchten, tippen Sie auf den Termin.
	- **•** Wenn Sie die Termine nach Kategorie anzeigen möchten, tippen Sie auf **Menü > Filter**, und wählen Sie dann die gewünschte Kategorie aus.
	- **•** Wenn Sie die Standardansicht ändern möchten, die der Kalender verwendet, um Termine anzuzeigen, tippen Sie auf **Menü > Extras > Optionen >** Registerkarte **Allgemein**. Tippen Sie im Feld auf **Starten in**, und wählen Sie dann die Kalenderansicht.
	- **•** Wenn Sie sich in der Ansicht Monat befinden, sehen Sie die folgenden Anzeigen:

Termin am Morgen.

Termin am Nachmittag oder Abend

Termine sowohl am Morgen als auch am Nachmittag/Abend

Ganztägiges Ereignis

## **Termine senden**

### **Besprechungsanfrage senden**

Mit dem Kalender können Sie per E-Mail mit Kontakten, die Outlook oder Outlook Mobile verwenden, Besprechungen vereinbaren.

- **1.** Tippen Sie auf **Start > Kalender**.
- **2.** Setzen Sie einen neuen Termin an, oder öffnen Sie einen bestehenden Termin und tippen Sie auf **Bearbeiten**.
- **3.** Tippen Sie auf **Teilnehmer** und dann auf **Erforderlichen Teilnehmer hinzufügen** oder **Optionalen Teilnehmer hinzufügen**, und fügen Sie die Kontakte hinzu, die Sie einladen möchten.
	- **Hinweis** Sie können nur festlegen, ob ein Teilnehmer erforderlich oder optional ist, wenn das Gerät mit einem Microsoft Exchange 2007 Server verbunden ist. Ansonsten werden alle Teilnehmer nach Bedarf zugewiesen. Für weitere Informationen siehe Kapitel 8.
- **4.** Wenn Sie alle Teilnehmer hinzugefügt haben, tippen Sie auf **Fertig**.
- **5.** Tippen Sie auf **OK**, um die Anfrage abzusenden.
- **Tipp** Um das E-Mail-Konto zum Senden der Besprechungsanfrage auszuwählen, tippen Sie auf **Menü > Extras > Optionen >** Registerkarte **Termine**. Tippen Sie auf das Feld **Besprechungsanfragen senden über**, und bestimmen Sie, ob Sie die Anfrage über Ihr Outlook-E-mail-, POP3/ IMAP4- oder Windows Live-Konto senden möchten.
- **Hinweise** Wenn Sie die Besprechungsanfrage über Ihr Outlook-E-mail-Konto senden, wird sie den Teilnehmern beim nächsten Mal zugesendet, wenn Sie das Gerät mit einem PC oder Exchange Server synchronisieren.
	- Wenn Teilnehmer Ihre Einladung akzeptieren, wird die Besprechung automatisch ihren Zeitplänen hinzugefügt. Wenn Sie die Antworten der Teilnehmer erhalten, wird auch Ihr Kalender aktualisiert.

### **Termineinzelheiten als vCalendar senden**

vCalendar ist ein standardmäßiges Dateiformat, das verwendet wird, um Informationen über Zeitpläne und Aufgaben auszutauschen. vCalendar-Dateien können nach Outlook auf dem PC exportiert werden.

Tippen Sie auf **Menü > Als vCalendar versenden**, um einen vCalendar mit Einzelheiten eines Termins als eine Dateianlage zu einer MMS-Nachricht zu senden. Für weitere Informationen, siehe "MMS" in Kapitel 7.

## <span id="page-102-0"></span>**6.4 Aufgaben**

In **Aufgaben** können Sie alle zu erledigenden Tätigkeiten notieren. Eine Aufgabe kann einmalig sein oder sich wiederholen. Für Ihre Aufgaben können Sie Erinnerungen einstellen, die Sie anhand von Kategorien organisieren können. Die Aufgaben werden in einer Aufgabenliste angezeigt. Überfällige Aufgaben werden rot gekennzeichnet.

### **Aufgabe erstellen**

- **1.** Tippen Sie auf **Start** > **Programme** > **Aufgaben**.
- **2.** Tippen Sie auf **Menü > Neue Aufgabe**, geben Sie ein Thema für die Aufgabe sowie wichtige Informationen wie Beginn, Ende und Fälligkeit, Priorität usw. ein.
- **3.** Bestimmen Sie die Kategorie für die Aufgabe, so dass sie mit anderen ähnlichen Aufgaben gruppiert werden kann. Tippen Sie auf **Kategorien**, und wählen Sie dann eine voreingestellte Kategorie (Geschäftlich, Feiertage, Persönlich oder Saisonal), oder tippen Sie auf **Neu**, um eine eigene Kategorie zu erstellen.
- **4.** Wenn Sie alle Informationen eingegeben haben, tippen Sie auf **OK**.
- **Tipp** Sie können sich ganz einfach eine kurze Zu-erledigen-Aufgabe erstellen. **Tippen Sie einfach auf Neue Aufgabe**: Hier tippen, geben Sie einen Betreff ein, und tippen Sie auf die Eingabe-Taste auf der Displaytastatur. Falls das Aufgabe-Eingabefeld nicht zur Verfügung steht, tippen Sie auf **Menü > Optionen**, und wählen Sie die Option **Aufgaben-Eingabeleiste anzeigen**.

### **Priorität einer Aufgabe ändern**

Um Aufgaben nach ihrer Priorität sortieren zu können, müssen Sie für jede Aufgabe eine Prioritätsstufe festlegen.

- **1.** Tippen Sie auf **Start** > **Programme** > **Aufgaben**.
- **2.** Tippen Sie auf die Aufgabe, für die Sie die Priorität ändern möchten.
- **3.** Tippen Sie auf **Bearbeiten**, und tippen Sie im Feld **Priorität** auf eine Prioritätsstufe.
- **4.** Tippen Sie auf **OK**, um zur Aufgabenliste zurückzukehren.

**Hinweis** Allen neuen Aufgaben wird standardmäßig die Priorität Normal zugewiesen.

### **Standarderinnerung für alle neuen Aufgaben einrichten**

- **1.** Tippen Sie auf **Start** > **Programme** > **Aufgaben**.
- **2.** Tippen Sie auf **Menü** > **Optionen**.
- **3.** Aktivieren Sie die Option **Erinnerungen für neue Elemente einstellen**.
- **4.** Tippen Sie auf **OK**, um zur Aufgabenliste zurückzukehren.

**Hinweis** Die Erinnerungsfunktion funktioniert nur dann, wenn Sie für die neuen Aufgaben Fristen eingegeben haben.

### **Anfangs- und Fälligkeitszeiten in der Aufgabenliste anzeigen**

- **1.** Tippen Sie auf **Start** > **Programme** > **Aufgaben**.
- **2.** Tippen Sie auf **Menü** > **Optionen**.
- **3.** Markieren Sie das Feld **Start- und Fälligkeitsdatum anzeigen**.
- **4.** Tippen Sie auf **OK**.

### **Aufgabe suchen**

Wenn Ihre Aufgabenliste sehr lang ist, können Sie sich nur eine Untergruppe der Aufgaben anzeigen lassen oder die Liste entsprechend sortieren, um schneller eine bestimmte Aufgabe auffinden zu können.

- **1.** Tippen Sie auf **Start** > **Programme** > **Aufgaben**.
- **2.** Wenn Sie sich in der Aufgabenliste befinden, gehen Sie so vor:
	- **•** Sortieren Sie die Liste. Tippen Sie auf **Menü > Sortieren nach**, und tippen Sie auf eine Option zum Sortieren.
	- **•** Filtern Sie die Liste nach Kategorien. Tippen Sie auf **Menü > Filter**, und tippen Sie auf die Kategorie, die Sie anzeigen möchten.
- **Tipp** Wenn Sie Aufgaben weiter filtern möchten, tippen Sie auf **Menü > Filter > Aktive Aufgaben** oder **Erledigte Aufgaben**.

### **Aufgabeneinzelheiten als vCalendar senden**

Tippen Sie auf **Menü > Als vCalendar versenden**, um einen vCalendar mit Einzelheiten einer Aufgabe als eine Dateianlage zu einer MMS-Nachricht zu senden. Für weitere Informationen, siehe "MMS" in Kapitel 7.

## <span id="page-104-0"></span>**6.5 Notizen**

Mit **Notizen** können Sie handgeschriebene und getippte Notizen erstellen, Sprachnotizen aufnehmen, handgeschriebene Notizen in für bessere Lesbarkeit in Drucktext umwandeln und mehr.

### **Notiz erstellen**

- **1.** Tippen Sie auf **Start** > **Programme** > **Notizen**. Tippen Sie in der Notizliste auf **Neu**.
- **2.** Tippen Sie auf den Pfeil **Eingabeauswahl** neben der **Eingabemethode** auf der Menüleiste, tippen Sie auf die gewünschte Eingabemethode, und geben Sie Ihren Text ein.
- **3.** Falls der Pfeil **Eingabeauswahl** nicht angezeigt wird, tippen Sie auf das Symbol **Eingabemethode**.
- **4.** Tippen Sie dann auf **OK**, um zur Notizliste zurückzukehren.
- **Hinweise** Um einen handgeschriebenen Text zu markieren, tippen Sie auf den Bereich neben dem Text, und halten Sie den Stift an dieser Stelle. Ziehen Sie den Stift, wenn Punkte erscheinen, aber bevor sie einen vollständigen Kreis bilden, schnell um den Text herum.
	- Wenn ein Buchstabe drei festgelegte Linien überschreibt, wird dieser als Zeichnung und nicht als Text behandelt.

106 Kontakte, Termine, Aufgaben und andere Informationen verwalten

### **Notiz zeichnen**

- **1.** Tippen Sie auf **Start > Programme > Notizen**.
- **2.** Tippen Sie in der Notizliste auf **Neu**.
- **3.** Zeichnen Sie mit dem Stift wie mit einem gewöhnlichen Stift auf das Display.
- **4.** Um die Zeichnung herum erscheint ein Auswahlfeld.
- **5.** Tippen Sie dann auf **OK**, um zur Notizliste zurückzukehren.
- **Hinweis** Um eine Zeichnung zu markieren (z.B. um sie zu kopieren oder löschen), tippen Sie darauf und halten Sie den Stift kurz darauf. Wenn Sie den Stift vom Display abheben, ist die Zeichnung markiert.

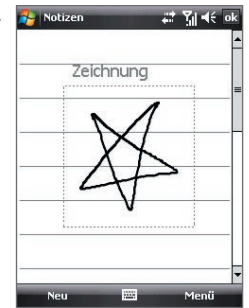

### **Sprachnotiz aufnehmen**

Sie können unabhängige Aufnahmen (Sprachnotizen) machen oder eine Aufnahme zu einer Notiz hinzufügen.

- **1.** Tippen Sie auf **Start** > **Programme** > **Notizen**.
- **2.** Führen Sie einen dieser Schritte aus:
	- **•** Um eine unabhängige Aufnahme zu machen, nehmen Sie die Datei von der Notizliste aus auf.
	- **•** Um eine Aufnahme zu einer Notiz hinzuzufügen, erstellen oder öffnen Sie eine Sprachnotiz.
- **3.** Wenn Sie die Symbolleiste Aufnahme nicht sehen können, tippen Sie auf **Menü** > **Aufnahmeleiste anzeigen**.
- **4.** Tippen Sie auf das **Aufnahme**-Symbol ( $\bullet$ ), um die Aufnahme der Sprachnotiz zu starten. Tippen Sie auf das **Stopp**-Symbol ( ), um die Aufnahme zu beenden.

### **Aufnahmeformate ändern**

- **1.** Tippen Sie auf**Start** > **Einstellungen** > Registerkarte **Persönlich**> **Eingabe**.
- **2.** Tippen Sie auf die Registerkarte **Optionen**, und wählen Sie in der Liste **Sprachnotizformat** das gewünschte Format aus.
- **3.** Tippen Sie auf **OK**.

**Hinweis** Sie können die Aufnahmeformate auch unter Notizen ändern. Tippen Sie in der Notizenliste auf **Menü > Optionen >** Link **Globale Eingabeoptionen** (unten auf der Seite), und tippen Sie dann auf die Registerkarte **Optionen**.

## <span id="page-106-0"></span>**6.6 Sprachrekorder**

Mit dem **Sprachrekorder** können Sie Ihre Stimme aufnehmen und die Aufnahme dann schnell per MMS, E-Mail oder Funkübertragung senden oder die Aufnahme als Klingelton einrichten.

**Hinweis** Der Sprachrekorder speichert Aufnahmen nur im Format AMR-NB (Adaptive Multi-Rate Narrowband). Dies ist ein gängiges Audioformat, das für mobile Geräte verwendet wird.

### **Stimme aufnehmen**

- **1.** Tippen Sie auf **Start > Programme > Sprachrekorder**.
- **2.** Halten Sie das Mikrofon des Telefons in der Nähe Ihres Mundes.
- **3.** Tippen Sie auf **Aufnahme** oder **D**, um die Aufnahme eines Stimmenclips zu beginnen. Tippen Sie auf **Stopp**, um die Aufnahme zu beenden.

Alle Aufnahmen werden standardmäßig im Ordner **Eigene Sprachnotizen** gespeichert. Sie können für das Speichern der Sprachaufnahmen auch einen anderen Ordner auswählen, indem Sie neben dem Ordnernamen oben links auf dem Display tippen und dann im Menü den Ordner wählen, in den Sie die Aufnahmen speichern möchten.

### **Sprachaufnahme wiedergeben**

- **•** Wählen Sie im Sprachrekorder-Fenster eine Sprachaufnahme aus, und tippen Sie dann auf **.**
- **Tipps •** Tippen Sie auf **•** um die Lautstärke zu erhöhen; tippen Sie auf **•** um sie zu verringern.
	- Tippen Sie auf (2), um den Ton auszuschalten oder wieder einzuschalten.

### **Sprachaufnahme per MMS senden**

**•** Wählen Sie eine Sprachaufnahme, und tippen Sie dann auf **Menü > Per MMS senden**. Es wird dann eine neue MMS-Nachricht erstellt, in die die Sprachaufnahme automatisch als ein Audioclip eingefügt wird.

Siehe "MMS" in Kapitel 7, um mehr über das Zusammenstellen und Absenden von MMS-Nachrichten zu erfahren.

### **Sprachaufnahme per E-Mail senden**

**•** Wählen Sie eine Sprachaufnahme, und tippen Sie dann auf **Menü > Senden > Outlook-E-Mail**. Es wird dann eine neue Outlook-E-Mail-Nachricht erstellt, in die die Sprachaufnahme als Dateianlage eingefügt wird.

Siehe "E-Mail verwenden" in Kapitel 7, um zu erfahren, wie Sie E-Mails absenden können.

### **Sprachaufnahme per Funk übertragen**

- **1.** Wählen Sie die Sprachaufnahme(n), die Sie per Funk übertragen möchten, und tippen Sie dann auf **Menü > Datei übertragen**.
- **2.** Tippen Sie auf das Gerät, dem Sie die Sprachaufnahme zusenden möchten.
- **3.** Akzeptieren Sie auf dem anderen Gerät die Dateiübertragung, um die Datei zu empfangen.

### **Sprachaufnahme als Klingelton einrichten**

**•** Wählen Sie die gewünschte Sprachaufnahme aus, und tippen Sie dann auf **Menü > Als Klingelton verwenden**.

### **Aufnahme umbenennen oder verschieben**

- **1.** Wählen Sie eine Sprachaufnahme, und tippen Sie dann auf **Menü > Umbenennen/Verschieben**.
- **2.** Geben Sie den neuen **Namen** für die Sprachaufnahme ein.
- **3.** Um die Sprachaufnahme zu verschieben, wählen Sie den neuen **Ordner** und **Ort**.
- **4.** Tippen Sie auf **OK**.
# **Kapitel 7**

## **Nachrichten austauschen**

**[7.1 Messaging](#page-109-0) [7.2 Textnachrichten](#page-111-0) [7.3 MMS](#page-113-0) [7.4 Arten von E-Mail-Konten](#page-119-0) [7.5 E-Mail-Setup-Assistent](#page-119-0) [7.6 E-Mail verwenden](#page-122-0)**

## <span id="page-109-0"></span>**7.1 Messaging**

Unter **Messaging** befinden sich Ihre Textnachrichten (SMS), Multimedia-Nachrichten (MMS) und E-Mails. Wenn Sie neue Nachrichten empfangen, können Sie sie vom Bildschirm "Heute" aus öffnen. Tippen Sie einfach auf die Art der Nachricht, die Sie öffnen möchten.

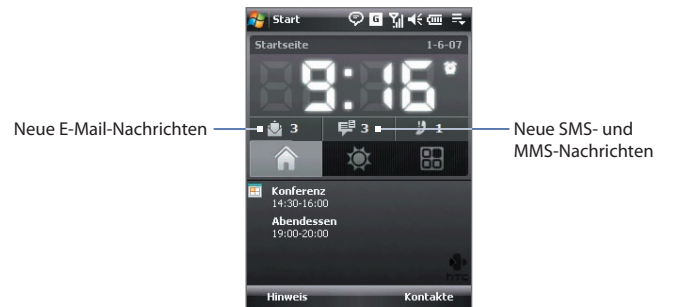

#### **Messaging-Konto auswählen**

Führen Sie einen dieser Schritte aus:

- **•** Tippen Sie auf **Start > Messaging**. Das Konto-Wähler-Fenster erscheint, und Sie können ein Konto auswählen.
- **•** Wenn Sie sich in einer Nachrichtenliste eines bestimmten Kontos befinden, z.B. Text/Multimedia, tippen Sie auf **Menü > Gehe zu**, um zu anderen Arten von Messaging-Konten zu wechseln.

#### **Nachrichten-Konto-Einstellungen konfigurieren**

- **•** Tippen Sie auf **Menü > Optionen** im Konto-Wähler-Fenster; oder
- **•** Tippen Sie auf **Menü > Extras > Optionen**, wenn Sie sich in einer Nachrichtenliste befinden.

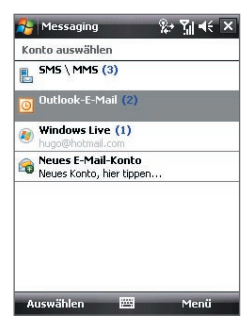

Das Konto-Wähler-Fenster

#### **Ausgehende Nachrichten automatisch signieren**

Sie können mit folgenden Schritten ausgehenden SMS-, MMS- und E-Mail-Nachrichten automatisch Ihren Namen und andere Informationen als Signatur hinzufügen:

#### **Tipp** Sie müssen Ihre Signatur für jede Art von Messaging-Konto festlegen.

- **1.** Tippen Sie auf **Start > Messaging** und dann auf **Menü > Optionen**.
- **2.** Tippen Sie auf **Signaturen**.
- **3.** Wählen Sie die Art des Messaging-Kontos, in dem Sie eine Signatur hinzufügen möchten.
- **4.** Geben Sie in das bereitstehende Feld die Informationen ein, die in Ihrer Signatur angezeigt werden.
- **5.** Aktivieren Sie die Option **Signatur für dieses Konto verwenden**.
- **6.** Wenn Sie die Signatur immer dann hinzufügen möchten, wenn Sie auf Nachrichten antworten oder diese weiterleiten, aktivieren Sie die Option **In Antworten und weitergeleiteten Nachrichten verwenden**.
- **7.** Wiederholen Sie die Schritte 3 bis 6, wenn Sie weiteren Messaging-Konten eine Signatur hinzufügen möchten.

## <span id="page-111-0"></span>**7.2 Textnachrichten**

Senden Sie kurze Textnachrichten (SMS) mit bis zu 160 Buchstaben an andere Mobiltelefone.

## **SMS senden**

#### **SMS zusammenstellen und senden**

**1.** Sie können einen Kontakt entweder auf dem Touch Cube von TouchFLO oder unter Kontakte auswählen.

#### **Favoriten-Kontakt auf TouchFLOs Touch Cube auswählen:**

- **a.** Öffnen Sie den Touch Cube, indem Sie Ihren Finger nach oben über das Display führen, wobei Sie unten auf dem Display beginnen, wo ein Logobild zu sehen ist. (Siehe Kapitel 1 für genaue Anweisungen.)
- **b.** Führen Sie Ihren Finger nach links oder rechts über das Display, um den Würfel zu drehen und zu dem Fenster zu gelangen, in dem Ihre Favoriten-Kontakte angezeigt werden.
- **c.** Berühren Sie das Foto oder den Namen des Favoriten-Kontakts, dem Sie eine Textnachricht senden möchten.

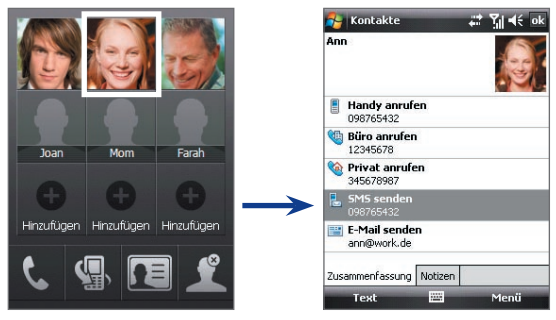

**d.** Die Kontaktkarte Ihres ausgewählten Kontakts wird dann angezeigt. Berühren Sie das Element **SMS senden**.

#### **Unter Kontakte auswählen:**

- **a.** Tippen Sie auf **Start > Kontakte**.
- **b.** Führen Sie Ihren Finger nach oben über das Display, um in der Kontaktliste nach unten zu blättern. Siehe "Finger-Bildlauf und Finger-Bildschwenken" in Kapitel 1 für weitere Einzelheiten über den Finger-Bildlauf.
- **c.** Berühren Sie den Namen des Kontakts, um dessen Kontaktkarte zu öffnen.
- **d.** Berühren Sie auf der Kontaktkarte das Element **SMS senden**.
- **2.** Es wird dann eine neue Textnachricht erstellt. Wenn Sie weitere Empfänger hinzufügen möchten, geben Sie die entsprechenden Mobiltelefonnummern in das Feld **An** ein, wobei Sie mehrere Nummern durch Semikolons trennen. Sie können auch auf **An** tippen, wenn Sie Mobiltelefonnummern von Kontakte aus hinzufügen möchten.
- **3.** Geben Sie den Text ein.
	- **•** Wenn Sie auf schnelle Weise allgemeine Nachrichten hinzufügen möchten, tippen Sie auf **Menü > Kurztext** und dann auf die gewünschte Nachricht.
	- **•** Wenn Sie die Rechtschreibung überprüfen möchten, tippen Sie auf **Menü > Rechtschreibung**.
- **4.** Tippen Sie auf **Senden**.

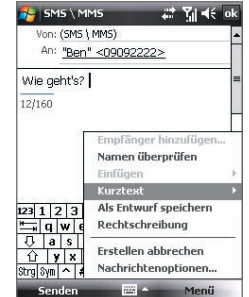

- **Tipps** Um Symbole einzugeben, tippen Sie mit der Displaytastatur auf **Sym**, und tippen Sie dann auf ein Symbol, oder verwenden Sie das Symbolfeld. Für weitere Informationen zur Eingabe von Text und Symbolen siehe Kapitel 2.
	- **•** Falls Sie erfahren möchten, wenn eine Textnachricht empfangen wurde, tippen Sie auf **Menü > Nachrichtenoptionen**, und aktivieren Sie die Option **Übermittlung von Nachricht bestätigen**, bevor Sie die Nachricht senden, die Sie zusammenstellen.

Um immer eine Übermittlungsbestätigung zu erhalten, tippen Sie auf **Menü > Extras > Optionen** in der Textnachrichtenliste, tippen Sie auf **SMS \ MMS**, und aktivieren Sie dann die Option **Übermittlung von Nachrichten bestätigen**.

## <span id="page-113-0"></span>**Textnachrichten von und zu SIM-Karte kopieren**

- **1.** Tippen Sie auf **Start > Messaging > SMS \ MMS**.
- **2.** Wählen Sie in der Nachrichtenliste die Textnachricht aus, die Sie kopieren möchten.
- **3.** Führen Sie einen dieser Schritte aus:
	- **•** Um eine Textnachricht zur SIM-Karte zu kopieren, tippen Sie auf **Menü > Auf SIM-Karte kopieren**.
	- **•** Wenn Sie eine Textnachricht von der SIM-Karte zum Gerät kopieren möchten, tippen Sie auf **Menü > In Posteingang kopieren**.

## **7.3 MMS**

Das Senden von Multimedia-Nachrichten (MMS) an Freunde und Familie macht viel Spaß und ist äußerst einfach. Sie können Bilder, Videos und Audioclips einer Multimedia-Nachricht hinzufügen.

- **Hinweise** Denken Sie daran, dass für das Senden von Multimedia-Nachrichten Gebühren erhoben werden und dass dieser Dienst für Ihr Telefonkonto aktiviert sein muss. Wenden Sie sich an den Netzbetreiber, damit MMS als Teil des Telefonplans bereitgestellt wird.
	- **•** Stellen Sie sicher, dass die Größe von MMS-Nachrichten, die Sie senden, die vom Netzbetreiber erlaubte Größe nicht überschreitet.

## **MMS-Einstellungen ändern**

Sehen Sie auf dem Gerät nach, ob es mit den MMS-Einstellungen des Netzbetreibers konfiguriert wurde. Falls die MMS-Einstellungen auf dem Gerät noch nicht konfiguriert wurden, können Sie sie hinzufügen, während Sie eine MMS-Nachricht erstellen.

#### **MMS-Nachrichten-Einstellungen konfigurieren**

- **1.** Tippen Sie auf **Start > Messaging > SMS \ MMS**.
- **2.** Tippen Sie auf **Menü > Neu > MMS**.
- **3.** Tippen Sie auf **Menü > Optionen > Nachrichtenoptionen**. Es erscheint das Einstellungen-Fenster.

**Hinweis** Auf der SIM-Karte gespeicherte Textnachrichten werden automatisch im Posteingangsordner angezeigt. Wenn Sie sie in das Gerät kopieren, erscheinen sie im Posteingangsordner doppelt, falls Sie die SIM-Karte verwenden.

- **4.** Markieren Sie auf der Registerkarte **Voreinstellungen** die gewünschten Funktionen.
- **5.** Tippen Sie auf die Registerkarte **Server**, und prüfen Sie, ob die MMS-Servereinstellungen bereits vorkonfiguriert sind.

Wenn keine Voreinstellungen vorhanden sind, tippen Sie auf **Neu**, und geben Sie die folgenden Informationen ein, die Sie von Ihrem Netzbetreiber erhalten:

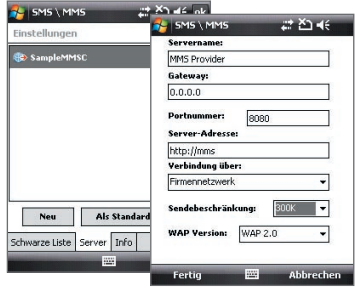

- **• Gateway**. Standort des MMS-Servers, der normalerweise in Form einer IP-Adresse ausgedrückt wird.
- **• Portnummer**. Die HTTP-Portnummer wird für die Verbindung mit dem MMS-Server und für die Dateiübertragung verwendet.
- **• Serveradresse**. URL-Adresse des Servers, an der MMS-Nachrichten gespeichert werden.
- **• Verbindung über**. Wählen Sie die Verbindung, die das Gerät für MMS-Nachrichten verwendet.
- **• Maximale Sendungsgröße**. Legen Sie die maximale Größe von MMS-Nachrichten fest, die von Ihrem Netzbetreiber zugelassen wird.
- **• WAP Version**. Wählen Sie entweder **WAP 1.2** oder **WAP 2.0**, je nachdem welche Version von Ihrem anderen Netzbetreiber verwendet wird.
- **6.** Tippen Sie auf **OK**.

#### 116 Nachrichten austauschen

- **Hinweis** Wenn in Ihrem Gerät bereits MMS-Einstellungen festegelegt sind, wird empfohlen, diese Einstellungen nicht zu ändern. Wenn Sie die Voreinstellungen ändern, ist das Gerät u.U. nicht mehr in der Lage, MMS-Nachrichten zu senden und zu empfangen.
	- **•** Falls Sie mehrere MMS-Nachrichten-Dienstanbieter im Einstellungen-Fenster hinzufügen, können Sie einen als Ihren Standard-Anbieter auswählen. Wählen Sie in der Liste den Namen des Dienstanbieters aus, und tippen Sie auf **Als Standard festlegen**.

#### **MMS-Nachrichten erstellen und senden**

Sie können MMS-Nachrichten erstellen, die aus einer Kombination aus Folien bestehen. Jede Folie kann ein Foto, einen Videoclip oder einen Audioclip und/oder Text enthalten.

#### **MMS-Nachricht erstellen**

- **1.** Tippen Sie auf **Start > Messaging > SMS \ MMS** und dann auf **Menü > Neu > MMS**.
- **2.** Tippen Sie im Fenster Wählen Sie eine Mediennachricht auf eine Vorlage, oder tippen Sie auf **Benutzerdefiniert**, um eine leere MMS-Nachricht zu öffnen.

#### **Hinweis** Wenn Sie immer eine leere MMS-Nachricht erstellen möchten, markieren Sie das Kontrollfeld **Immer Benutzerdefiniert auswählen**.

- **3.** Geben Sie unter **An** direkt die Telefonnummer oder E-Mail-Adresse des Empfängers ein, oder tippen Sie auf **An**, **Cc** oder **Bcc**, um eine Telefonnummer oder E-Mail-Adresse aus Kontakte auszuwählen.
- **4.** Geben Sie einen Betreff und Ihre Nachricht ein.
- **5.** Tippen Sie auf das **Einfügen**-Symbol ( ), um ein Foto oder einen Videoclip auszuwählen und einzufügen.Wenn Sie ein Foto oder Videoclip auswählen, können Sie:
	- **•** Auf **Auswählen** tippen, um das ausgewählte Foto oder den Videoclip in die MMS-Nachricht einzufügen.
	- Auf **the United Studen** in Foto aufzunehmen und dies in die MMS-Nachricht einzufügen.
- Auf **Auf**tippen, um ein MMS-Video aufzunehmen und dies in die MMS-Nachricht einzufügen.
- **•** Auf **Beenden** (  $\geq$  ) tippen, um die Auswahl zu beenden und zur MMS-Nachricht zurückzukehren.
- **6.** Geben Sie den Text ein, und fügen Sie Audioclips hinzu, indem Sie auf die entsprechenden Bereiche tippen. Für ausführliche Informationen hierzu siehe "Einer MMS-Nachricht Text hinzufügen" und "Einer MMS-Nachricht einen Audioclip hinzufügen".
- **7.** Wenn Sie weitere Folien hinzufügen möchten, tippen Sie auf  $\blacktriangleright$  oder tippen Sie auf **Menü > Folien > Folie einfügen**. Wiederholen Sie die Schritte 5 und 6, um Fotos/Videos, Text und Audio in die Folien einzufügen.
- **8.** Tippen Sie auf **Senden**, um die MMS-Nachricht abzusenden.
- **Tipp** Sie können MMS-Nachrichten auch aus den Programmen Bilder & Videos oder Kamera versenden.

#### **Einer MMS-Nachricht Text hinzufügen**

Wenn Sie auf **Hier Text einfügen** in der MMS-Nachricht tippen, erscheint ein leeres Fenster, in das Sie Text eingeben können. Sie können die folgenden Arten von Informationen einfügen:

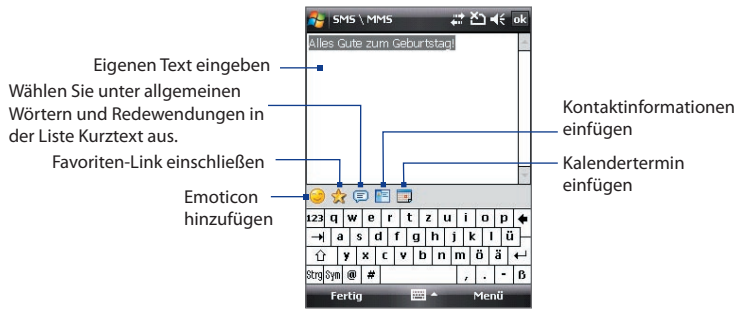

**Tipp** Wenn Sie in der Liste Kurztext einen Satz bearbeiten oder löschen möchten, tippen Sie etwas länger auf diesen Satz und tippen Sie im Kontextmenü auf **Bearbeiten** oder **Löschen**. Wenn Sie einen neuen Ausdruck hinzufügen möchten, tippen Sie auf **Neu**.

#### **Einer MMS-Nachricht einen Audioclip hinzufügen**

Sie können einen Audioclip pro Folie in einer MMS-Nachricht hinzufügen.

**1.** Tippen Sie auf **Audio einfügen**.

Standardmäßig wird der Ordner Eigene Dateien angezeigt. Tippen Sie auf Musik oder einen anderen Ordner, der Audiodateien enthält. Tippen Sie beim Navigieren durch Ordner auf den Ab-Pfeil ( $\rightarrow$ ), um zu einem übergeordneten Ordner zurückzugelangen.

- **2.** Markieren Sie eine Audiodatei. Dann können Sie:
	- Auf **b** tippen, um den Audioclip wiederzugebento, auf **u** tippen, um die Wiedergabe zu unterbrechen, oder auf **und in die** tippen, um die sie zu beenden.
	- **•** Auf **Auswählen** tippen, um die Datei in die MMS-Nachricht einzufügen.
	- Auf **Beenden** ( $\mathbf{X}$ ) tippen, um die Auswahl zu beenden und zur MMS-Nachricht zurückzukehren.
	- **•** Wenn Sie einen neuen Audioclip aufnehmen und ihn zur MMS-Nachricht hinzufügen möchten, tippen Sie auf ... Es erscheint das Popup-Fenster für die Aufnahme. Tippen Sie auf **Aufnahme**, um mit der Aufnahme zu beginnen, und auf **Stopp**, um die Aufnahme zu beenden. Tippen Sie auf **Wiedergabe**, um den aufgenommenen Audioclip anzuhören, und tippen Sie dann auf **Hinzufügen**. Der neue Audioclip wird dann in die MMS-Nachricht eingefügt.

## **MMS-Nachrichten ansehen und beantworten**

#### **MMS-Nachricht erstellen**

- Verwenden Sie die Wiedergabetasten **(B)**, **III** und **E**.
- **•** Tippen Sie auf **Inhalt**, um eine Liste der Dateien aufzurufen, die in der Nachricht enthalten sind. Im Fenster Nachrichteninhalt können Sie folgendes ausführen:
	- **•** Wenn Sie eine Datei speichern möchten, markieren Sie diese und tippen Sie auf **Menü > Speichern**.
- **•** Wenn Sie den Inhalt einer Textdatei in der Liste Kurztextnachrichten speichern möchten, tippen Sie auf **Menü > Kurztext speichern**.
- **•** Wenn Sie ein Foto zu einem Ihrer Kontakte zuweisen möchten, tippen Sie auf **Menü > Kontakt zuweisen**.

#### **Auf eine MMS-Nachricht antworten**

- **•** Tippen Sie auf **Menü > Antworten**, um dem Sender der Nachricht zu antworten; oder
- **•** Tippen Sie auf **Menü > Allen antworten**, um allen Personen zu antworten, die unter An, Cc und Bcc der Nachricht aufgelistet sind.

#### **Absender daran hindern, Ihnen MMS-Nachrichten zu senden**

Wenn Sie von einem bestimmten Sender keine MMS-Nachrichten empfangen möchten, können Sie die Telefonnummer dieses Senders der schwarzen MMS-Liste hinzufügen.

- **1.** Wenn Sie eine neue MMS-Nachricht empfangen, öffnen und lesen Sie sie.
- **2.** Wenn Sie beim nächstem Mal keine MMS-Nachrichten von diesem Absender empfangen möchten, tippen Sie auf **Menü** > **Einblenden > Nachrichtendetails**.
- **3.** Tippen Sie im Fenster MMS-Details auf **Menü** > **Kontaktdetails anzeigen**.
- **4.** Tippen Sie auf **Menü > In schwarzer Liste speichern**.
- **5.** Tippen Sie auf **Fertig**.
- **Tipp** Sie können die schwarze Liste nur ansehen, wenn Sie eine neue MMS-Nachricht erstellen. Tippen Sie in einer erstellten MMS-Nachricht auf **Menü > Nachrichtenoptionen >** Registerkarte **Schwarze Liste**.

Wenn Sie eine Telefonnummer entsperren und dem Sender wieder erlauben möchten, Ihnen MMS-Nachrichten zuzusenden, entfernen Sie die Nummer aus der schwarzen Liste. Tippen Sie etwas länger auf die Telefonnummer in der schwarzen Liste, und tippen Sie dann auf **Löschen**.

## <span id="page-119-0"></span>**7.4 Arten von E-Mail-Konten**

Sie können die folgenden Arten von E-Mail-Konten auf dem Gerät einrichten:

- **•** Outlook-E-Mail, die Sie mit einem PC oder Exchange Server synchronisieren.
- **•** E-Mail-Konto, das Ihnen von einem Internet-Dienstanbieter (ISP) bereitgestellt wird..
- **•** Web-basierte E-Mail-Konten, z.B. Yahoo!® Mail, AOL® usw.
- **•** Firmenkonto, auf das Sie über eine VPN-Verbindung zugreifen.

## **7.5 E-Mail-Setup-Assistent**

Mit **Windows Mobiles E-Mail-Setup-Assistenten** können Sie auf einfache Weise Privat- und Firmen-E-Mail-Konten einrichten. Sie können ein E-Mail-Konto von einem Internet-Dienstanbieter (ISP) oder einem anderen E-Mail-Anbieter sowie Web-basierte Konten wie z.B. Gmail®, Yahoo!® Mail Plus, AOL® usw. hinzufügen.

**Hinweis** Für weitere Informationen über die Einrichtung Ihres Outlook-E-Mail-Kontos bei der Arbeit siehe Kapitel 8.

## **Richten Sie das Gerät so ein, dass es Outlook**-**E-Mail mit einem Computer synchronisiert.**

Wenn Sie die Synchronisierungssoftware auf dem PC installiert und eine Partnerschaft mit dem Gerät hergestellt haben, ist das Gerät zum Senden und Empfangen von Outlook-E-Mail bereit.

Wenn Sie die Synchronisierungssoftware noch nicht installiert und die Partnerschaft noch nicht hergestellt haben, sehen Sie bitte die Vorgehensweise in Kapitel Chapter 5.

**Tipp** Um ein E-Mail-Firmenkonto so einzurichten, dass Sie über Funk auf Outlook-E-Mail-Nachrichten zugreifen können, müssen Sie das Gerät so einstellen, dass es eine Synchronisierung über WLAN oder eine Funkverbindung mit dem Exchange Server der Firma durchführen kann. Für weitere Informationen zur Synchronisierung mit dem E-Mail-Server einer Firma siehe Kapitel 8.

### **POP3 oder IMAP4 -E-Mail--Konto einrichten**

Richten Sie auf dem Gerät ein POP3- oder IMAP4-E-Mail-Konto ein, wenn Sie ein E-Mail-Konto bei einem Internet-Dienstanbieter (ISP) oder einem anderen E-Mail-Anbieter oder ein Web-basiertes Konto, z.B. Gmail, Yahoo! Mail Plus usw., besitzen. Sie können auch ein Firmenkonto hinzufügen, über das Sie mit Hilfe einer VPN-Server-Verbindung als ein POP3/IMAP4-Konto zugreifen können.

- **1.** Tippen Sie auf **Start > Messaging > Neues E-Mail-Konto**.
- **2.** Geben Sie Ihre E-Mail-Adresse ein, und aktivieren Sie die Option **E-Mail-Einstellungen automatisch aus dem Internet abrufen**. Wenn Sie diese Option auswählen, versucht das Gerät, E-Mail-Server-Einstellungen herunterzuladen, so dass Sie sie nicht manuell eingeben brauchen. Tippen Sie auf **Weiter**.
- **3.** Nachdem das automatische Setup durchgeführt wurde, tippen Sie auf **Weiter**.
	- **Hinweis** Wenn das automatische Setup nicht erfolgreich war, wählen Sie **Internet-E-Mail** in der Liste **Ihr E-Mail-Anbieter** im nächsten Fenster. Sie werden auch aufgefordert, während des Setup-Vorgangs E-Mail-Server-Einstellungen einzugeben. Siehe "E-Mail-Server-Einstellungen festlegen" für weitere Einzelheiten.
- **4.** Geben Sie Ihren Namen ein. Sie können auch das Feld **Anzeigename für Konto** ändern, um den Namen des ISP bzw. des E-Mail-Anbieters festzulegen. Tippen Sie auf **Weiter**.
- **5.** Geben Sie Ihren Anmeldungsnamen ein, wenn dieser nicht automatisch im Feld **Benutzername** erscheint. Geben Sie auch Ihr Kennwort ein, und aktivieren Sie die Option **Kennwort speichern**. Tippen Sie auf **Weiter**.
- **6.** Das E-Mail-Setup ist damit abgeschlossen. Legen Sie in der Liste **Autom. senden/empfangen** fest, wie häufig E-Mail-Nachrichten auf dem Gerät automatisch gesendet und heruntergeladen werden sollen.
	- **Hinweis** Tippen Sie auf **Alle Download-Einstellungen überprüfen**, stellen Sie als E-Mail-Format HTML oder Nur-Text ein usw. Für weitere Informationen siehe "Download- und Formateinstellungen benutzerdefinieren".
- **7.** Tippen Sie auf **Fertig**.

#### 122 Nachrichten austauschen

#### **E-Mail-Server-Einstellungen festlegen**

Wenn das automatische Setup nicht erfolgreich war, kontaktieren Sie den ISP oder den E-Mail-Anbieter für die **Posteingangsserver-** und **Postausgangsserver-Einstellungen**, so dass Sie diese auf dem Gerät eingeben können.

Sie können weiterhin folgende Optionen auswählen:

- **•** Aktivieren Sie die Option **Ausgangsserver erfordert Authentifizierung**, wenn dies vom Dienstanbieter verlangt wird.
- **•** Wenn für den E-Mail-Ausgangsserver ein anderer Name und ein anderes Kennwort zum Senden von E-Mails erforderlich ist, deaktivieren Sie die Option **Verwenden Sie zum Senden von E-Mail denselben Benutzernamen und dasselbe Kennwort**. Sie werden aufgefordert, diese Informationen einzugeben.
- **•** Tippen Sie auf **Erweiterte Servereinstellungen**, und wählen Sie dann die Kontrollfelder **SSL erfordern**, wenn der E-Mail-Anbieter eine SSL-Verbindung für sicherere E-Mail verwendet. Wählen Sie in der Liste **Netzwerkverbindung** die Datenverbindung, die Sie verwenden möchten, um eine Verbindung zum Internet herzustellen.

#### **Download- und Formateinstellungen benutzerdefinieren**

Bevor Sie auf **Fertig** tippen, wenn Sie Ihr POP3- oder IMAP4-E-Mail-Konto einrichten, können Sie auf **Alle Download-Einstellungen überprüfen** tippen, um Download-Optionen, Nachrichtenformat und andere Einstellungen auszuwählen.

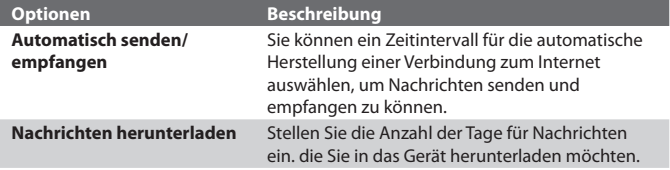

<span id="page-122-0"></span>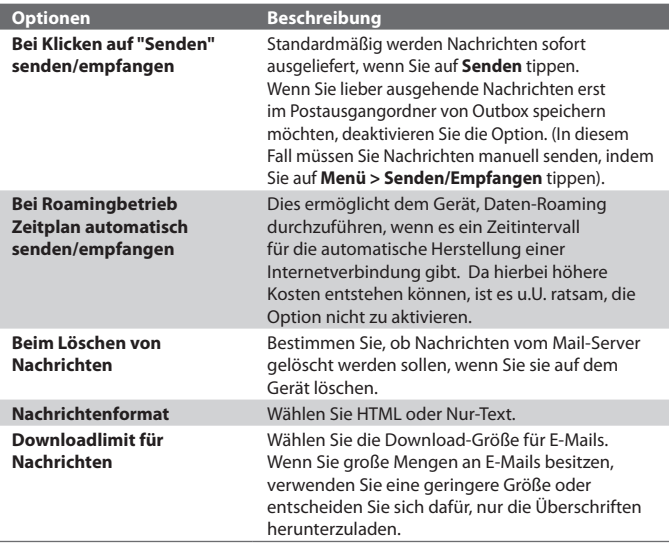

## **7.6 E-Mail verwenden**

Nachdem Sie E-Mail-Konten auf dem Gerät eingerichtet haben, können Sie mit dem Senden und Empfangen von E-Mail-Nachrichten beginnen.

## **Nachrichten erstellen und senden**

#### **Nachricht zusammenstellen und senden**

**1.** Sie können einen Kontakt entweder auf dem Touch Cube von TouchFLO oder unter Kontakte auswählen.

#### **Favoriten-Kontakt auf TouchFLOs Touch Cube auswählen:**

**a.** Öffnen Sie den Touch Cube, indem Sie Ihren Finger nach oben über das Display führen, wobei Sie unten auf dem Display beginnen, wo ein Logobild zu sehen ist. (Siehe Kapitel 1 für genaue Anweisungen.)

#### 124 Nachrichten austauschen

- **b.** Führen Sie Ihren Finger nach links oder rechts über das Display, um den Würfel zu drehen und zu dem Fenster zu gelangen, in dem Ihre Favoriten-Kontakte angezeigt werden.
- **c.** Berühren Sie das Foto oder den Namen des Favoriten-Kontakts, dem Sie eine E-Mail-Nachricht senden möchten.
- **d.** Die Kontaktkarte Ihres ausgewählten Kontakts wird dann angezeigt. Berühren Sie das Element **E-Mail senden**.

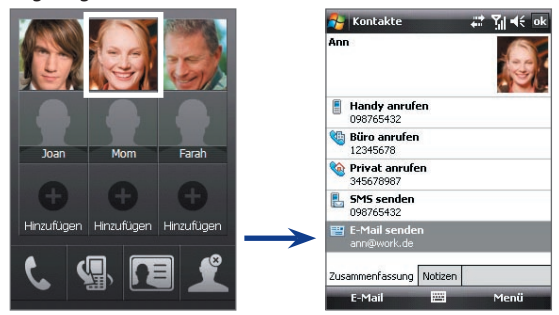

#### **Unter Kontakte auswählen:**

- **a.** Tippen Sie auf **Start > Kontakte**.
- **b.** Führen Sie Ihren Finger nach oben über das Display, um in der Kontaktliste nach unten zu blättern. Siehe "Finger-Bildlauf und Finger-Bildschwenken" in Kapitel 1 für weitere Einzelheiten über den Finger-Bildlauf.
- **c.** Berühren Sie den Namen des Kontakts, um dessen Kontaktkarte zu öffnen.
- **d.** Berühren Sie auf der Kontaktkarte das Element **E-Mail senden**.
- **2.** Wenn Sie mehrere E-Mail-Konten besitzen, erscheint das Kontoauswahl-Fenster. Wählen Sie das E-Mail-Konto, das Sie verwenden möchten.
- **3.** Es wird dann eine neue E-Mail-Nachricht erstellt.

Wenn Sie weitere Empfänger hinzufügen möchten, geben Sie ihre E-Mail-Adressen ein, wobei Sie mehrere Adressen durch Semikolons trennen. Sie können auch auf **An** tippen, wenn Sie unter Kontakte gespeicherte E-Mail-Adressen hinzufügen möchten.

- **4.** Geben Sie einen Betreff ein, und stellen Sie die Nachricht zusammen. Wenn Sie häufig verwendete Sätze einfügen möchten, klicken Sie auf **Menü > Kurztextnachrichten**, und wählen Sie aus der Liste einen Satz aus.
- **5.** Wenn Sie die Rechtschreibung prüfen möchten, tippen Sie auf **Menü** > **Rechtschreibung**.
- **6.** Tippen Sie auf **Senden**.
- **Tipps** Um Symbole einzugeben, tippen Sie mit der Displaytastatur auf **Sym**, und tippen Sie dann auf ein Symbol, oder verwenden Sie das Symbolfeld. Für weitere Informationen zur Eingabe von Text und Symbolen siehe Kapitel 2.
	- **•** Um die Priorität einzustellen, tippen Sie auf **Menü > Nachrichtenoptionen**.
	- **•** Wenn Sie offline arbeiten, werden E-Mails in den Ausgangsordner verschoben und bei der nächsten Verbindung gesendet.

#### **Einer Nachricht eine Anlage hinzufügen**

- **1.** Tippen Sie bei einer neuen Nachricht auf **Menü > Einfügen**, und tippen Sie das Element an, das Sie anfügen möchten: **Bild**, **Sprachnotiz** oder **Datei**.
- **2.** Wählen Sie ein Bild aus, oder nehmen Sie eine Sprachnotiz auf.

## **Posteingang-Nachrichtenliste filtern**

Wenn der Posteingang auf dem Gerät viele Nachrichten enthält, kann es u.U. schwierig sein, eine gewünschte Nachricht aufzufinden. Sie können den Posteingang filtern, so dass nur die Nachrichten angezeigt werden, in denen ein bestimmter Absender oder ein bestimmter Betreff, nach dem Sie suchen, enthalten ist.

#### **Posteingang filtern**

**•** Geben Sie über die Displaytastatur oder die aufschiebbare Tastatur den Namen des Senders oder den Betreff der E-Mail ein, nach der Sie suchen möchten. Während Sie auf Tasten tippen, wird die Nachrichtenliste nach und nach entsprechend der eingestellten Bedingungen eingegrenzt.

#### 126 Nachrichten austauschen

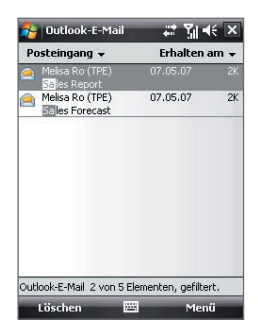

Wenn Sie z.B. erst auf "S" und dann auf "A" tippen, wird die Liste auf nur die E-Mails eingegrenzt, deren Sendernamen oder deren Betreffe mit "SA" beginnen.

## **Nachrichten anzeigen und beantworten**

#### **Eingehende Nachricht lesen**

Standardmäßig werden nur die ersten paar Kilobytes einer Nachricht gezeigt, wenn Sie eine eingegangene Nachricht öffnen. Gesamte Nachricht lesen:

- **•** Führen Sie Ihren Finger über das Display, um zum Ende der Nachricht zu gelangen, und tippen Sie auf **Rest dieser Nachricht abrufen**; oder
- **•** Tippen Sie auf **Menü > Nachricht herunterladen**.

Die Nachricht wird beim nächsten Mal heruntergeladen, wenn Sie auf **Menü > Senden/Empfangen** tippen, um E-Mails zu empfangen und zu senden.

**Hinweis** Wenn Ihre Firma Microsoft Exchange Server 2007 verwendet, wird die Nachricht sofort heruntergeladen, ohne dass Sie auf die nächste Synchronisierung warten müssen. Für weitere Informationen über die Verwendung von Firmen-E-Mails siehe Kapitel 8.

#### **Anlage herunterladen**

Eine Anlage erscheint unterhalb des Betreffs einer Nachricht. Wenn Sie die Anlage antippen, wird sie geöffnet, falls sie komplett heruntergeladen wurde, oder sie wird für das Herunterladen beim nächsten Mal, wenn Sie E-Mails senden und empfangen, markiert.

**Hinweise •** Falls es mehrere Anlagen in der Nachricht gibt, werden alle Anlagen heruntergeladen.

- Für Informationen zur Einrichtung des Geräts zum automatischen Herunterladen von Dateianlagen siehe "E-Mail-Einstellungen benutzerdefinieren".
- Wenn Ihre Firma Microsoft Exchange Server 2007 verwendet, wird die Anlage sofort heruntergeladen, ohne dass Sie auf die nächste Synchronisierung warten müssen. Für weitere Informationen über die Verwendung von Firmen-E-Mails siehe Kapitel 8.

#### **Auf eine Nachricht antworten oder sie weiterleiten**

- **1.** Öffnen Sie die Nachricht, und tippen Sie auf **Menü > Antworten**, **Menü > Allen antworten** oder **Menü > Weiterleiten**.
- **2.** Geben Sie Ihre Antwort ein, und tippen Sie auf **Senden**.
- **Tipp** Wenn Sie allen Empfängern einer Outlook-E-Mail antworten, wird auch Ihre eigene E-Mail-Adresse mit auf die Empfängerliste gesetzt. Sie können ActiveSync so konfigurieren, dass Ihre E-Mail-Adresse ausgeschlossen wird. Tippen Sie hierfür auf **Menü > Optionen** in ActiveSync, wählen Sie den **E-Mail**-Eintrag, tippen Sie auf **Einstellungen** und dann auf **Erweitert**. Geben Sie in das Textfeld **Meine E-Mail-Adressen** Ihre E-Mail-Adresse ein.

#### **HTML-E-Mails anzeigen und beantworten**

Sie können HTML-E-Mails von jedem beliebigen E-Mail-Konto aus empfangen, anzeigen und beantworten. Das HTML-Format wird beibehalten, ohne dass das Layout verschoben oder in der Größe geändert wird.

#### **Hinweis** Die Unterstützung für HTML-E-Mail in Outlook Mobile steht nur zur Verfügung, wenn Ihre Firma Microsoft Exchange Server 2007 verwendet.

- **1.** Stellen Sie als Nachrichtenformat HTML ein. Wenn Sie erfahren möchten, wie Sie das Nachrichtenformat einstellen können, siehe "E-Mail-Einstellungen benutzerdefinieren".
- **2.** Tippen Sie auf **Start > Messaging**, wählen Sie Ihr E-Mail-Konto aus, und öffnen Sie eine HTML-E-Mail, die Sie empfangen haben.
- **3.** Tippen Sie auf die Option **Tippen für Bildlauf nach rechts**, um im Bild nach rechts gehen und eine komplette horizontale Ansicht der Nachricht erhalten können.
- **4.** Tippen Sie auf **Rest dieser Nachricht abrufen** unten auf der Nachricht, um die gesamte Nachricht herunterzuladen und anzuzeigen.

#### 128 Nachrichten austauschen

- **5.** Wenn die E-Mail nicht sofort heruntergeladen wird, tippen Sie auf **Menü > Senden/Empfangen**.
- **6.** Wenn Bilder nicht sofort in der Nachricht erscheinen, tippen Sie auf **Internetbilder blockiert**, und tippen Sie dann auf **Bilder aus dem Internet herunterladen**.
- **7.** Tippen Sie auf **Menü**, und entscheiden Sie, ob Sie auf die Nachricht antworten oder sie weiterleiten möchten.
- **8.** Geben Sie Ihre Antwort ein, und tippen Sie auf **Senden**.
- **Tipp** E-Mails können Hyperlinks zu Webseiten enthalten.

## **Nachrichten herunterladen**

Wie Sie Ihre Nachrichten herunterladen, hängt von der Art Ihres E-Mail-Kontos ab:

#### **E-Mail eines Outlook-Kontos senden und empfangen**

- **1.** Tippen Sie auf **Start > Programme > ActiveSync**.
- **2.** Verbinden Sie das Gerät mit einem USB-Kabel oder über Bluetooth mit einem PC.

Stellen Sie ansonsten eine drahtlose Verbindung her, wenn Sie Outlook- E-Mail mit dem Exchange Server synchronisieren möchten. Für weitere Informationen siehe Kapitel 8.

- **3.** Die Synchronisierung beginnt automatisch, und das Gerät sendet und empfängt automatisch Outlook-E-Mail.
- **Tipp** Sie können auch jederzeit eine manuelle Synchronisierung durchführen, indem Sie auf **Synchronisieren** in ActiveSync oder **Menü > Senden/ Empfangen** in Outlook Mobile tippen.

#### **E-Mail eines POP3/IMAP4-Kontos senden und empfangen**

Wenn Sie ein E-Mail-Konto bei einem ISP oder ein Firmenkonto besitzen, auf das Sie über eine VPN-Server-Verbindung zugreifen können, senden und empfangen Sie Nachrichten über einen Remote-E-Mail-Server. Bevor Sie Nachrichten senden und herunterladen, müssen Sie eine Verbindung zum Internet oder zum Firmennetzwerk herstellen.

- **1.** Tippen Sie auf **Start > Messaging**, und tippen Sie auf Ihr POP3- oder IMAP4-E-Mail-Konto.
- **2.** Tippen Sie auf **Menü** > **Senden/Empfangen**. Nachrichten auf dem Gerät und dem E-Mail-Server werden folgendermaßen synchronisiert: Neue Nachrichten werden in den Posteingangsordner geladen, Nachrichten, die sich im Postausgangsordner befinden, werden gesendet, und Nachrichten, die vom Server gelöscht wurden, werden aus dem Posteingang des Geräts entfernt.

## **E-Mail-Einstellungen benutzerdefinieren**

#### **Download-Größe und Format für Outlook-E-Mail ändern**

- **1.** Trennen Sie das Gerät vom Computer ab.
- **2.** Tippen Sie auf **Start > Programme > ActiveSync**.
- **3.** Tippen Sie auf **Menü > Optionen**, wählen Sie **E-Mail**, und tippen Sie dann auf **Einstellungen**.
- **4.** Im Fenster Synchronisierungsoption E-Mail:
	- **•** Wählen Sie unter **Maximale Downloadgröße** die gewünschte E-Mail-Größe aus.
	- **•** Wählen Sie unter **Nachrichtenformat** HTML oder Nur-Text aus.
- **5.** Schließen Sie ActiveSync, und schließen Sie das Gerät wieder an den Computer an.

#### **Download-Größe und Format für POP3/IMAP4-E-Mail ändern**

- **1.** Tippen Sie auf **Menü > Optionen** im Konto-Wähler-Fenster, oder tippen Sie auf **Menü > Extras > Optionen**, wenn Sie sich in einer Nachrichtenliste befinden.
- **2.** Tippen Sie auf Ihr E-Mail-Konto.
- **3.** Tippen Sie solange auf **Weiter**, bis **Nachrichtenformat** und **Downloadlimit für Nachrichten** auf dem Display erscheint.
- **4.** Wählen Sie unter **Nachrichtenformat** HTML oder Nur-Text aus.
- **5.** Wählen Sie unter **Maximale Downloadgröße** die gewünschte E-Mail-Größe aus.
- **6.** Tippen Sie auf **Fertig**.

#### **Anlagen von Outlook-E-Mails automatisch empfangen**

- **1.** Tippen Sie auf **Start > ActiveSync**.
- **2.** Tippen Sie auf **Menü > Optionen**.
- **3.** Tippen Sie auf **E-Mail > Einstellungen**, und wählen Sie **Einschließlich Dateianlagen**.

#### **Anlagen von IMAP4-E-Mails automatisch empfangen**

- **1.** Tippen Sie auf **Start > Messaging**.
- **2.** Tippen Sie auf **Menü > Optionen**.
- **3.** Tippen Sie auf den Namen des IMAP4-Kontos.
- **4.** Tippen Sie solange auf **Weiter**, bis **Anlagen herunterladen** auf dem Display erscheint.
- **5.** Wählen Sie eine Downloadgröße im Listenfeld **Anlagen herunterladen kleiner als** aus.
- **6.** Tippen Sie auf Fertig.

#### **Anlagen auf einer Speicherkarte speichern**

- **1.** Tippen Sie auf **Start > Messaging**.
- **2.** Tippen Sie auf **Menü > Extras > Optionen >** Registerkarte **Speicher**.
- **3.** Wählen Sie die Option **Anlagen auf Speicherkarte speichern**.

# **Kapitel 8**

**Mit Firmen-E-Mails und Besprechungsterminen arbeiten [8.1 Gerät mit Exchange Server](#page-131-0) [synchronisieren](#page-131-0) [8.2 Mit Firmen-E-Mails arbeiten](#page-132-0) [8.3 Besprechungsanfragen](#page-137-0) [verwalten](#page-137-0) [8.4 Kontakte im Firmenverzeichnis](#page-139-0) [suchen](#page-139-0)**

## <span id="page-131-0"></span>**8.1 Gerät mit Exchange Server synchronisieren**

Um Firmen-E-Mails und Besprechungszeitpläne stets auf dem neuesten Stand zu halten, während Sie nicht im Büro sind, können Sie das Gerät drahtlos mit dem Internet verbinden und diese Informationen mit dem Exchange Server Ihrer Firma synchronisieren.

## **Exchange Server-Verbindung einrichten**

Bevor Sie eine Synchronisierung durchführen oder auf Informationen auf dem Exchange Server zugreifen können, müssen Sie eine Exchange Server-Verbindung auf dem Gerät einrichten. Sie müssen die folgenden Informationen bei Ihrem Netzwerkverwalter erfragen und dann auf dem Gerät eingeben:

- **•** Name des Exchange Servers (Servername von Outlook Web Access)
- **•** Domänenname
- **•** Benutzername und Kennwort, den/das Sie bei der Arbeit verwenden

Wenn Sie das Gerät nicht mit einem PC synchronisiert haben, gehen Sie folgendermaßen vor, um eine Exchange Server-Verbindung herzustellen.

- **1.** Tippen Sie auf **Start > Messaging > Neues E-Mail-Konto**.
- **2.** Geben Sie Ihre E-Mail-Adresse ein. Deaktivieren Sie die Option **E-Mail-Einstellungen automatisch aus dem Internet abrufen**, und tippen Sie dann auf **Weiter**.
- **3.** Wählen Sie **Exchange-Server** in der Liste **Ihr E-Mail-Anbieter**, und tippen Sie auf **Weiter**.
- **4.** Tippen Sie erneut auf **Weiter**.
- **5.** Geben Sie unter **Serveradresse** den Namen des Exchange Servers ein, und tippen Sie auf **Weiter**.
- **6.** Geben Sie den Benutzernamen, das Kennwort und den Domänenamen ein, und tippen Sie auf **Weiter**.
	- **Tipp** Wenn Sie die Regeln zum Lösen von Synchronisierungskonflikten ändern möchten, tippen Sie auf **Erweitert**.
- **7.** Wählen Sie die Elemente, die Sie mit dem Exchange Server synchronisieren möchten.
- <span id="page-132-0"></span>**8.** Wenn Sie die Synchronisierungseinstellungen für einen Datentyp, z.B. E-Mail, ändern möchten, wählen Sie den Datentyp aus, und tippen Sie auf **Einstellungen**.
- **9.** Tippen Sie auf **Fertig**.
- **Hinweis** Wenn Sie zuvor bereits E-Mails mit dem PC synchronisiert haben, öffnen Sie ActiveSync auf dem Gerät, und tippen Sie auf **Menü** > **Serverquelle hinzufügen**, um eine Verbindung zum Exchange Server herzustellen. Wenn Sie aufgefordert werden, Informationstypen für die Synchronisierung auszuwählen, müssen Sie die **E-Mail**-Option unter Windows PC deaktivieren, bevor Sie **E-Mail** unter Exchange Server auswählen können.
- **Tipp** Um die Exchange Server-Einstellungen zu ändern, öffnen Sie ActiveSync, und tippen Sie dann auf **Menü** > **Server konfigurieren**.

## **Synchronisierung starten**

Bevor Sie beginnen, mit dem Exchange Server zu synchronisieren, stellen Sie sicher, dass auf dem Gerät eine Datenverbindung zum Internet hergestellt wurde, so dass Sie eine drahtlose Synchronisierung durchführen können. Für weitere Informationen über Verbindungen siehe Kapitel 10.

Nachdem Sie eine Verbindung zum Exchange Server hergestellt haben, beginnt das Gerät automatisch mit der Synchronisierung.

Sie können die Synchronisierung jederzeit manuell starten, indem Sie in ActiveSync auf **Synchr.** tippen.

**Hinweis** Wenn Sie das Gerät über USB oder Bluetooth mit einem Firmencomputer verbinden, können Sie diese Verbindung zum PC verwenden, um zum Netzwerk zu gelangen und Outlook-E-Mails und andere Informationen in das Gerät herunterzuladen.

## **8.2 Mit Firmen-E-Mails arbeiten**

Das Gerät bietet Ihnen direkten Zugriff auf Ihre Firmen-E-Mails und ermöglicht Ihnen, Nachrichten einfacher zu verwalten. Direct Push, Fetch Mail, Fern-E-Mail-Suche und E-Mail-Kennzeichen sind nur einige der Funktionen, die Sie zur Verwaltung Ihrer E-Mails verwenden können.

**Hinweis** Einige Messaging-Funktionen hängen von der Version des Microsoft Exchange Servers Ihrer Firma ab. Erkundigen Sie sich bei Ihrem Netzwerkverwalter über die Verfügbarkeit dieser Funktionen.

## **Automatische Synchronisierung über Direct Push**

Mit der **Direct Push**-Technologie (Push-E-Mail-Funktion) können Sie neue E-Mails sofort bei ihrem Eingang im Posteingang des Exchange Server erhalten. Mit dieser Funktion werden auch Inhalte wie Kontakte, Kalender und Aufgaben im Gerät sofort aktualisiert, wenn sie sich geändert haben oder wenn neue Einträge auf dem Exchange Server vorhanden sind. Damit Direct Push funktionieren kann, müssen Sie für das Gerät eine GPRS-Verbindung einrichten.

Sie müssen jedoch zunächst eine vollständige Synchronisierung mit dem Exchange Server durchführen, damit Direct Push aktiviert werden kann.

#### **Direct Push über Comm Manager aktivieren**

- **1.** Tippen Sie auf **Start > Programme > Comm Manager**, oder tippen Sie auf **Start > Einstellungen >** Registerkarte **Verbindungen > Comm Manager**.
- **2.** Tippen Sie im Comm Manager-Fenster auf die Taste **Direct Push**.

Die Taste **WE**<br>Die Taste **werden versielt dann** nach <sub>Hamma</sub> overhalt, was bedeutet, dass Sie E-Mails sofort bei ihrem Eingang im Posteingang des Servers empfangen.

Wenn sich die Schaltfläche im Zustand  $\Box$  befindet, müssen Sie Ihre E-Mails auf manuelle Weise abrufen.

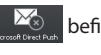

#### **Direct Push über ActiveSync aktivieren**

- **1.** Tippen Sie in ActiveSync auf dem Gerät auf **Menü > Zeitplan**.
- **2.** Wählen Sie in den Feldern **Spitzenzeiten** und **Normalzeiten** die Option **Bei Elementeingang**.

**Hinweis** Wenn GPRS- und Wi-Fi-Verbindung gleichzeitig aktiviert wird, entscheidet sich die Direct Push-Funktion stets für Wi-Fi.

**Voraussetzung** Die Direct Push-Funktion kann nur dann auf dem Gerät benutzt werden, wenn Ihre Firma **Microsoft Exchange Server 2003 Service Pack 2 (SP2) mit Exchange ActiveSync oder einer neueren Version benutzt**.

## **Programmierte Synchronisierung**

Wenn Sie nicht Direct Push verwenden möchten, können Sie einen Zeitplan für die Synchronisierung von Outlook-E-Mails und Informationen erstellen.

- **1.** Tippen Sie in ActiveSync auf dem Gerät auf **Menü > Zeitplan**.
- **2.** Wählen Sie ein kürzeres Intervall im Feld **Hauptzeit** aus, damit Sie E-Mails häufiger abrufen können. (Bei Hauptzeit handelt es sich in der Regel um Arbeitsstunden, während derer das E-Mail-Aufkommen sehr hoch ist).
- **3.** Wählen Sie im Feld **Nebenzeit** ein längeres Intervall.

## **Sofortiges Herunterladen über Fetch Mail**

Die Funktion **Fetch Mail** lädt eine komplette E-Mail sofort herunter, ohne dass Sie Senden/Empfangen durchführen müssen. Dies beschränkt das Download auf jeweils die E-Mail-Nachricht, die Sie herunterladen möchten, und Sie können so Kosten sparen.

```
Voraussetzung Fetch Mail funktioniert auf dem Gerät nur, wenn Ihre Firma 
      Microsoft Exchange Server 2007 oder eine neuere Version 
      benutzt.
```
- **1.** Tippen Sie auf **Start > Messaging > Outlook-E-Mail**.
- **2.** Tippen Sie auf die E-Mail-Nachricht, die Sie öffnen möchten.
- **3.** Standardmäßig werden nur die ersten paar Kilobytes einer Nachricht angezeigt. Wenn Sie die gesamte E-Mail herunterladen möchten, führen Sie Ihren Finger über das Display, um zum Ende der Nachricht zu gelangen, und tippen Sie dort auf **Rest dieser Nachricht abrufen**.
- **4.** Der aktuelle Zustand des "Nachrichten-Downloads" wird angezeigt. Warten Sie, bis der Rest der Nachricht heruntergeladen wurde.
- **Tipp** Für Informationen über die Änderung der E-Mail-Synchronisierungsoption en, z.B. anfängliche Downloadgröße für E-Mails, siehe "E-Mail-Einstellungen benutzerdefinieren" in Kapitel 7.

**Tipp** Um die Wochentage und Uhrzeiten für die Haupt- und Nebenzeiten festzulegen, tippen **Sie auf Hauptzeit dem Zeitplan anpassen**.

#### 136 Mit Firmen-E-Mails und Besprechungsterminen arbeiten

**Hinweis** Wenn Sie eine E-Mail empfangen, die eine Verknüpfung zu einem Dokument, z.B. einem PDF- oder Microsoft Office-Dokument auf SharePoint oder einem internen Dateiserver, enthält, können Sie auf die Verknüpfung tippen, um das Dokument auf dem Gerät anzusehen. Sie können das Dokument nur dann ansehen, wenn Sie ein Microsoft Outlook-Konto besitzen, das mit Microsoft Exchange Server 2007 oder einer späteren Version synchronisiert wird. Exchange Server muss auch so eingestellt sein, dass Zugriff auf Bibliotheken mit SharePoint-Dokumenten oder internen Dateiservern erlaubt ist.

## **Auf dem Exchange Server nach E-Mails suchen**

Sie können auf Nachrichten zugreifen, die nicht auf dem Gerät verfügbar sind, indem Sie die Microsoft Exchange Server Mailbox durchsuchen. Die Suchergebnisse werden heruntergeladen und im Ordner Ergebnisse durchsuchen angezeigt.

#### **Voraussetzung** Ihre Firma muss **Microsoft Exchange Server 2007 oder eine neuere Version verwenden**.

- **1.** Tippen Sie auf **Start > Messaging > Outlook-E-Mail**.
- **2.** Tippen Sie auf **Menü > Extras > Server durchsuchen**.
- **3.** Geben Sie in das Textfeld **Suchen nach** das Stichwort für die Suche ein.
- **4.** Wählen Sie den Datenbereich von Nachrichten, die Sie durchsuchen möchten.
- **5.** Legen Sie in der Liste **Suchen in** fest, ob Sie nur den Posteingang, nur den Postausgang oder alle Ordner durchsuchen möchten.
- **6.** Tippen Sie auf **Suchen**.

## **Nachrichten kennzeichnen**

Kennzeichen dienen als eine Erinnerungshilfe zum Beachten wichtiger Aufgaben oder Anfragen, die in E-Mail-Nachrichten enthalten sind. Das Kennzeichnen von Nachrichten, eine hilfreiche Funktion in Outlook-E-Mail auf Desktop-Computern, kann auch in Outlook Mobile auf dem Gerät vorgenommen werden. Sie können empfangene E-Mail-Nachrichten auf dem Gerät kennzeichnen.

#### **Voraussetzung** Kennzeichen werden nur aktiviert, wenn E-Mails mit **Microsoft Exchange Server 2007 oder einer neueren Version** synchronisiert werden. Kennzeichen werden deaktiviert oder ausgeblendet, wenn E-Mails mit früheren Versionen von Microsoft Exchange Server synchronisiert werden.

#### **Nachricht kennzeichnen oder Kennzeichen entfernen**

- **1.** Tippen Sie auf **Start** > **Messaging** > **Outlook-E-Mail**.
- **2.** Markieren oder öffnen Sie eine Nachricht.
- **3.** Tippen Sie auf **Menü** > **Nachverfolgung**, und wählen Sie eine der folgenden Optionen:
	- **• Kennzeichen festlegen** Kennzeichnen Sie die Nachricht mit einer roten Flagge, um anzuzeigen, dass die Nachricht verfolgt werden sollte.
	- **• Kennzeichen Abgeschl.** Markieren Sie die Nachricht mit einem Häkchen, um anzuzeigen, dass die Aufgabe bzw. Anfrage in der E-Mail bereits erledigt wurde.
	- **• Kennzeichen Löschen** Entfernen Sie das Kennzeichen, um die Markierung der Nachricht aufzuheben.

**Hinweis** Erinnerungen für E-Mail-Nachrichten werden auf dem Gerät angezeigt, wenn die Nachrichten mit Erinnerungen gekennzeichnet sind und mit dem Exchange Server synchronisiert werden.

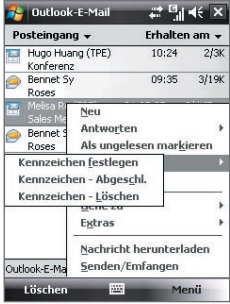

#### <span id="page-137-0"></span>**Automatische Antwort, wenn abwesend**

Outlook Mobile ermöglicht Ihnen, Ihren Abwesend-Status abzurufen und zu ändern. Wie bei Outlook-E-Mail auf einem Desktop-Computer auch sendet Outlook Mobile eine automatische Antwortnachricht, wenn Sie nicht anwesend sind.

#### **Automatische Antwortnachrichten senden, wenn abwesend**

- **1.** Tippen Sie auf **Start > Messaging > Outlook-E-mail**.
- **2.** Tippen Sie auf **Menü > Extras > Abwesend**.
- **3.** Wählen Sie in der Liste **Ich bin zurzeit** die Option **Abwesend**.
- **4.** Geben Sie Ihre automatische Antwort ein, und tippen Sie dann auf **Fertig**.

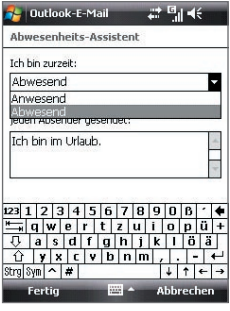

## **8.3 Besprechungsanfragen verwalten**

Wenn Sie Besprechungsanfragen festlegen und vom Gerät aus senden, können Sie Personen zu einer Besprechung einladen und ihren Staus prüfen, um zu sehen, ob sie erreichbar sind.

Wenn Sie eine Besprechungsanfrage empfangen, können Sie antworten, indem Sie die Anfrage annehmen oder ablehnen. Die Besprechungsanfrage zeigt deutlich an, ob es überlappende oder benachbarte Besprechungen gibt.

**Voraussetzung** Ihre Firma muss **Microsoft Exchange Server 2007 oder eine neuere Version verwenden**.

#### **Einer Besprechungsanfrage antworten**

**1.** Wenn Sie eine Besprechungsanfrage per E-Mail empfangen, wird im Bildschirm "Heute" eine Benachrichtigung angezeigt. Öffnen Sie die E-Mail.

- **2.** Tippen Sie auf **Annehmen**, um zu antworten und die Besprechungsanfrage anzunehmen. Oder tippen Sie auf **Menü > Ablehnen**, wenn Sie an der Besprechung nicht teilnehmen können.
	- **Tipps •** Bevor Sie antworten, können Sie Ihre Verfügbarkeit zum Zeitpunkt der Besprechung prüfen, indem Sie auf **Kalender anzeigen** tippen.
		- **•** Wenn die Zeit der Besprechung mit anderen Terminen überlappt, erscheint der Status "Terminkonflikt" oben auf der E-Mail.
- **3.** Entscheiden Sie, ob Sie die Antwort-E-Mail bearbeiten möchten, bevor Sie sie senden, und tippen Sie dann auf **OK**.

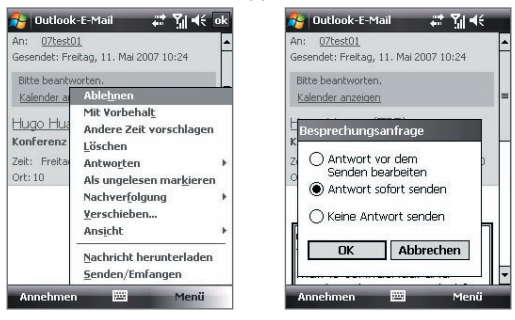

**4.** Wenn Sie die Besprechungsanfrage annehmen, wird sie automatisch als ein Termin dem Kalender auf dem Gerät hinzugefügt.

#### **Liste mit Besprechungsteilnehmern anzeigen**

- **1.** Tippen Sie auf **Start > Kalender**.
- **2.** Tippen Sie auf eine Besprechungsanfrage, die Sie zuvor gesendet haben, und tippen Sie dann auf **Teilnehmer**. Es wird die Liste mit unverzichtbaren und optionalen Teilnehmern aufgelistet.
- **Hinweise** Für Informationen über die Erstellung einer Besprechungsanfrage siehe "Besprechungsanfrage senden" in Kapitel 6.
	- Wenn Sie eine Besprechung auswählen, die Sie selbst organisiert haben, wird in der Liste angezeigt, wer die Einladung angenommen oder abgelehnt hat.

#### <span id="page-139-0"></span>140 Mit Firmen-E-Mails und Besprechungsterminen arbeiten

 **•** Wenn Sie die Kontaktinformationen eines Teilnehmers anzeigen möchten, tippen Sie auf den Namen des Teilnehmers. Wenn der Teilnehmer in Ihrer Kontaktliste enthalten ist, werden die Kontaktinformationen sofort angezeigt. Wenn sich der Teilnehmer nicht in Ihrer Kontaktliste befindet, tippen Sie auf das **Firmenverzeichnis**, um die Kontaktinformationen dort einzusehen.

## **8.4 Kontakte im Firmenverzeichnis suchen**

Zusätzlich zu den Kontakten auf dem Gerät können Sie auch auf die Kontaktinformationen eines Firmenverzeichnisses Ihrer Organisation zugreifen. Mit Funk-Zugang zum Firmenverzeichnis können Sie einfach E-Mail-Nachrichten und Besprechungsanfragen an beliebige Personen in Ihrer Firma senden.

**Voraussetzung** Zugriff auf das Firmenverzeichnis ist nur verfügbar, wenn Ihre Firma mit Microsoft Exchange Server 2003 SP2 oder einer neueren Version arbeitet und Sie die erste Synchronisierung mit Exchange Server durchgeführt haben.

- **1.** Synchronisieren Sie das Gerät mit Exchange Server, wenn das zuvor noch nicht geschehen ist.
- **2.** Führen Sie einen dieser Schritte aus:
	- **•** Tippen Sie unter Kontakte auf **Menü > Firmenverzeichnis**.
	- **•** Tippen Sie in einer neuen E-Mail-Nachricht auf das Feld **An** (oder tippen Sie auf **Menü > Empfänger hinzufügen**) und dann auf **Firmenverzeichnis**.

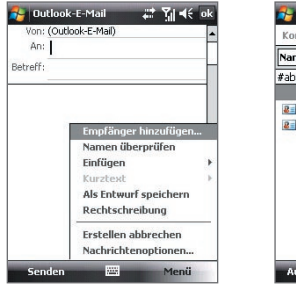

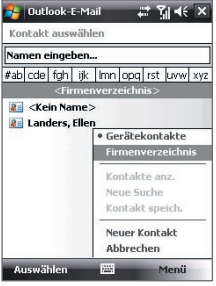

- **•** Tippen Sie in einer neuen Besprechungsanfrage unter Verwendung von Kalender auf **Teilnehmer**, und tippen Sie dann auf **Firmenverzeichnis** oben in der Liste.
- **3.** Geben Sie den vollen Namen des Kontakts oder einen Teil davon ein, und tippen Sie auf **Suchen**. Tippen Sie in der Liste mit Suchergebnissen auf einen Kontakt, um ihn auszuwählen.

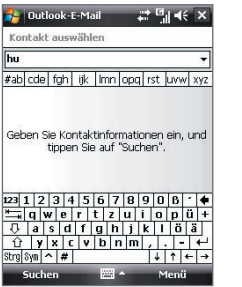

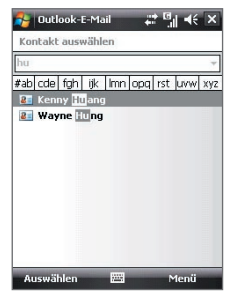

- **Hinweise** Sie können einen Kontakt aus dem Firmenverzeichnis auf dem Gerät speichern, indem Sie den Kontakt markieren und dann auf **Menü** > **Kontakt speichern** tippen.
	- **•** Wenn folgende Informationen im Firmenverzeichnis enthalten sind, können Sie sie abfragen: Vorname, Nachname, E-Mail-Name, Anzeigename, E-Mail-Adresse und Büroadresse.

142 Mit Firmen-E-Mails und Besprechungsterminen arbeiten

# **Kapitel 9**

## **Mit Dokumenten und Dateien arbeiten**

**[9.1 Microsoft® Office Mobile](#page-143-0) [9.2 Adobe® Reader® LE](#page-144-0)**

**[9.3 Dateien kopieren und verwalten](#page-145-0)**

**[9.4 ZIP](#page-147-0)**

**[9.5 Daten sichern](#page-148-0)**

## <span id="page-143-0"></span>**9.1 Microsoft® Office Mobile**

**Microsoft® Office Mobile** besteht aus folgenden Anwendungen:

- **•** Mit **Microsoft® Office Word Mobile** können Sie Dokumente und Vorlagen erstellen und bearbeiten und sie als Dateien in den Formaten **\*.doc**, **\*.rtf**, **\*.txt** und **\*.dot** speichern.
- **•** Mit **Microsoft® Office Excel® Mobile** können Sie Excel-Arbeitsmappen und Vorlagen auf dem Gerät erstellen und bearbeiten.
- **•** Mit **Microsoft® Office PowerPoint® Mobile** können Sie Folienpräsentationen in den Formaten **\*.ppt** und **\*.pps** ansehen (nicht aber bearbeiten).

#### **Microsoft Office Mobile verwenden**

- **1.** Tippen Sie auf **Start > Office Mobile**.
- **2.** Tippen Sie auf die Office Mobile-Anwendung, die Sie verwenden möchten.
- **Hinweis** Word Mobile unterstützt nicht alle Funktionen von Microsoft® Office Word, z.B. Überarbeitungsmarkierungen oder Kennwortschutz. Einige Daten und Formatierungen können verloren gehen, wenn Sie ein Word-Dokument auf dem Gerät speichern, das in Office Word auf einem PC erstellt wurde. Eine vollständige Liste der Funktionen, die von Word Mobile nicht unterstützt werden, finden Sie in der Hilfe-Funktion des Geräts.
	- **•** Excel Mobile unterstützt nicht alle Features, z.B. Formeln und Zellenkommentare. Einige Daten und Formatierungen können verloren gehen, wenn Sie eine Excel-Arbeitsmappe auf dem Gerät speichern, die in Office Excel auf einem PC erstellt wurde. Eine vollständige Liste der Funktionen, die von Excel Mobile nicht unterstützt werden, finden Sie in der Hilfe-Funktion des Geräts.
	- **•** Derzeit unterstützt Microsoft Office Mobile nicht die Anzeige von Microsoft Office 2007-Dateien. Auf der Website für Windows Mobile® finden Sie weitere Einzelheiten hierzu.
# **9.2 Adobe® Reader® LE**

**Adobe® Reader® LE** ist eine Anwendung zum Anzeigen von PDF (Portable Document Format)-Dokumenten auf dem Gerät. Es unterstützt einen Teil der Funktionen, die es in PC-Versionen von Adobe Reader gibt.

#### **Adobe Reader LE öffnen**

**•** Tippen Sie auf **Start > Programme > Adobe Reader LE**.

#### **PDF-Datei auf Gerät öffnen**

- Öffnen Sie eine PDF-Datei in Adobe Reader LE; oder
- Öffnen Sie Datei-Explorer, und suchen Sie nach der gewünschten PDF-Datei. Tippen Sie dann auf die Datei, um sie zu öffnen.

#### **Durch ein PDF-Dokument navigieren**

Wenn Sie ein PDF-Dokument ansehen, haben Sie folgende Möglichkeiten:

- **•** Verwenden Sie die vertikalen und horizontalen Bildlaufleisten (und die Pfeiltasten Auf, Ab, Rechts und Links auf den Leisten), um die Seite in die gewünschte Richtung zu verschieben.
- **•** Drücken Sie oben/unten/rechts/links auf die NAVIGATIONSSTEUERUNG, um die Seite in die gewünschte Richtung zu verschieben.
- Tippen Sie auf  $\langle$ , um zur vorherigen Seite zu gehen; tippen Sie auf um zur nächsten Seite zu gehen. Tippen Sie auf  $\blacksquare$  um zur ersten Seite zu gehen; tippen Sie auf **Di**, um zur letzten Seite zu gehen.
- **•** Tippen Sie auf **Extras > Gehe zu**, um die gewünschte Seite für die Ansicht auszuwählen.

#### **Nach Text im Dokument suchen**

- **1.** Tippen Sie auf **Extras > Suchen > Text**, oder tippen Sie auf der Symbolleiste auf **.**
- **2.** Geben Sie den Text ein, nach dem Sie suchen möchten, und tippen Sie auf **Suchen**.
- **3.** Der gefundene Text im Dokument wird hervorgehoben.
- **4.** Um nach dem nächsten Ort des Texts zu suchen, tippen Sie auf **Extras > Suchen > Weiter**.

#### 146 Mit Dokumenten und Dateien arbeiten

- **Tipps •** Adobe Reader LE zeigt eine Lesezeichen-Seite für die PDF-Dateien an, die Lesezeichen enthalten. Tippen Sie auf ein Lesezeichen, um zu einem bestimmten Abschnitt/einer bestimmten Seite in der Datei zu gehen.
	- **•** Adobe Reader LE unterstützt kennwortgeschützte PDF-Dateien mit einer 128-Bit-Verschlüsselung. Wenn Sie eine kennwortgeschützte PDF-Datei öffnen, werden Sie aufgefordert, das Kennwort einzugeben, bevor Sie die Datei öffnen können.

# **9.3 Dateien kopieren und verwalten**

Sie können Dateien zwischen dem Gerät und einem PC kopieren oder auf eine Speicherkarte kopieren, die in das Gerät eingesetzt ist. Sie können auch auf effiziente Weise Dateien und Ordner mit Hilfe von Datei-Explorer verwalten.

#### **Dateien mit Windows Mobile-Gerätecenter oder ActiveSync kopieren**

- **1.** Schließen Sie das Gerät an den PC an.
- **2.** Klicken Sie auf **Dateiverwaltung > Inhalt von Gerät durchsuchen** in Windows Mobile-Gerätecenter, oder klicken Sie auf **Durchsuchen** in ActiveSync auf dem PC. Windows Explorer wird dann auf dem PC geöffnet, und der Inhalt des Geräts wird angezeigt.
- **3.** Führen Sie folgende Schritte aus, wenn Sie eine Datei vom Gerät in den PC kopieren möchten:
	- **a.** Durchsuchen Sie den Inhalt des Geräts, rechtsklicken Sie auf die Datei, die Sie kopieren möchten, und klicken Sie dann auf **Kopieren**.
	- **b.** Rechtsklicken Sie auf einen Ordner im PC, und klicken Sie dann auf **Einfügen**.
- **4.** Führen Sie folgende Schritte aus, wenn Sie eine Datei vom PC auf das Gerät kopieren möchten:
	- **a.** Durchsuchen Sie die Ordner auf dem PC, rechtsklicken Sie auf die Datei, die Sie kopieren möchten, und klicken Sie dann auf **Kopieren**.
	- **b.** Rechtsklicken Sie auf einen Ordner auf dem Gerät, und klicken Sie dann auf **Einfügen**.

#### **Dateien auf dem Gerät mit Datei-Explorer verwalten**

Mit **Datei-Explorer** können Sie den Inhalt des Geräts durchsuchen und verwalten. Der Stammordner auf dem Gerät besitzt den Namen Mein Gerät. Er enthält die folgenden Ordner: Eigene Dateien, Programme, Windows usw.

- **1.** Tippen Sie auf **Start > Programme > Datei-Explorer**.
- **2.** Tippen Sie auf einen Ordner oder eine Datei, den/die Sie öffnen möchten.
- **3.** Wenn Sie zu einem übergeordneten Ordner zurückgehen möchten, tippen Sie auf den Ab-Pfeil ( $\blacktriangledown$ ), und wählen Sie den Ordner aus.
- **4.** Wenn Sie eine Datei schnell löschen, umbennen oder kopieren möchten, tippen Sie etwas länger auf die Datei, und wählen Sie dann den gewünschten Befehl im Kontextmenü. Wenn Sie mehrere Dateien markieren möchten, tippen und ziehen Sie über die gewünschten Dateien.

#### **Dateien auf eine Speicherkarte kopieren**

- **1.** Stellen Sie sicher, dass die Speicherkarte korrekt in das Gerät eingesetzt ist.
- **2.** Tippen Sie auf **Start > Programme > Datei-Explorer**, und navigieren Sie zum gewünschten Ordner.
- **3.** Tippen Sie etwas länger auf die Datei, die kopiert werden soll, und tippen Sie dann auf **Kopieren**.
- 4. Tippen Sie auf den Ab-Pfeil ( $\rightarrow$ ) und dann auf **Speicherkarte** in der Liste.
- **5.** Tippen Sie auf **Menü > Bearbeiten** > **Einfügen**.
- **Tipp** Sie können Programme wie z.B. Word Mobile und Excel Mobile so konfigurieren, dass Sie Dateien direkt auf die Speicherkarte speichern können. Tippen Sie in der Dateiliste des Programms auf **Menü** > **Optionen**, und markieren Sie dann die Speicherkarte im Feld **Speichern in**.

# **9.4 ZIP**

Das **ZIP**-Programm erweitert die Speicherkapazitäten des Geräts durch Komprimierung von Dateien im herkömmlichen ZIP-Format. Sie können mit ihm auch Dateien aus einer ZIP-Datei extrahieren.

#### **ZIP auf dem Gerät starten**

**•** Tippen Sie auf **Start > Programme > ZIP**.

Jedes Mal, wenn Sie ZIP starten, sucht es nach Dateien mit der Dateierweiterung .zip und zeigt diese Dateien im Archivliste-Fenster an.

#### **ZIP-Datei öffnen und Dateien extrahieren**

- **1.** Gehen Sie folgendermaßen vor, um eine ZIP-Datei zu öffnen:
	- **•** Wählen Sie eine Datei, und tippen Sie auf **Datei > Archiv öffnen**.
	- **•** Tippen Sie etwas länger auf eine Datei, und tippen Sie dann auf **Archiv öffnen**.
	- **•** Tippen Sie doppelt auf eine Datei.

#### **Hinweis** Sie können immer nur eine ZIP-Datei markieren.

- **2.** Wählen Sie in der ZIP-Datei die Dateien auf folgende Weise aus:
	- **•** Tippen Sie auf eine Datei, um sie zu markieren.
	- **•** Wenn Sie mehrere Dateien markieren möchten, tippen Sie auf **Menü > Aktion**, und stellen Sie sicher, dass der **Mehrfachauswahl-Modus** ausgewählt ist. Markieren Sie die Dateien, indem Sie sie einzeln antippen. (Um die Markierung zu entfernen, tippen Sie noch einmal auf die Datei).
	- **•** Wenn Sie alle Dateien markieren möchten, tippen Sie auf **Menü > Aktion > Alle markieren**.
- **3.** Tippen Sie auf **Menü > Aktion > Extrahieren**.
- **4.** Bestimmen Sie den Ordner, in den Dateien extrahiert werden. Tippen Sie dann auf **Extrahieren**.

#### **ZIP-Archiv erstellen**

- **1.** Tippen Sie auf **Datei > Neues Archiv**.
- **2.** Geben Sie im Fenster Speichern den Namen der ZIP-Datei ein und legen Sie den Ordner fest, in dem diese ZIP-Datei gespeichert werden soll. Sie können auch festlegen, ob die ZIP-Datei im Hauptspeicher des Geräts oder auf einer Speicherkarte gespeichert werden soll.
- **3.** Tippen Sie auf **Speichern**.
- **4.** Tippen Sie auf **Menü > Aktion > Hinzufügen**.
- **5.** Tippen Sie doppelt auf den Ordner, der die Dateien enthält, die Sie archivieren möchten.
- **6.** Markieren Sie die Dateien folgendermaßen:
	- **•** Tippen Sie auf eine Datei, um sie zu markieren.
	- **•** Um mehrere Dateien zu markieren, tippen Sie etwas länger auf den Monitor, und wählen Sie den **Mehrfachauswahl-Modus**. Markieren Sie die Dateien, indem Sie sie einzeln antippen. (Um die Markierung zu entfernen, tippen Sie noch einmal auf die Datei).
	- **•** Um alle Dateien zu markieren, tippen Sie etwas länger auf das Display, und wählen Sie dann **Alle markieren**.
- **7.** Tippen Sie auf **Hinzufügen**.
- **8.** Tippen Sie auf **Menü > Datei > Archiv schließen**.

# **9.5 Daten sichern**

Verwenden Sie **Sprite Backup**, um Daten, einschließlich Einstellungen, Dateien, Inhalt und andere Informationen, auf einer Speicherkarte oder in einem bestimmten Ordner auf dem Gerät zu sichern.

#### **Sprite Backup installieren**

- **1.** Stellen Sie sicher, dass das Gerät über ein USB-Kabel mit dem Computer verbunden ist.
- **2.** Legen Sie die Anwendungen-Disc in das CD- oder DVD-Laufwerk des Computers ein, und installieren Sie Sprite Backup auf dem Gerät. Folgen Sie den Anweisungen auf dem Bildschirm des Computers, um die Installation durchzuführen.

#### 150 Mit Dokumenten und Dateien arbeiten

**3.** Nachdem die Installation durchgeführt wurde, richtet der Setup-Assistent auf dem Computer Sprite Backup auf dem Gerät ein. Folgen Sie den Anweisungen auf dem Bildschirm, um das Setup durchzuführen.

#### **Sprite Backup öffnen**

**•** Tippen Sie auf dem Gerät auf **Start > Programme > Sprite Backup**. Sprite Backup funktioniert in zwei unterschiedlichen Modi: **Grundmodus** und **Erweitert-Modus**.

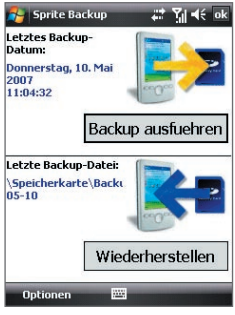

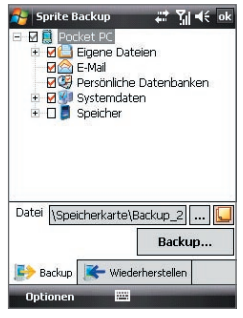

Grundmodus Erweitert-Modus

#### **Daten im Grundmodus sichern**

Grundmodus ist der standardmäßig eingestellte Modus. In ihm können Sie den Inhalt des gesamten Geräts durch Drücken auf eine Taste sichern.

#### **Hinweis** Wenn Sie Sicherungsoptionen oder den Speicherort ändern möchten, müssen Sie zum Erweitert-Modus wechseln.

- **1.** Tippen Sie im Grundmodus Fenster auf **Backup ausführen**.
- **2.** Legen Sie ein Kennwort (das aus 6 bis 15 Zeichen besteht) für die Sicherungsdatei fest. Geben Sie dieses Kennwort zweimal ein, und tippen Sie dann auf **OK**.
- **3.** Folgen Sie den Anweisungen auf dem Display, um die Sicherung durchzuführen.

#### **Daten im Grundmodus wiederherstellen**

- **1.** Tippen Sie im Grundmodus-Fenster auf **Wiederherstellen**.
- **2.** Geben Sie das Kennwort für die Sicherungsdatei ein, und tippen Sie dann auf **OK**.
- **3.** Folgen Sie den Anweisungen auf dem Display, um die Wiederherstellung durchzuführen.

#### **Daten im Erweitert-Modus sichern**

Der Erweitert-Modus eignet sich für Anwender, die besondere Funktionen für die Sicherung benötigen.

- **1.** Tippen Sie auf **Optionen > Auf Erweiterten Modus schalten**.
- **2.** Auf der Registerkarte **Backup** sehen Sie eine Baumansicht der Daten und Dateien auf dem Gerät. Tippen Sie auf das '+'-Zeichen links neben einem Element, um untergeordnete Elemente anzuzeigen. Verwenden Sie die Kontrollkästchen, um Elemente für die Sicherung auszuwählen bzw. die Auswahl aufzuheben.
- **3.** Tippen Sie auf **Backup**, und folgen Sie den Anweisungen auf dem Display, um die Sicherung durchzuführen.

#### **Daten im Erweitert-Modus wiederherstellen**

- **1.** Tippen Sie im Erweitert-Modus-Fenster auf die Registerkarte **Wiederherstellen**.
- **2.** Wenn es eine zuletzt gesicherte Datei gibt, wird diese Datei mit ihrem Inhalt angezeigt. Wenn Sie stattdessen eine ältere Sicherungsdatei verwenden möchten, tippen Sie auf ... und wählen Sie dann die gewünschte Datei aus.

Falls die gesicherte Datei durch ein Kennwort geschützt wird, müssen Sie das Kennwort eingeben, bevor sie in der Baumansicht angezeigt werden kann.

- **3.** Wählen Sie in der Baumansicht die Elemente aus, die Sie wiederherstellen möchten.
- **4.** Tippen Sie auf die **Wiederherstellen**, und folgen Sie dann den Anweisungen auf dem Display, um die Wiederherstellung durchzuführen.

#### 152 Mit Dokumenten und Dateien arbeiten

**Hinweis** Sowohl im Grundmodus als auch im Erweitert-Modus führt Sprite Backup für das Gerät erst eine Software-Zurücksetzung durch, bevor die Sicherung oder die Wiederherstellung beginnt. Nach diesem Vorgang findet erneut eine Software-Zurücksetzung statt.

#### **Sicherungsort und Dateinamen ändern**

- **1.** Tippen Sie im Fenster Erweitert-Modus auf die Registerkarte **Backup**.
- **2.** Tippen Sie auf  $\cdots$ , und geben Sie dann den Sicherungsnamen ein, und legen Sie fest, ob die Datei im Ordner **Speicherkarte** oder **Backup** auf dem Gerät gespeichert wird.
- **3.** Tippen Sie auf **OK**.

#### **Remote-Backup zu einem Computer aktivieren**

- **1.** Tippen Sie im Erweitert-Modus-Fenster auf **Optionen > Netzwerk**.
- **2.** Wählen Sie die Option **Remote-Backup aktivieren**, und bestimmen Sie, ob Sie das Remote-Backup zum PC über ActiveSync oder ein Netzwerk durchführen möchten.

Weitere Informationen zur Verwendung von Sprite Backup finden Sie in der Hilfe auf dem Gerät.

# **Kapitel 10 Verbindung herstellen**

**[10.1 Comm Manager](#page-153-0) [10.2](#page-154-0) Verbindungs-Setup [10.3 Methoden für Internetverbindung](#page-156-0) [10.4 Wi-Fi](#page-156-0) [10.5 GPRS](#page-159-0) [10.6 DFÜ-Verbindung](#page-161-0) [10.7 Datenverbindung starten](#page-161-0) [10.8 Internet Explorer® Mobile](#page-162-0) [10.9 Windows Live™](#page-164-0) [10.10 Gerät als Modem verwenden](#page-169-0) [\(Internetfreigabe\)](#page-169-0) [10.11 Bluetooth](#page-172-0)**

# <span id="page-153-0"></span>**10.1 Comm Manager**

**Comm Manager** funktioniert wie eine zentrale Schaltstelle, an der Sie Telefonfunktionen aktivieren oder deaktivieren und Datenverbindungen mühelos verwalten können.

#### **Comm Manager öffnen**

**•** Tippen Sie auf **Start > Programme > Comm Manager**, oder tippen Sie auf **Start > Einstellungen >** Registerkarte **Verbindungen > Comm Manager**.

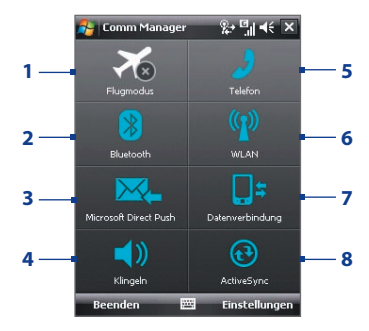

- **1** Tippen Sie hier, um den Flugmodus ein- oder auszuschalten. Wenn Sie den Flugmodus einschalten, werden die Telefon-, Bluetooth- und WLAN-Funktionen deaktiviert. Für weitere Informationen siehe "Flugmodus" in Kapitel 3.
- **2** Tippen Sie hier, um zwischen dem Ein- und Ausschalten von Bluetooth zu wechseln. Tippen Sie auf **Einstellungen > Bluetooth**, um Bluetooth im Gerät zu konfigurieren. Siehe "Bluetooth" in diesem Kapitel für weitere Einzelheiten.
- **3** Tippen Sie hier, um zwischen dem automatischen Empfangen (wenn Post eingeht) und dem manuellen Abrufen von Outlook-E-Mails zu wechseln. Für ausführliche Informationen hierzu siehe Kapitel 8.
- <span id="page-154-0"></span>**4** Tippen Sie hier, um den Klingelton des Telefons einzuschalten oder den Vibrationsmodus einzurichten.
- **5** Tippen Sie hier, um das Telefon zu aktivieren oder deaktivieren. Tippen Sie auf **Einstellungen > Telefon**, um den Klingelton und andere Telefoneinstellungen festzulegen. Für ausführliche Informationen hierzu siehe Kapitel 4.
- **6** Tippen Sie hier, um die Wi-Fi-Funktion zu aktivieren oder deaktivieren. Tippen Sie auf **Einstellungen > Drahtloses LAN**, um Wi-Fi im Gerät zu konfigurieren. Siehe "Wi-Fi" in diesem Kapitel für weitere Einzelheiten.
- **7** Tippen Sie hier, um Verbindungen mit aktiven Datendiensten (z.B. GPRS) zu unterbrechen. Sie können die Datenverbindungen in Comm Manager nicht wiederherstellen.
- **8** Tippen Sie hier, um ActiveSync zu öffnen, so dass Sie die Daten des Geräts und des Computers synchronisieren können. Für ausführliche Informationen hierzu siehe Kapitel 5.

# **10.2 Verbindungs-Setup**

Das **Verbindungs-Setup** konfiguriert die Datenverbindungen des Geräts wie z.B. GPRS, WAP und MMS für Sie, so dass Sie auf dem Gerät keine Einstellungen manuell vornehmen brauchen. Sie brauchen lediglich den Netzbetreiber auswählen. Das Verbindungs-Setup nimmt dann alle Konfigurationen für Sie vor.

#### **Netzbetreiber automatisch ermitteln**

Wenn Sie das Gerät zum ersten Mal einschalten oder wenn Sie eine neue SIM-Karte einsetzen und dann das Gerät einschalten, zeigt das Verbindungs-Setup eine Meldung an, in der Sie darauf hingewiesen werden, dass das Gerät automatisch konfiguriert wird.

- **1.** Tippen Sie in der Meldung auf **Ja**.
- **2.** Wenn die SIM-Karte mehrere Netzbetreiberprofile unterstützt, werden in der nächsten Meldung Netzwerkprofile zur Auswahl angezeigt. Markieren Sie das Profil, das Sie verwenden möchten, und tippen Sie dann auf **OK.**

- **3.** Sie werden dann gefragt, ob das Gerät automatisch auf die korrekten Netzwerkeinstellungen konfiguriert werden soll. Tippen Sie auf **Ja**. Das Verbindungs-Setup beginnt dann mit der Konfiguration der Einstellungen für die Datenverbindungen auf dem Gerät.
- **4.** Nachdem das Verbindungs-Setup die Konfiguration durchgeführt hat, tippen Sie auf **Neu starten**.

#### **Netzbetreiber manuell auswählen**

Sie können den Netzbetreiber auch im Einstellungen-Fenster von Verbindungs-Setup manuell auswählen. Das Verbindungs-Setup konfiguriert dann die Einstellungen der Datenverbindungen des Geräts basierend auf dem von Ihnen gewählten Netzbetreiber neu.

- **1.** Tippen Sie auf **Start > Einstellungen > Verbindungen > Verbindungs-Setup**.
- **2.** Wählen Sie das **Land** des **Netzes** und den Betreiber, den Sie verwenden möchten.

#### **Hinweis** Wenn Sie ein **Land** und/oder einen **Netzes** auswählen, das/der sich von dem Netzbetreiber auf der eingesetzten SIM-Karte unterscheidet, können Sie u.U. nicht auf die Netzdienste zugreifen.

- **3.** Tippen Sie auf **OK**.
- **4.** In der nächsten angezeigten Meldung werden Sie aufgefordert, zu bestätigen, ob Sie die Einstellungen der Datenverbindung basierend auf dem ausgewählten Netz vornehmen möchten. Tippen Sie auf **Ja**.

Das Verbindungs-Setup beginnt dann mit der Konfiguration der Einstellungen für die Datenverbindungen.

**5.** Nachdem das Verbindungs-Setup die Konfiguration durchgeführt hat, tippen Sie auf **Neu starten**.

# <span id="page-156-0"></span>**10.3 Methoden für Internetverbindung**

Mit den Netzwerkfunktionen des Geräts können Sie auf das Internet oder ein Firmennetzwerk bei der Arbeit über drahtlose und herkömmliche Verbindungen zugreifen. Sie können über folgenden Verbindungen zum Internet gelangen:

- **•** Wi-Fi
- **•** GPRS oder EDGE
- **•** DFÜ-Verbindung

**Hinweis** Sie können auch die folgenden Verbindungen hinzufügen und einrichten:

- **• VPN:** Eine VPN-Verbindung wird benutzt, um auf ein Firmennetz zuzugreifen, wobei eine bestehende Internetverbindung benutzt wird.
- **• Proxy:** Eine Proxyverbindung wird benutzt, um auf das Internet zuzugreifen, wobei eine bestehende Verbindung zum Firmennetz oder WAP-Netz benutzt wird.

# **10.4 Wi-Fi**

**Wi-Fi** bietet Ihnen einen drahtlosen Internetzugang mit einer Reichweite von bis zu 100 Metern. Wenn Sie Wi-Fi auf dem Gerät verwenden möchten, müssen Sie eine Verbindung zu einem Wireless Access Point ("Hotspot") herstellen.

## **Wi-Fi ein- und ausschalten**

- **1.** Öffnen Sie den **Comm Manager**.
- **2.** Tippen Sie auf die **WLAN**, um die Drahtlosfunktion ein-/auszuschalten. Das WLAN-Symbol zeigt den Drahtloszustand an.

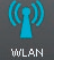

: Wi-Fi ist eingeschaltet.

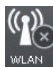

: Wi-Fi ist ausgeschaltet.

**3.** Verfügbare Drahtlosnetze werden erkannt.

**Hinweis** Die Verfügbarkeit und Reichweite der Wi-Fi-Signale des Geräts hängen von der Anzahl und Infrastruktur der Signalzugänge ab sowie von den Gegenständen, durch die die Signale hindurchgesendet werden.

## **Verbindung zu Drahtlosnetzen herstellen**

Nachdem Wi-Fi im Comm Manager eingeschaltet wurde, sucht das Gerät in der Umgebung nach verfügbaren WLANs.

#### **Verbindung zu einem WLAN herstellen**

**1.** Die Netznamen der erkannten Netze werden dann in einem Ergebnisfenster angezeigt. Tippen Sie auf das gewünschte drahtlose Netz, und tippen Sie auf dann auf **OK**.

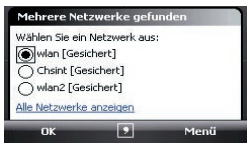

**2.** Tippen Sie im nächsten Meldungsfenster auf **Internet**, wenn das WLAN das Gerät mit einem privaten Netzwerk verbindet. Wenn das WLAN das Gerät mit einem privaten Netzwerk verbindet, tippen Sie auf **Firma**.

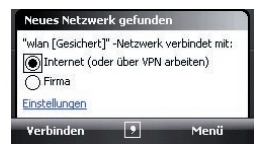

**3.** Wenn das WLAN mit einem Netzschlüssel gesichert ist, geben Sie diesen ein, und tippen Sie dann auf **Verbinden**.

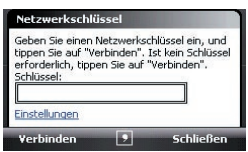

Wenn Sie beim nächsten Mal eine Verbindung zum WLAN herstellen, das Sie ausgewählt haben, schalten Sie einfach Wi-Fi im Comm Manager ein. Sie werden dann automatisch verbunden. Diese Meldungen erscheinen nicht mehr, und Sie werden nicht mehr aufgefordert, den Netzwerkschlüssel eines Drahtlosnetzes einzugeben, wenn bereits eine Verbindung zu diesem bestanden hatte (es sei denn, bei einer Hardware-Zurücksetzung wurden die benutzerdefinierten Einstellungen des Geräts gelöscht).

**Hinweis** Wi-Fi-Netze sind immer erkennbar, so dass keine weiteren Schritte erforderlich sind, um das Gerät mit einem Wi-Fi-Netz zu verbinden. Es ist jedoch möglich, dass Sie bei bestimmten geschlossenen Drahtlosnetzen einen Benutzernamen und ein Kennwort eingeben müssen.

#### **WLAN-Zustand prüfen**

Sie können den Zustand der aktuellen Drahtlosverbindung in den folgenden Fenstern des Geräts prüfen:

**• Titelleiste**.

Wenn Sie auf dem Gerät Wi-Fi aktivieren, erscheint das Symbol Wi-Fi  $EIN$  ( $\blacksquare$ ) in der Titelleiste.

Nachdem die Wi-Fi-Funktion eingeschaltet wurde, sucht das Gerät nach verfügbaren Drahtlosnetzeb. In der Titelleiste erscheint das Drahtlossignalsymbol ( $\mathbb{R}_*$ ). Während das Gerät nach einem WLAN-Signal sucht, bewegt sich der Pfeil in diesem Symbol vor und zurück. Wenn das Gerät erfolgreich eine Verbindung zu einem WLAN hergestellt hat, bewegt sich der Pfeil nicht mehr.

#### **• Wi-Fi-Zustand-Fenster**.

Tippen Sie auf **Start > Einstellungen >** Registerkarte **Verbindungen > WLAN >**  Registerkarte **Allgemein**, um die Namen der drahtlosen Netzwerke anzuzeigen, mit denen das Gerät derzeit verbunden ist.

Außerdem werden Konfiguration und Signalqualität des drahtlosen Netzwerks angezeigt.

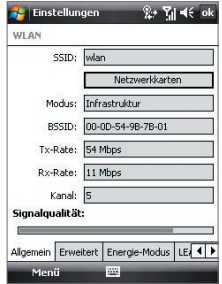

#### <span id="page-159-0"></span>**• Fenster Drahtlose Netzwerke konfigurieren**.

Tippen Sie auf **Start > Einstellungen >** Registerkarte **Verbindungen > Wi-Fi >**  Registerkarte **Drahtlos**. In diesem Fenster werden die gerade verfügbaren drahtlosen Netzwerke angezeigt.

Wenn Sie eine Verbindung zu einem Netz herstellen möchten, das in der Liste aufgeführt ist, tippen Sie etwas länger auf das gewünschte Netz, und tippen Sie auf **Verbinden**.

Tippen Sie in der Liste auf ein drahtloses Netzwerk, um die Verbindungseinstellungen aufzurufen oder zu ändern.

Sie können auch neue verfügbare Netze hinzufügen, indem Sie auf **Neu hinzufügen** tippen.

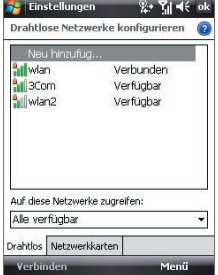

# **10.5 GPRS**

Verwenden Sie **GPRS** (oder **EDGE** falls verfügbar), um eine Verbindung mit dem Internet herzustellen und Bildnachrichten auf dem Gerät zu senden und zu empfangen. Sie benötigen einen Vertrag über Datendienste, um das GPRS-Netz des Netzbetreibers verwenden zu können. Erkundigen Sie sich bei Ihrem Netzbetreiber, um mehr über die GPRS-Gebühren zu erfahren.

GPRS-Einstellungen sind bereits auf dem Gerät konfiguriert, und das Gerät ist zur Benutzung der GPRS-Dienste des Netzbetreibers bereit. Ändern Sie bitte nicht die Einstellungen, da sich sonst die Dienste u.U. nicht länger nutzen lassen.

#### **Neue GPRS-Verbindung hinzufügen**

Wenn Sie auf dem Gerät eine weitere GPRS-Verbindung hinzufügen möchten, besorgen Sie sich den **Zugriffspunktname** bei Ihrem Netzbetreiber. Erkundigen Sie sich auch, ob ein Benutzername und ein Kennwort erforderlich sind.

- **1.** Tippen Sie auf **Start > Einstellungen >** Registerkarte **Verbindungen > Verbindungen**.
- **2.** Tippen Sie unter **ISP** auf **Neue Modemverbindung**.
- **3.** Geben Sie im Fenster Neue Verbindung herstellen einen Namen für die Verbindung ein.
- **4.** Wählen Sie in der Liste **Modem auswählen** die Option **Mobilfunkverbindung (GPRS)**, und tippen Sie dann auf **Weiter**.

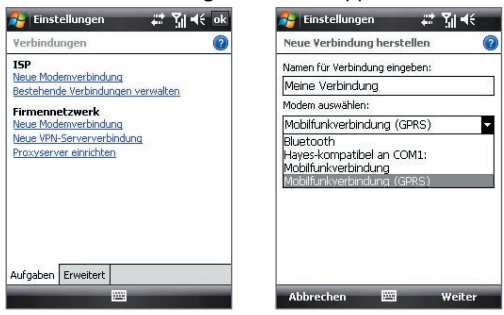

- **5.** Geben Sie den Zugriffspunktname ein, und tippen Sie auf **Weiter**.
- **6.** Geben Sie den Benutzernamen und das Kennwort nur dann ein, wenn diese abgefragt werden.
- **7.** Tippen Sie auf **Fertig**.
- **Hinweise** Sie können sich für jedes beliebige Fenster die Hilfe-Informationen aufrufen, indem Sie auf das Hilfe-Symbol  $(2)$  tippen.
	- Wenn Sie die Verbindungseinstellungen ändern möchten, tippen Sie im Fenster Verbindungen auf **Bestehende Verbindungen verwalten** und führen Sie den Verbindungsassistenten aus.

# <span id="page-161-0"></span>**10.6 DFÜ-Verbindung**

Um eine DFÜ-Verbindung mit einem Internet Service Provider (ISP) auf dem Gerät herzustellen, benötigen Sie die gleichen Einstellungen, die Sie verwenden, wenn Sie eine Verbindung vom Computer aus herstellen. Dazu gehören die Telefonnummer des ISP-Servers, Ihr Benutzername und Ihr Kennwort.

- **1.** Tippen Sie auf **Start > Einstellungen >** Registerkarte **Verbindungen** > **Verbindungen**.
- **2.** Tippen Sie unter **ISP** auf **Neue Modemverbindung**.
- **3.** Geben Sie im Fenster Neue Verbindung herstellen einen Namen für die Verbindung ein.
- **4.** Wählen Sie in der Liste **Modem auswählen** die Option **Mobilfunkverbindung**, und tippen Sie dann auf **Weiter**.
- **5.** Geben Sie die Telefonnummer des ISP-Servers ein, und tippen Sie auf **Weiter**.
- **6.** Geben Sie Ihren Benutzernamen, Ihr Kennwort und alle weiteren vom ISP abgefragten Daten ein.
- **7.** Tippen Sie auf **Fertig**.

# **10.7 Datenverbindung starten**

Nachdem Sie eine Datenverbindung, z.B. GPRS oder ISP, auf dem Gerät eingerichtet haben, können Sie das Gerät mit dem Internet verbinden. Die Verbindung wird automatisch hergestellt, wenn Sie ein Programm starten, das auf das Internet zugreift, z.B. Internet Explorer® Mobile.

#### **Datenverbindung manuell starten**

Wenn Sie für das Gerät mehrere Arten von Datenverbindungen eingerichtet haben, können Sie eine Verbindung manuell herstellen.

- **1.** Tippen Sie auf **Start > Einstellungen >** Registerkarte **Verbindungen > Verbindungen**.
- **2.** Tippen Sie auf **Bestehende Verbindungen verwalten**.
- **3.** Tippen Sie etwas länger auf den Namen der gewünschten Verbindung, und tippen Sie dann auf **Verbinden**.

#### <span id="page-162-0"></span>**Aktive Datenverbindungen trennen**

- **1.** Tippen Sie auf **Start > Programme > Comm Manager**, oder tippen Sie auf **Start > Einstellungen >** Registerkarte **Verbindungen > Comm Manager**.
- **2.** Tippen Sie auf **Datenverbindung** ( ).

# **10.8 Internet Explorer® Mobile**

**Internet Explorer® Mobile** ist ein mit allen Funktionen ausgestatteter Internet-Browser, der für die Verwendung in Ihrem Gerät optimiert wurde.

#### **Internet Explorer® Mobile öffnen**

**•** Tippen Sie auf **Start > Internet Explorer**.

#### **Zu einer Website gehen**

**•** Geben Sie in die Adressenleiste die Adresse der Website ein, und tippen Sie auf **P**.

#### **Webseite mit Finger-Bildlauf und Finger-Bildschwenken ansehen**

- **•** Führen Sie Ihren Finger nach unten über das Display, um in einer Webseite weiter nach oben zu gehen; führen Sie Ihren Finger nach oben, um in der Webseite weiter nach unten zu gehen.
- **•** Wenn Sie die Seite nach unten schwenken möchten, halten Sie Ihren Finger etwas länger auf das Display und ziehen Sie ihn dann nach oben. Wenn Sie die Seite nach oben schwenken möchten, halten Sie Ihren Finger etwas länger auf das Display und ziehen Sie ihn dann nach unten.
- **•** Wenn Sie die Seite nach rechts schwenken möchten, halten Sie Ihren Finger etwas länger auf das Display und ziehen Sie ihn dann nach links. Wenn Sie die Seite nach links schwenken möchten, halten Sie Ihren Finger etwas länger auf das Display und ziehen Sie ihn dann nach rechts.
- **•** Wenn Sie eine Webseite frei schwenken möchten, halten Sie Ihren Finger etwas länger auf das Display, und ziehen Sie ihn dann in die gewünschte Richtung.

Für weitere Informationen zu Finger-Bildlauf und Finger-Bildschwenken siehe Kapitel 1.

## **Internet Explorer®-Menü**

Während Sie das Web durchsuchen, tippen Sie auf **Menü**, um eine Auswahl in einer Liste von Optionen zu treffen, z.B. als Favoriten speichern, Ansichtgröße ändern usw. Sie können auch etwas länger auf eine Webseite tippen, um Optionen im Kontextmenü zu wählen.

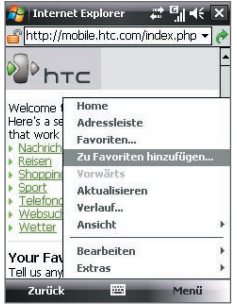

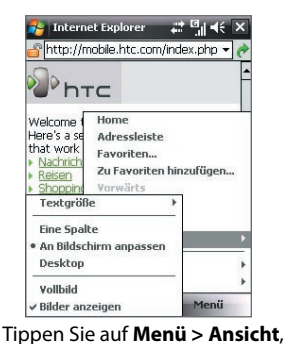

Tippen Sie auf **Menü > Zu Favoriten** 

Ansicht auszuwählen.

**hinzufügen**, um die aktuelle Webseite im um die Textgröße und die Art der Favoriten-Ordner zu speichern.

<span id="page-164-0"></span>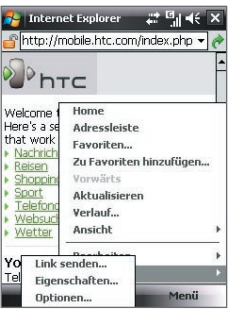

Tippen Sie auf **Menü > Extras**, und entscheiden Sie sich dafür, den aktuellen Webseitenlink zu senden, die Eigenschaften der Seite anzuzeigen oder Voreinstellungen festzulegen.

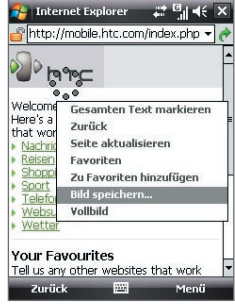

Um ein Bild auf einer Webseite auf dem Gerät zu speichern, tippen Sie etwas länger auf das Bild, und tippen Sie dann auf **Bild speichern**.

Für weitere Informationen zur Verwendung von Internet Explorer® Mobile besuchen Sie:

http://www.microsoft.com/windowsmobile/help/pocketpc/browseinternet.mspx

# **10.9 Windows Live™**

**Windows Live™** bietet Ihnen ein komplettes Internet-Erlebnis auf dem Gerät. Es hilft Ihnen dabei, im Internet noch einfacher Informationen zu finden, Ihren Interessen nachzugehen und mit Freunden und Ihrer Familie in Kontakt zu stehen.

Windows Live™ besitzt die folgenden Haupteigenschaften:

- **• Live Search Bar** ermöglicht Ihnen, nach Informationen auf dem Web zu suchen.
- **• Live Messenger** ist die nächste Generation von MSN Messenger Mobile.
- **• Live Mail** ist die nächste Generation von Hotmail.
- **• Live-Kontakte** ist Ihr Adressbuch, in dem Sie Live Mail-, Live Messaging- und Hotmail-Kontakte speichern können.

## **Windows Live™ einrichten**

Wenn Sie Windows Live™ zum ersten Mal verwenden, melden Sie sich mit Ihrer Windows Live-ID, d.h. der Adresse und dem Kennwort von Windows Live Mail oder Hotmail, an.

#### **Windows Live zum ersten Mal einrichten**

- **1.** Tippen Sie auf **Start > Programme > Windows Live**.
- **2.** Tippen Sie auf **Bei Windows Live anmelden**.
- **3.** Tippen Sie im nächsten Fenster auf die Links, um die Nutzungsbedingungen von Windows Live™ und die Microsoft-Hinweise zum Datenschutz zu lesen. Nachdem Sie dies gelesen haben, tippen Sie auf **Annehmen**.
- **4.** Geben Sie Ihre Adresse und Ihr Kennwort von Windows Live™ Mail oder Hotmail ein, und wählen Sie die Option **Kennwort speichern**, und tippen Sie dann auf **Weiter**.
- **5.** Bestimmen Sie, ob die Suchleiste oder die Anwendungen von Windows Live™ im Heute-Fenster angezeigt werden sollen. Tippen Sie dann auf **Weiter**.

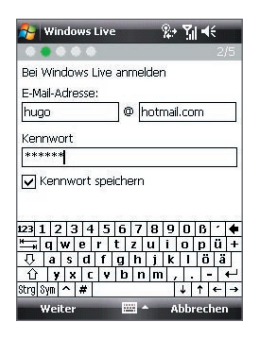

**6.** Bestimmen Sie, welche Art von Informationen Sie online mit dem Gerät synchronisieren möchten.

Wenn Sie **Kontakte und Messenger** synchronisieren, werden die Windows-Kontakte der Kontaktliste und Live Messenger auf dem Gerät hinzugefügt.

Wenn Sie **E-Mail** synchronisieren, werden die Nachrichten in Windows Live Mail oder im Hotmail-Posteingang auf das Gerät heruntergeladen.

- **7.** Tippen Sie auf **Weiter**.
- **8.** Nachdem die Synchronisierung durchgeführt wurde, tippen Sie auf **Fertig**.

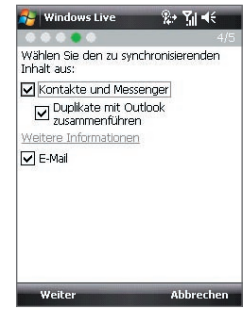

## **Programmoberfläche von Windows Live™**

Auf der Hauptprogrammoberfläche von Windows Live™ sehen Sie eine Suchleiste, eine Navigationsleiste und einen Bereich, in dem Sie die Bildanzeige benutzerdefinieren können.

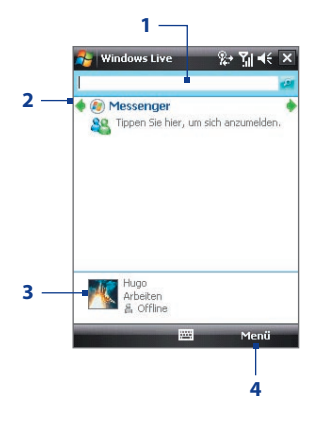

- **1** Dies ist die Live Search Bar.
- **2** Tippen Sie auf den linken oder rechten Pfeil, um zwischen Windows Live Messenger, Live Mail und Sync-Status zu wechseln.
- **3** Tippen Sie hier, um auf Windows Live Messenger-Einstellungen zuzugreifen.
- **4** Tippen Sie auf **Menü**, um auf Einstellungen zuzugreifen und diese ggf. zu ändern.

**Tipp** Wenn Sie sich dafür entscheiden, die Suchleiste und die Windows Live™- Anwendungen im Bildschirm "Heute" anzuzeigen, wenn Sie Windows Live einrichten, sehen Sie diese Elemente im Bildschirm "Heute". Wenn Sie sie im Bildschirm "Heute" anzeigen oder ausblenden möchten, öffnen Sie Windows Live, und tippen Sie auf **Menü > Optionen > Optionen des Bildschirms "Heute".**

## **Windows Live Messenger**

Mit dieser mobilen Version von **Windows Live Messenger** können Sie die gleichen tollen Funktionen wie in der Desktop-Version benutzen. Hierzu gehört Folgendes:

- **•** Sofortnachrichten in Form von Text und Sprache
- **•** Mehrere Unterhaltungen gleichzeitig
- **•** Emoticons hinzufügen
- **•** Kontaktliste mit Präsenz
- **•** Dateien mit Fotos senden und empfangen
- **•** Status/Anzeigenamen ändern
- **•** Kontakte nach Online-Status, Gruppen usw. anzeigen
- **•** Nachrichten selbst dann senden, wenn ein Kontakt nicht online ist

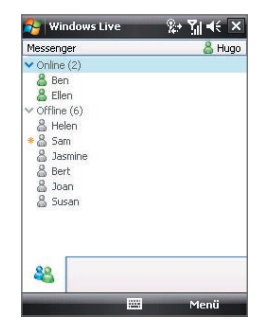

**Hinweis** Bevor Sie Windows Live Messenger verwenden können, muss das Gerät mit dem Internet verbunden sein. Für weitere Informationen über die Einrichtung einer Internetverbindung siehe "Methoden für Internetverbindung" in diesem Kapitel.

## **Messenger starten und anmelden**

#### **Windows Live Messenger öffnen**

- **•** Tippen Sie auf **Start > Programme > Messenger**; oder
- **•** Tippen Sie im Windows Live™- oder im Bildschirm "Heute" auf den linken oder rechten Pfeil, bis **Messenger** zu sehen ist. Tippen Sie dann darauf.

#### **An- und abmelden**

- **1.** Tippen Sie auf **Anmelden** im Messenger-Fenster.
- **2.** Wenn Sie sich zum ersten Mal anmelden, erscheint eine Meldung, in der Sie darauf hingewiesen werden, dass Ihre Messenger-Kontakte der Kontaktliste auf dem Gerät hinzugefügt werden. Tippen Sie auf **OK**, um sie hinzuzufügen.

Das Anmelden kann je nach Verbindungsgeschwindigkeit einige Minuten dauern.

**3.** Wenn Sie sich abmelden möchten, tippen Sie auf **Menü** > **Abmelden**.

#### **Unterhaltungen beginnen und beenden**

- **1.** Markieren Sie in der Kontaktliste einen Kontakt, und tippen Sie dann auf **IM senden**, um ein Nachrichtenfenster zu öffnen.
- **2.** Geben Sie Ihre Textnachricht in das Texteingabefeld des Nachrichtenfensters ein.
- **3.** Um ein Emoticon hinzuzufügen, tippen Sie auf **Menü > Emoticon hinzufügen**, und tippen Sie auf ein Emoticon in der Liste mit Emoticons.
- **4.** Tippen Sie auf **Senden**.
- **5.** Wenn Sie die aktuelle Unterhaltung mit einem Kontakt beenden möchten, tippen Sie auf **Menü > Unterhaltung beenden**.
- **Tipps** Um eine Datei zu senden, tippen Sie auf **Menü** > **Senden**. Sie können ein Bild, eine Sprachaufzeichnung oder eine beliebige Datei senden.
	- **•** Um einen oder mehrere Kontakte zur Teilnahme an einer Unterhaltung einzuladen, tippen Sie auf **Menü** > **Optionen** > **Teilnehmer hinzufügen**.
	- **•** Um eine Sprachnachricht zu senden, tippen Sie auf Sprachaufzeichnung im Nachrichtenfenster, und beginnen Sie zu sprechen. Nachdem Sie die Sprachnachricht aufgezeichnet haben, tippen Sie auf **Senden**.

## <span id="page-169-0"></span>**Windows Live-Kontakte hinzufügen**

Sie können neue Windows Live-Kontakte in Live Messenger oder in Kontakte hinzufügen.

#### **Windows Live-Kontakt in Live Messenger hinzufügen**

- **1.** Tippen Sie auf **Menü > Neuen Kontakt hinzufügen**.
- **2.** Geben Sie die E-Mail-Adresse des Kontakts ein, und tippen Sie auf **OK**.

#### **Windows Live-Kontakt in Kontakte hinzufügen**

- **1.** Tippen Sie auf **Start > Kontakte.**
- **2.** Tippen Sie auf **Neu** und dann auf **Windows Live**.
- **3.** Geben Sie im Feld **IM** die E-Mail-Adresse des Kontakts ein, wobei es sich um eine Windows Live ID oder eine andere E-Mail-Adresse handeln kann.
	- **Tipp** Bei Bedarf können Sie Informationen über den Kontakt eingeben. Dies ist nicht unbedingt nötig, wenn Sie mit dem Kontakt nur über Windows Live Messenger oder Live Mail kommunizieren.
- **4.** Tippen Sie auf **OK**.
- **5.** Folgen Sie den verbleibenden Anweisungen, um den neuen Kontakt der Kontaktliste von Windows Live hinzuzufügen.

# **10.10 Gerät als Modem verwenden (Internetfreigabe)**

**Internetfreigabe** verbindet einen PC oder ein Notebook mit dem Internet, wobei die Datenverbindung des Geräts (z.B. GPRS oder EDGE) genutzt wird. Das Gerät können sie hierbei über USB oder Bluetooth mit dem PC verbinden.

**Hinweise •** Stellen Sie sicher, dass im Gerät eine SIM-Karte eingesetzt ist, und das Gerät über eine GPRS- oder Telefon-DFÜ-Modemverbindung verfügt. Falls im Gerät noch keine Datenverbindung eingerichtet wurde, tippen Sie auf **Menü** > **Verbindungseinstellungen** im Fenster Internetfreigabe. Für weitere Informationen über diese Verbindungen, siehe "GPRS" und "DFÜ" in diesem Kapitel.

- Wenn Sie eine USB-Kabelverbindung verwenden möchten, müssen Sie erst Windows Mobile-Gerätecenter oder Microsoft ActiveSync Version 4.5 oder eine spätere Version auf dem Rechner installieren.
- Wenn Sie eine Bluetooth-Verbindung verwenden möchten, stellen Sie sicher, dass der Computer über Bluetooth-Funktionen verfügt. Wenn der Computer nicht über Bluetooth verfügt, müssen Sie einen Bluetooth-Adapter oder Dongle an den Computer anschließen und benutzen.
- Bevor Sie Internetfreigabe verwenden, unterbrechen Sie die Verbindung zu Windows Mobile-Gerätecenter oder ActiveSync auf dem Computer.

#### **Gerät als ein USB-Modem einrichten**

- **1.** Tippen Sie auf dem Gerät auf **Start > Programme > Internetfreigabe**.
- **2.** Wählen Sie in der Liste **PC-Verbindung**  die Option **USB**.
- **3.** Wählen Sie in der Liste **Netzwerkverbindung** den Namen der Verbindung, die das Gerät benutzt, um Zugang zum Internet zu erhalten.
- **4.** Schließen Sie das USB-Kabel an das Gerät und den Computer an.
- **5.** Tippen Sie auf **Verbinden**.

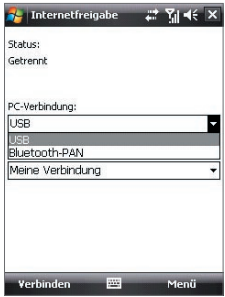

#### **Gerät als Bluetooth -Modem verwenden**

Damit der Rechner die Internet-Verbindung des Geräts nutzen kann, aktivieren Sie Internetfreigabe auf dem Gerät. Richten Sie dann ein Bluetooth Personal Area Network (PAN) zwischen dem Computer und dem Gerät ein.

- **1.** Schalten Sie Bluetooth auf dem Gerät ein, und machen Sie es sichtbar, indem Sie den Schritten unter "Bluetooth-Partnerschaft herstellen" folgen.
- **2.** Starten Sie eine Bluetooth-Partnerschaft vom Gerät aus, indem Sie die Schritte unter "Bluetooth-Partnerschaft herstellen" ausführen.
- **3.** Tippen Sie auf **Start > Programme > Internetfreigabe**.
- **4.** Wählen Sie **Bluetooth-PAN** als die **PC-Verbindung**.
- **5.** Wählen Sie in der Liste **Netzwerkverbindung** den Namen der Verbindung, die das Gerät benutzt, um Zugang zum Internet zu erhalten.
- **6.** Tippen Sie auf **Verbinden**.
- **7.** Richten Sie auf dem Computer ein Bluetooth Personal Area Network (PAN) mit dem Gerät ein:

#### **Für Windows Vista:**

- **a.** Klicken Sie auf **Start > Systemsteuerung > Netzwerk und Internet > Netzwerk und Freigabe-Center**.
- **b.** Klicken Sie auf **Netzwerkverbindungen verwalten** und doppelklicken Sie dann unter **Persönliches Netzwerk** auf **Bluetooth-Netzwerkverbindung**.
- **c.** Wählen Sie im Dialogfeld Bluetooth-Geräte für persönliches Netzwerk Ihr Telefon, und klicken Sie dann auf **Verbinden**.

#### **Für Windows XP:**

- **a.** Tippen Sie auf **Start > Systemsteuerung > Netzwerkverbindungen**.
- **b.** Klicken Sie unter **Persönliches Netzwerk** auf das Symbol für **Bluetooth-Netzwerkverbindung**.
- **c.** Klicken Sie unter **Netzwerkaufgaben** auf **Bluetooth-Netzwerkgeräte anzeigen**.
- **d.** Wählen Sie im Dialogfeld Bluetooth-Geräte für persönliches Netzwerk das Gerät, und klicken Sie dann auf **Verbinden**.

<span id="page-172-0"></span>**8.** Prüfen Sie im Fenster Internetfreigabe auf dem Gerät, ob ein Verbindungszustand angezeigt wird, was bedeutet, dass der Computer erfolgreich mit Hilfe des Bluetooth-Modems eine Verbindung zum Internet hergestellt hat.

#### **Internetverbindung beenden**

**•** Tippen Sie im Fenster Internetfreigabe auf **Trennen**.

## **10.11 Bluetooth**

Bluetooth ist eine Technologie für die drahtlose Kommunikation mit kurzer Reichweite. Geräte mit Bluetooth-Funktionen können Informationen über eine Distanz von etwa acht Metern austauschen, ohne dass sie auf physische Weise miteinander verbunden sind.

#### **Bluetooth-Modi**

Es gibt drei Bluetooth-Modi auf Ihrem Gerät:

- **• Ein**. Bluetooth ist eingeschaltet. Das Gerät kann andere Bluetoothfähige Geräte erkennen, wird jedoch umgekehrt von anderen Geräten nicht erkannt.
- **• Aus**. Bluetooth ist ausgeschaltet. In diesem Modus können Sie mit Bluetooth weder Daten senden noch empfangen. Schalten Sie Bluetooth aus, wenn Sie es nicht benutzen, um Akkustrom zu sparen, oder wenn Sie sich an einem Ort befinden, an dem die Verwendung von Drahtlos-Geräten nicht erlaubt ist, z.B. an Board eines Flugzeugs und in einem Krankenhaus.
- **• Sichtbar**. Bluetooth ist eingeschaltet, und alle anderen Bluetoothfähigen Gerät können Ihr Gerät erkennen.
- **Hinweis** Standardmäßig ist Bluetooth ausgeschaltet. Wenn das Gerät ausgeschaltet wird, wird auch die Bluetooth-Funktion ausgeschaltet. Wenn Sie das Gerät dann wieder einschalten, wird die Bluetooth-Funktion ebenfalls automatisch wieder eingeschaltet.

#### **Bluetooth einschalten und Gerät sichtbar machen**

- **1.** Tippen Sie auf dem Gerät auf **Start > Einstellungen >** Registerkarte **Verbindungen > Bluetooth >** Registerkarte **Modus**.
- **2.** Wählen Sie die Optionen **Bluetooth einschalten** und **Dieses Gerät für andere Geräte sichtbar machen**.
- **3.** Tippen Sie auf **OK**.

## **Bluetooth-Partnerschaften**

Eine Bluetooth-Partnerschaft ist eine Beziehung, die sich zwischen dem Gerät und einem anderen Bluetooth-Gerät herstellen lässt, um Informationen auf sichere Weise auszutauschen.

#### **Bluetooth-Partnerschaft herstellen**

- **1.** Tippen Sie auf dem Gerät auf **Start** > **Einstellungen >** Registerkarte **Verbindungen > Bluetooth**.
- **2.** Klicken Sie auf der Registerkarte **Geräte** auf **Neues Gerät hinzufügen**. Die Geräte suchen nun nach anderen Bluetooth-Geräten in der Umgebung und zeigen das Ergebnis dieser Suche an.
- **3.** Tippen Sie auf den gewünschten Gerätenamen im Feld, und tippen Sie dann auf **Weiter**.
- **4.** Legen Sie einen Zugangsschlüssel fest, mit dem eine sichere Verbindung aufgebaut werden kann. Der Zugangsschlüssel kann aus 1 bis 16 Zeichen bestehen.
- **5.** Tippen Sie auf **Weiter**.
- **6.** Das gepaarte Gerät muss nun die Partnerschaft akzeptieren. Der Empfänger muss denselben Zugangsschlüssel eingeben, den Sie festgelegt haben.
- **7.** Nun wird der Name des gepaarten Geräts angezeigt. Sie können den Namen für dieses Gerät ändern oder einen neuen Namen eingeben.
- **8.** Markieren Sie die Kontrollfelder der Dienste, die Sie vom gepaarten Gerät benutzen möchten.
- **9.** Tippen Sie auf **Fertig**.

**Hinweis** Die Partnerschaft zwischen zwei Geräten muss nur einmal hergestellt werden. Nachdem eine Partnerschaft hergestellt wurde, können die Geräte die Partnerschaft erkennen und Informationen austauschen, ohne dass Sie das Bluetooth-Kennwort erneut eingeben müssen.

#### **Bluetooth-Partnerschaft annehmen**

- **1.** Stellen Sie sicher, dass die Bluetooth-Funktion aktiviert ist und sich das Gerät im Sichtbar-Modus befindet.
- **2.** Tippen Sie auf **Ja**, wenn Sie dazu aufgefordert werden, eine Verbindung mit dem anderen Gerät aufzunehmen.
- **3.** Geben Sie einen Zugangsschlüssel ein (denselben Zugangsschlüssel, der für die Abfrage der Verbindung eingegeben wird), um eine sichere Verbindung aufzubauen. Der Zugangsschlüssel muss aus 1 und 16 Zeichen bestehen.
- **4.** Tippen Sie auf **Weiter**.
- **5.** Tippen Sie auf **Fertig**. Sie können dann Informationen mit dem gepaarten Gerät austauschen.
- **Tipps** Wenn Sie eine Bluetooth-Partnerschaft umbenennen möchten, tippen Sie etwas länger auf den Namen der Partnerschaft auf der Registerkarte **Geräte** im Bluetooth-Einstellungen-Fenster, und tippen Sie dann auf **Bearbeiten**.
	- **•** Um eine Bluetooth-Partnerschaft zu beenden, tippen Sie etwas länger auf den Namen der Partnerschaft auf der Registerkarte **Geräte**, und tippen Sie dann auf **Löschen**.

## **Freisprechen-Bluetooth- oder Stereo-Headsets anschließen**

Um die Freisprechfunktion zu nutzen, können Sie ein Bluetooth-fähiges Headset, z.B. Telefonzubehör für das Auto, verwenden. Das Gerät unterstützt auch A2DP (Advanced Audio Distribution Profile), das Ihnen ermöglicht, ein Bluetooth-Stereo-Headset für freihändige Telefonunterhaltungen und zum Anhören von Stereomusik zu benutzen.

#### **Freisprechen-Bluetooth- oder Stereo-Headset anschließen**

- **1.** Das Gerät und das Bluetooth-Headset müssen eingeschaltet sein, sich nahe beieinander befinden, und das Headset muss sichtbar sein. Lesen Sie in der Dokumentation des Herstellers nach, wie das Headset in den Sichtbar-Modus geschaltet werden kann.
- **2.** Tippen Sie auf **Start > Einstellungen >** Registerkarte **Verbindungen**.
- **3.** Tippen Sie auf **Bluetooth >** Registerkarte **Geräte > Neues Gerät hinzufügen**. Das Gerät sucht nach anderen Bluetooth-befähigten Geräten und zeigt diese an.
- **4.** Tippen Sie auf den Namen des Bluetooth-Headsets, und tippen Sie dann auf **Weiter**.
- **5.** Geben Sie das Passwort des Bluetooth-Headsets ein, und tippen Sie dann auf **Weiter**.
- **6.** Stellen Sie sicher, dass die Option **Freisprechen** aktiviert ist. Falls Sie ein Bluetooth-Stereo-Headset verwenden, stellen Sie auch sicher, dass **Bluetoothkopfhörer** aktiviert ist.
- **7.** Tippen Sie auf **Fertig**.

Wenn das Bluetooth-Headset angeschlossen ist, erscheint das Headset-Symbol( $\Omega$ ) auf der Titelleiste.

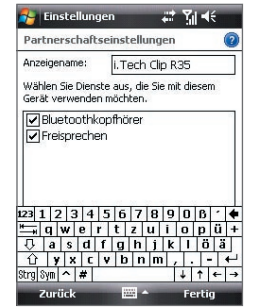

**Hinweis** Falls die Verbindung zum Bluetooth-Stereo-Headset unterbrochen wurde, schalten Sie das Headset ein, und wiederholen Sie die obigen Schritte 1 bis 3. Tippen Sie etwas länger auf den Namen des Bluetooth-Stereo-Headsets, und tippen Sie dann auf **Als Bluetoothkopfhörer verwenden**.

## **Mit Bluetooth Informationen übertragen**

Sie können Informationen wie Kontakte, Kalendereinträge und Aufgaben sowie Dateien vom Gerät auf den Computer und andere Bluetooth-fähige Geräte übertragen.

**Hinweis** Wenn Ihr Computer nicht von sich aus Bluetooth-fähig ist, müssen Sie einen Bluetooth-Adapter oder -Dongle an den Computer anschließen.

#### **Informationen vom Gerät auf einen Computer übertragen**

- **1.** Schalten Sie auf dem Gerät Bluetooth ein, und machen Sie das Gerät sichtbar. Für weitere Informationen hierzu siehe "Bluetooth einschalten und Gerät sichtbar machen".
- **2.** Stellen Sie als nächstes für Bluetooth auf dem Computer den Sichtbar-Modus ein, erstellen Sie eine Bluetooth-Partnerschaft, und stellen Sie den Computer dann so ein, dass er Bluetooth-Übertragungen empfangen kann.

Falls der Computer mit **Windows Vista oder Windows XP SP2** läuft und der Bluetooth-Adapter des Computers von Ihrer Windows-Version unterstützt wird, führen Sie die folgenden Schritte aus:

- **a.** Öffnen Sie auf dem Computer **Bluetooth-Geräte** in der Systemsteuerung, und klicken Sie dann auf die Registerkarte **Optionen**.
- **b.** Wählen Sie unter **Windows Vista** die Option **Bluetooth-Geräte können diesen Computer erkennen**.

**Wählen Sie unter Windows XP** die Option **Suche aktivieren** und dann **Bluetooth-Geräte können eine Verbindung mit diesem Computer herstellen**.

- **c.** Erstellen Sie eine Bluetooth-Partnerschaft zwischen dem Gerät und dem Computer. Für weitere Informationen zur Erstellung einer Partnerschaft siehe "Bluetooth-Partnerschaften".
- **d.** Wählen Sie auf der Registerkarte **Optionen** unter **Bluetooth-Geräte** die Option **Bluetooth-Symbol im Infobereich anzeigen**.
- **e.** Um den Computer Bluetooth-Übertragungen empfangen zu lassen, rechtsklicken Sie auf das Bluetooth-Symbol unten rechts auf dem Computer-Bildschirm, und wählen Sie **Datei empfangen**.
- **3.** Sie sind dann für die Übertragung von Daten bereit. Wählen Sie auf dem Gerät ein Element aus, das Sie übertragen möchten. Dabei kann es sich um einen Termin im Kalender, eine Aufgabe, eine Kontaktkarte oder eine Datei handeln.

**4.** Um einen Kontakt zu übertragen, tippen Sie auf **Menü > Kontakt senden > Datenempfang**.

Um andere Arten von Informationen zu übertragen, tippen Sie auf **Menü > Datenempfang [Art des Elements]**.

- **5.** Tippen Sie auf den Namen des Geräts, zu dem etwas gesendet werden soll.
- **6.** Falls Sie ein Kalender- oder Kontakt-Element zum Computer übertragen haben und dieses Element nicht direkt Outlook hinzugefügt wurde, wählen Sie auf **Datei > Importieren/Exportieren** in Outlook, um es zu importieren.

Wenn Sie Daten zu einem Bluetooth-fähigen Gerät, z.B. einem mit Windows Mobile betriebenen Gerät übertragen möchten, führen Sie die Schritte Schritt 1 bis 5 in der oben beschriebenen Reihenfolge aus.

- **Tipps** Der Standardordner auf dem Computer, in dem übertragene Elemente gespeichert werden, ist C:\Dokumente und Einstellungen\ Ihr\_Benutzername\Eigene Dateien unter Windows XP oder C:\Benutzer\ Ihr\_Benutzername\Eigene Dateien unter Windows Vista.
	- **•** Damit das Gerät Bluetooth-Übertragungen empfangen kann, tippen Sie auf **Start** > **Einstellungen** > Registerkarte **Verbindungen** > **Datenfempfang**, und stellen Sie sicher, dass die Option **Alle eingehenden Daten empfangen** ausgewählt ist.

## **Bluetooth Explorer und gemeinsame Dateibenutzung mit Bluetooth**

**Bluetooth Explorer** sucht nach anderen Bluetooth-Geräten, die gemeinsame Dateibenutzung aktiviert haben und Ihnen Zugriff auf gemeinsam benutzte Bluetooth-Ordner gestatten. Sie können Dateien von und zu gemeinsam benutzten Ordnern kopieren, und Unterordner in ihnen erstellen. Wenn Sie **Bluetooth-Dateibenutzung** auf dem Gerät aktivieren, sind andere Bluetooth-fähige Geräte ebenfalls in der Lage auf Ihre gemeinsam benutzten Bluetooth-Ordner zuzugreifen.

#### **Bluetooth Explorer und Bluetooth-Dateibenutzung auf dem Gerät aktivieren**

**1.** Tippen Sie auf **Start > Einstellungen >** Registerkarte **Verbindungen > Bluetooth >** Registerkarte **FTP**.

- **2.** Wählen Sie die Option **Bluetooth Explorer aktivieren**. Dies macht den Geräteordner **\Bluetooth** in Datei-Explorer sichtbar.
- **3.** Wählen Sie die Option **Gemeinsame Dateiverwendung aktivieren**.

Sie können den Standard-Ordner von Bluetooth für die gemeinsame Dateiverwendung benutzen oder auf **Durchsuchen** tippen, um einen anderen Ordner zu benutzen.

#### **Bluetooth Explorer verwenden**

- **1.** Bluetooth Explorer ist in das Programm Datei-Explorer integriert. .Sie können dies öffnen, indem Sie auf **Start > Programme > Bluetooth Explorer** tippen oder indem Sie auf den nach unten zeigenden Pfeil (**v**) oben links in Datei-Explorer und dann auf **Bluetooth** tippen.
- **2.** Bluetooth Explorer sucht dann nach anderen Bluetooth-Geräten, die gemeinsame Dateibenutzung aktiviert haben. Tippen Sie in der Liste auf ein Bluetooth-Gerät, zu dem Sie eine Verbindung herstellen möchten. Sie müssen u.U. einen Zugangsschlüssel eingeben, um die Verbindung zum ausgewählten Gerät herstellen zu können.
- **3.** Falls es im Bluetooth-Ordner des anderen Geräts Dateien gibt, können Sie diese im Fenster von Bluetooth Explorer sehen.

Wählen Sie eine oder mehrere dieser Dateien aus, und tippen Sie dann auf **Menü > Bearbeiten**, um die Dateien auszuschneiden oder zu kopieren.

- **4.** Tippen Sie zweimal auf **Nach oben**.
- **5.** Gehen Sie zu dem Ordner des Geräts, in den Sie die Dateien einfügen möchten, und tippen Sie dann auf **Menü > Bearbeiten > Einfügen**.

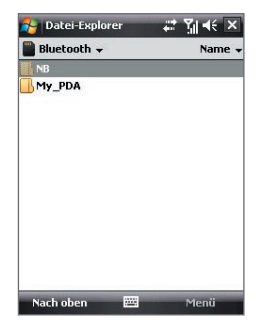
# **Kapitel 11 Multimedia-Funktionen**

**[11.1 Kamera](#page-181-0) [11.2 Bilder & Videos](#page-192-0) [11.3 Windows Media® Player Mobile](#page-195-0) [11.4 Streaming-Medien](#page-201-0)**

**[11.5 Audio-Manager](#page-203-0)**

# <span id="page-181-0"></span>**11.1 Kamera**

Fotografieren und Aufnehmen von Videoclips ist mit der eingebauten Kamera ganz einfach.

#### **Kamera-Fenster öffnen**

- **•** Drücken Sie die KAMERA-Taste des Geräts; oder
- **•** Tippen Sie auf **Start > Programme > Kamera**.

Wenn Sie die Kamerafunktion öffnen, ist Querformat automatisch die Ausrichtung.

#### **Kamerafunktion beenden**

**Fippen Sie auf das Beenden-Symbol (X)** im Kamera-Fenster.

## **Aufnahmemodi**

Mit der Kamera des Geräts können Sie mit den verschiedenen vorkonfigurierten Funktionen flexibel Fotos und Videoclips aufnehmen. Als Kamera-Modus ist standardmäßig der Aufnahmemodus **Foto** eingestellt. In der linken oberen Ecke des Displays wird der aktive Aufnahmemodus angezeigt.

#### **Aufnahmemodus wechseln**

Aktueller

1088 Aufnahmemodus.

Sie können auch rechts oder links auf die NAVIGATIONSSTEUERUNG drücken, um den Aufnahmemodus zu wechseln.

Tippen Sie hier, um den Aufnahmemodus zu wechseln.

KAMERA-Taste

Es gibt folgende Aufnahmemodi für die Kamera:

- **• Foto**: Für die Aufnahme von Standardfotos.
- **• Video**: Für die Aufnahme von Videoclips mit oder ohne Ton.
- **• MMS-Video**: Für die Aufnahme von Videoclips, die zum Versenden per MMS-Nachrichten geeignet sind.
- **• Kontaktbild**: Für die Aufnahme von Fotos, die Sie unmittelbar als Foto-ID einem Kontakt zuweisen können.
- **• Bildthema**: Für die Aufnahme von Fotos mit Rahmen.
- **• Sports**: Für die Aufnahme von Serienbildern (3, 5, 7, oder 10).
- **• Mehrfach**: Solange Sie auf die KAMERA-Taste des Geräts oder auf die EINGABE-Taste der NAVIGATIONSSTEUERUNG drücken, wird eine Fotoserie (max. 30 Bilder) aufgenommen.

#### **Unterstützte Dateiformate**

Unter Verwendung der verfügbaren Aufnahmemodi können Sie mit der Kamera im Gerät Dateien in den folgenden Formaten aufnehmen:

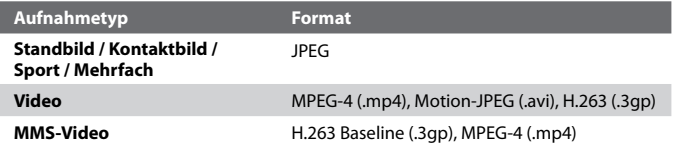

## **Bedientasten der Kamera**

- **•** Drücken Sie auf die KAMERA-Taste oder die EINGABE-Taste, um ein Foto oder ein Kontaktbild aufzunehmen.
- **•** Drücken Sie die KAMERA-Taste oder die EINGABE-Taste, um mit der Aufnahme eines Videos zu beginnen; drücken Sie erneut, um die Aufnahme zu stoppen.
- **•** Drücken Sie bei der Aufnahme von Fotos für ein Bildthema auf die KAMERA-Taste oder auf die EINGABE-Taste.
- **•** Wenn Sie im Sport-Modus aufeinander folgende Aufnahmen machen möchten, drücken Sie kurz auf die KAMERA-Taste oder die EINGABE-Taste, und folgen Sie dann mit dem Gerät den Bewegungen des Aufnahmeobjekts.
- **•** Drücken Sie etwas länger auf die KAMERA-Taste oder die EINGABE-Taste, wenn Sie im Modus Mehrfach mehrere aufeinanderfolgende Bilder aufnehmen möchten.

## **Bedientasten und Symbole auf dem Display**

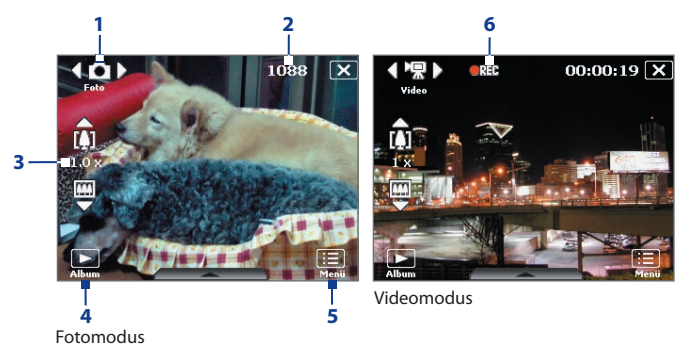

- **1 Modusschalter**. Wenn Sie auf dem Display auf den Pfeil nach links/ rechts ( / ) tippen, können Sie den Aufnahmemodus ändern.
- **2 Anzeige für noch mögliche Aufnahmen**. In den Aufnahmemodi Foto, Kontaktbild, Bildthema, Sport und Mehrfach wird, basierend auf den aktuellen Einstellungen, die Anzahl noch möglicher Aufnahmen angezeigt. In den Aufnahmemodi Video und MMS-Video wird hier die noch verbleibende Aufnahmedauer angezeigt. Während Sie Video aufnehmen, zeigt dies die Aufnahmedauer an.
- **3 Zoomsteuerung**. Tippen Sie auf den Auf/Ab-Pfeil (**1998**) oder auf  $\left[\prod_{i=1}^{n} \right]$  auf dem Display, um in das Bild hinein- oder aus ihm herauszuzoomen.

**Hinweis** Diese Steuerung erscheint nur, wenn das Zoomen mit der **Auflösung** möglich ist, die Sie ausgewählt haben.

- **4 Album**. Tippen Sie hier, um Bilder & Videos zu öffnen.
- **5 Menü**. Tippen Sie hier, um Kameraeinstellungen-Fenster zu öffnen.
- **6 Aufnahme-Anzeige**. Während der Aufnahme eines Videos wird dieses rot blinkende Symbol angezeigt.

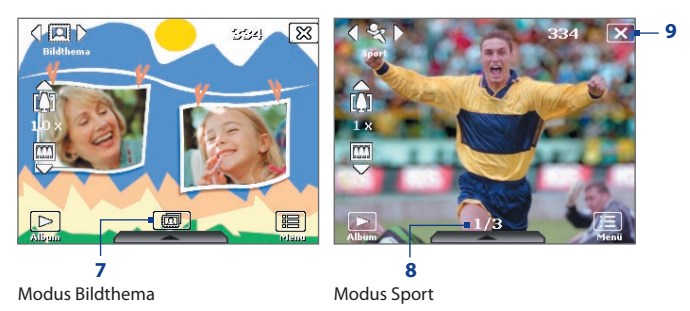

- **7 Vorlagenauswahl-Symbol**. Tippen Sie im Modus Bildthema hier, um zwischen unterschiedlichen Vorlagen zu wechseln. Nachdem Sie das erste Foto aufgenommen haben, wird dieses Symbol zur **Fortschrittanzeige**.
- **8 Fortschrittanzeige**. In den Aufnahmemodi Bildthema, Sport und Mehrfach wird hier die Anzahl aufeinander folgender Aufnahmen angezeigt.
- **9 Beenden**. Tippen Sie auf **X**, um das Kameraprogramm zu beenden.

## **Zoomen**

Bevor Sie ein Foto oder einen Videoclip aufnehmen, können Sie die Bildansicht vergrößern und ein Objekt schärfer machen. Oder Sie können die Bildansicht verkleinern, um mehr vom Bild zu zeigen.

**Hinweis** Die Zoomsteuerung erscheint nur auf dem Display, wenn das Zoomen mit der **Auflösung** möglich ist, die Sie ausgewählt haben.

#### **Hineinzoomen**

- **•** Drücken Sie auf die NAVIGATIONSSTEUERUNG auf dem Gerät; oder
- **•** Tippen Sie auf den dreieckigen Auf-Pfeil über dem Zoomverhältnis-Anzeiger. Wenn der größte oder kleinste Wert erreicht wird, ist ein Signalton zu hören.

#### **Herauszoomen**

- **•** Drücken Sie unten auf die NAVIGATIONSSTEUERUNG; oder
- **•** Tippen Sie auf den Auf-Pfeil unter dem Zoomverhältnis-Anzeiger.

#### 186 Multimedia-Funktionen

Der Zoombereich der Kamera für ein Bild oder einen Videoclip hängt von Aufnahmemodus und Aufnahmegröße ab. Die folgende Tabelle gibt Ihnen einen Überblick.

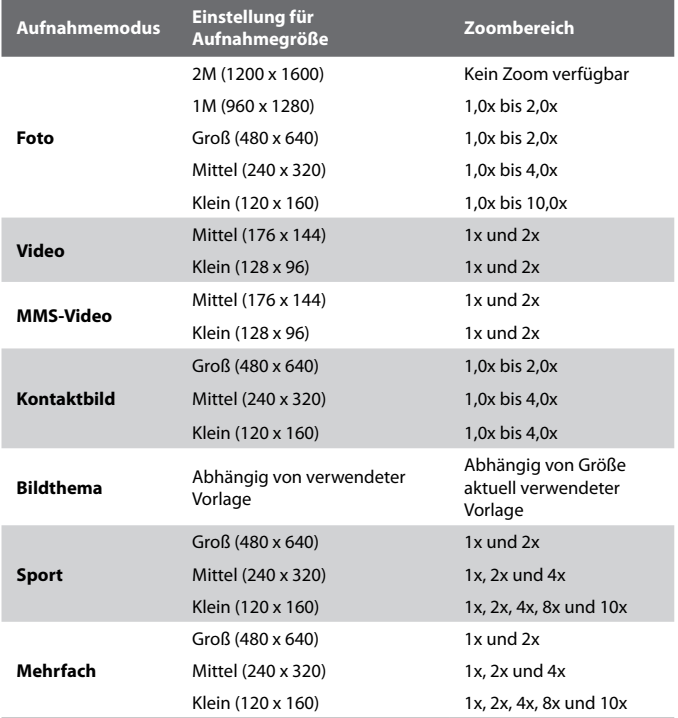

## **Schnelleinstellungen-Feld**

Das Schnelleinstellungen-Feld bietet Ihnen eine schnelle Methode zum Festlegen allgemeiner Kameraeinstellungen. Tippen Sie auf das Display, um das Schnelleinstellungen-Feld zu öffnen. Tippen Sie kontinuierlich auf eine Schaltfläche im Feld, z.B. Auflösung, um der Reihe nach durch die verfügbaren Einstellungen zu gehen.

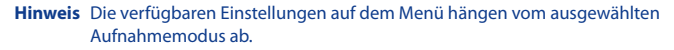

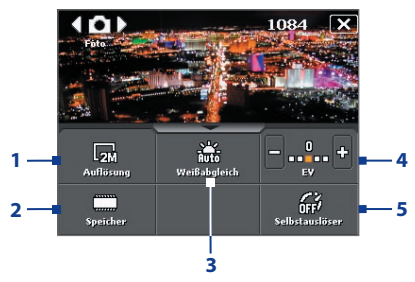

**1 Auflösung**. Es stehen folgende Auflösungen zur Verfügung: 日 凤 凤.

Sehen Sie die Tabelle auf der vorherigen Seite für genaue Angaben zu Aufnahmegrößen.

- **2 Speicher**. Legen Sie hier fest, ob die Fotos und Videoclips im Speicher des Geräts ( $\Box$ ) oder auf der Speicherkarte ( $\Box$ ) gespeichert werden sollen.
- **3 Weißabgleich**. Es gibt folgende Einstellungen für den Weißabgleich: Auto ( $\frac{1}{200}$ ), Tageslicht ( $\frac{1}{200}$ ), Nacht ( $\frac{1}{200}$ ), Glühbirne ( $\frac{1}{200}$ ), und Leuchtend  $(\overline{\phantom{a}})$ .
- **4 <b>Helligkeit**. Tippen Sie auf das Minus/Plus-Symbol (**D**/**C**), um die Helligkeitsstufe zu verringern oder zu erhöhen.
- **5 Selbstauslöser**. In den Aufnahmemodi Foto oder Kontaktbild haben Sie die Möglichkeit, den Selbstauslöser auf **2 Sekunden**, **10 Sekunden** oder **Aus** einzustellen oder auszuschalten. Wenn Sie auf die KAMERA-Taste oder die Eingabe-Taste drücken, um ein Standbild aufzunehmen, beginnt ein Countdown, und ein Standbild wird nach Ablauf der eingestellten Zeit aufgenommen.

## **Das Vorschaufenster**

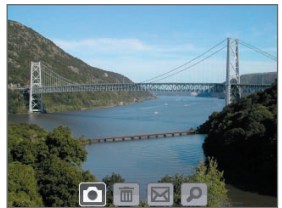

Nachdem Sie ein Foto oder einen Videoclip aufgenommen haben, können Sie das Foto oder den Videoclip im **Vorschaufenster** ansehen.

Vorschaufenster

Sie können auch auf die folgenden Symbole unten im Vorschaufenster tippen:

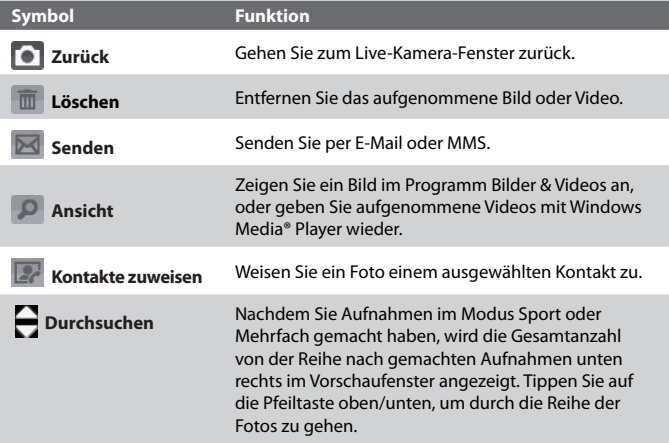

## **Kameraeinstellungen**

Tippen Sie auf das Symbol **Menü** ( ), um das Kameraeinstellungen-Fenster zu öffnen. Im Kameraeinstellungen-Fenster können Sie Aufnahmeeinstellungen konfigurieren.

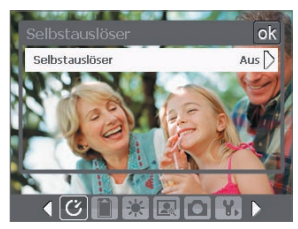

Fenster Kameraeinstellungen im Fotomodus

Wenn Sie auf die Symbole tippen, die sich am unteren Rand des Kameraeinstellungen-Fensters befinden, erscheinen jeweils unterschiedliche Menüs. Einige Menüs und Optionen sind nur bei bestimmten Aufnahmemodi verfügbar.

Zum Navigieren im Kameraeinstellungen-Fenster können Sie entweder auf das Display tippen oder auf die Navigationstaste drücken.

## **Menü Selbstauslöser**

**• Selbstauslöser**. Wenn Sie 2 und 10 Sekunden einstellen, wird die Aufnahme, nachdem Sie auf die Taste KAMERA oder EINGABE gedrückt haben, erst nach der festgelegten Zeit ausgelöst.

#### **图 Menü Vorlage**

**• Vorlage**. Wählen Sie eine Vorlage aus (nur im Modus Bildthema).

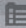

#### **Menü Sport-/Mehrfach-Einstellungen**

- **• Aufnahmegeschwindigkeit**. Legen Sie das Intervall zwischen Aufnahmen fest. **Schnell** nimmt nacheinander Aufnahmen in kurzen Abständen auf.
- **• Mehrfach-Anzahl**. Legen Sie die Anzahl von aufeinander folgenden Aufnahmen fest (nur im Modus Sport).

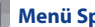

#### **Menü Speicher**

**• Speicher**. Legen Sie fest, wo die Dateien gespeichert werden sollen. Sie können die Dateien entweder im Hauptspeicher oder auf einer Speicherkarte speichern.

## **Menü Umgebung**

- **• Weißabgleich**. Wählen Sie eine für die Lichtbedingungen geeignete Einstellung für den Weißabgleich wie Neon, Nacht usw. aus.
- **• Effekt**. Wählen Sie einen Spezialeffekt wie Graustufen, Sepia usw. für Ihre Fotos und Videoclips aus.

#### **Menü Aufnahmeeinstellungen**

- **• Auflösung**. Legen Sie eine Größe für das Bild oder Video fest.
- **• Qualität**. Legen Sie die JPEG-Bildqualität für alle Aufnahmen fest. Wählen Sie **Einfach**, **Normal**, **Fein** oder **Superfein** aus.
- **• Messmodus**. Wählen Sie einen Messmodus aus, um der Kamera zu ermöglichen, die Menge an Licht zu messen und den bestmöglichen Belichtungswert vor der Aufnahme zu berechnen. Wählen Sie entweder **Mittenbetonte** Messung, um das Licht in der Mitte des Bildes zu messen, oder **Integralmessung**, um das Licht in den Bereichen um das Bild herum zu messen.
- **• Zeitstempel** (Modi Foto, Sport und Mehrfach). Legen Sie fest, ob Sie das Aufnahmedatum und die Uhrzeit in aufgenommene Fotos einfügen möchten.

## **Menü Aufnahmemodus**

**• Modus**. Wechseln Sie zwischen unterschiedlichen Aufnahmemodi, z.B. Foto, Video, Kontaktebild usw. Für weitere Informationen über diese Modi siehe "Aufnahmemodi" weiter oben in diesem Kapitel.

## **Menü Erweitert**

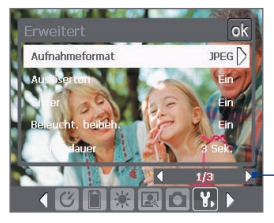

Tippen Sie auf dieser Leiste auf die Pfeile nach links/rechts, um zwischen den Menüseiten des Menüs Erweitert zu wechseln.

Wenn Sie die Tasten der NAVIGATIONSSTEUERUNG verwenden, drücken Sie oben/unten auf die Navigationssteuerung, um zu dieser Leiste zu gehen. Drücken Sie dann links/rechts auf die NAVIGATIONSSTEUERUNG, um zwischen den Menütasten zu wechseln.

- **• Aufnahmeformat**. Wählen Sie hier das gewünschte Dateiformat.
- **• Auslöserton**. Bestimmen Sie, ob die Kamera einen Auslöserton von sich geben soll, wenn Sie auf die Taste EINGABE oder KAMERA drücken.
- **• Gitter** (nur für Modus Foto). Legen Sie fest, ob im Fenster Kamera ein Gitter zu sehen sein soll. Das Gitter hilft dabei, die Aufnahme einfacher und genauer zu arrangieren.

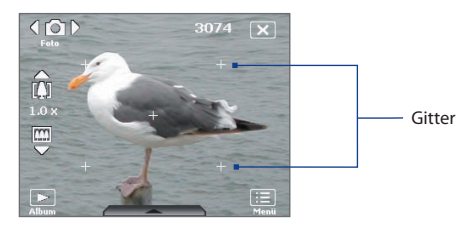

- **• Beleuchtung beibehalten**. Schalten Sie die Beleuchtung ein oder aus. Während Sie die Kamera benutzen, bestimmt diese Einstellung hinsichtlich der Beleuchtung die Geräteeinstellung.
- **• Ansichtdauer**. Stellen Sie eine Dauer für die Anzeige des aufgenommenen Bilds/Videos im Vorschaufenster ein. Wählen Sie **Unbegrenzt**, falls Sie keine Zeitbeschränkung verwenden möchten. Wählen Sie Keine **Überprüfung**, um nach der Aufnahme und dem Speichern direkt zum Live-Kamera-Bildschirm zurückzukehren.
- **• Flimmer-Anpassung**. Bei Aufnahmen in Räumen mit Neonlicht kann es durch Abweichungen bei der vertikalen Abtastrate des Kameradisplays und der Flimmerfrequenz des Lichts zu einem Flimmern auf dem Display kommen. Um das Flimmern zu reduzieren, können Sie die Flimmer-Anpassung auf **Auto** oder die passende Frequenz (**50Hz** oder **60Hz**) des Landes einstellen, in dem Sie das Gerät benutzen.
- **• Aufnahme mit Ton**. Wählen Sie **Ein**, um Audio zusammen mit Videoclips aufzunehmen, oder wählen Sie **Aus**, um Video ohne Audio aufzunehmen.

#### 192 Multimedia-Funktionen

- **• Präfix**. Wenn Sie für das Präfix **Standard** wählen, trägt jede neu aufgenommene Datei die Bezeichnung "IMAGE" oder "VIDEO". Daran wird eine laufende Nummer angehängt, z.B. IMAGE\_001.jpg. Sie können auch festlegen, dass an den Dateinamen entweder das aktuelle **Datum** bzw. **Datum & Zeit** angehängt wird.
	- **Hinweis** Wenn Sie die Kamera so einstellen, dass aufgenommene Fotos auf eine Speicherkarte gespeichert werden, kann das Präfix nicht ausgewählt werden. Aufgenommene Fotos werden mit IMAGnnnn. jpg bezeichnet (wobei 'nnnn' für den Computer steht). Dies ist der Standardname von DCIM (Digital Camera Images). Fotos werden im Ordner \DCIM\100MEDIA auf der Speicherkarte gespeichert.
- **• Zähler**. Wenn Sie die Dateibenennung zurück auf 1 setzen möchten, tippen Sie auf **Zurücksetzen**.
- **• Aufnahmebeschränkung**. Stellen Sie die Dauer oder die Dateigröße für die Videoaufnahme ein.
- **• Themenordner** (nur im Bildthema-Modus). Standardmäßig werden Vorlagen im Ordner \**Eigene Dateien**\**Vorlagen** im **Hauptspeicher**  des Geräts gespeichert. Falls Sie einige Vorlagen (über Datei-Explorer) auf die Speicherkarte übertragen haben, stellen Sie diese Option auf **Hauptspeicher + Karte** ein, um anzugeben, dass sich Vorlagen sowohl im Hauptspeicher als auch auf der Speicherkarte befinden.
- **• Einstellen**. Diese Option ermöglicht Ihnen, die Eigenschaften der Kameraanzeige, einschließlich **Kontrast**, **Sättigung**, **Farbton** und **Schärfe**, einzustellen.

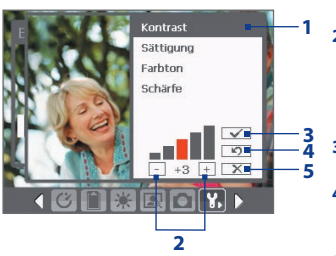

- **1** Tippen Sie auf eine Eigenschaft, die Sie einstellen möchten.
- **2** Tippen Sie auf das Plus- /Minus-Symbol, oder drücken Sie links/rechts auf die NAVIGATIONSSTEUERUNG, um den Wert zu erhöhen/verrringern.
- **3** Tippen Sie auf hier, um die Einstellungen zu speichern.
- **4** Tippen Sie hier, um alle Einstellungen auf die Standardwerte zurückzusetzen.
- **5** Tippen Sie hier, um das Untermenü zu schließen, ohne die Änderungen zu übernehmen oder zu speichern.

## <span id="page-192-0"></span>**11.2 Bilder & Videos**

Mit **Bilder & Videos** können Sie die folgenden Arten von Medien auf dem Gerät verwalten:

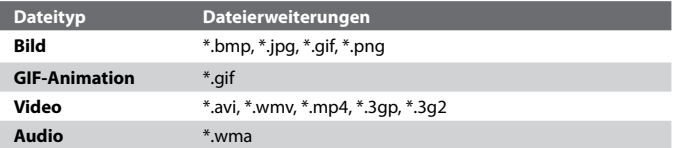

#### **Bilder & Videos öffnen**

**•** Tippen Sie auf **Start > Programme > Bilder & Videos**.

#### **Mediendateien zum Gerät kopieren**

- **•** Kopieren Sie Bilder und GIF-Animationsdateien vom PC oder von einer Speicherkarte in den Ordner Eigene Bilder auf dem Gerät.
- **•** Kopieren Sie Videodateien in den Ordner Videos kopieren.

Für weitere Informationen zum Kopieren und Verwalten von Dateien auf dem Gerät siehe Kapitel 9.

#### **Bilder anzeigen**

- **1.** Die Bilder im Ordner Eigene Bilder werden standardmäßig als Miniaturbilder angezeigt.
- **2.** Wählen Sie ein Bild aus, und klicken Sie auf **Ansicht**. Wenn Sie ein Bild nicht im Standardordner Eigene Bilder finden können, wechseln Sie in einen anderen Ordner, indem Sie auf den nach unten zeigenden Pfeil ( $\blacktriangledown$ ) tippen.

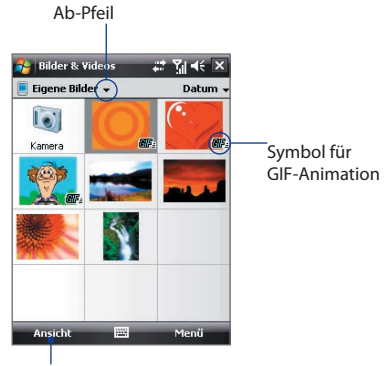

Tippen Sie hier, um das markierte Bild anzuzeigen.

#### **GIF-Animationsdateien wiedergeben**

- **1.** Wählen Sie eine GIF-Animationsdatei (mit dem Symbol gekennzeichnet), und tippen Sie auf **Ansicht**.
- **2.** Das GIF-Animationsprogramm wird gestartet, und die Animation wird abgespielt.

#### **Videos wiedergeben**

- **1.** Standardmäßig wird der Inhalt des Ordners Eigene Bilder angezeigt.
- **2.** Wenn Sie die aufgenommenen Videos aufrufen möchten, tippen Sie auf den nach unten zeigenden Pfeil ( $\rightarrow$ ) neben dem Ordner Eigene Bilder und tippen Sie auf **Eigene Dateien > Videos**. Videoclips werden standardmäßig als Miniaturbilder angezeigt, und sie erscheinen mit einem Filmkamerasymbol (FTI).
- **3.** Tippen Sie auf ein Video, um es mit Windows Media® Player Mobile abzuspielen.

## **Menü Bilder & Videos**

Wählen Sie eine Mediendatei aus, und tippen Sie dann auf **Menü**, um in einer Liste Optionen für die ausgewählte Mediendatei auszuwählen.

Sie können die ausgewählte Mediendatei über eines Ihrer Messaging-Konten senden oder an ein anderes Gerät übertragen. Wenn Sie ein Bild ausgewählt haben, können Sie es einem Kontakt zuweisen, es als Hintergrund für das Heute-Fenster einrichten, es zu Ihrem Windows Live Space-Konto senden usw. Sie können Bilder im Ordner Eigene Bilder auch als eine Bildschirmpräsentation ansehen.

**Hinweis** Die zur Verfügung stehenden Menüoptionen hängen von der ausgewählten Mediendatei ab.

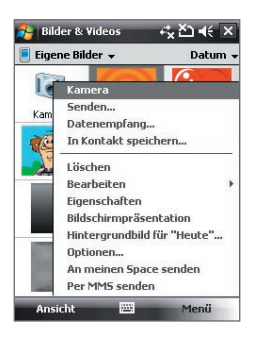

#### **Bild bearbeiten**

Sie können Bilder drehen, beschneiden und die Helligkeit, die Farben und den Kontrast ändern.

- **1.** Tippen Sie im Fenster Bilder & Videos auf das Bild, das Sie bearbeiten möchten.
- **2.** Tippen Sie auf **Menü > Bearbeiten**, und gehen Sie dann folgendermaßen vor:
	- **•** Um ein Bild um 90° im Uhrzeigersinn zu drehen, tippen Sie auf **Drehen**.
	- **•** Wenn Sie ein Bild zuschneiden möchten, tippen Sie auf **Menü** > **Zuschneiden**. Markieren Sie dann den Bereich, der zugeschnitten werden soll, durch Antippen und Ziehen. Tippen Sie innerhalb des Felds um das Zuschneiden durchzuführen, und tippen Sie außerhalb des Felds, um das Zuschneiden abzubrechen.
	- **•** Wenn Sie die Helligkeit und Kontraststufen eines Bildes einstellen möchten, tippen Sie auf **Menü > AutoKorrektur**.
- **Hinweis** Um einen Bearbeitungsschritt rückgängig zu machen, klicken Sie auf **Menü > Rückgängig**. Wenn Sie alle nicht gespeicherten Bearbeitungen, die Sie am Bild vorgenommen haben, verwerfen möchten, tippen Sie auf **Wiederherstellen**.

# <span id="page-195-0"></span>**11.3 Windows Media® Player Mobile**

Mit Windows Media® Player Mobile können Sie digitale Audio- und Videodateien wiedergeben, die im Gerät oder auf einem Netz, z.B. auf einer Website, gespeichert sind.

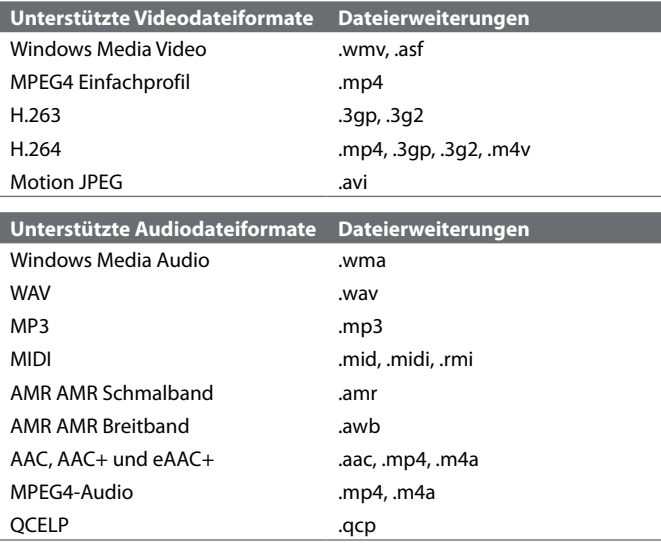

#### **Windows Media**® **Player Mobile öffnen**

**•** Tippen Sie auf **Start > Programme > Windows Media**.

## **Die Bedientasten**

Die folgenden Bedientasten sind für Windows Media® Player Mobile verfügbar.

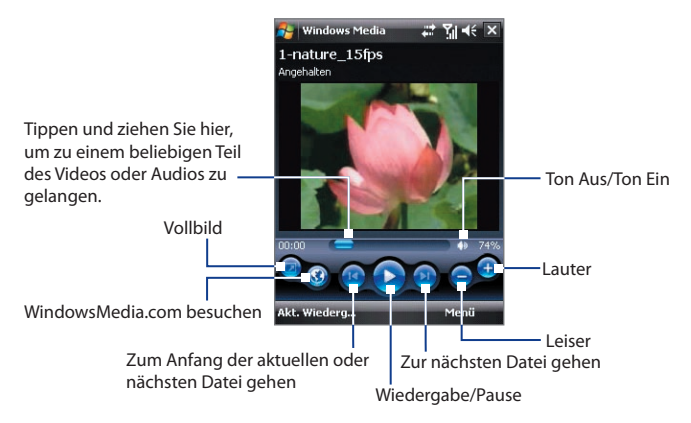

## **Fenster und Menüs**

Windows Media® Player Mobile besitzt drei Hauptfenster:

- **• Wiedergabe-Fenster**. In diesem Fenster befinden sich die Bedientasten (Wiedergabe, Pause, Nächstes, Vorhergehendes und Lautstärke) und das Wiedergabefenster. Sie können die äußere Erscheinungsform dieses Fensters ändern, indem Sie ein anderes Design wählen.
- **• Aktuelle-Wiedergabe-Fenster**. In diesem Fenster wird die Wiedergabeliste von Aktuelle Wiedergabe angezeigt. Diese spezielle Wiedergabeliste enthält die aktuelle Wiedergabeliste und alle Dateien, die für die Wiedergabe in der Warteschleife stehen.
- **• Bibliothek-Fenster**. In diesem Fenster können Sie schnell Ihre Audio- und Videodateien und Wiedergabelisten auffinden. Es enthält die Kategorien Musik, Videos, TV und Wiedergabelisten.

In allen Fenstern können Sie unten ein **Menü** öffnen. Die Befehle in diesem Menü hängen vom Fenster ab, das gerade angezeigt wird. Für weitere Informationen zu den Befehlen in diesen Menüs siehe die Hilfe-Funktion des Geräts.

## **Video- und Audiodateien synchronisieren**

Verwenden Sie die neueste Version von Windows Media® Player auf dem PC, um digitale Mediendateien vom PC auf das Gerät zu synchronisieren. Dies gewährleistet, dass geschützte Dateien und Album-Art (für Layouts) korrekt in das Gerät kopiert werden.

#### **Inhalte automatisch auf das Gerät synchronisieren**

- **1.** Starten Sie Windows Media® Player auf dem PC, und schließen Sie dann das Gerät an den PC an.
- **2.** Wählen Sie im Geräte-Setup-Assistenten die Option **Ja, Computer jetzt durchsuchen**.
- **3.** Sie sehen dann den Namen des Geräts (oder "Speicherkarte", wenn Sie eine Speicherkarte in das Gerät eingesetzt haben). Klicken Sie auf **Fertig**.
- **4.** Rechtsklicken Sie auf der linken Seite von Windows Media® Player auf den Namen des Geräts, und klicken Sie dann auf **Sync einrichten**.

- **5.** Wählen Sie im Dialogfeld Geräte-Setup die Option **Dieses Gerät automatisch synchronisieren**.
- **6.** Wählen Sie die Wiedergabeliste(n), die Sie zwischen PC und Gerät synchronisieren möchten, und klicken Sie dann auf **Hinzufügen**.
- **7.** Klicken Sie auf **Fertig**.

Die Dateien des Geräts werden synchronisiert. Wenn Sie das Gerät das nächste Mal an den PC anschließen, während Windows Media® Player läuft, wird die Synchronisierung automatisch gestartet.

## **Inhalte manuell auf das Gerät synchronisieren**

- **1.** Wenn Sie die Mediensynchronisierung zwischen dem Gerät und dem PC noch nicht eingerichtet haben, führen Sie die Schritte 1 bis 3 unter "Inhalte automatisch auf das Gerät synchronisieren" aus.
- **2.** Klicken Sie auf die Registerkarte **Sync** im Windows Media® Player auf dem PC. Wählen Sie eine Wiedergabeliste oder eine Bibliothek im linken Fenster von Windows Media® Player.

**Hinweis** Um die Mediensynchronisierung auf einer Speicherkarte einzurichten, rechtsklicken Sie auf **Speicherkarte** auf der linken Seite von Windows Media® Player, und klicken Sie dann auf **Sync einrichten**.

**3.** Ziehen Sie von der Inhaltliste Mediendateien, die Sie synchronisieren möchten, auf das Gerät, und legen Sie sie in der Synchronisierungsliste ab.

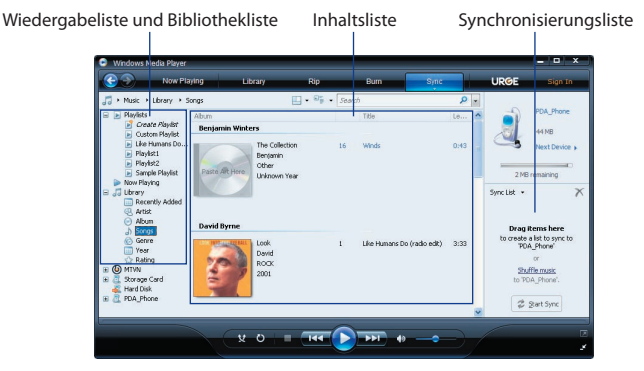

**4.** Klicken Sie auf **Synchronisierung starten**, um mit der Synchronisierung der ausgewählten Dateien zum Gerät zu beginnen.

- 
- **Hinweise •** Verwenden Sie Windows Media® Player 11 oder eine neuere Version auf dem PC, um Mediendateien zum Gerät zu synchronisieren.
	- **•** Audiodateien können schneller heruntergeladen werden, wenn der Windows Media®-Player so konfiguriert wird, dass die Qualität der Audiodateien, die auf das Gerät kopiert werden, automatisch eingestellt wird. Für weitere Informationen siehe die Hilfe des Windows Media®-Players.

## **Medien wiedergeben**

Suchen Sie in der Bibliothek nach Titeln, Videos und Wiedergabelisten, die im Gerät oder auf einer entfernbaren Speicherkarte gespeichert sind.

#### **Bibliothek aktualisieren**

- **1.** Wenn Sie sich nicht im Bibliothek-Fenster befinden, tippen Sie auf **Menü > Bibliothek**.
- **2.** Tippen Sie im Bibliothek-Fenster auf den Bibliothekspfeil (im oberen Bereich des Fensters), und tippen Sie dann den Speicherort an, den Sie verwenden möchten (z.B. Speicherkarte).

#### 200 Multimedia-Funktionen

**3.** In den meisten Fällen aktualisiert Windows Media® Player Mobile die Bibliothek automatisch. Sie können die Bibliothek jedoch auch manuell aktualisieren, um sicherzustellen, dass sie auch die zuletzt auf das Gerät oder die Speicherkarte kopierten Dateien enthält. Tippen Sie auf **Menü > Bibliothek aktualisieren**, um die Bibliotheksliste manuell zu aktualisieren.

#### **Video- und Audiodateien auf dem Gerät wiedergeben**

- **1.** Wählen Sie eine Kategorie (z.B. Musik oder Wiedergabelisten).
- **2.** Tippen Sie etwas länger auf das Element, das wiedergegeben werden soll (z.B. ein Titel, ein Album oder ein Interpret), und tippen Sie dann auf **Wiedergabe**.
- **Hinweis** Wenn Sie eine Datei wiedergeben möchten, die im Gerät, nicht aber in einer Bibliothek gespeichert ist, tippen Sie im Bibliothek-Fenster auf **Menü > Datei öffnen**. Tippen Sie etwas länger auf das Element, das wiedergegeben werden soll (z.B. ein Titel, ein Album oder ein Interpret), und tippen Sie dann auf **Wiedergabe**.
	- **•** Um eine Mediendatei vom Internet oder von einem Netzwerk-Server aus wiederzugeben, tippen Sie auf **Menü > Bibliothek** und dann auf **Menü > URL öffnen**.

## **Wiedergabelisten**

In Windows Media® Player Mobile können Sie eine neue Wiedergabeliste erstellen, indem Sie die aktuelle Wiedergabeliste unter einem neuen Namen speichern.

#### **Neue Wiedergabeliste speichern**

- **1.** Wenn Sie sich nicht im Bibliothek-Fenster befinden, tippen Sie auf **Menü > Bibliothek**.
- **2.** Tippen Sie eine Kategorie (z.B. Eigene Musik oder Eigene Wiedergabelisten) zur Auswahl an.
- **3.** Wählen Sie eine gewünschte Mediendatei, und tippen Sie dann auf **Menü > Warteschlange**. Die Datei wird dann der Liste Aktuelle Wiedergabe hinzugefügt.

Wiederholen Sie diesen Schritt, bis Sie alle gewünschten Mediendateien der Liste Aktuelle Wiedergabe hinzugefügt haben.

**Hinweis** Sie können jeweils nur eine Datei markieren.

- **4.** Nachdem Sie die Mediendateien hinzugefügt haben, tippen Sie auf **Menü > Aktuelle Wiedergabe**.
- **5.** Tippen Sie im Fenster Aktuelle Wiedergabe auf **Menü > Wiedergabeliste speichern**.
- **6.** Geben Sie den Namen der Wiedergabeliste ein, und tippen Sie dann auf **Fertig**.
- **7.** Wenn Sie die erstellte Wiedergabeliste abspielen möchten, tippen Sie auf Wiedergabelisten in der Bibliothek, wählen Sie Ihre Wiedergabeliste aus, und tippen Sie dann auf **Wiedergabe**.

## **Problembehebung**

Wenn Sie bei der Verwendung von Windows Media® Player Mobile auf ein Problem stoßen, gibt es eine Reihe von Quellen, die Sie für die Lösung des Problems aufsuchen können.

Für weitere Informationen hierzu siehe die Microsoft-Website zur Problembehebung bei Windows Media® Player Mobile (http://www. microsoft.com/windows/windowsmedia/player/windowsmobile/ troubleshooting.aspx).

# <span id="page-201-0"></span>**11.4 Streaming-Medien**

Mit dem Program **Streaming-Medien** können Sie Live-Sendungen oder Medien auf Bestellung aus dem Web "streamen". Die Medien werden in einem kontinuierlichen Stream zum Gerät gesendet und zusammen mit dem Audio sofort beim Empfang abgespielt.

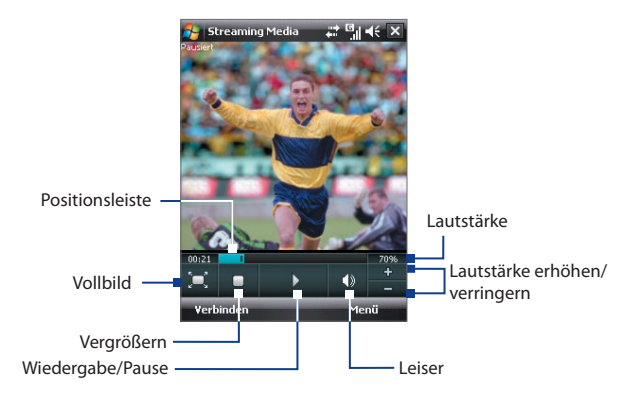

Das Programm Streaming-Medien ermöglicht Ihnen die Wiedergabe von **3GP**- und **MPEG-4**-Dateien. Es unterstützt auch die Wiedergabe von **SDP** (Session Description Protocol)-Dateien.

#### **Mit Internet Explorer auf Streaming-Inhalt zugreifen**

In Internet Explorer können Sie eine Internetseite öffnen, die RTSP (Real Time Streaming Protocol)-Links zu Streaming-Medien-Inhalt enthält, und dann den Inhalt im Programm Streaming-Medien abspielen.

- **1.** Tippen Sie auf **Start > Internet Explorer**.
- **2.** Geben Sie in die Adressenleiste die URL-Adresse der Internetseite ein, die den RTSP-Link zur gewünschten \*.3gp-, \*.mp4- oder \*.sdp-Datei enthält.
- **3.** Tippen Sie auf der Internetseite auf den RTSP-Link.
- **4.** Streaming-Medien öffnet dann automatisch die Datei und spielt sie ab. Verwenden Sie während der Wiedergabe die Tastensteuerung für Wiedergabe/Pause, Vergrößerung oder Verkleinerung der Ansicht, Regelung der Lautstärke usw.

#### **Mediendateien direkt auf dem Streaming-Medien-Player streamen**

Streaming-Medien unterstützt nur RTSP-Links, wenn Sie \*.3gp- und \*.mp4-Dateien direkt im Programm streamen.

#### **Hinweis** Bevor Sie das Programm Streaming-Medien starten, stellen Sie sicher, dass Sie eine Verbindung zum Internet hergestellt haben.

- **1.** Tippen Sie auf **Start > Programme > Streaming-Medien**.
- **2.** Tippen Sie im Programm auf **Verbinden**.
- **3.** Geben Sie die URL für die Website (rtsp://) sowie den Dateinamen ein.
- **4.** Tippen Sie auf **Verbinden**.
- **5.** Streaming-Medien beginnt dann mit der Wiedergabe der Datei. Verwenden Sie während der Wiedergabe die Tastensteuerung für Wiedergabe/Pause, Vergrößerung oder Verkleinerung der Ansicht, Regelung der Lautstärke usw.

#### **Informationen über Streaming-Video anzeigen**

Sie können Eigenschaften und allgemeine Informationen über einen Streaming-Videoclip, z.B. Video Codec, Audio Codec, Abmessungen, Einzelbilder und Länge des Videos, ansehen.

Tippen Sie auf **Menü > Eigenschaften** im Programm.

#### **Verbindungseinstellungen für Streaming-Video konfigurieren**

Tippen Sie auf **Menü > Optionen**, um die folgenden Einstellungen zu konfigurieren:

- **Verbindung über**. Bestimmen Sie, ob Sie eine Verbindung zum Internet oder zu einem Firmennetz (Intranet) herstellen möchten, um einen Streaming-Videoclip aufzufinden.
- **• UDP-Schnittstellenbereich**. Bestimmen Sie eine Reihe von Anschlussnummern, die für das Streaming verwendet werden.
- **Medienpuffer**. Bestimmen Sie den Speicherplatz (als Dauer) zum Speichern von Video- und Audiodateien, während des Media-Streamings.

# <span id="page-203-0"></span>**11.5 Audio-Manager**

**Audio-Manager** ist ein Musik-Browser und Musik-Player in einem. Er gibt Ihnen Zugriff auf alle Musikdateien auf dem Gerät, und ermöglicht Ihnen, nach Musik zu suchen, die Sie abspielen möchten, indem er Musik in Kategorien, z.B. Titel, Interpret, Album usw. anordnet. Sie können auch Wiedergabelisten beliebter Lieder erstellen und den integrierten **Musik-Player** verwenden, um sie abzuspielen.

#### **Audio-Manager starten**

- **•** Tippen Sie auf **Start > Programme > Audio-Manager**.
- **Hinweise •** Audio-Manager sucht nach allen Musikdateien, die im Gerätespeicher und auf der Speicherkarte gespeichert sind und die folgenden Audioformate besitzen: MP3, WMA, AAC, und AAC+. Die Suche erfolgt an den folgenden Orten:

 Gerät: Musik (einschließlich alle Unterordner) \Eigene Dateien (einschließlich aller Unterordner) Speicherkarte: \Speicherkarte (einschließlich aller Unterordner)

**•** Musikdateien werden unter den Kategorien **Interpreten**, **Album**, **Genre** usw. angeordnet, soforn diese Metadaten in den Dateien enthalten sind.

## **Bibliothek**

Im **Bibliothek**-Fenster von Audio-Manager bedeutet ein Pfeil neben einem Element, das ein Untermenü zur Verfügung steht. Tippen Sie auf den Namen des Elements, um das Untermenü zu öffnen.

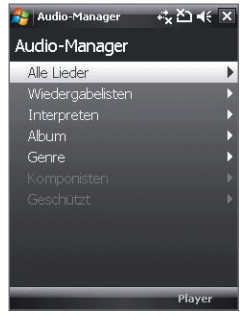

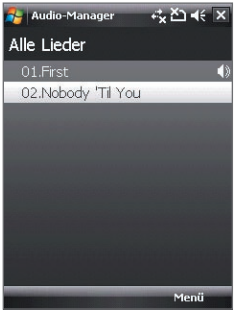

Bibliothek: Hauptfenster Bibliothek: Fenster Alle Titel

Wenn Sie auf eine Kategorie im Hauptfenster der Bibliothek tippen, sehen Sie weitere Untermenüs, mit jeweils weiteren Menüstufen. Wenn Sie z.B. auf **Interpreten** tippen, erscheint eine weitere Untermenüstufe, in der Namen von Interpreten aufgelistet sind. Wenn Sie auf den Namen eines Interpreten tippen, erscheinen weitere Untermenüs mit den Namen von Alben. Öffnen Sie Untermenüs so weit, bis Sie zu der Stufe mit den Liedtiteln gelangen, die Sie für die Wiedergabe auswählen können.

Musikdateien, die mit DRM (Digital Rights Management) geschützt sind, werden unter der Kategorie **Geschützt** aufgelistet. Ein Sperrsymbol vor Liedtiteln bedeutet, dass die Musikdateien geschützt sind. Markieren Sie eine Datei, und tippen Sie dann auf **Info**, wenn Sie Informationen über die Datei ansehen möchten. Ein durchkreuztes Sperrsymbol bedeutet, dass die Rechte für die Musikdateien ungültig geworden sind und Sie sie nicht länger abspielen können. Tippen Sie auf **Löschen**, wenn Sie diese Dateien löschen möchten.

**Hinweis** Audio-Manager erinnert sich an das letzte Untermenü, auf das Sie zugegriffen haben. Wenn Sie Audio-Manager beenden und das Programm wieder starten, wird das letzte Untermenü angezeigt, auf das Sie zugegriffen haben. Tippen Sie mehrmals auf das Untermenü, das oben auf dem Display angezeigt wird, bis Sie zum Hauptfenster von Bibliothek gelangen.

## **Musik-Player**

Wenn Sie eine Musikdatei in der Bibliothek auswählen, wird der **Musik-Player** geöffnet, und die Datei wird automatisch wiedergegeben. Verwenden Sie die verfügbaren Schaltflächen, um die Wiedergabe zu steuern.

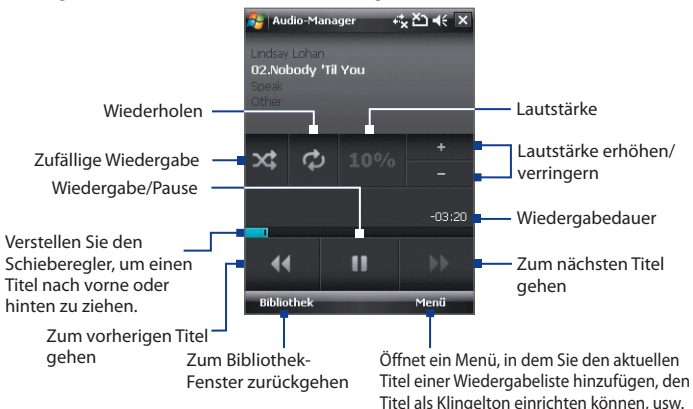

## **Wiedergabelisten**

Im Wiedergabelisten-Fenster werden die aktuellen Wiedergabelisten angezeigt, die im Gerätespeicher und auf der Speicherkarte gefunden wurden. Es gibt zwei Arten von Wiedergabelisten, die im Wiedergabelisten-Fenster angezeigt werden können:

- **• Windows Media® Player Wiedergabelisten**. Dies sind Wiedergabelisten in der Bibliothek von Windows Media**®** Player Mobile (das mit Windows Media**®** Player auf dem Computer synchronisiert wurde). Sie sind mit dem Windows Media**®** Player Symbol ( ) gekennzeichnet. Sie können im Musik-Player von Audio-Manager wiedergegeben nicht aber bearbeitet werden.
- **• Benutzerdefinierte Wiedergabelisten**. Dies sind Wiedergabelisten, die in Audio-Manager erstellt wurden und bearbeitet werden können.

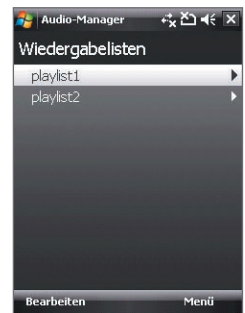

**Hinweise •** Audio-Manager sucht an folgenden Orten nach Wiedergabelisten:

Gerät: \Wiedergabelisten

\Anwendungsdaten\HTC\AudioManager\Wiedergabelisten Speicherkarte: \Speicherkarte\Wiedergabelisten

**•** Wenn eine Windows Media® Player-Wiedergabeliste eine Kombination aus Musik-, Video- und Bilddateien enthält, greift Audio-Manager nur auf die Musikdateien und nicht auf andere Medientypen zu.

#### **Wiedergabeliste erstellen**

- **1.** Tippen Sie im Hauptfenster der Bibliothek auf **Wiedergabelisten**.
- **2.** Tippen Sie im Wiedergabelisten-Fenster auf **Menü > Neu**.
- **3.** Geben Sie einen **Wiedergabelistennamen** ein, und tippen Sie auf **OK**.
- **4.** Tippen Sie im Wiedergabelisten-Fenster auf die Wiedergabeliste, die Sie gerade erstellt haben, und tippen Sie dann auf **Bearbeiten**.
- **5.** Tippen Sie auf **Menü > Hinzufügen** .
- **6.** Tippen Sie auf die Kontrollkästchen, um die Titel zu markieren, die Sie der Wiedergabeliste hinzufügen möchten, oder tippen Sie auf **Menü > Alles markieren**, um alle Titel zu markieren.
- **7.** Tippen Sie dreimal auf **OK**, um zum Wiedergabelisten-Fenster zurückzugelangen.

#### **Wiedergabeliste wiedergeben**

- **1.** Wählen Sie im Wiedergabelisten-Fenster eine Wiedergabeliste aus.
- **2.** Tippen Sie auf das erste Lied in der Wiedergabeliste. Der Musik-Player wird automatisch geöffnet und beginnt mit der Wiedergabe des ersten Lieds. Nach jedem Lied wird das nächste Lied in der Wiedergabeliste wiedergegeben.
- **Hinweis** Der Inhalt von Wiedergabelisten wird nicht automatisch aktualisiert, wenn Sie Musikdateien im Gerätespeicher oder auf der Speicherkarte löschen. Der Musik-Player zeigt eine Meldung an, wenn Musikdateien in einer Wiedergabeliste nicht gefunden werden können.

## **Musik als Klingelton einrichten**

Sie können Ihre Lieblingsmusik als einen Klingelton für das Gerät einrichten.

- **1.** Wählen Sie mit Hilfe der NAVIGATIONSSTEUERUNG ein Lied in der Bibliothek aus, oder tippen Sie auf ein Lied, um es im Musik-Player abzuspielen. Tippen Sie dann auf **Menü > Als Klingelton verwenden**.
- **2.** Wenn es sich bei der ausgewählten Musik um eine MP3-Datei handelt, tippen Sie auf **Glätten**, wenn Sie sie erst kürzer machen möchten.

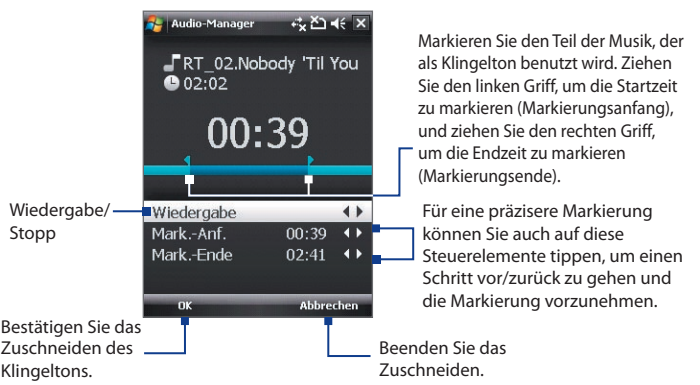

- **3.** Tippen Sie auf **Als Standard-Klingelton verwenden**.
	- **Tipp** Wenn Sie das Lied nur für zukünftige Verwendung im Klingelton-Ordner speichern möchten, tippen Sie auf **In Klingelton-Ordner speichern**. Sie können dann später auf **Start > Einstellungen >** Registerkarte **Persönlich > Telefon** tippen, um das Lied als Klingelton zu verwenden.
- **4.** Es erscheint eine Bestätigungsaufforderung. Tippen Sie auf **OK**.

## 208 Multimedia-Funktionen

# **Kapitel 12 Gerät verwalten**

**[12.1 Programme hinzufügen und entfernen](#page-209-0) [12.2 Aufgaben-Manager verwenden](#page-210-0) [12.3 Gerät zurücksetzen](#page-212-0) [12.4 Speicher verwalten](#page-214-0) [12.5 Windows Update](#page-215-0) [12.6 Tipps zum Sparen von Akkustrom](#page-216-0)**

# <span id="page-209-0"></span>**12.1 Programme hinzufügen und entfernen**

Bevor Sie zusätzliche Programme für das Gerät kaufen, stellen Sie sicher, dass die Programme mit dem Gerät kompatibel sind.

#### **Programme hinzufügen**

- **1.** Laden Sie sich das gewünschte Programm auf den PC herunter (oder legen Sie die CD, die das Programm enthält, in den PC ein). Sie sollten eine einzelne **\*.exe**- oder **\*.zip**-Datei, eine Setup.exe-Datei oder mehrere Versionen dieser Dateien für unterschiedliche Typen und Prozessoren sehen. Wählen Sie das Programm aus, das für Ihr Gerät und Ihren Prozessortyp geeignet ist.
- **2.** Lesen Sie sich die Installationsanweisung bzw. die mitgelieferte Dokumentation durch. Zu vielen Programmen gibt es spezielle Install ationsanweisungen.
- **3.** Schließen Sie das Gerät an den PC an.
- **4.** Doppelklicken Sie auf die **\*.exe**-Datei.

#### **Programme entfernen**

- **1.** Tippen Sie auf **Start > Einstellungen >** Registerkarte **System > Programme entfernen.**
- **2.** Wählen Sie aus der Liste **Programme im Speicher** die Programme aus, die entfernt werden sollen, und tippen Sie auf **Entfernen**.

# <span id="page-210-0"></span>**12.2 Aufgaben-Manager verwenden**

Mit **Aufgaben-Manager** können Sie ausgeführte Programme ansehen und beenden, die Taste **X** konfigurieren, und das Kurzmenü im Bildschirm "Heute" aktivieren.

#### **Aufgaben-Manager öffnen**

- Tippen Sie auf die Schaltfläche **Kurzmenü** oben rechts im Bildschirm "Heute", um das Kurzmenü zu öffnen. Tippen Sie dann auf **Optionen**; oder
- **•** Tippen Sie auf **Start > Einstellungen >** Registerkarte **System > Aufgaben-Manager**.

#### **Zu einem ausgeführten Programm zurückgehen**

- **•** Tippen Sie auf den Programmnamen im Kurzmenü; oder
- **•** Tippen Sie im Aufgaben-Manager-Fenster auf den Programmnamen auf der Registerkarte **Ausgeführt**, und tippen Sie dann auf **Aktivieren**.

#### **Beenden-Taste (X)** konfigurieren

Sie können die **Beenden**-Taste konfigurieren, um ausgeführte Programme zu beenden, wenn Sie auf die Taste drücken, oder lediglich das Programmfenster vorübergehend zu schließen und das Programm weiterhin laufen zu lassen.

- **1.** Tippen Sie im Aufgaben-Manager-Fenster auf die Registerkarte **Taste**.
- **2.** Wählen Sie die Option **"X"-Taste aktivieren, um ausgeführte Programme zu beenden**.
	- **Hinweis** Wenn die Option **"X"-Taste aktivieren, um ausgeführte Programme zu beenden** nicht aktiviert ist, wird beim Tippen auf die **Beenden**-Taste lediglich ein Programmfenster geschlossen. Das Programm wird nicht beendet und läuft weiter im Hintergrund.
- **3.** Legen Sie die Aktion zur Beendigung von Programmen (Tippen auf die Taste X, langes Tippen auf die Taste oder beides) fest.
- **4.** Tippen Sie auf **OK**.

#### **Ausgeführte Programme vom Aufgaben-Manager aus beenden**

- **1.** Tippen Sie auf die Registerkarte **Ausgeführt**.
- **2.** Führen Sie einen dieser Schritte aus:
	- **•** Wählen Sie die Kontollkästchen der Programme, die Sie beenden möchten, und tippen Sie dann auf **Ausgewählte stoppen**, um sie zu beenden.
	- **•** Tippen Sie auf **Alle beenden**, um alle Programme in der Liste zu beenden.
	- **•** Tippen Sie auf **Menü > Alle ohne ausgewählt beenden**, um alle Programm mit Ausnahme der ausgewählten zu beenden.
- **Tipp** Sie können ausgewählte Programm auch vom Kurzmenü im Bildschirm "Heute" aus beenden. Siehe "Kurzmenü" in Kapitel 1 für weitere Einzelheiten.

#### **Exklusiver Liste ausgeführtes Programm hinzufügen**

Wenn Sie ein ausgeführtes Programm der **Liste exklusiver Programme** hinzufügen, wird es nicht beendet, wenn Sie auf **Ausgewählte stoppen** oder **Alle beenden** tippen, und das Programm wird auch nicht im Kurzmenü des Bildschirm "Heute" aufgelistet.

- **1.** Tippen Sie im Aufgaben-Manager-Fenster auf die Registerkarte **Ausgeführt**.
- **2.** Tippen Sie auf den Programmnamen in der Liste, und tippen Sie dann auf **Exklusiv hinzufügen**.
- **Tipp** Um ein Programm aus der Liste exklusiver Programme zu entfernen, tippen Sie auf die Registerkarte **Exklusiv**, und markieren Sie das Kontrollkästchen des Programms. Tippen Sie dann auf **Entfernen**.

# <span id="page-212-0"></span>**12.3 Gerät zurücksetzen**

## **Software-Zurücksetzung**

Gelegentlich wird es notwendig sein, das Gerät auf die Standardeinstellungen zurückzusetzen. Mit einer Software-Zurücksetzung (normale Zurücksetzung) löscht das Gerät den gesamten aktiven Programmspeicher und schließt alle aktiven Programme. Dies kann dann nützlich sein, wenn das Gerät langsamer als normal arbeitet oder ein Programm nicht richtig funktioniert. Ein Soft-Reset ist auch nach der Installation einiger Programme notwendig. Wenn eine Software-Zurücksetzung bei laufenden Programmen durchgeführt wird, gehen noch nicht gespeicherte Inhalte verloren.

#### **Software-Reset durchführen**

Drücken Sie mit dem Stift auf die ZURÜCKSETZEN-Taste unten auf dem Gerät. Das Gerät wird neu gestartet und zeigt dann wieder das Bildschirm "Heute" an.

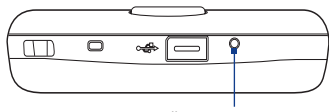

ZURÜCKSETZEN-Taste

## **Hardware-Zurücksetzung**

Sie können außerdem eine Hardware-Zurücksetzung (vollständige Zurücksetzung) durchführen. Eine Hardware-Zurücksetzung sollte nur dann durchgeführt werden, wenn bei einer Software-Zurücksetzung ein Problem mit dem System nicht gelöst werden konnte. Bei einer Hardware-Zurücksetzung wird das Gerät auf seine Standardeinstellungen zurückgesetzt - d.h. in den Zustand, den es nach dem Kauf beim ersten Einschalten hatte. Alle Programme, die Sie seitdem installiert haben, alle Daten die eingegeben wurden, und alle auf dem Gerät geänderten Einstellungen gehen dabei verloren. Nur das Programm Windows Mobile® und andere vorinstallierte Programme bleiben erhalten.

#### **Hardware-Zurücksetzung durchführen**

- **1.** Drücken Sie etwas länger auf die SPRECHEN- und BEENDEN-Tasten, und drücken Sie gleichzeitig mit dem Stift auf die ZURÜCKSETZEN-Taste unten auf dem Gerät.
- **2.** Heben Sie den Stift an, aber drücken Sie weiterhin auf die SPRECHENund BEENDEN-Tasten, bis Sie folgende Meldung auf dem Display sehen:

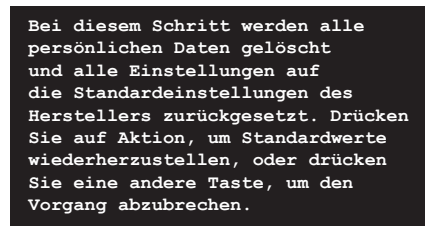

**3.** Lassen Sie die SPRECHEN- und BEENDEN-Tasten los, und drücken Sie auf EINGABE auf dem Gerät.

Warnung! Das Gerät wird auf die Werkseinstellungen zurückgesetzt. Stellen Sie sicher, dass alle zusätzlich installierten Programme und/oder Daten vor der Hardware-Zurücksetzung gesichert wurden.

## **Speicher löschen**

Eine weitere Methode zum Löschen von Gerätespeicher und zum Zurücksetzen aller Einstellungen auf die Standardwerte ist die Verwendung von **Speicher löschen**. Es gehen alle Daten und Dateien im Gerätespeicher verloren, wenn Sie Speicher löschen verwenden. Sichern Sie daher erst alle wichtigen Daten.

- **1.** Tippen Sie auf **Start > Einstellungen >** Registerkarte **System > Speicher löschen**.
- **2.** Geben Sie **1234** ein, und tippen Sie auf **Ja**.

# <span id="page-214-0"></span>**12.4 Speicher verwalten**

Um zu sehen, wie viel Speicher zur Verwendung bereitsteht, tippen Sie auf **Start > Einstellungen >** Registerkarte **System > Speicher**. Auf der Registerkate **Hauptspeicher** wird der Speicherplatz angezeigt, der für die Speicherung von Daten und Dateien im Vergleich zu dem für die Speicherung von Programmen verwendet wird. Ebenso wird das Verhältnis von freiem zu belegtem Speicher angezeigt.

Um den auf der Speicherkarte zur Verfügung stehenden Speicher anzuzeigen, tippen Sie auf **Start > Einstellungen >** Registerkarte **System > Speicher >**  Registerkarte **Speicherkarte**.

Wenn das Gerät mit geringem Speicher betrieben wird, können Sie folgendermaßen zusätzlichen Speicher bereitstellen:

- **•** Schließen Sie alle Programme, die Sie gerade nicht benutzen.
- **•** Verschieben Sie E-Mail-Anhänge auf eine Speicherkarte.
- **•** Verschieben Sie Dateien auf eine Speicherkarte. Tippen Sie auf **Start > Programme > Datei-Explorer**. Tippen Sie etwas länger auf die Datei und dann auf **Ausschneiden**. Suchen Sie den Ordner Speicherkart, und tippen Sie dann auf **Menü > Bearbeiten > Einfügen**.
- **•** Löschen Sie nicht benötigte Dateien. Tippen Sie auf **Start > Programme > Datei-Explorer**. Tippen Sie etwas länger auf die Datei und dann auf **Löschen**.
- **•** Löschen Sie große Dateien. Wenn Sie Ihre größten Dateien finden möchten, tippen Sie auf **Start > Programme > Suchen**. Tippen Sie in der Liste **Typ** auf **Über 64 KB**, und tippen Sie dann auf **Suchen**.
- **•** Löschen Sie in Internet Explorer Mobile die temporären Internetdateien, und löschen Sie die Verlaufsinformationen. Weitere Informationen finden Sie unter "Internet Explorer® Mobile" in Kapitel 10.
- **•** Entfernen Sie Programme, die Sie nicht mehr benötigen.
- **•** Führen Sie eine Geräte-Zurücksetzung durch.

# <span id="page-215-0"></span>**12.5 Windows Update**

Sie können Windows Mobile® auf dem Gerät mit den neuesten Updates, Sicherheits-Patches oder Fehlerbehebungen, sofern diese bereitstehen, aktualisieren.

#### **Windows Update einrichten**

Wenn Sie das Windows Update zum ersten Mal durchführen, müssen Sie festlegen, wie das Windows Update nach Patches auf der Microsoft-Website sucht.

- **1.** Tippen Sie auf **Start > Einstellungen >** Registerkarte **System > Windows Update**.
- **2.** Tippen Sie im Fenster Setup für Updates auf **Weiter**.
- **3.** Legen Sie fest, wie nach Updates gesucht werden soll, **Manuell** oder **Automatisch**. Tippen Sie dann auf **Weiter**.
	- **Hinweis** Wenn Sie **Automatisch** wählen, werden Sie gefragt, ob Sie Ihren aktuellen Vertrag über Datendienste verwenden möchten, um nach Updates zu suchen. Aktivieren oder deaktivieren Sie die Option **Nutzen Sie Ihren Vertrag über Datendienste, um Updates zu suchen und herunterzuladen**, und tippen Sie dann auf **Weiter**.
- **4.** Tippen Sie auf **Fertig**.

#### **Nach Updates suchen**

- **1.** Tippen Sie auf **Start > Einstellungen >** Registerkarte **System > Windows Update**.
- **2.** Tippen Sie auf **Jetzt überprüfen**.
- **Hinweis** Windows Mobile®-Updates stehen nicht immer zur Verfügung. Besuchen Sie die Website von Windows Mobile®, um nach Update-Informationen nachzusehen.
#### **Optionen für Windows Update ändern**

- **1.** Tippen Sie auf **Start > Einstellungen >**  Registerkarte **System > Windows Update**.
- **2.** Tippen Sie auf **Menü**, und markieren Sie die Option, die Sie ändern möchten.
	- **•** Tippen Sie auf **Verbindugen**, um festzulegen, wie das Gerät eine Verbindung zum Internet herstellt, um nach Updates zu suchen.
	- **•** Tippen Sie auf **Zeitplan ändern**, um zu ändern, wie Windows Update nach Windows Mobile®-Updates sucht.

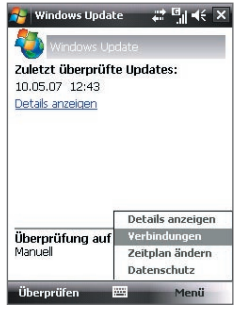

# **12.6 Tipps zum Sparen von Akkustrom**

Die Dauer, die Sie Akkustrom verwenden können, hängt von der Art des Akkus und der Verwendung des Geräts ab. Probieren Sie folgendes, um Akkustrom zu sparen:

- **•** Wenn das Gerät nicht benutzt wird, drücken Sie auf EIN/AUS, um das Display auszuschalten.
- **•** Tippen Sie auf **Start > Einstellungen >** Registerkarte **System > Stromversorgung**, um das Fenster mit den Einstellungen für die **Stromversorgung** zu öffnen. Auf der Registerkarte **Erweitert** des Fensters Stromversorgung können Sie festlegen, wann sich das Gerät automatisch ausschalten soll, um Akkustrom zu sparen. Für optimales Energiesparen sollten Sie drei Minuten oder weniger einstellen.
- **•** Verwenden Sie, wenn möglich, das Netzteil, um das Gerät an eine externe Stromquelle anzuschließen, besonders dann, wenn Sie eine Speicherkarte verwenden oder wenn Sie ein Modem oder andere Peripheriegeräte benutzen.
- **•** Ändern Sie die Einstellung für die Beleuchtung. Für weitere Informationen siehe "Abdunklung der Beleuchtung nach einer bestimmten Verzögerung einstellen" in Kapitel 4.

#### 218 Gerät verwalten

- **•** Wenn Sie sich außerhalb der Reichweite Ihres Wi-Fi-Netzwerks befinden, sollten Sie Wi-Fi ausschalten. Bei der Suche nach Netzwerken wird viel Strom verbraucht. Für weitere Informationen über Wi-Fi siehe Kapitel 10.
- **•** Schalten Sie Bluetooth aus, wenn Sie es nicht benutzen. Machen Sie das Gerät nur dann für andere Geräte sichtbar, wenn Sie versuchen, eine Bluetooth-Partnerschaft herzustellen. Für weitere Informationen über Bluetooth siehe Kapitel 10.
- **•** Verringern Sie die Lautstärke.
- **•** Schließen Sie viel Strom verbrauchende Programme, z.B. Kamera, wenn Sie sie nicht benutzen. Stellen Sie sicher, dass die Programme wirklich beendet sind und nicht im Hintergrund weiterlaufen.

# **Kapitel 13**

# **Weitere Anwendungen verwenden**

**[13.1 Sprachwahl-Einstellungen](#page-219-0) [13.2 Java](#page-222-0)**

**[13.3 Spb GPRS Monitor](#page-224-0)**

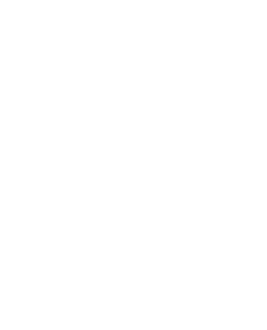

# <span id="page-219-0"></span>**13.1 Sprachwahl-Einstellungen**

Sie können Stimmkennzeichen aufnehmen, so dass Sie Telefonnummern anrufen oder Programme starten können, indem Sie einfach die aufgenommen Wörter sprechen.

# **Stimmkennzeichen für eine Telefonnummer erstellen**

- **1.** Tippen Sie auf **Start > Kontakte**, um die Kontaktliste zu öffnen.
- **2.** Führen Sie einen dieser Schritte aus:
	- **•** Tippen Sie etwas länger auf den gewünschten Kontakt, und tippen Sie dann auf **Neue Sprachanwahl**.
	- **•** Wählen Sie den gewünschten Kontakt, und tippen Sie dann auf **Menü > Neue Sprachanwahl**.
	- **•** Tippen Sie auf den gewünschten Kontakt, um die Detailinformationen des Kontakts aufzurufen, und tippen Sie dann auf **Menü > Neue Sprachanwahl**.
- **3.** Wählen Sie die Telefonnummer, für die Sie ein Sprachanwahl erstellen möchten und tippen Sie dann auf die Aufnahme-Taste ( $\bullet$ ).
- **4.** Haben Sie ein Stimmkennzeichen aufgenommen, erscheint rechts neben dem Eintrag ein Symbol für **Sprachanwahl** ( ).

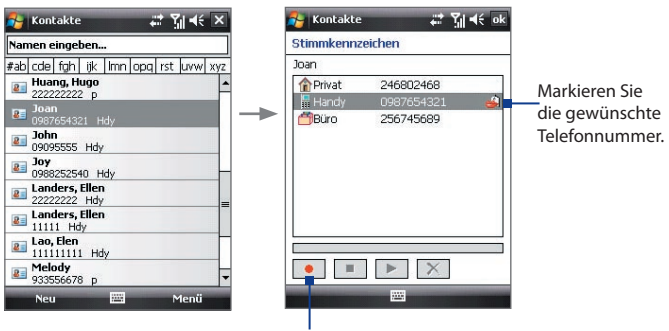

Tippen Sie auf die Aufnahme-Taste, um die Aufnahme zu starten.

- **5.** Um für einen Eintrag ein Sprachanwahl zu erstellen, führen Sie einen der folgenden Schritte aus:
	- Tippen Sie auf die **Aufnahme**-Taste ( $\bullet$ ), um das Sprachanwahl zu erstellen.
	- Tippen Sie auf die **Wiedergabe**-Taste ( $\blacktriangleright$ ), um das Sprachanwahl wiederzugeben.
	- **•** Tippen Sie auf die Löschen-Taste (  $\times$  ), um das Sprachwahl zu löschen.
- **Tipp** Um die Genauigkeit des Stimmkennzeichens sicherzustellen, sollten Sie Ihre Stimme möglichst an einem sehr ruhigen Ort aufnehmen.

# **Sprachanwahl für ein Programm erstellen**

- **1.** Tippen Sie auf **Start > Einstellungen >** Registerkarte **Persönlich > Sprachwahl-Einstellungen**.
- **2.** Auf der Registerkarte **Anwendung** wird eine Liste aller auf dem Gerät installierten Programme angezeigt. Die Schritte, die nötig sind, um ein Sprachanwahl für ein Programm zu erstellen, entsprechen denen zum Erstellen eines Sprachanwahl für eine Telefonnummer.
- **3.** Wenn Sie ein Sprachanwahl für ein Programm erstellt haben, können Sie das Programm starten, indem Sie das aufgenommene Sprachanwahl in das Gerät sprechen und auf **Start > Programme > Sprachwahl-Einstellungen** tippen.

## **Anrufen oder Programme mit einem Sprachwahl starten**

- **1.** Tippen Sie auf **Start > Programme > Sprachwahl-Einstellungen**.
- **2.** Sprechen Sie nach dem Signalton das Sprachanwahl, das Sie einer bestimmten Telefonnummer, die Sie anrufen möchten, oder einem bestimmten Programm, das Sie starten möchten, zugewiesen haben. Das System wiederholt das Sprachanwahl und wählt dann automatisch die Nummer oder startet das Programm.
- **Hinweis** Wenn das System Ihr Sprachwahl nicht erkennen kann, sprechen Sie es noch einmal klar und deutlich, möglichst an einem ruhigen Ort, in das Gerät.

#### **Sprachwahl anzeigen und prüfen**

- **1.** Tippen Sie auf **Start > Einstellungen >** Registerkarte **Persönlich > Sprachwahl-Einstellungen**.
- **2.** Auf der Registerkarte **Sprachwahl** wird eine Liste mit allen von Ihnen erstellten Sprachanwahl angezeigt. Wählen Sie aus der Liste einen Eintrag aus, und führen Sie einen der folgenden Schritte aus:
	- Tippen Sie auf die **Aufnahme**-Taste ( ), um das Sprachanwahl zu erstellen.
	- Tippen Sie auf die **Wiedergabe**-Taste ( $\blacktriangleright$ ), um das Sprachanwahl wiederzugeben.
	- **•** Tippen Sie auf die Löschen-Taste ( $\overline{X}$ ), um die das Sprachanwahl zu löschen.

# <span id="page-222-0"></span>**13.2 Java**

MIDlets sind Java-Anwendungen wie z.B. Spiele und Werkzeuge, die auf mobilen Geräten ausgeführt werden können. Eine MIDlet-Suite ist eine Ansammlung eines oder mehrerer MIDlets. Mit dem **Java**-Programm können Sie MIDlets oder MIDlet-Suites auf das Gerät herunterladen und dort installieren und verwalten. Das Gerät unterstützt Java 2 Micro Edition, J2ME.

#### **Java-Programm öffnen**

**•** Tippen Sie auf **Start > Programme > Java**.

# **MIDlets/MIDlet-Suites installieren und starten**

Es gibt mehrere Möglichkeiten zur Installation eines MIDlet/einer MIDlet-Suite.

#### **Über Internet Explorer Mobile herunterladen und installieren**

- **1.** Tippen Sie auf **Menü > Installieren > Browser**, um Internet Explorer Mobile zu öffnen.
- **2.** Suchen Sie das MIDlet/die MIDlet-Suite, während Sie mit dem Internet verbunden sind.
- **3.** Wählen Sie die MIDlet/MIDlet-Suite aus, die Sie herunterladen möchten.
- **4.** Es werden dann Informationen über das MIDlet/die MIDlet-Suite angezeigt. Tippen Sie auf **Weiter**.
- **5.** Bestätigen Sie das Herunterladen.
- **6.** Wählen Sie **<root>** oder einen Ordner, in dem Sie die MIDlet-Suite installieren möchten. Tippen Sie dann auf **OK**.

#### **Von Gerät aus installieren**

Sie können MIDlets/MIDlet-Suites vom PC auf das Gerät kopieren, wobei Sie das USB-Synchronisierungskabel oder die Bluetooth-Verbindung verwenden. Kopieren Sie sie zum Stammordner oder einen anderen Unterordner auf dem Gerät.

- **1.** Tippen Sie auf **Menü > Installieren > Lokale Dateien**. Das Programm sucht dann nach MIDlets/MIDlet-Suites auf dem Gerät und zeigt sie in einer Liste an.
- **2.** Tippen Sie in der Liste auf die MIDlet/MIDlet-Suite, die installiert werden soll.
- **3.** Bestätigen Sie, um die Installation auszuführen.
- **4.** Wählen Sie **<root>** oder einen Ordner, in dem Sie die MIDlet-Suite installieren möchten. Tippen Sie dann auf **OK**.

#### **So führen Sie ein MIDlet/eine MIDlet-Suite aus**

Führen Sie einen dieser Schritte aus:

- **•** Nachdem die Installation des MIDlets/der MIDlet-Suite durchgeführt wurde, tippen Sie auf **Ja**.
- **•** Öffnen Sie im Java-Fenster den Ordner, der das MIDlet/die MIDlet-Suite enthält. Wählen Sie das MIDlet/die MIDlet-Suite, und tippen Sie dann auf **Starten**.

#### **MIDlet/MIDlet-Suite beenden**

**•** Tippen Sie auf **Beenden**, wenn dieser Befehl im Fenster oder Menü des MIDlets/der MIDlet-Suite zu sehen ist.

## **MIDlets/MIDlet-Suites verwalten**

Sie können MIDlets/MIDlet-Suites zur einfachen Identifizierung in Ordnern speichern, sie umbenennen oder aktualisieren usw. Wenn der Gerätespeicher voll ist, können Sie einige MIDlets/MIDlet-Suites deinstallieren, um freien Speicherplatz zu schaffen.

#### **Ordner erstellen**

- **1.** Tippen Sie auf **Menü > Neuer Ordner**.
- **2.** Geben Sie einen Ordnernamen ein, und tippen Sie dann auf **Erstellen**.

#### **MIDlet oder Ordner umbenennen**

- **1.** Tippen Sie etwas länger auf ein MIDlet/eine MIDlet-Suite und dann auf **Umbenennen**. Sie können stattdessen auch auf **Menü > Aktionen > Umbenennen** tippen.
- **2.** Geben Sie einen neuen Namen ein, und tippen Sie dann auf **Speichern**.

#### **MIDlet/MIDlet-Suite aktualisieren**

Tippen Sie etwas länger auf ein MIDlet/eine MIDlet-Suite und dann auf **Aktualisieren**. Sie können stattdessen auch auf **Menü > Aktionen > Aktualisieren** tippen.

Java sucht dann an dem Ort nach Updates für das ausgewählte MIDlet/die MIDlet-Suite, von dem aus es/sie installiert wurde.

#### **MIDlets deinstallieren**

Bevor Sie ein MIDlet deinstallieren, müssen Sie es deaktivieren.

- **1.** Tippen Sie etwas länger auf das MIDlet, und tippen Sie dann auf **Deinstallieren**.
- **2.** Tippen Sie zur Bestätigung auf **OK**.

**Hinweis** Um alle MIDlets und Ordner im aktuellen Ordner zu deinstallieren, tippen Sie auf **Menü > Alle deinstallieren**.

# <span id="page-224-0"></span>**13.3 Spb GPRS Monitor**

Mit **Spb GPRS Monitor** können Sie überprüfen, wie viele Daten Sie auf dem Gerät gesendet und empfangen haben, und Sie können die Gebühren für die Netzbenutzung anhand Ihres Tarifs kalkulieren. Sie können auch Verbindungsgebühren und Tariftabellen anzeigen, Berichte für die Netzbenutzung erstellen und diese Berichte als CSV-Dateien zur Verwendung in Microsoft® Office Excel® und Access exportieren.

#### **GPRS Monitor installieren**

Das Programm GPRS Monitor ist auf der Anwendungen-CD enthalten. Um es in das Gerät zu installieren, führen Sie das Installationsprogramm auf dem PC aus. Folgen Sie den Anweisungen auf dem Bildschirm des PCs und dem Display des Geräts, um die Installation durchzuführen.

## **Das Heute-Plugin**

Nachdem Sie GPRS Monitor auf dem Gerät installiert haben, finden Sie sein Programmsymbol unter **Start > Programme**. GPRS Monitor wird auch als ein Plugin dem Bildschirm "Heute" hinzugefügt. Dieses Plugin zeigt Verbindungsstatistiken, ein Helligkeitsfeld, ein Akkufeld und Verknüpfungssymbole an.

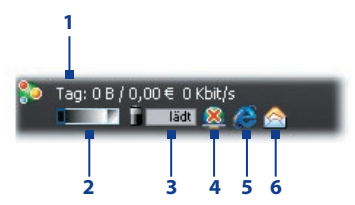

- **1** Tippen Sie hier, um das Fenster GPRS Monitor zu öffnen, in dem Sie die Überwachung einrichten, Kosten- und Tariftabellen ansehen und allgemeine Berichte anfertigen können.
- **2** Tippen Sie auf die Kontrollleiste, um die Beleuchtungstärke anzupassen.
- **3** Dies ist der Akkustrom-Monitor. Tippen Sie hier, um das Fenster für Energieeinstellungen zu öffnen.
- **4** Tippen Sie hier, um die Standard-Datenverbindung herzustellen oder zu trennen.
- **5** Tippen Sie hier, um Internet Explorer Mobile zu öffnen.
- **6** Tippen Sie hier, um Messaging zu öffnen.

# **GPRS Monitor-Symbol und Popup-Fenster**

Eine weitere Möglichkeit zur Anzeige von Statusinformationen ist die Aktivierung des GPRS Monitor-Symbols, um dieses in der Titelleiste anzuzeigen. Dieses Symbol zeigt die GPRS/DFÜ-Verbindungsgeschwindigke it, den Datenverkehr und den Ladezustand des Akkus.

#### **GPRS Monitor-Symbol auf der Titelleiste anzeigen**

- **1.** Tippen Sie auf **Start > Programme > Spb GPRS Monitor**.
- **2.** Tippen Sie auf **Extras > Optionen >** Registerkarte **Symbol**.
- **3.** Wählen Sie die Option **Icon anzeigen**.

Standardmäßig zeigt das GPRS Monitor-Symbol drei Balken, die die folgenden Statusinformationen beinhalten:

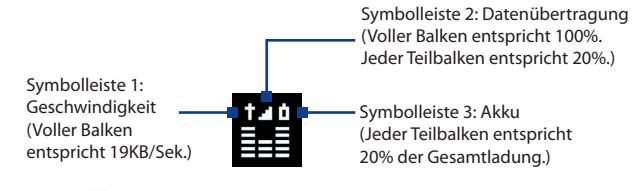

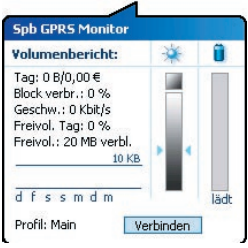

### Wenn Sie auf das GPRS Monitor-Symbol

**in der Titelleiste tippen, erscheint ein** Popup-Fenster mit detaillierten Statistiken über Datenübertragungen, z.B. Datengröße und Kosten letzter Übertragungen, Menge an Daten, die Sie noch übertragen können usw.

# **Überwachung und Benachrichtigung einrichten**

#### **Verbindung wählen, die überwacht wird**

- **1.** Tippen Sie im GPRS Monitor-Fenster auf **Extras > Optionen >**  Registerkarte **Verbindung**.
- **2.** Wählen Sie die Option **Verbindungsüberwachung einschalten**.
- **3.** Wählen Sie in der Liste **Verbindung** die Verbindung, die Sie überwachen möchten.

#### **Tarifdetails eingeben**

Tarifdetails sind ausschlaggebend für die Gebühren, die Sie für Datenübertragungen bezahlen. Es kann sich bei einem Tarif um eine Flatrate oder einen zeitbasierten Tarif handeln, was davon abhängt, ob Sie eine GPRS- oder eine DFÜ-Verbindung für Datenübertragungen verwenden.

Erkundigen Sie sich bei Ihrem Netzbetreiber über Ihren Tarif, und geben Sie die Informationen auf der Registerkarte **Tarif** oder der Registerkarte **Tarifdetails** im Fenster Optionen ein.

**Hinweis** Die Berechnung der Kosten für die Netzbenutzung basieren auf Informationen, die Sie eingeben. Es handelt sich dabei lediglich um Schätzungen. Der tatsächliche, von Ihrem Netzbetreiber berechnete Betrag kann davon abweichen.

#### **Benachrichtigungen über Volumenüberschreitungen einrichten**

Sie können das Gerät anweisen, sie zu benachrichtigen, sobald ein bestimmtes übertragenes Datenvolumen überschritten ist.

- **1.** Tippen Sie im GPRS Monitor-Fenster auf **Extras > Optionen**.
- **2.** Aktivieren Sie die Benachrichtigungen auf den Registerkarten **Tageswarnung** und **Montatswarnung**. Sie können bis zu drei tägliche und drei monatliche Limits einrichten.

Sobald der Verkehr eines dieser Limits erreicht, erhalten Sie eine Benachrichtigung.

# **Diagramme und Berichte anzeigen**

In GPRS Monitor können Sie Kostentabellen und Tarife für die Netzverbindung ansehen und detaillierte Berichte über die Verwendung von Netzverbindungen für einen gegebenen Zeitraum erstellen. Diese Berichte können als CSV-Dateien exportiert werden, die sich dann in Excel, Access oder einem anderen Kalkulations- oder Datenbankprogramm öffnen lassen.

#### **Diagramme ansehen und Berichte erstellen**

Im GPRS Monitor-Fenster:

- **•** Tippen Sie auf die Registerkarte **Diagramm**, um Kosten- und Verkehrstabellen für die Netzverbindung anzusehen.
- **•** Tippen Sie auf die Registerkarte **Bericht**, um Berichte über Netzverkehr und Tarife zu erstellen.

Für weitere Informationen zu Spb GPRS Monitor siehe die Hilfe-Funktion auf dem Gerät.

# **Anhang**

**[A.1 Technische Daten](#page-229-0) [A.2 Hinweise zu Richtlinien](#page-232-0)**

# <span id="page-229-0"></span>**A.1 Technische Daten**

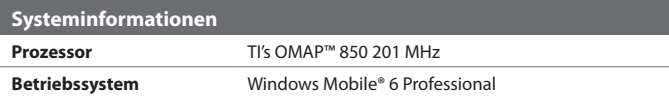

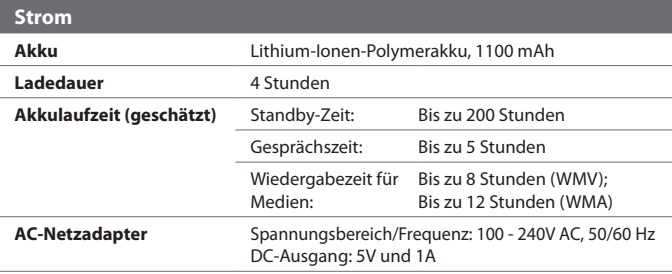

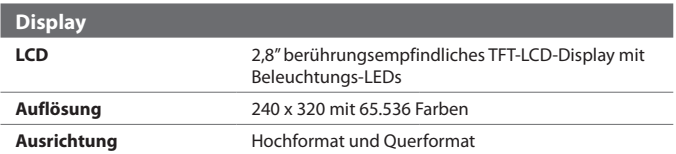

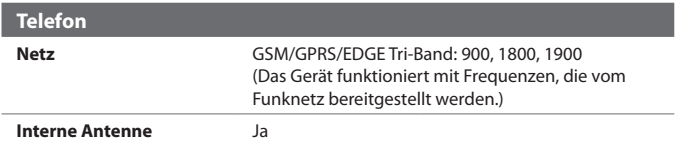

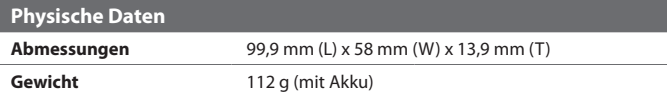

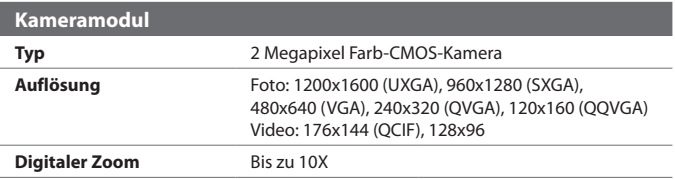

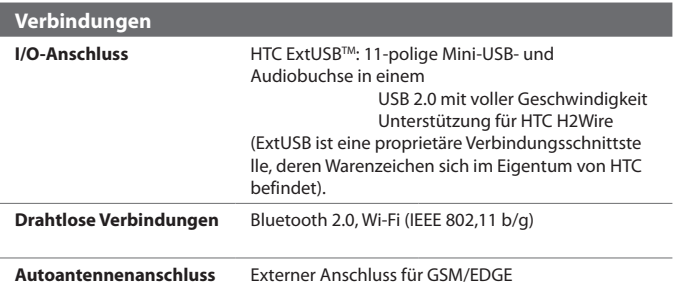

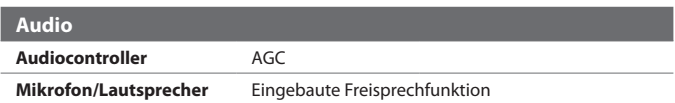

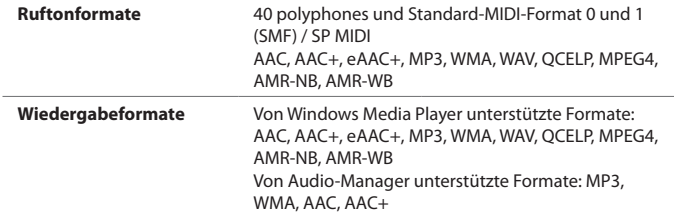

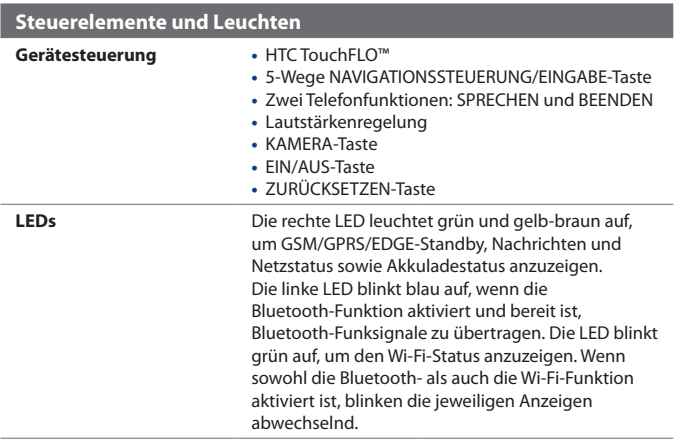

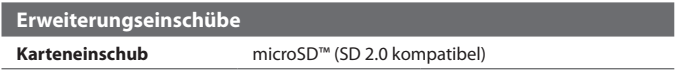

# <span id="page-232-0"></span>**A.2 Hinweise zu Richtlinien**

#### **Identifizierung von Aufsichtsbehörden**

Zum Zwecke der Identifizierung bei Überprüfungen wurde Ihrem Produkt die Modellnummer **ELF0100** vergeben.

Um eine kontinuierliche verlässliche und sichere Bedienung Ihres Geräts zu gewährleisten, sollten Sie nur das im Folgenden aufgelistete Zubehör zusammen mit Ihrem **ELF0100** verwenden.

Der Akku besitzt die Modellnummer **ELF0160**.

**Hinweis** Dieses Produkt ist zur Verwendung mit einer für die Klasse 2 oder Klasse 3 zugelassenen Netzquelle von 5 V Gleichstrom und maximal 1 A vorgesehen.

#### **Konformitätserklärung**

Produkte mit einem CE-Kennzeichen erfüllen die R&TTE-Richtlinie (99/5/EC), die EMC-Richtlinie (89/336/EEC) und die Niederspannungsrichtlinie (73/23/EEC) & (2006/95/EC), die von der EU-Kommission herausgegeben wurden.

Die Übereinstimmung mit diesen Richtlinien impliziert die Konformität mit den folgenden Europäischen Normen (in Klammern stehen die äquivalenten internationalen Standards).

#### **• EN 60950-1 (IEC 60950-1)**

Sicherheitsinformationen für technologische Ausrüstung.

#### **• ETSI EN 301 511**

Globales System für mobile Kommunikation (GSM); Harmonisierter Standard für Mobiltelefone im GSM-900- und GSM-1800-Band zur Erfüllung der minimalen Anforderungen von Artikel 3 Absatz 2 der R & TTE-Richtlinie (1995/5/EC).

#### **• ETSI EN 301 489-1**

Elektromagnetische Verträglichkeit und Funkspektrumsangelegenheiten (ERM); Elektromagnetische Verträglichkeit (EMC) für Funkeinrichtungen und -dienste; Teil 1: Gemeinsame technische Anforderungen.

#### **• ETSI EN 301 489-7**

Elektromagnetische Verträglichkeit und Funkspektrumsangelegenheiten (ERM); Elektromagnetische Verträglichkeit (EMC) für Funkeinrichtungen und -dienste; Teil 7: Spezifische Bedingungen für mobile und transportable Funk- und Zusatz-/Hilfseinrichtungen digitaler zellularer Funk-Telekommunikationssysteme (GSM und DCS).

#### **• ETSI EN 301 489-17**

Elektromagnetische Verträglichkeit und Funkspektrumsangelegenheiten (ERM); Elektromagnetische Verträglichkeit (EMC) für Funkeinrichtungen und -dienste; Teil 17: Spezifische Bedingungen für 2,4-GHz-Breitband-Datenübertragungssysteme und für Einrichtungen in lokalen 5-GHz-Hochleistungs-Funknetzen.

#### **• ETSI EN 300 328**

Elektromagnetische Verträglichkeiten und Funkspektrumsangelegenheiten (ERM); Breitband-Übertragungssysteme; Datenübertragungseinrichtungen für den Einsatz im 2,4-GHz-ISM-Band mit Spreizspektrummodulation.

#### **• EN 50360:2001**

Produktnorm zum Nachweis der Übereinstimmung von Mobiltelefonen mit den Basisgrenzwerten hinsichtlich der Sicherheit von Personen in elektromagnetischen Feldern (300 MHz - 3 GHz).

#### **• EN 50371:2002**

Fachgrundnorm zum Nachweis der Übereinstimmung von elektronischen und elektrischen Geräten kleiner Leistung mit den Basisgrenzwerten für die Sicherheit von Personen in elektromagnetischen Feldern (10 MHz - 300 GHz) - Allgemeine Öffentlichkeit.

# $C E0682D$

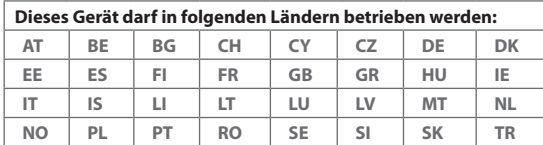

#### **Sicherheitsvorkehrungen hinsichtlich Hochfrequenz**

- **•** Verwenden Sie nur Zubehör, das vom Originalhersteller bereitgestellt wird, bzw. Zubehör, das kein Metall enthält.
- **•** Zubehör, das nicht vom Originalhersteller zugelassen ist, erfüllt u.U. nicht die RF-Richtlinien zum Strahlenschutz und sollte deshalb nicht verwendet werden.

#### **Belastung durch RF (Radio Frequency)-Signale**

Ihr Gerät sendet und empfängt Funk. Die ausgestrahlten Signale liegen weit unter den international geltenden Grenzwerten für Radiowellen. Diese Grenzwerte sind Teil umfangreicher Richtlinien und bestimmen die zugelassene Menge an RF-Strahlung für die allgemeine Bevölkerung. Die Richtlinien basieren auf den Sicherheitsnormen, die zuvor von internationalen Behörden aufgestellt wurden:

- **•** ANSI (American National Standards Institute) IEEE. C95.1-1992
- **•** NCRP (National Council on Radiation Protection and Measurement). Report 86. 1986
- **•** ICNIRP (International Commission on Non-Ionizing Radiation Protection) 1996
- **•** Gesundheitsministerium (Kanada), Sicherheitscode 6. Die Normen enthalten einen ausreichenden Sicherheitsspielraum, der den Schutz von Personen aller Altersstufen gewährleistet.

Die Emissionsnormen für drahtlose Mobiltelefone werden mit der Einheit SAR (Spezifische Absorptionsrate) gemessen. Die Norm enthält einen Sicherheitsspielraum für zusätzlichen Schutz und bezieht Unterschiede in der Anwendung mit ein.

Wie bei anderen mobilen Geräten für die Funkübertragung auch sollten Anwender aus Gründen der einwandfreien Bedienung und des persönlichen Schutzes während des Betriebs einen Sicherheitsabstand zur Antenne einhalten.

Das Gerät besitzt eine interne Antenne. Verwenden Sie nur die gelieferte integrierte Antenne. Die Verwendung nicht zugelassener oder modifizierter Antennen kann die Qualität von Gesprächen beeinträchtigen und das Telefon beschädigen, die Leistung mindern und höhere SAR-Werte verursachen, die die empfohlenen Werte überschreiten, was dazu führen kann, dass gesetzliche Bestimmungen in Ihrem Land nicht eingehalten werden.

Um eine optimale Leistung des Telefons zu erzielen und zu gewährleisten, dass die Grenzwerte für RF-Strahlung eingehalten werden, sollten Sie das Gerät nur in der normalen Anwendungsweise benutzen. Berühren oder halten Sie nicht die Antenne, wenn Sie einen Anruf absetzen oder empfangen. Wenn Sie die Antenne berühren, kann dies zu einer schlechteren Gesprächsqualität führen, und das Gerät verbraucht u.U. mehr Strom als nötig. Vermeidung des Kontakts mit der Antenne, WÄHREND das Telefon VERWENDET wird, optimiert die Leistung der Antenne und die Nutzungsdauer des Akkus.

#### **SAR-Informationen**

0,635 mW/g @ 10g (CE)

#### **Sicherheitsinformationen der TIA (Telecommunications & Internet Association)**

#### **Herzschrittmacher**

Die Health Industry Manufacturers Association empfiehlt einen Sicherheitsabstand von mindestens 15 Zentimetern zwischen einem Mobiltelefon und einem Herzschrittmacher, um eine Störung des Herzschrittmachers zu vermeiden. Diese Empfehlungen entsprechen der unabhängigen Forschung und den Empfehlungen von Wireless Technology Research. Personen mit Herzschrittmachern:

- **•** Sollten das Telefon IMMER mindestens 15 Zentimeter vom Herzschrittmacher entfernt halten, wenn das Telefon eingeschaltet ist.
- **•** Sollten das Telefon nicht in einer Brusttasche tragen.
- **•** Sollten das Ohr auf der entgegengesetzten Seite des Herzschrittmachers für Telefongespräche benutzen, um das Risiko der Störung des Herzschrittmachers zu verringern. Wenn Sie vermuten, dass es bereits zu einer Störung gekommen ist, schalten Sie das Telefon bitte umgehend AUS.

#### 236 Anhang

#### **Hörhilfen**

Einige Mobiltelefone können Störungen bei Hörgeräten hervorrufen. Falls es zu einer solchen Störung kommt, wenden Sie sich bitte an den Dienstanbieter, um Lösungsmöglichkeiten zu erfahren.

#### **Andere medizinische Geräte**

Falls Sie ein anderes persönliches medizinisches Gerät verwenden, erkundigen Sie sich beim Hersteller des Geräts, ob das Gerät einen Schutz gegen externe RF-Strahlung besitzt. Ihr Arzt kann Ihnen eventuell helfen, diese Informationen zu erhalten.

Schalten Sie das Telefon in Krankenhäusern AUS, wenn Sie sich in Bereichen befinden, an denen die Benutzung von Mobiltelefonen nicht erlaubt ist. Krankenhäuser oder medizinische Einrichtungen verwenden u.U. Geräte, die auf externe RF-Strahlung empfindlich reagieren.

#### **WEEE-Hinweis**

Die WEEE (Waste Electrical and Electronic Equipment)-Direktive, die als Europäisches Gesetz am 13. Februar 2003 in Kraft trat, führte zu einer umfassenden Änderung bei der Entsorgung ausgedienter Elektrogeräte.

Der vornehmliche Zweck dieser Direktive ist die Vermeidung von Elektroschrott (WEEE) bei gleichzeitiger Förderung der Wiederverwendung, des Recyclings und anderer Formen der Wiederaufbereitung, um Müll zu reduzieren.

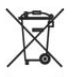

Das WEEE-Logo auf dem Produkt und auf der Verpackung weist darauf hin, dass das Produkt nicht im normalen Hausmüll entsorgt werden darf. Sie sind dafür verantwortlich, alle ausgedienten elektrischen und elektronischen Geräte an entsprechenden Sammelstellen abzuliefern. Eine getrennte Sammlung und sinnvolle Wiederverwertung von Elektroschrott hilft dabei, sparsamer mit den natürlichen Ressourcen umzugehen. Des Weiteren ist die Wiederverwertung des Elektroschrotts ein Beitrag, unsere Umwelt und damit auch die Gesundheit aller Menschen zu erhalten. Weitere Informationen über die Entsorgung elektrischer und elektronischer Geräte, die Wiederaufbereitung und die Sammelstellen erhalten Sie bei lokalen Behörden, Entsorgungsunternehmen, im Fachhandel und beim Hersteller des Geräts.

#### **RoHS-Einhaltung**

Dieses Produkt entspricht der Direktive 2002/95/EC des Europäischen Parlaments und des Rats vom 27. Januar 2003 bezüglich der beschränkten Verwendung gefährlicher Substanzen in elektrischen und elektronischen Geräten (RoHS) sowie seiner Abwandlungen.

# **Index**

# **A**

A2DP [175](#page-0-0) Abmessungen und Gewicht [231](#page-0-0) ActiveSync [87](#page-0-0) - Comm Manager [155](#page-0-0) - Installieren und einrichten [132](#page-0-0) - Synchronisieren [89,](#page-0-0) [133](#page-0-0) - Überblick [44](#page-0-0) Adobe Reader LE [44](#page-0-0), [145](#page-0-0) - Durch Dokumente navigieren [145](#page-0-0) - Nach Text im Dokument suchen [145](#page-0-0) Akku - Akkuinformationen [20](#page-0-0) - Akkuladung sparen [217](#page-0-0) - Akku laden [24](#page-0-0) Ändern - Textgröße auf Display [75](#page-0-0) Anlagen [126](#page-0-0) Anlage zu Nachricht hinzufügen [125](#page-0-0) Anpassen - Bildschirm "Heute" [78](#page-0-0) - Startmenü [80](#page-0-0) Anruf absetzen - vom SIM-Manager aus [66](#page-0-0) - vom Telefon-Programm aus [63](#page-0-0) - von Anrufliste aus [65](#page-0-0) - von Kontakte aus [63](#page-0-0) - von Kurzwahl aus [65](#page-0-0) Anruf annehmen/beenden [66](#page-0-0) Anruf empfangen [66](#page-0-0) Anruf halten [67](#page-0-0)

Ansicht - Bilder [193](#page-0-0) - MMS [118](#page-0-0) Audio-Manager [44, 204](#page-0-0) Aufgaben [45,](#page-0-0) [103](#page-0-0) Aufgaben-Manager [211](#page-0-0) Aufgabensuche [57](#page-0-0) Aufnahmemodus Bildthema [183](#page-0-0) Aufnahmemodus Foto [183](#page-0-0) Aufnahmemodus Kontaktebild [183](#page-0-0) Aufnahmemodus Mehrfach [183](#page-0-0) Aufnahmemodus MMS-Video [183](#page-0-0) Aufnahmemodus Sport [183](#page-0-0) Aufnahmemodus Video [183](#page-0-0) Auslandsgespräch [71](#page-0-0) Autotelefone [72](#page-0-0)

# **B**

Beleuchtung [75](#page-0-0) Besitzerinformationen [78](#page-0-0) Bibliothek-Fenster (Windows Media Player Mobile) [197](#page-0-0) Bilder & Videos - Bilder anzeigen [193](#page-0-0) - Bild bearbeiten [195](#page-0-0) - Dateiformate [193](#page-0-0) - GIF-Animation wiedergeben [194](#page-0-0) - Überblick [45](#page-0-0) - Videos wiedergeben [194](#page-0-0) Bildschirm "Heute" [26](#page-0-0), [78](#page-0-0) Bild bearbeiten [195](#page-0-0)

Bluetooth - Bluetooth-Dateibenutzung [178](#page-0-0) - Bluetooth-Ordner [178](#page-0-0) - Bluetooth Explorer [44,](#page-0-0) [178](#page-0-0) - Ein- und Ausschalten [154](#page-0-0) - Freisprechen-Headset [175](#page-0-0) - Modem [172](#page-0-0) - Modi [173](#page-0-0) - Partnerschaft [174](#page-0-0) - Sichtbar [173,](#page-0-0) [174](#page-0-0) - SIM Access Profile (SAP) [72](#page-0-0) - Stereo-Headset [175](#page-0-0) - Synchronisieren [91](#page-0-0) - Überblick [173](#page-0-0) Buchstabenerkenner [53](#page-0-0)

# **C**

Clear Storage [214](#page-0-0) Comm Manager [44,](#page-0-0) [49](#page-0-0), [154](#page-0-0)

# **D**

Datei-Explorer [44, 147](#page-0-0) Dateien kopieren und verwalten [146](#page-0-0) Datendienste trennen [155](#page-0-0) Daten sichern [149](#page-0-0) DFÜ-Verbindung [162](#page-0-0) Direct Push [134,](#page-0-0) [154](#page-0-0) Drahtloses LAN [49](#page-0-0)

# **E**

E-Mail [120](#page-0-0) - Einstellungen (POP3/IMAP4) [122](#page-0-0) - IMAP4 [121](#page-0-0) - POP3 [121](#page-0-0) - Setup-Assistent [120](#page-0-0) - Suchen [57](#page-0-0) EDGE [160](#page-0-0) Eingabebereich [52](#page-0-0)

Eingabemethoden - Buchstabenerkenner [53](#page-0-0) - Strichzugerkenner [54](#page-0-0) - Symbolfeld [56](#page-0-0) - Tastatur [53](#page-0-0) - Transcriber [54](#page-0-0) Einstellungen [46](#page-0-0), [74](#page-0-0) - Kamera [187](#page-0-0) Einstellungen (Registerkarte Persönlich) - Besitzerinformationen [46](#page-0-0) - Eingang [46](#page-0-0) - Heute [46](#page-0-0) - Menüs [46](#page-0-0) - Sounds & Benachrichtigungen [46](#page-0-0) - Sperren [46](#page-0-0) - Tasten [46](#page-0-0) - Telefon [46](#page-0-0) Einstellungen (Registerkarte System) - Aufgaben-Manager [48](#page-0-0) - Beleuchtung [47](#page-0-0) - Bildschirm [25, 48](#page-0-0) - External GPS [47](#page-0-0) - Fehlerberichte [47](#page-0-0) - Geräteinformationen [47](#page-0-0) - Info [47](#page-0-0) - Ländereinstellungen [48](#page-0-0) - Mikrofon AGC [48](#page-0-0) - Programme entfernen [48](#page-0-0) - Speicher [48](#page-0-0) - Speicher löschen [47](#page-0-0) - Stromversorgung [26, 48](#page-0-0) - Tastensperre [47](#page-0-0) - TouchFLO [40, 48](#page-0-0) - Uhrzeit & Wecker [47](#page-0-0) - Verschlüsselung [47](#page-0-0) - Zertifikate [47](#page-0-0) Einstellungen (Registerkarte Verbindungen) - Bluetooth [49](#page-0-0)

- Comm Manager [49](#page-0-0) - CSD-Leitungstyp [49](#page-0-0) - Datenempfang [49](#page-0-0) - Drahtloses LAN [49](#page-0-0) - GPRS-Einstellung [49](#page-0-0) - SMS-Dienst [49](#page-0-0) - USB zu PC [49](#page-0-0) - Verbindungen [49](#page-0-0) - Verbindungs-Setup [49](#page-0-0) - Wi-Fi [49](#page-0-0) Eintellungen von Datenverbindung konfigurieren [23](#page-0-0) Emoticon [117](#page-0-0) Excel Mobile [43](#page-0-0), [144](#page-0-0) Exchange Server - Zeitplansynchronisierung [133](#page-0-0)

# **F**

Favorite contacts [35](#page-0-0) Finger scrolling [38](#page-0-0) Freisprechen [67](#page-0-0)

# **G**

Geräte-ID [75](#page-0-0) Gerätename [75](#page-0-0) Gerät ein- und ausschalten [23](#page-0-0) Gerät mit Internet verbinden - GPRS-Verbindung einrichten [161](#page-0-0) - Verbindung herstellen [162](#page-0-0) Gespräche makeln [67](#page-0-0) GIF-Animation [194](#page-0-0) GIF-Animation wiedergeben [194](#page-0-0) GPRS [160](#page-0-0) GPRS Monitor [44](#page-0-0), [225](#page-0-0) Grundlegende Einstellungen [74](#page-0-0)

#### **H**

Hardware-Zurücksetzung [214](#page-0-0)

Hilfe [43](#page-0-0) Hilfesuche [57](#page-0-0) Hinweise zu Richtlinien [233](#page-0-0) Hochformat [25](#page-0-0) HTC Home [28](#page-0-0)

#### **I**

IMAP4 [121](#page-0-0) Internet [157](#page-0-0) Internet-Freigabe [44](#page-0-0), [170](#page-0-0) Internet Explorer Mobile [43, 163](#page-0-0)

#### **J**

#### Java

- MIDlet/MIDlet-Suite aktualisieren [224](#page-0-0)
- MIDlets/MIDlet-Suites verwalten [224](#page-0-0)
- MIDlets/MIDlet-Suites vom Gerät aus installieren [223](#page-0-0)
- MIDlets/MIDlet-Suites vom Internet aus installieren [223](#page-0-0)
- MIDlets deinstallieren [224](#page-0-0)
- MIDlet oder Ordner umbenennen  $224$
- Ordner erstellen [224](#page-0-0)
- Überblick [44](#page-0-0)

#### **K**

Kalender [43, 100](#page-0-0) Kalendersuche [57](#page-0-0) Kalibrierung [25](#page-0-0) Kamera - Aufnahmemodi [182,](#page-0-0) [183](#page-0-0) - Dateiformate [183](#page-0-0) - Einstellungen [187](#page-0-0) - Schnelleinstellungen-Feld [187](#page-0-0) - Steuerelemente [183](#page-0-0)

- Symbole [183](#page-0-0)
- Technische Daten [231](#page-0-0)

- Überblick [44](#page-0-0) Kennwort [81](#page-0-0) Klingeln [155](#page-0-0) Klingelton [76](#page-0-0), [207](#page-0-0) Konferenzschaltung [67](#page-0-0) Kontakte [43](#page-0-0), [94](#page-0-0) Kontaktesuche [57](#page-0-0) Kontakt suchen - auf Gerät [96](#page-0-0) - Online [140](#page-0-0) Kopieren - Kontakte auf SIM-Karte [98](#page-0-0) - Mediendateien vom PC zum Gerät [198](#page-0-0) - SIM-Kontakte nach Gerät [98](#page-0-0) Kurzmenü [28](#page-0-0) Kurzwahl [65](#page-0-0)

# **L**

Ländereinstellungen [74](#page-0-0) Lautstärke [62](#page-0-0) Live Messenger [168](#page-0-0)

#### **M**

Mail-Suche [57](#page-0-0) Mailbox [66](#page-0-0) Make call - from TouchFLO [64](#page-0-0) Medien wiedergeben [200](#page-0-0) Messaging [110](#page-0-0) - POP3 [121](#page-0-0) - Überblick [43](#page-0-0) Messenger [44](#page-0-0) Microsoft Office Mobile [43](#page-0-0), [144](#page-0-0) MIDlet/MIDlet-Suite [223](#page-0-0) Mikro aus [68](#page-0-0) MMS [114](#page-0-0) - Audioclip hinzufügen [118](#page-0-0)

- Foto/Video hinzufügen [116](#page-0-0) - MMS-Einstellungen [114](#page-0-0) - MMS-Nachricht erstellen [116](#page-0-0) - Nachricht ansehen [118](#page-0-0) - Nachricht beantworten [118](#page-0-0) - Schwarze Liste [119](#page-0-0) - Text hinzufügen [117](#page-0-0) MMS beantworten [119](#page-0-0) Modem - Bluetooth [172](#page-0-0) - USB [171](#page-0-0) Multimedia [37](#page-0-0) Music playback - TouchFLO [37](#page-0-0) Musik-Player [205](#page-0-0) Musik als Klingelton einrichten [207](#page-0-0)

#### **N**

Nachrichten herunterladen [128](#page-0-0) Nachrichten senden [123](#page-0-0) Nachricht beantworten [127](#page-0-0) Nachricht verfassen [123](#page-0-0) Nachricht weiterleiten [127](#page-0-0) Notizen [45,](#page-0-0) [105](#page-0-0) Notizensuche [57](#page-0-0) Notruf [71](#page-0-0)

### **O**

Office Mobile [43](#page-0-0), [144](#page-0-0)

#### **P**

PDF-Datei öffnen [145](#page-0-0) PIN [60](#page-0-0), [81](#page-0-0) Play music - Touch Cube (TouchFLO) [37](#page-0-0) Plugin - HTC Home [28](#page-0-0) POP3 [121](#page-0-0)

PowerPoint Mobile [43](#page-0-0), [144](#page-0-0) Problem mit Synchronisierungsverbind ung [91](#page-0-0) Programme [43](#page-0-0) Programme hinzufügen und entfernen [210](#page-0-0)

# **Q**

Querformat [25](#page-0-0)

# **R**

Rechner [44](#page-0-0) Reset - clear storage [214](#page-0-0) Ruftontyp [76](#page-0-0)

# **S**

SAPSettings [45,](#page-0-0) [72](#page-0-0) Settings (System tab) - Clear Storage [214](#page-0-0) Shortcuts [32, 37](#page-0-0) SIM-Karte [20](#page-0-0) SIM-Manager [98](#page-0-0) - Anruf absetzen [66](#page-0-0) - Kontakte auf SIM-Karte kopieren [98](#page-0-0) - SIM-Kontakte nach Gerät kopieren [98](#page-0-0) - SIM-Kontakt erstellen [98](#page-0-0) - Überblick [45](#page-0-0) SIM Access Profile (SAP) [72](#page-0-0) Smart Dialing [68](#page-0-0) SMS [112](#page-0-0), [123](#page-0-0) Software-Zurücksetzung [213](#page-0-0) Sounds & Benachrichtigungen [77](#page-0-0) Spb GPRS Monitor [44](#page-0-0) Speicher [215](#page-0-0) Speicherkarte [20](#page-0-0) - Dateien kopieren [147](#page-0-0) - Installieren [21](#page-0-0)

- Verfügbaren Speicher prüfen [215](#page-0-0) Spiele [44](#page-0-0) Sprachanruf [63](#page-0-0) Sprachnotiz aufnehmen [106](#page-0-0) Sprachrekorder [45](#page-0-0), [106,](#page-0-0) [107](#page-0-0) Sprachwahl - Anrufen oder Programm starten [222](#page-0-0) - Erstellen - für Programm [221](#page-0-0) - für Telefonnummer [220](#page-0-0) - Sprachwahl für Programm [221](#page-0-0) - Sprachwahl für Telefonnummer [220](#page-0-0) - Überblick [45](#page-0-0) Sprite Backup [45, 149](#page-0-0) Starter [32](#page-0-0), [37](#page-0-0) Startmenü [27](#page-0-0), [80](#page-0-0) Startseite [29](#page-0-0) Statusanzeigen [40](#page-0-0) STK (SIM Tool Kit) Service [45](#page-0-0) Streaming-Medien [45](#page-0-0) Streaming-Medien-Player [202](#page-0-0) Strichzugerkenner [54](#page-0-0) Suchen [45](#page-0-0), [57](#page-0-0) Synchronisieren - ActiveSync [89](#page-0-0) - Datentypen wechseln [90](#page-0-0) - Outlook-Informationen mit dem Computer [89](#page-0-0) - über Bluetooth [91](#page-0-0) - Windows Media Player [92](#page-0-0) - Windows Media Player Mobile [198](#page-0-0) - Zeitplansynchronisierung mit Exchange Server [133](#page-0-0) Systemdaten [230](#page-0-0) **T**

Tastatur - auf Display [53](#page-0-0) Technische Daten [230](#page-0-0)

#### 242 Index

Telefon [43](#page-0-0), [60, 63](#page-0-0) Telefondienste [77](#page-0-0) Telefonfunktion ein- und ausschalten [60, 155](#page-0-0) Terminsuche [57](#page-0-0) Textgröße - Display [75](#page-0-0) Textnachrichten [112](#page-0-0) TouchFLO [33](#page-0-0), [48](#page-0-0), [64](#page-0-0) Touch Cube (TouchFLO) [34](#page-0-0) Transcriber [54](#page-0-0)

# **U**

Übertragen - per Bluetooth [176](#page-0-0) Uhrzeit & Wecker [47](#page-0-0), [74](#page-0-0) USB-Modem [171](#page-0-0) USB zu PC [91](#page-0-0)

# **V**

Verbindung mit dem Internet [157](#page-0-0) Verbindungs-Setup [23, 41,](#page-0-0) [155](#page-0-0) Vibration [76](#page-0-0) Vibrieren [62,](#page-0-0) [155](#page-0-0) Videos wiedergeben [194](#page-0-0) View Web page [163](#page-0-0) Vorschaufenster (Kamera) [188](#page-0-0)

#### **W**

Wecker [76](#page-0-0) Wetter [29](#page-0-0) Wi-Fi [155,](#page-0-0) [157](#page-0-0) Wiedergabe-Fenster (Windows Media Player Mobile) [197](#page-0-0) Wiedergabelisten [200](#page-0-0) - Audio-Manager [206](#page-0-0) Windows Live [45](#page-0-0) Windows Live Messenger [44](#page-0-0)

Windows Live Mobile [165](#page-0-0) Windows Media Player Mobile - Dateiformate [196](#page-0-0) - Menüs [197](#page-0-0) - Problembehebung [201](#page-0-0) - Überblick [45](#page-0-0) Windows Mobile-Gerätecenter [85](#page-0-0) Windows Update [48, 216](#page-0-0) Word Mobile [43](#page-0-0), [144](#page-0-0)

# **Z**

Zeichnen [106](#page-0-0) ZIP - Archiv erstellen [149](#page-0-0) - Überblick [45](#page-0-0), [148](#page-0-0) - ZIP-Datei öffnen und Dateien extrahieren [148](#page-0-0) Zoom (Kamera) [185](#page-0-0) Zurücksetzen - Hardware-Zurücksetzung [213](#page-0-0) - Software-Zurücksetzung [213](#page-0-0)